## **SIEMENS**

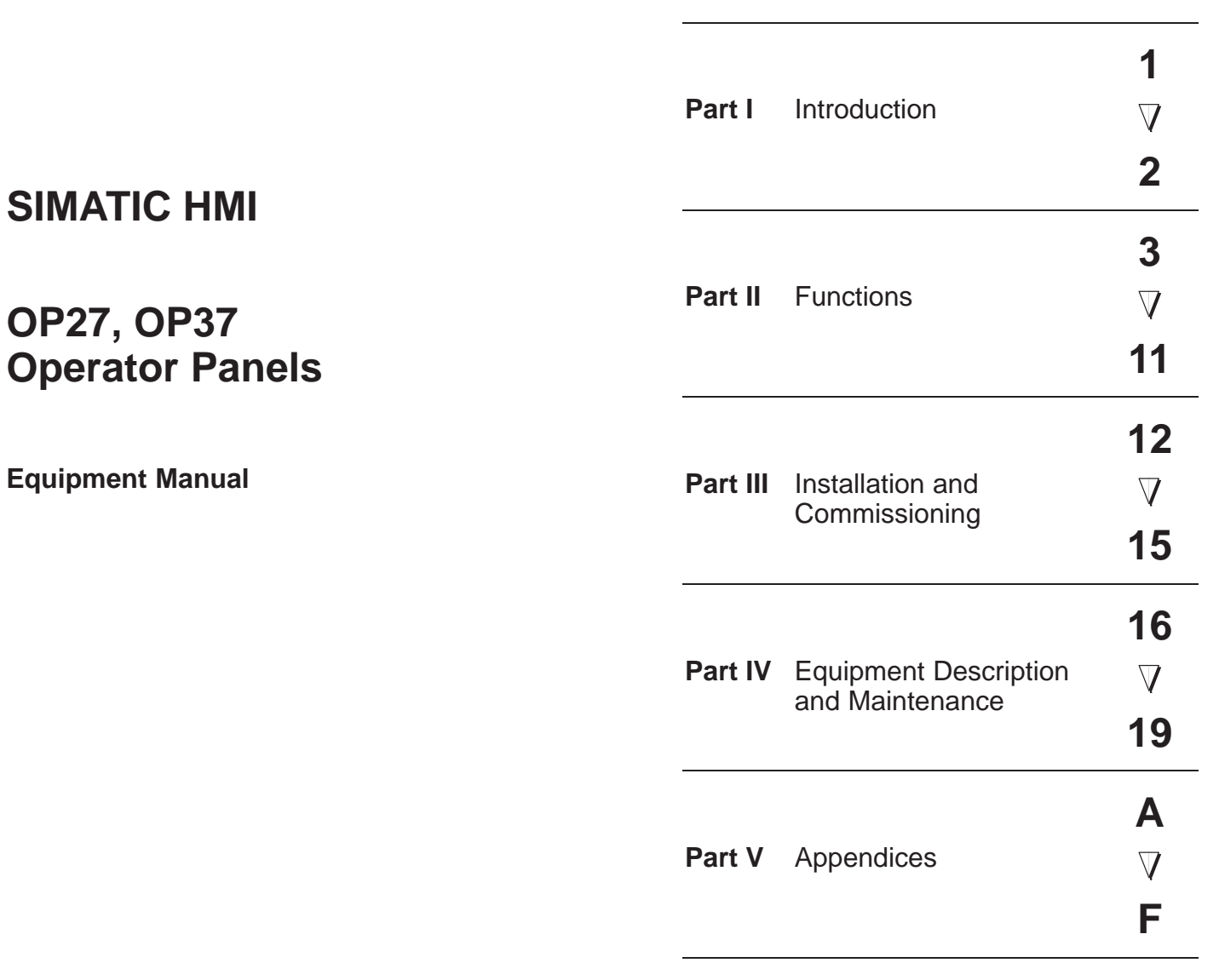

[Glossary, Index](#page-186-0)

Preface, Contents

**6AV3991–1AK01–0AB0**

#### **Safety Guidelines**

This manual contains notices which you should observe to ensure your own personal safety, as well as to protect the product and connected equipment. These notices are highlighted in the manual by a warning triangle and are marked as follows according to the level of danger:

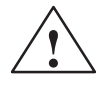

**Warning**<br>
indicates that death, severe personal injury or substantial property damage **can** result if proper precautions are not taken.

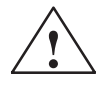

#### **! Caution**

indicates that minor personal injury or property damage can result if proper precautions are not taken.

#### **Note**

draws your attention to particularly important information on the product, handling the product, or to a particular part of the documentation.

**Qualified Personnel**

Equipment may be commissioned and operated only by **qualified personnel**. Qualified personnel within the meaning of the safety notices in this manual are persons who are authorized to commission, ground and identify equipment, systems and circuits in accordance with safety engineering standards.

**Correct Usage**

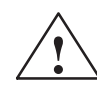

#### **! Warning**

Note the following:

The equipment may be used only for the applications stipulated in the catalog and in the technical description and only in conjunction with other equipment and components recommended or approved by Siemens.

Startup must not take place until it is established that the machine, which is to accommodate this component, is in conformity with the guideline 89/392/EEC.

Faultless and safe operation of the product presupposes proper transportation, proper storage, erection and installation as well as careful operation and maintenance.

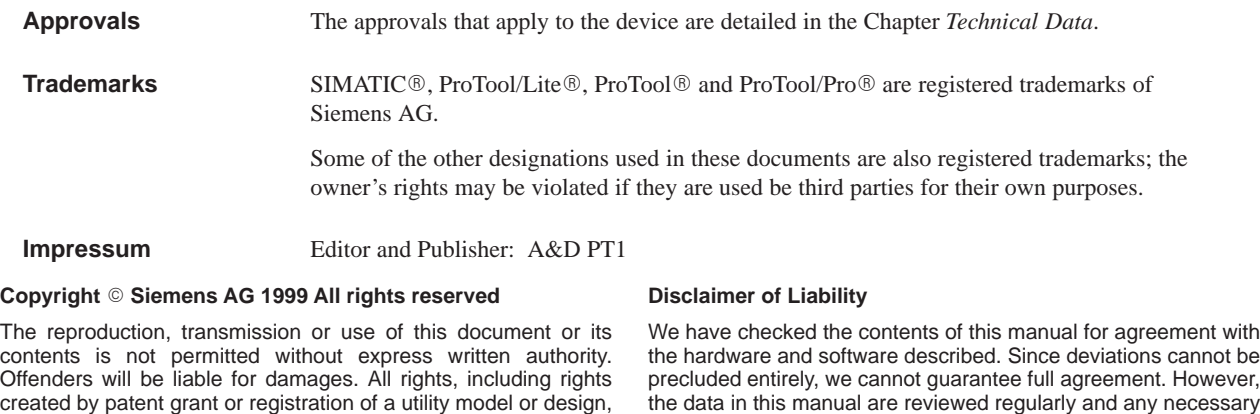

Siemens AG, Bereich Automation & Drives SIMATIC Human Machine Interface A&D PT1 Postfach 4848, D-90327 Nuernberg

the hardware and software described. Since deviations cannot be precluded entirely, we cannot guarantee full agreement. However, the data in this manual are reviewed regularly and any necessary corrections included in subsequent editions. Suggestions for improvement are welcomed.

Technical data subject to change. Siemens AG 1999

are reserved.

## <span id="page-2-0"></span>**Preface**

This equipment manual provides operation, installation, configuration and system personnel with information concerning functionality, operation and technical design of the Operator Panels OP27 and OP37. **Purpose**

#### **Organization of the manual**

The "OP27 , OP37 Operator Panel" equipment manual is organized into the following chapters:

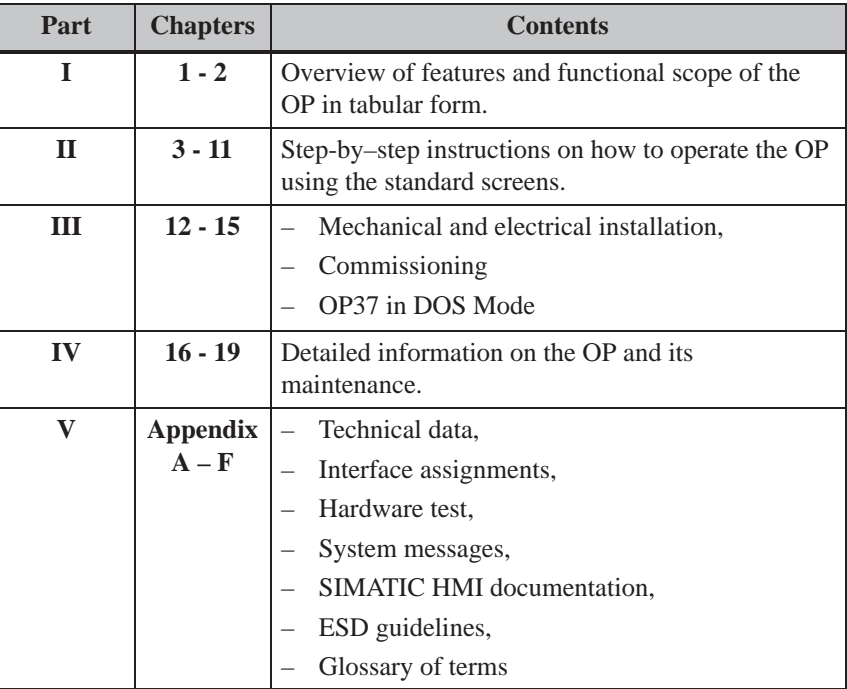

### **Conventions**

The following conventions are used throughout this manual:

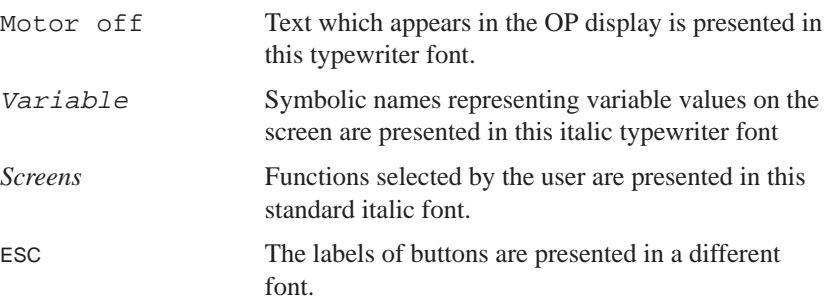

OP27, OP37 Equipment Manual Release 05/99

The various releases of the equipment manual correspond to the following firmware and versions: **History**

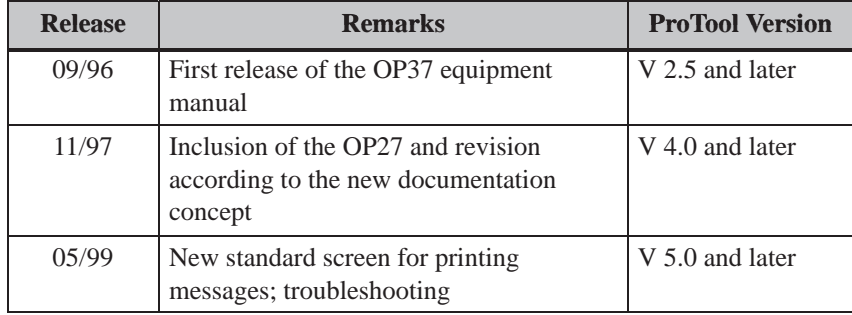

OP27, OP37 Equipment Manual Release 05/99

In the case of technical queries, please contact your local Siemens in the subsidiaries and branches responsible for your area. Refer to Appendix E of this equipment manual for a list of addresses. **Other support**

### **SIMATIC Customer Support Hotline**

Available worldwide, at all times:

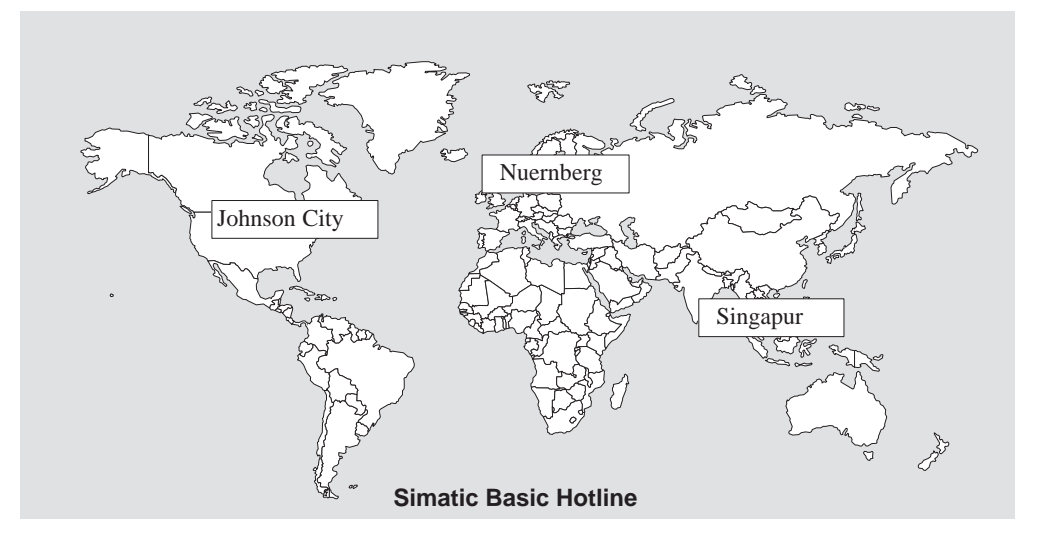

#### **Nuernberg**

**SIMATIC BASIC Hotline** Local time: Mon - Fri 8:00 to 18:00 Telephone: +49 (911) 895-7000 Fax: +49 (911) 895-7002 E-Mail: simatic.support@ nbgm.siemens.de

#### **SIMATIC Premium Hotline**

(charged, only with SIMATIC Card) Time: Mon - Fri 0:00 to 24:00 Telephone: +49 (911) 895-7777

Fax: +49 (911) 895-7001

#### **Johnson City**

**SIMATIC BASIC Hotline** Local time: Mon - Fri 8:00 to 17:00 Telephone: +1 423 461-2522 Fax: +1 423 461-2231 E-Mail: simatic.hotline@ sea.siemens.com

#### **Singapur**

**SIMATIC BASIC Hotline** Local time: Mon - Fri 8:00 to 17:30 Telephone: +65 740-7000 Fax: +65 740-7001 E-Mail: simatic@ singnet.com.sg

## **SIMATIC Customer Online Services**

SIMATIC Customer Support offers comprehensive additional information concerning SIMATIC products through its Online services as follows:

- Up–to–date general information is provided
	- in **Internet** under http://www.ad.siemens.de/simatic
	- via **Fax-Polling** under 08765-93 02 77 95 00
- Up–to–date product information and downloads for practical use can be found:
	- in **Internet** unter http://www.ad.siemens.de/support/ html–00/
	- via the **Bulletin Board System** (BBS) in Nürnberg (*SIMATIC Customer Support Mailbox)* under +49 (911) 895–7100

In order to contact the mailbox, please use a modem with up to 28.8 kBaud (V.34) capacity. Set the parameters as follows: 8, N, 1, ANSI, or dial for connection via ISDN (x.75, 64 kBit).

## **Abbreviations**

The abbreviations used in this equipment manual have the following meaning:

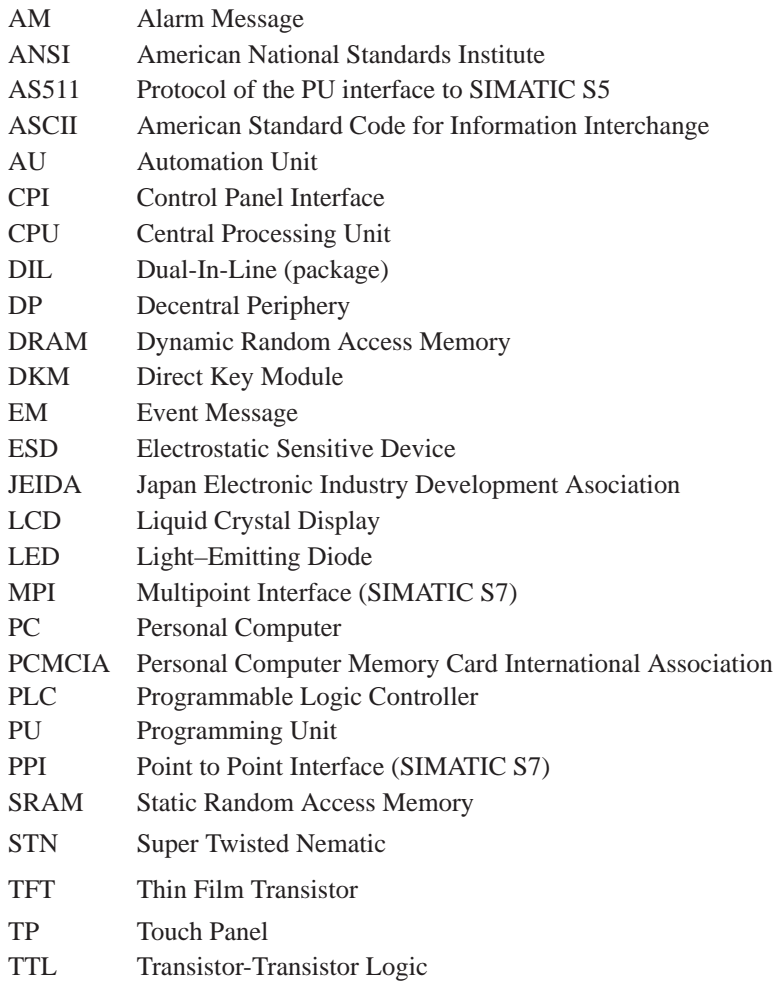

OP27, OP37 Equipment Manual Release 05/99

## <span id="page-8-0"></span>**Contents**

## **Part I: Introduction**

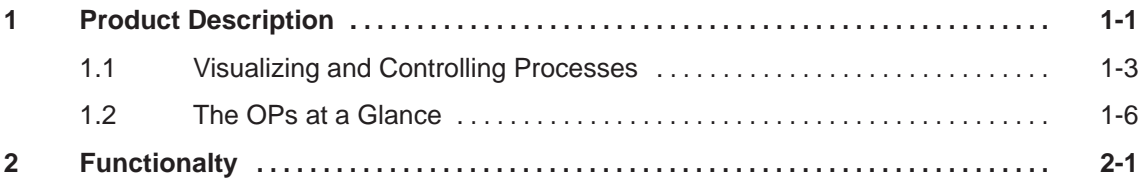

## **Part II: Functions**

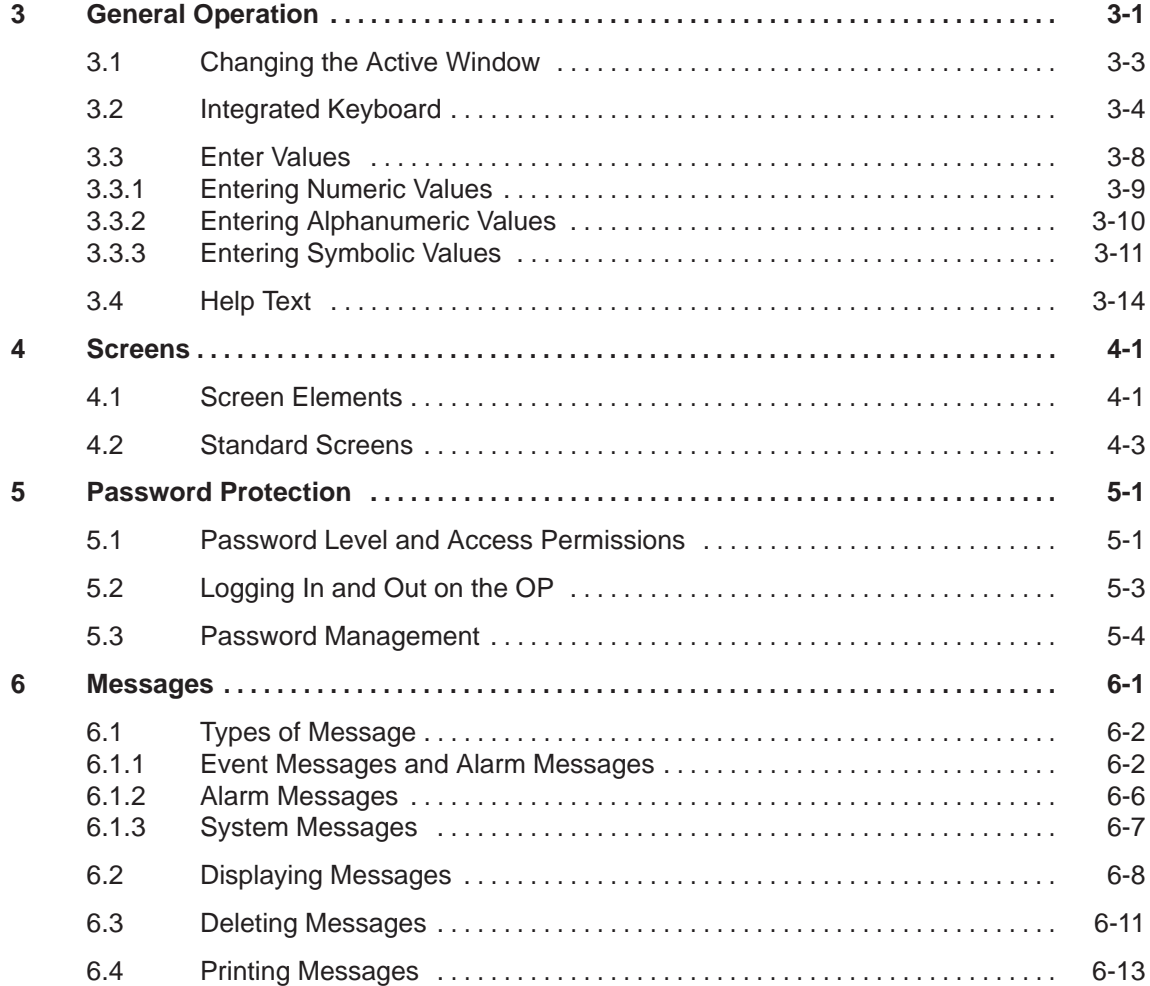

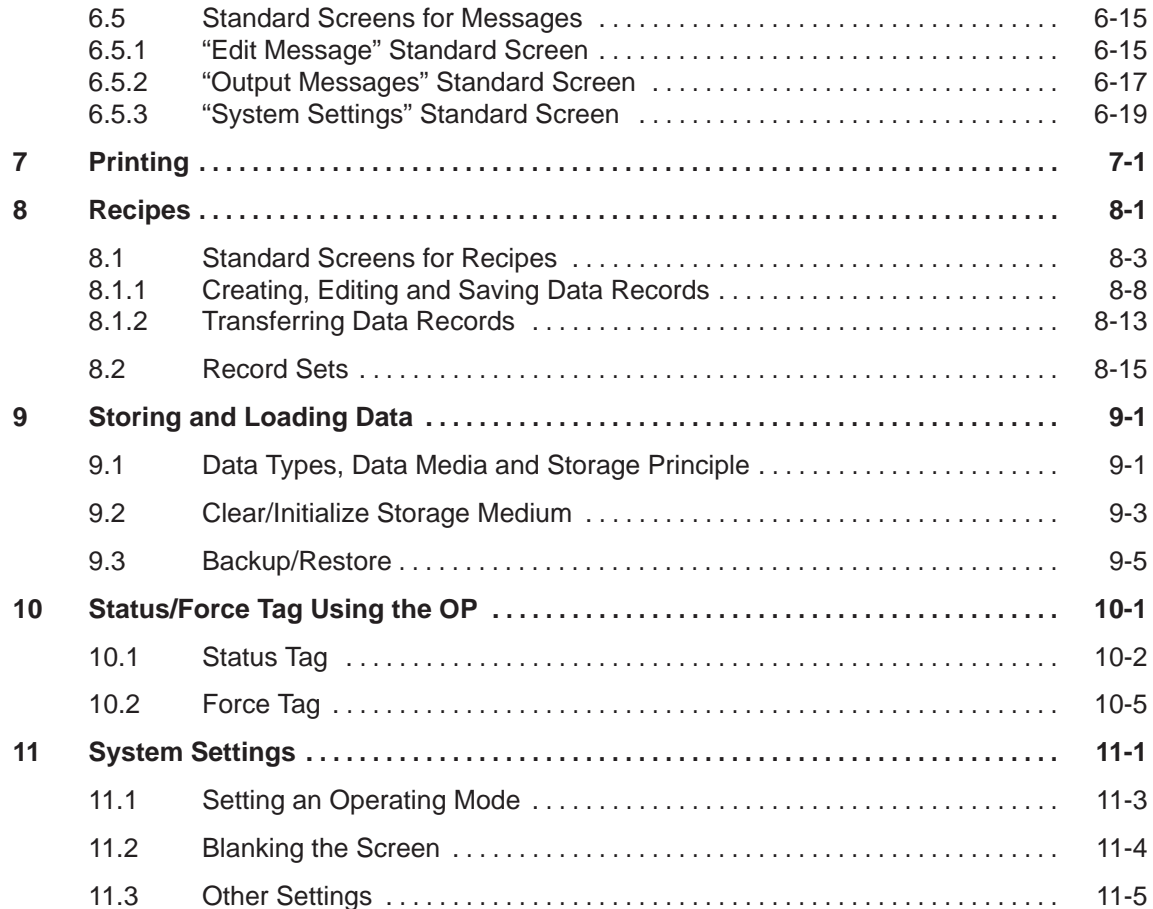

## **Part III: Installation and Commissioning**

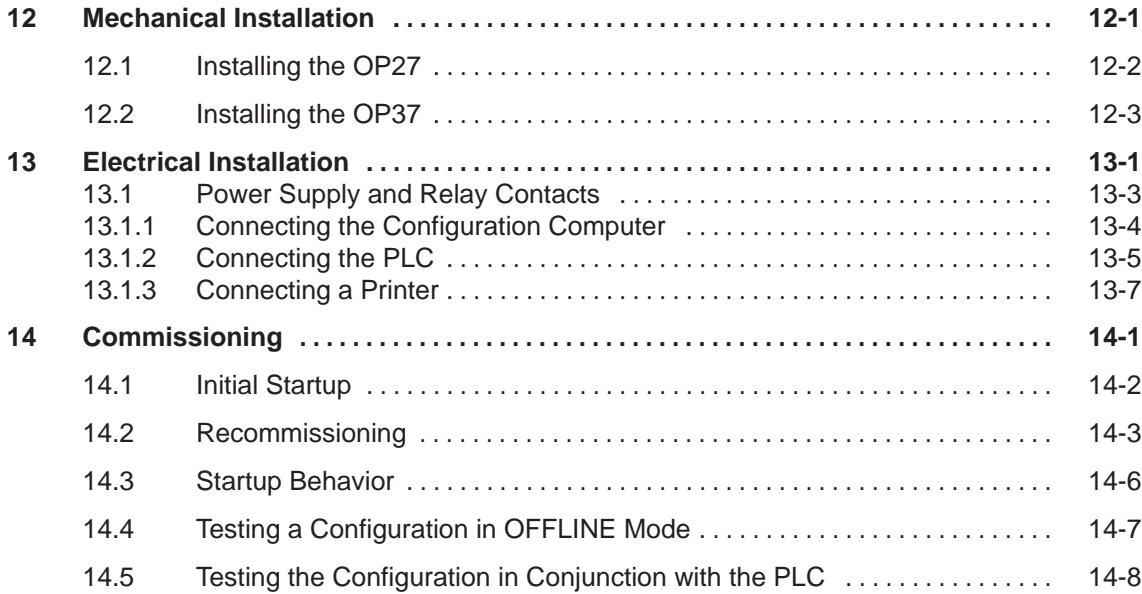

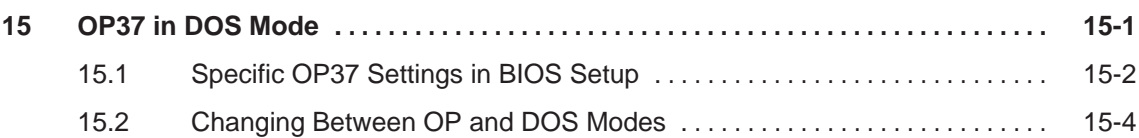

## **Part IV: Equipment Description and Maintenance**

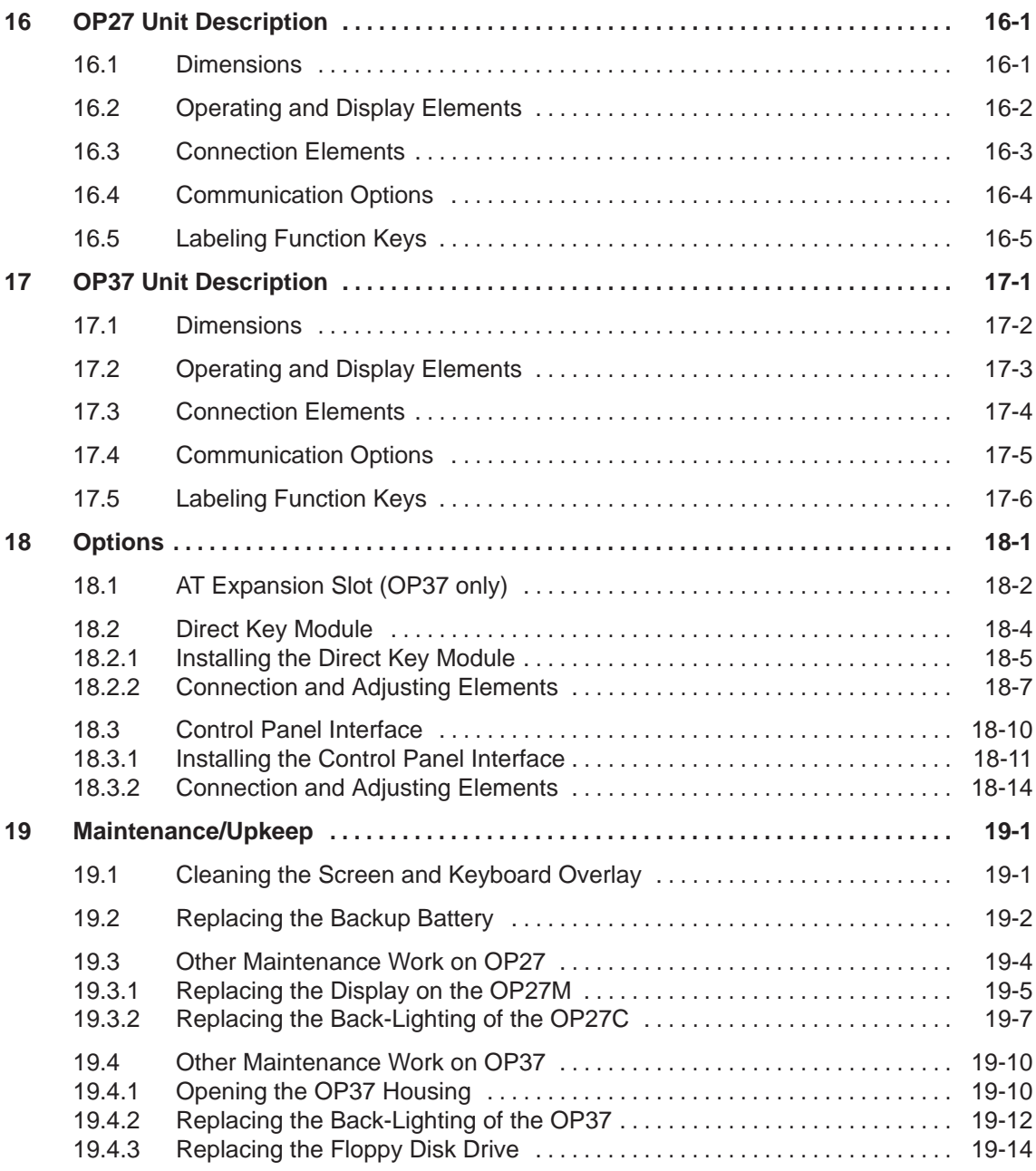

## **Part V: Appendix**

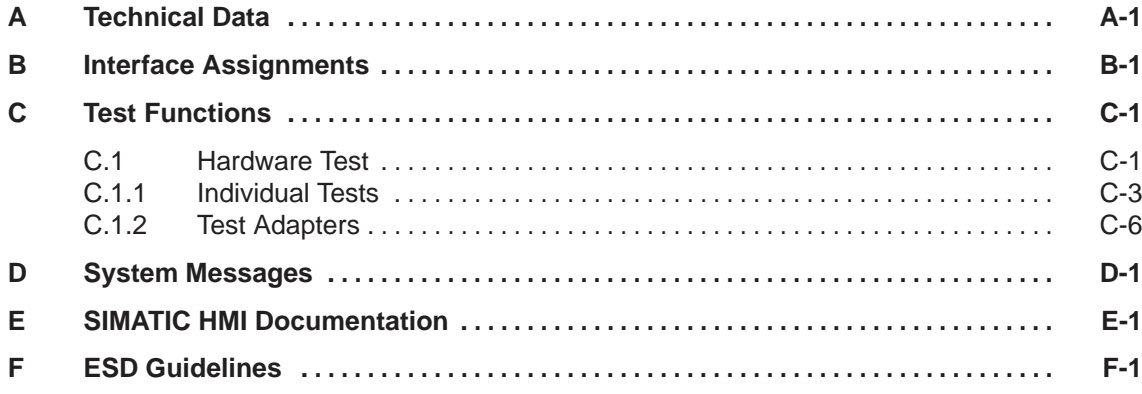

## <span id="page-12-1"></span><span id="page-12-0"></span>**INTRODUCTION**

# **Part I**

- **1 Product Description**
- **2 Functionality**

OP27, OP37 Equipment Manual Release 05/99

## <span id="page-14-0"></span>**Product Description**

#### **Use of OP27 and OP37**

The implementation of Operator Panels OP27 and OP37 enables operating statuses, current process values and faults in respect of a connected PLC to be graphically represented and the machine or system to be monitored easily operated. In order to do this, the OPs are equipped with a large number of standard functions. The method of display and operation of the OPs can be customized using the ProTool configuration software to achieve optimum results in respect of process requirements.

The OPs can be used to

- control and monitor the process by means of the menu system. In this way, setpoints can be entered, for example, in the form of value input or pressing configured function keys or to control positioning elements;
- display processes, machines and systems on full–graphic and semi–graphic screens;
- visualize event messages, alarm messages and process variables, such as output fields, bar graphs, trends or status display;
- intervene directly in the process by means of the integrated keyboard.

#### **Installation possibilities**

The OPs are installation units for use directly at the machine location. The degree of protection is high (front panel IP65), so the devices are suitable for use in hostile industrial environments.

Installation locations for the units may be as follows:

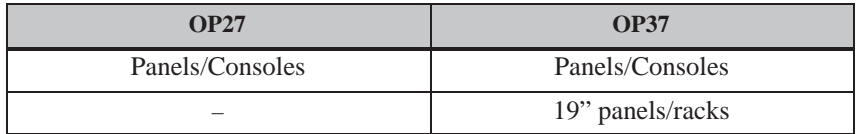

## **Set up data areas**

Before commissioning the OPs, they must be prepared for the task of visualizing data from the PLC. To do this, data areas must be created in the PLC's memory in the configuration; the data areas are used by the OP to communicate with the PLC.

**1**

## **Configuration using ProTool**

Graphics and texts to be displayed on the OP must be created beforehand using a configuration computer (PC or PU) implementing the configuration software ProTool. Before downloading the configuration data to the OP, connect the configuration computer to the OP (refer to the configuration phase in Figure 1-1).

Once the configuration has been successfully downloaded, disconnect the configuration computer and then connect the OP to the PLC. The OP now communicates with the PLC and reacts to program execution on the PLC in accordance with the configured requirements (refer to the process control phase in Figure 1-1).

Figure 1-1 outlines the configuration and process control phase.

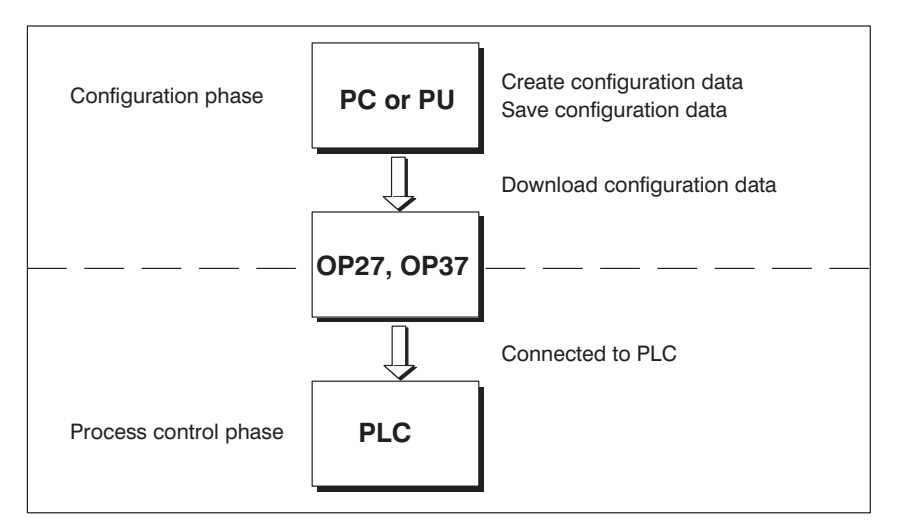

Figure 1-1 Configuration and process control phase

**Further information** Information regarding configuration of the OP is provided in the *User's Guide, ProTool Configuring Graphics Displays*. The *Communication User's Manual* provides information on the connection between the OP and PLC.

## **1.1 Visualizing and Controlling Processes**

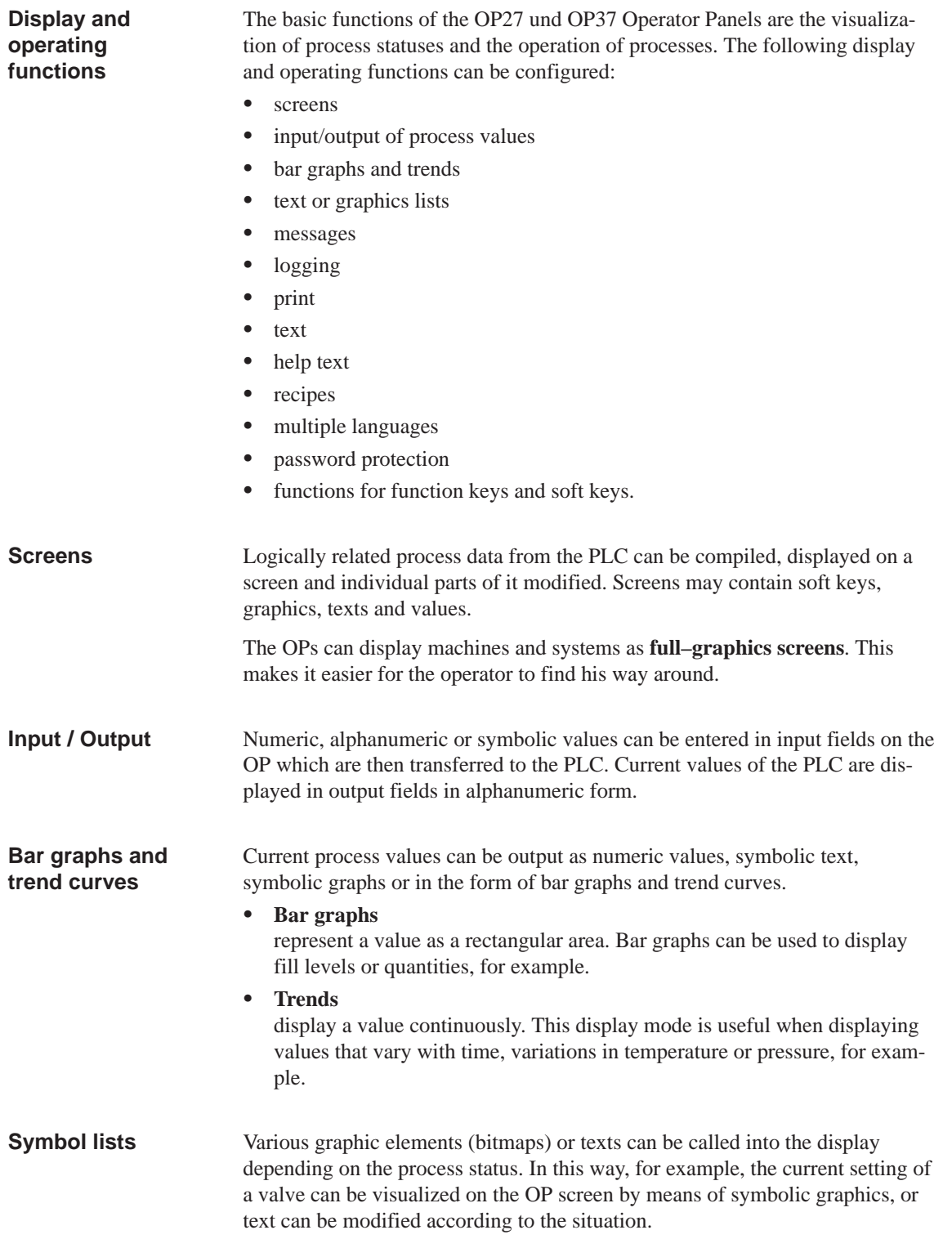

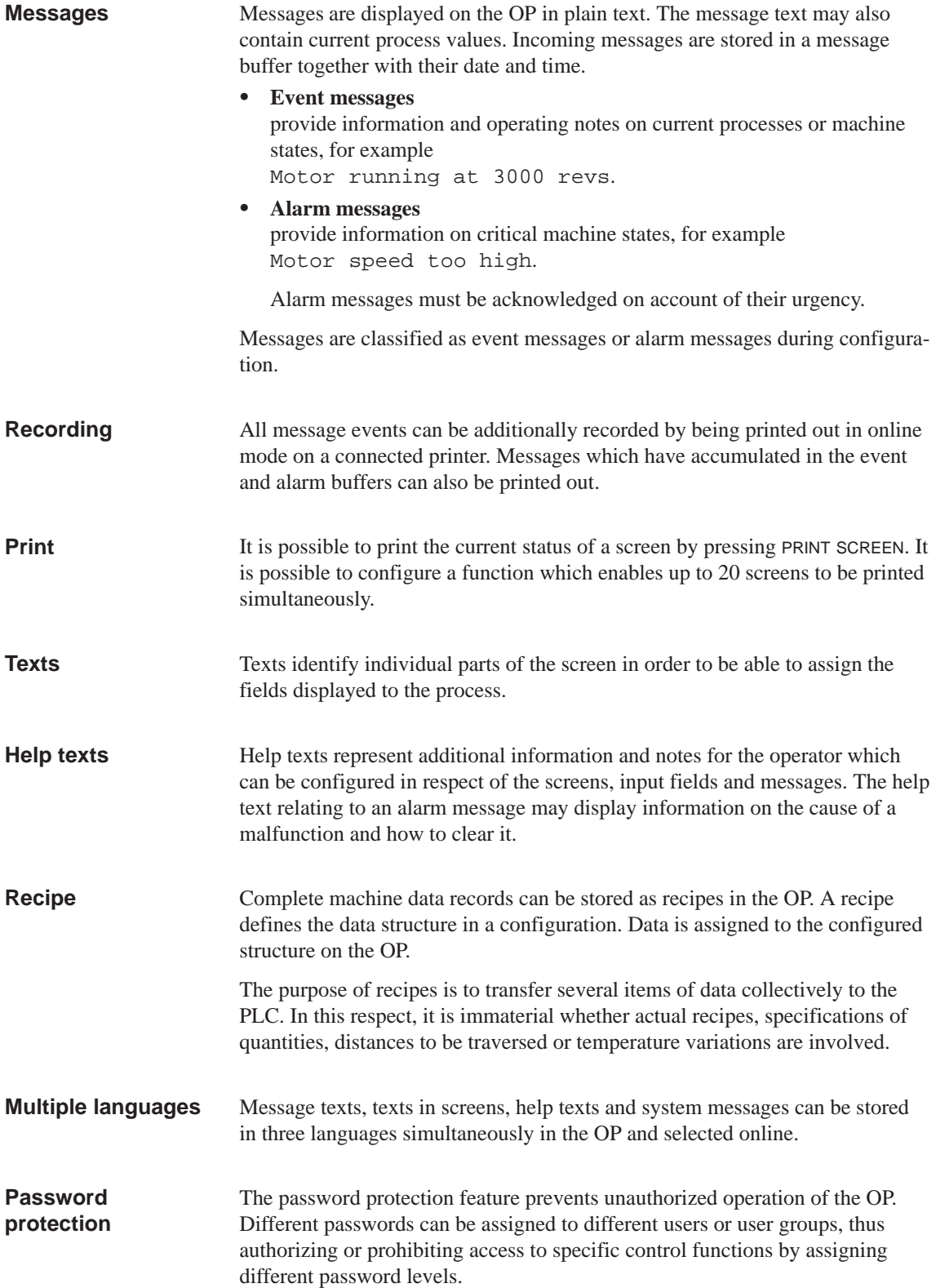

## **Functions for function keys and soft keys**

The OPs are equipped with a range of function keys which can be assigned operating functions, such as message logging on/off, screen selection and print screen during configuration. The function keys may be assigned globally or locally. Globally means that the assignment applies to the whole configuration. Locally means that the assignment applies only to a single screen. A function key whose assignment changes from one screen entry to another is known as a soft key.

## **1.2 The OPs at a Glance**

The following unit models are available:

- OP27M with STN monochrome display for screens with gray shading
- OP27C with STN color display
- OP37 with STN color display
- OP37 with TFT color display

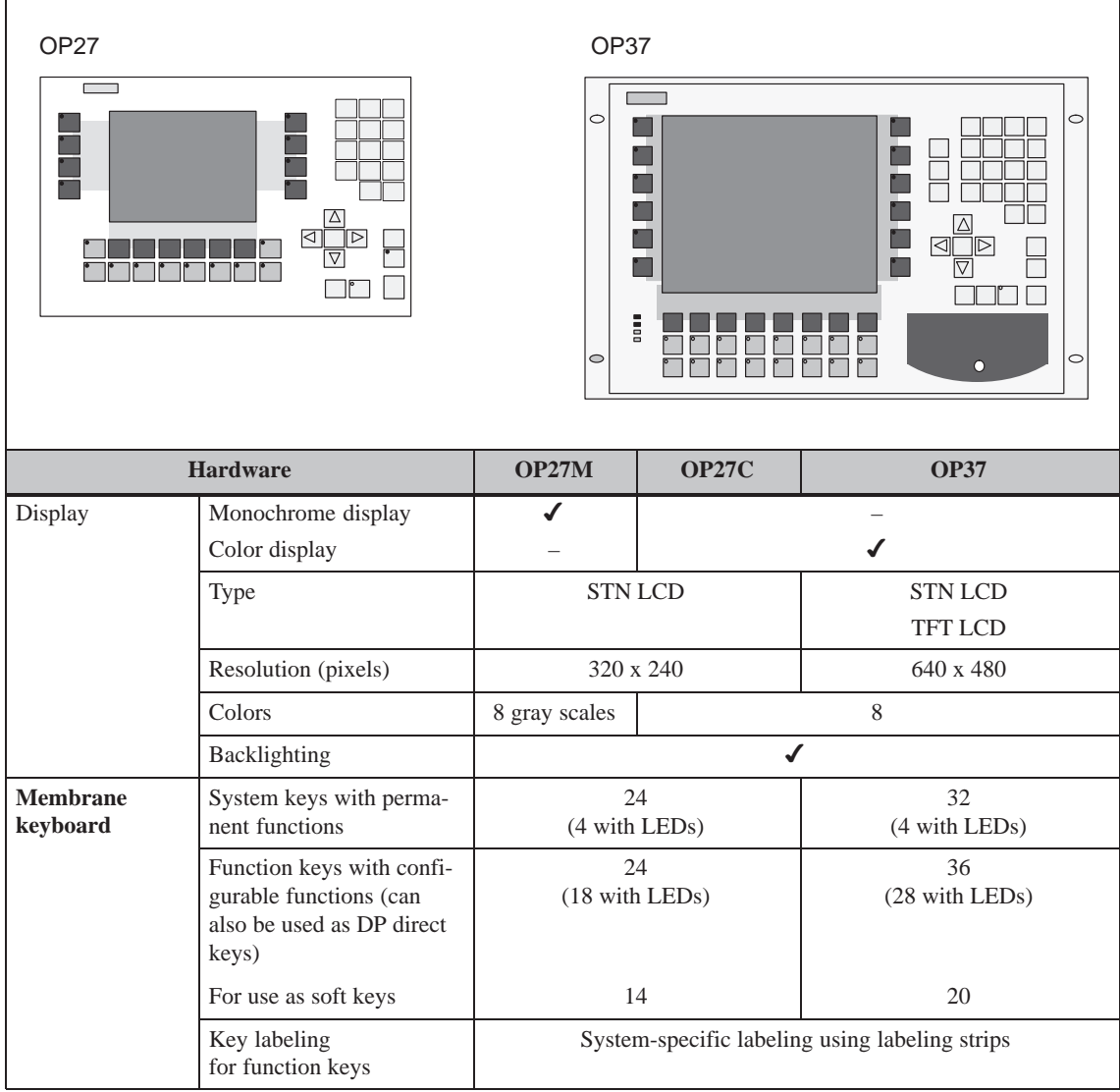

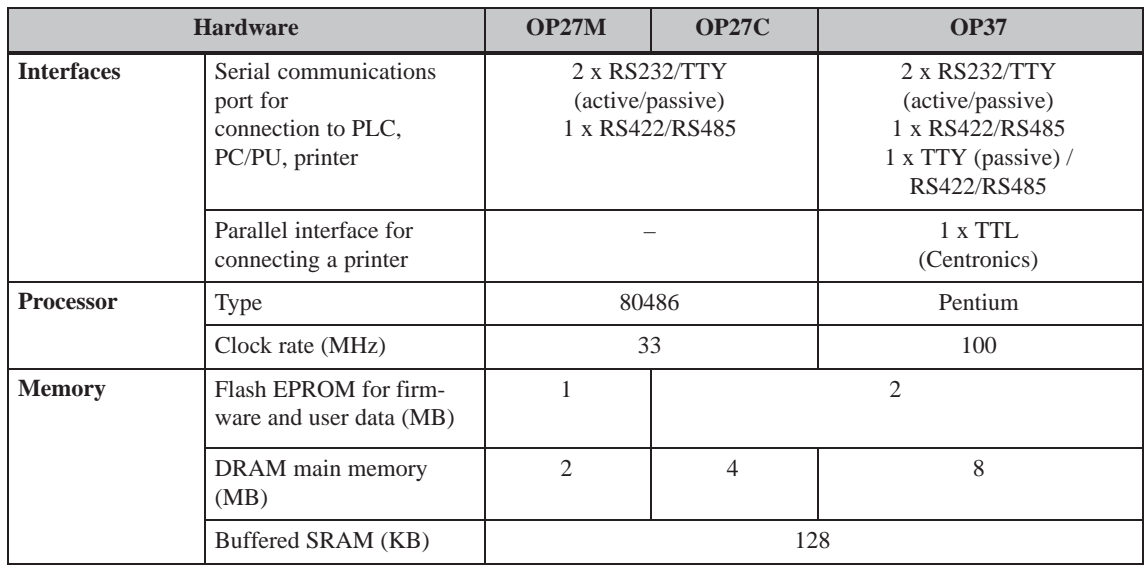

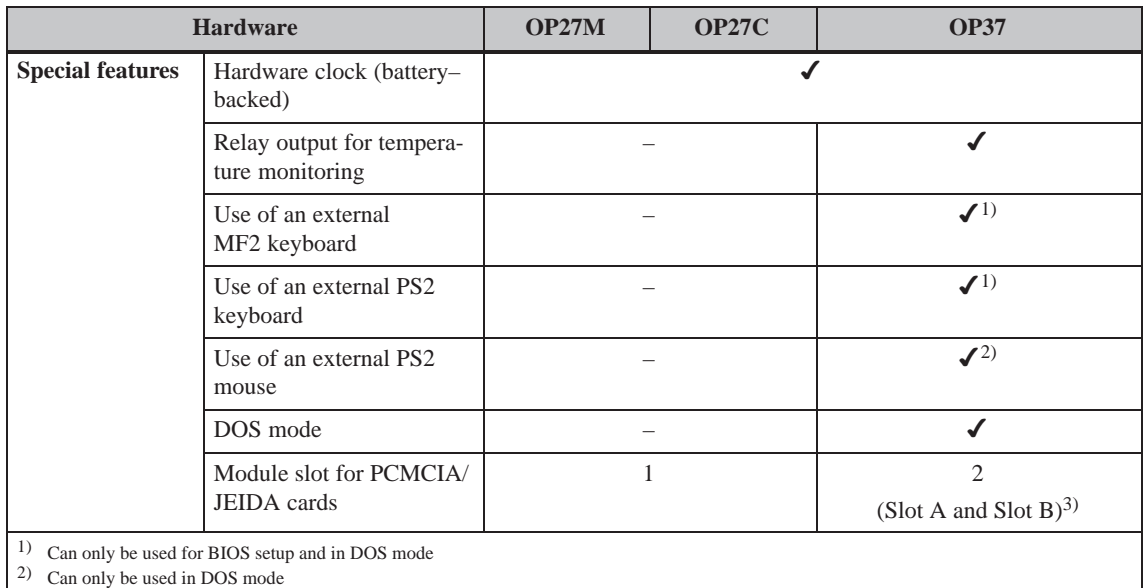

3) Slot A can only be used for DOS mode, Slot B for OP and DOS modes

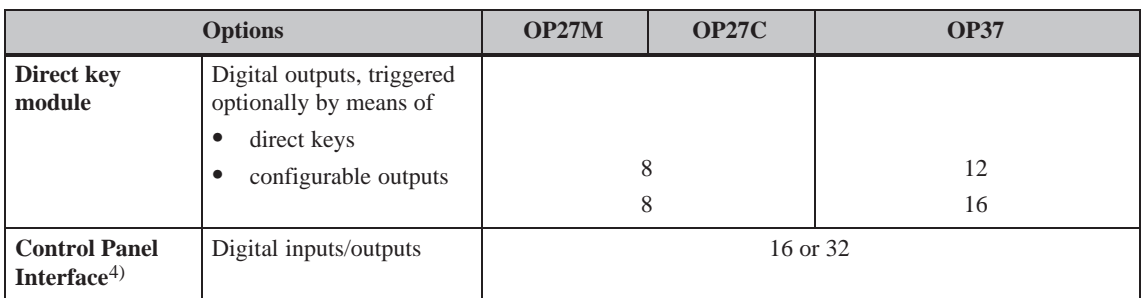

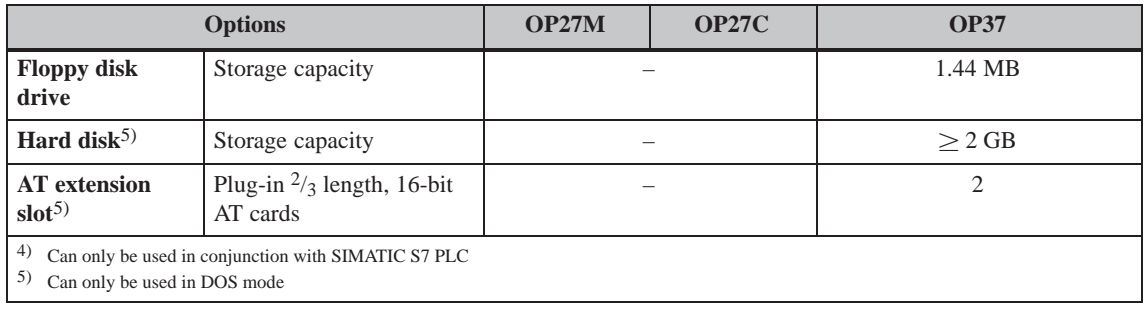

## **Functionalty**

The following table presents an overview of the functions of operator panels OP27 and OP37. The values specified are the maximum values that can be managed by the respective OP. The values are limited by the size of the working memory.

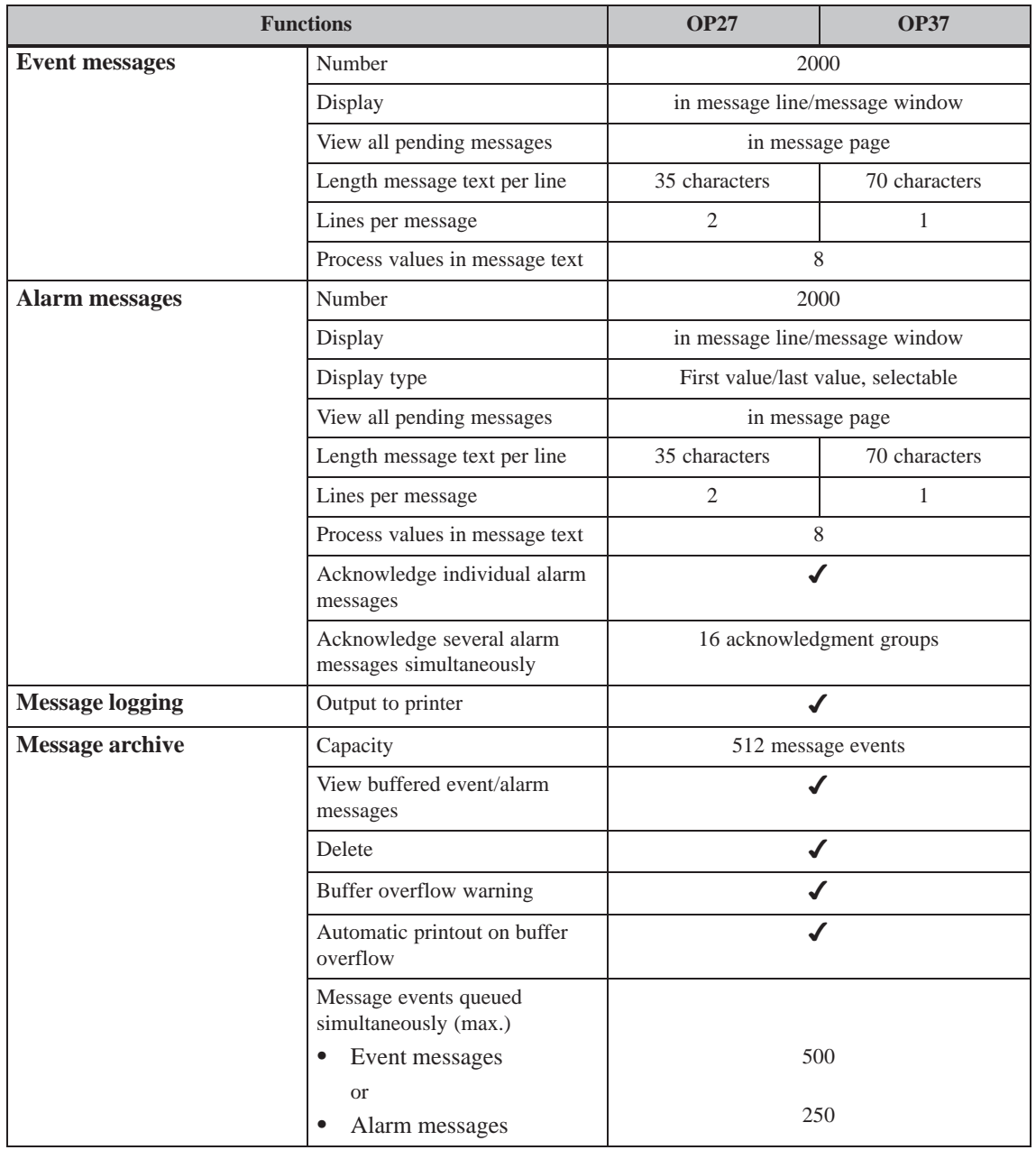

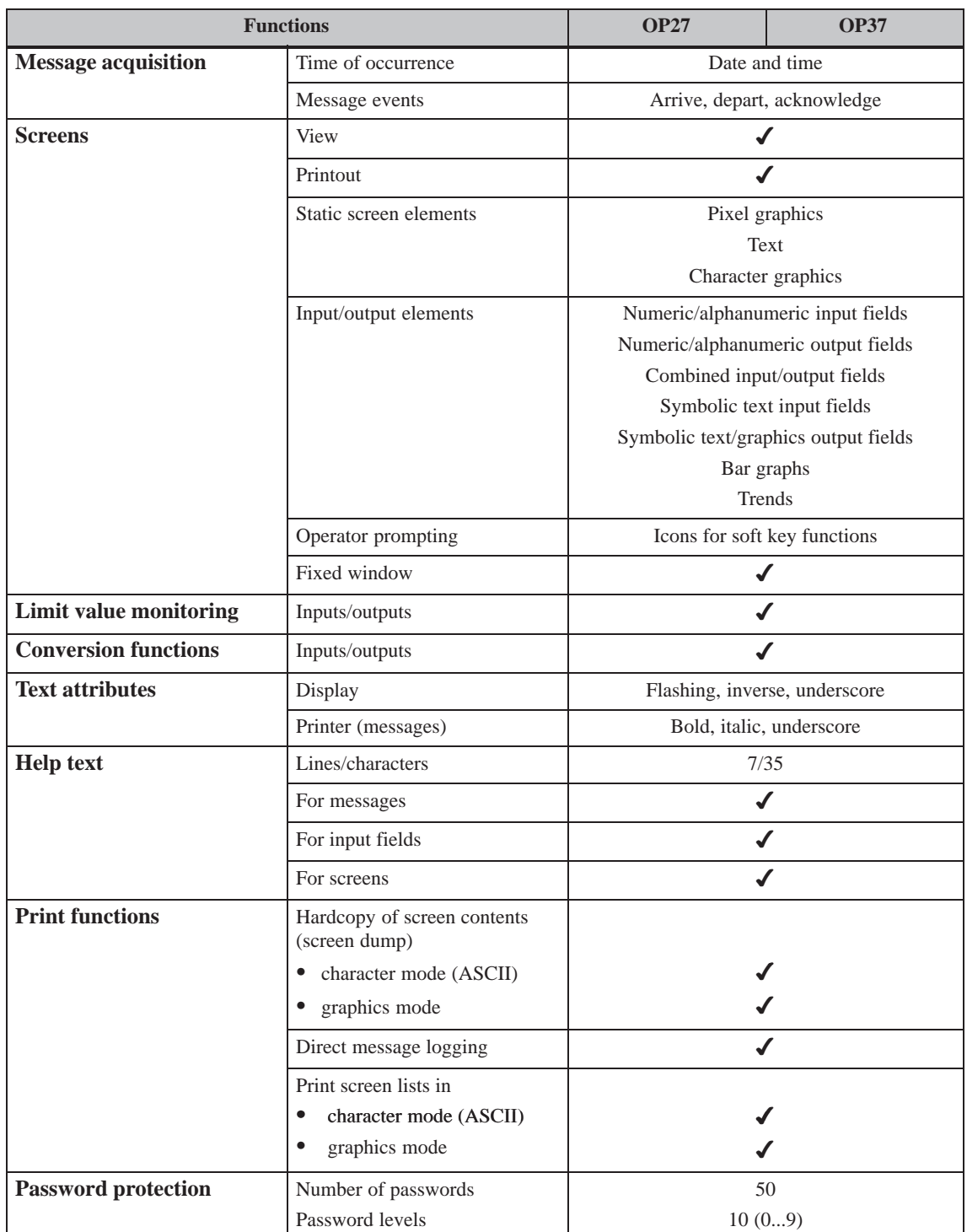

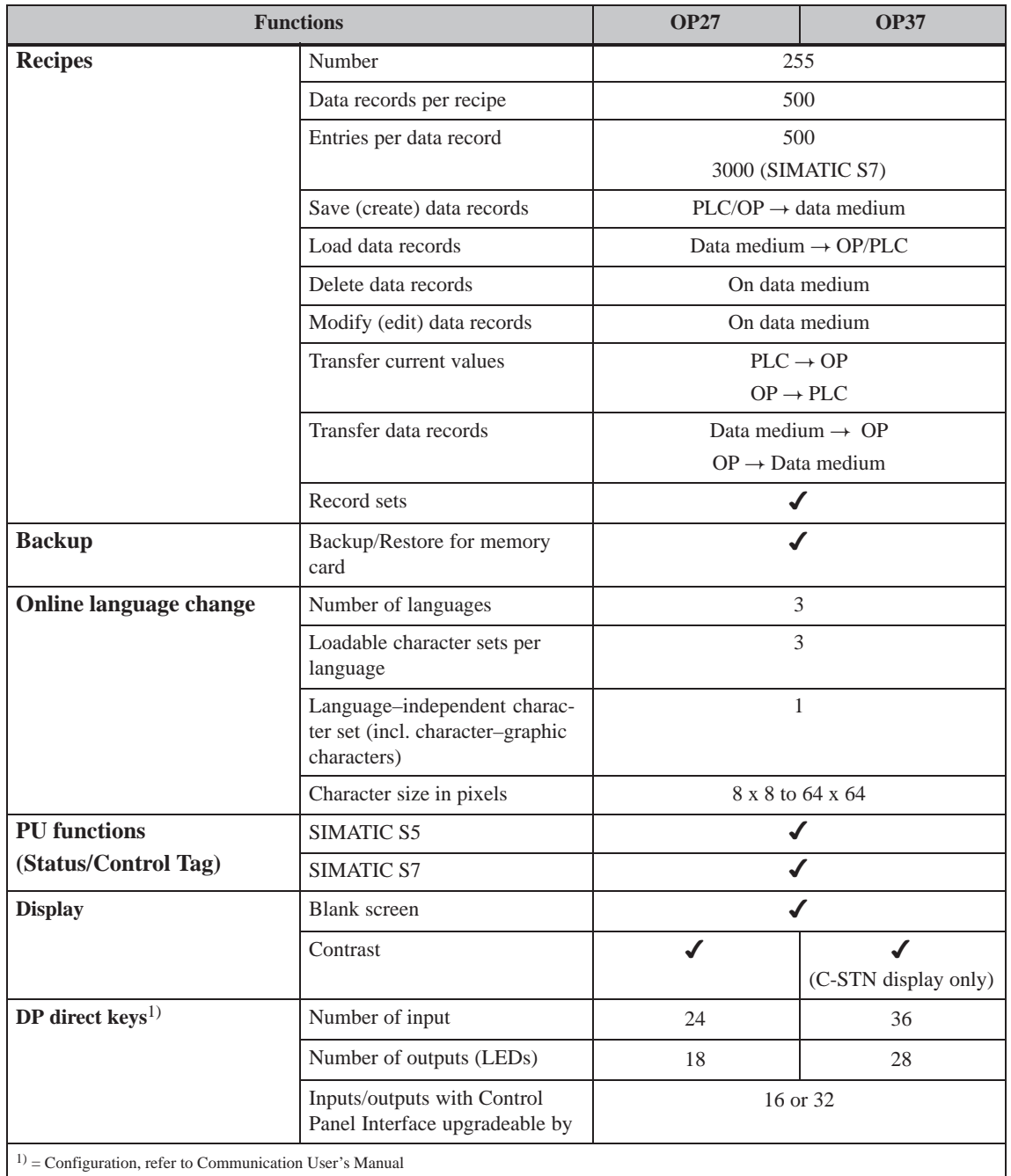

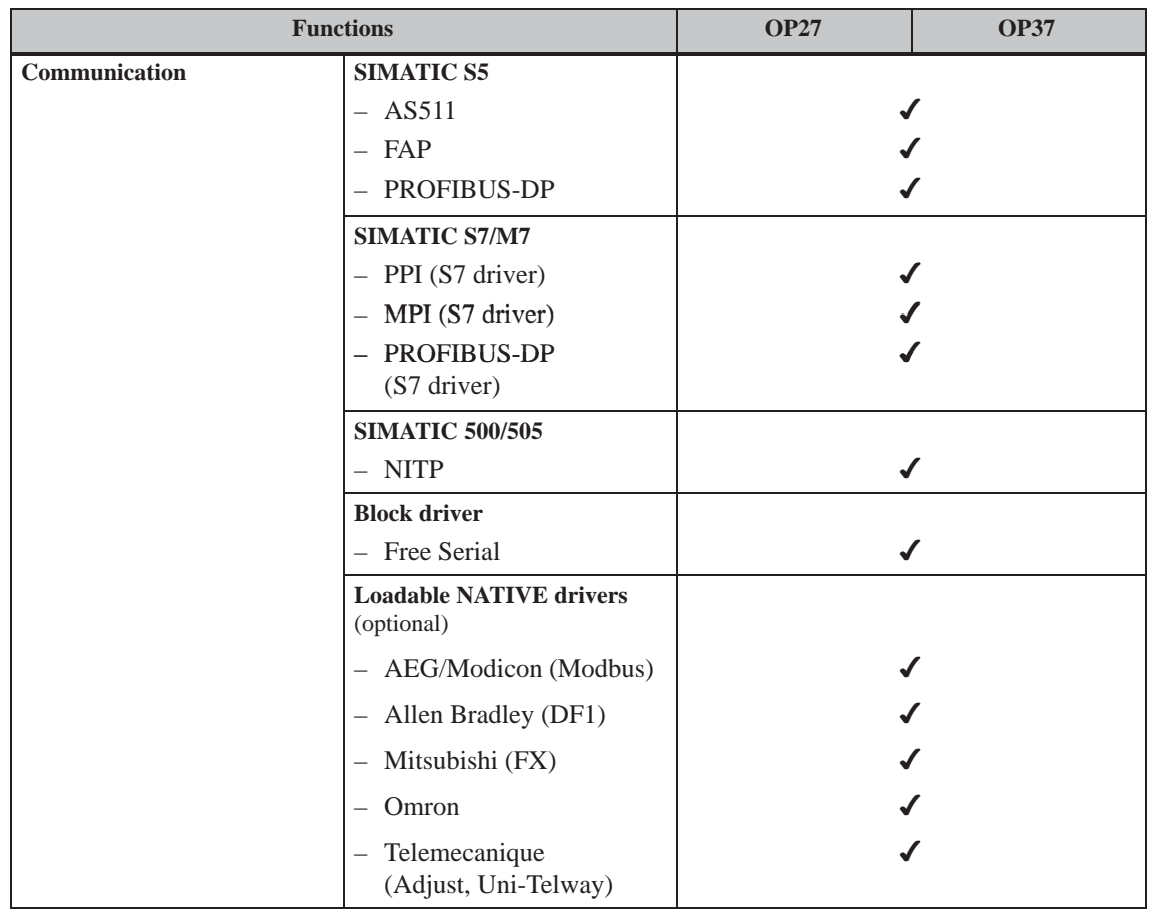

## <span id="page-26-0"></span>**FUNCTIONS**

# **Part II**

- **3 General Operation**
- **4 Screens**
- **[5 Password Protection](#page-28-1)**
- **[6 Messages](#page-42-1)**
- **[7 Printing](#page-46-1)**
- **8 Recipes**
- **[9 Storing and Loading Data](#page-72-1)**
- **[10 Status/Control Tag with the OP](#page-76-1)**
- **[11 System Settings](#page-94-1)**

OP27, OP37 Equipment Manual Release 05/99

# **3**

## <span id="page-28-1"></span><span id="page-28-0"></span>**General Operation**

#### It is possible to observe the operating status of the machine or system being monitored using the OP screen and directly intervene in the process running via the OP keyboard. **Operating concept**

#### A screen occupies the entire display. An example of screen partitioning is illustrated in Figure 3-1. **Screen partitioning**

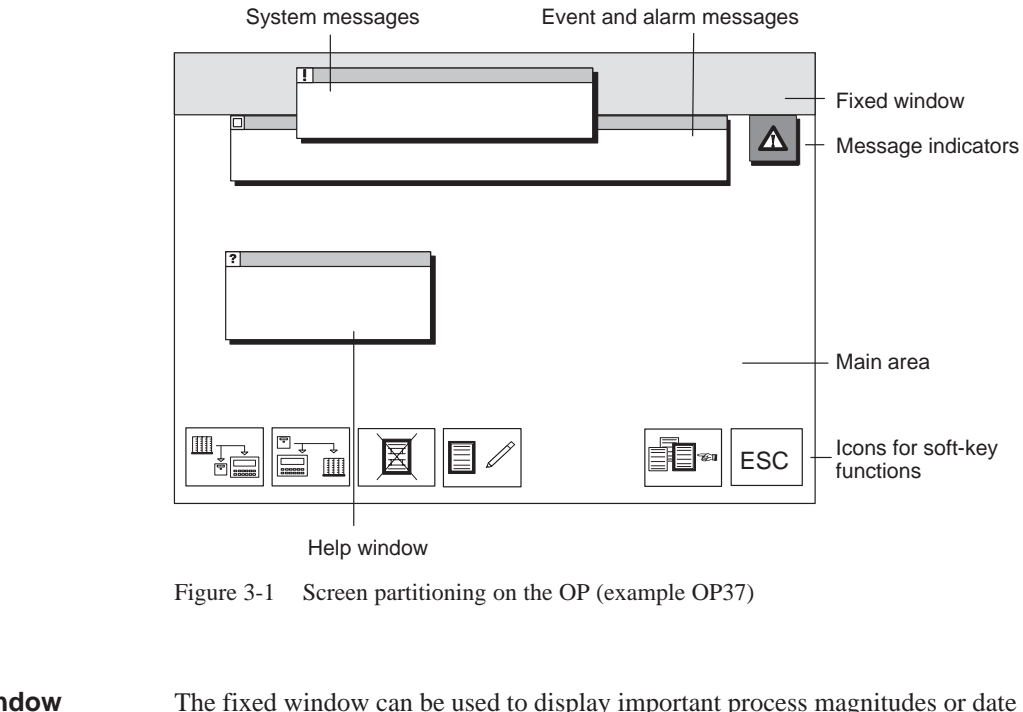

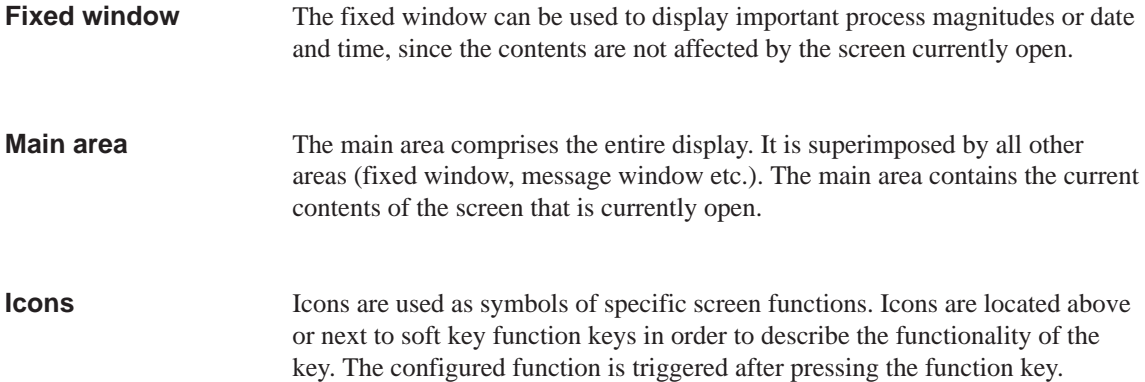

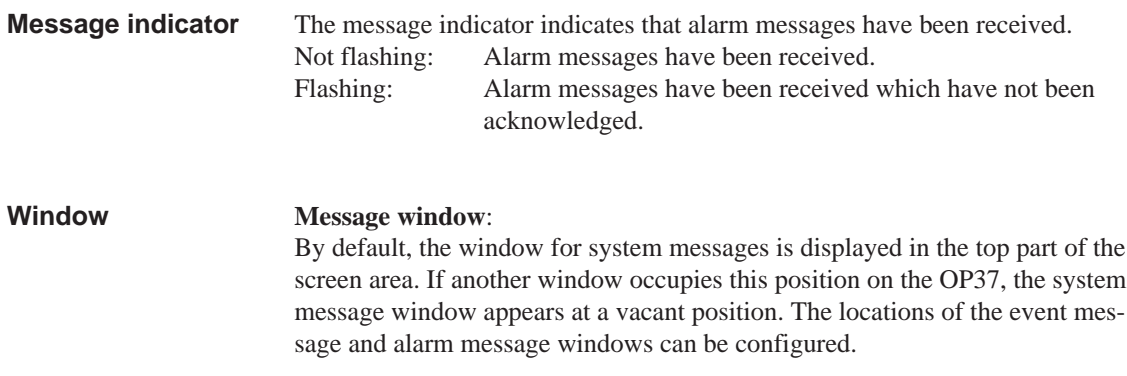

## **Help window**:

The window for displaying configured help texts appears at the bottom left of the screen.

## <span id="page-30-0"></span>**3.1 Changing the Active Window**

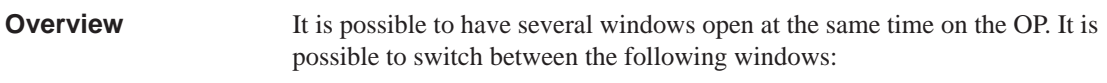

- main screen
- fixed window
- message line/message window

#### **Window selection**

**windows**

Use the middle cursor key to switch between the various windows.

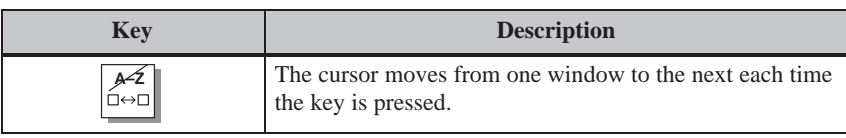

The window in which the cursor is located is the active window, i.e. the one in which entries and operator inputs can be performed. It is not possible to access windows which do not have input fields.

The OP27 and OP37 react differently in respect of operation of an input field when a window is open:: **Static and dynamic**

- OP27: The positions of windows displayed are static due to the small size of the display; meaning that if an alarm message or pop-up window is displayed, the input field beneath it cannot be operated. Generally speaking, no input is possible until all windows have been closed.
- OP37: When a dynamic window position is configured for the OP37, any window being displayed automatically jumps to a position in which the input field and the cursor are not concealed. In this way, input is always possible, regardless of display contents.

## <span id="page-31-1"></span><span id="page-31-0"></span>**3.2 Integrated Keyboard**

**Keypads**

The OP keyboard consists of two functional keypads:

- the function keys/soft keys and
- the system keys.

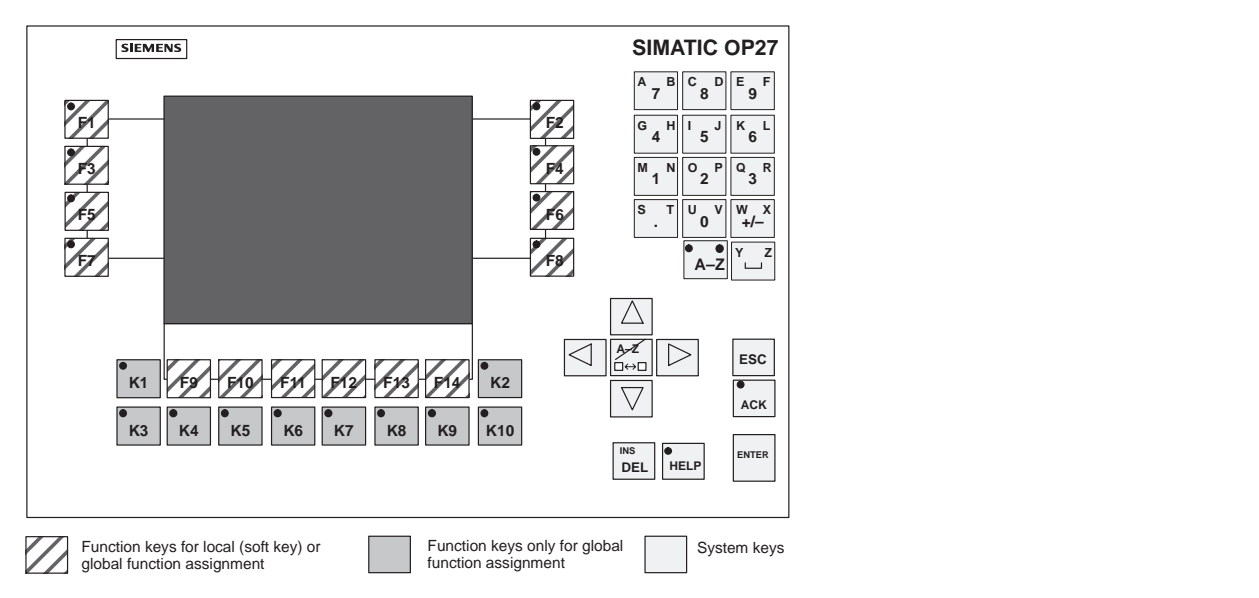

Figure 3-2 Arrangement of keypads on the OP27

<span id="page-31-2"></span>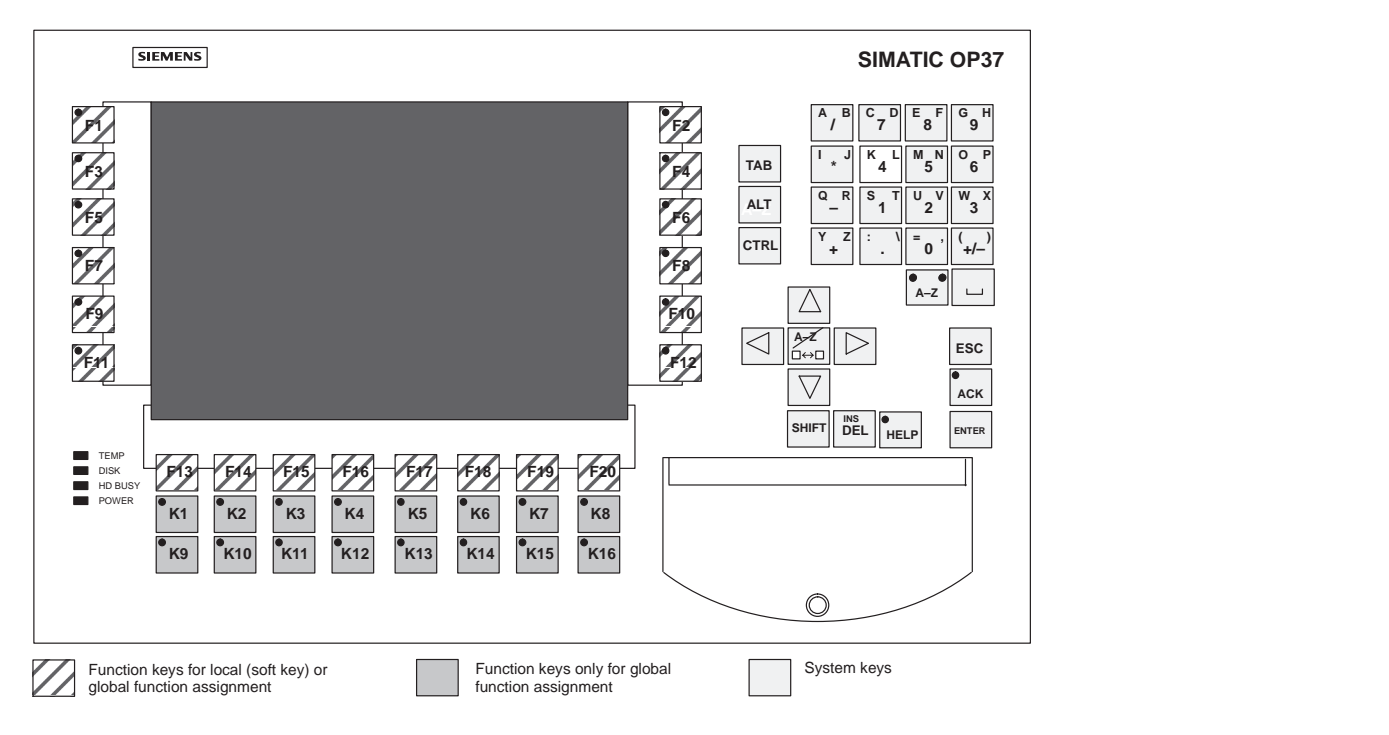

Figure 3-3 Arrangement of keypads on the OP37

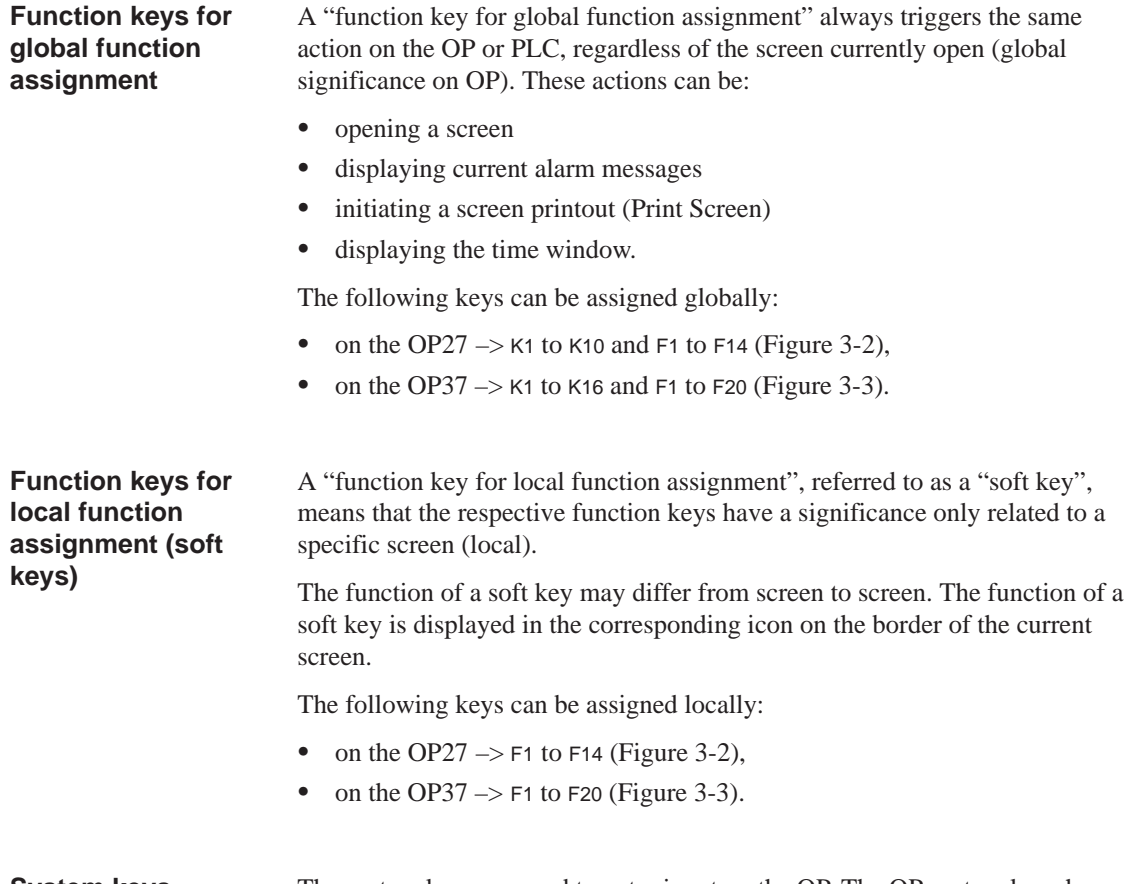

The system keys are used to enter in[put o](#page-31-1)n the OP. The OP system keys have the following functions: **System keys**

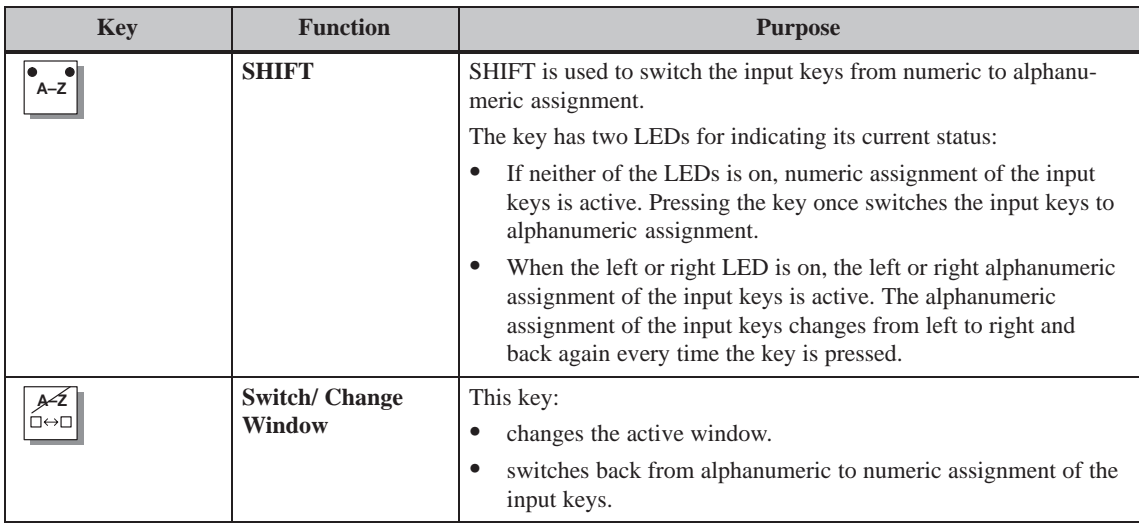

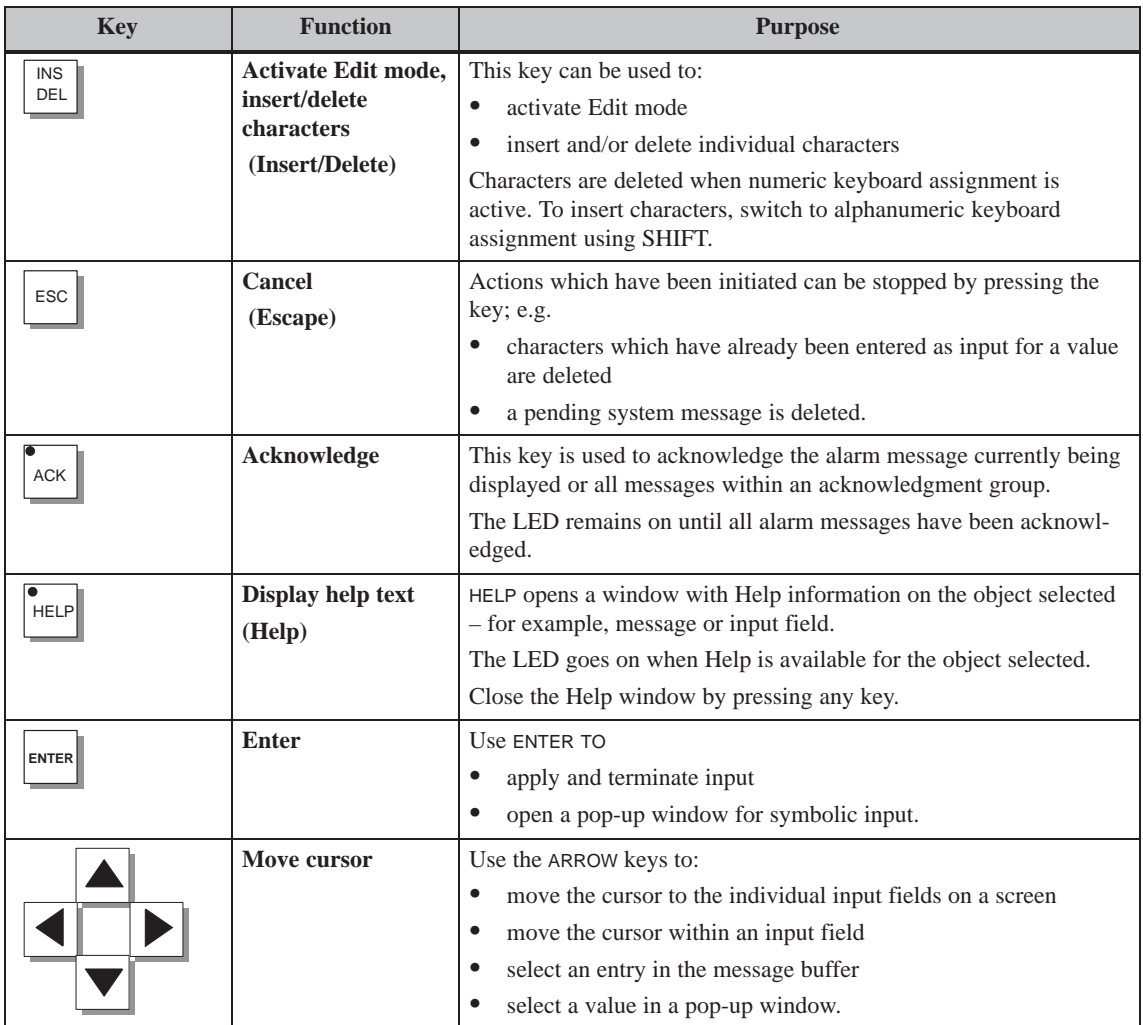

## **Note**

The keys TAB, ALT and CTRL only have a function in DOS mode for the OP37.

The following table indicates key combinations which can be used to define settings on the OP27 and OP37. Key combinations

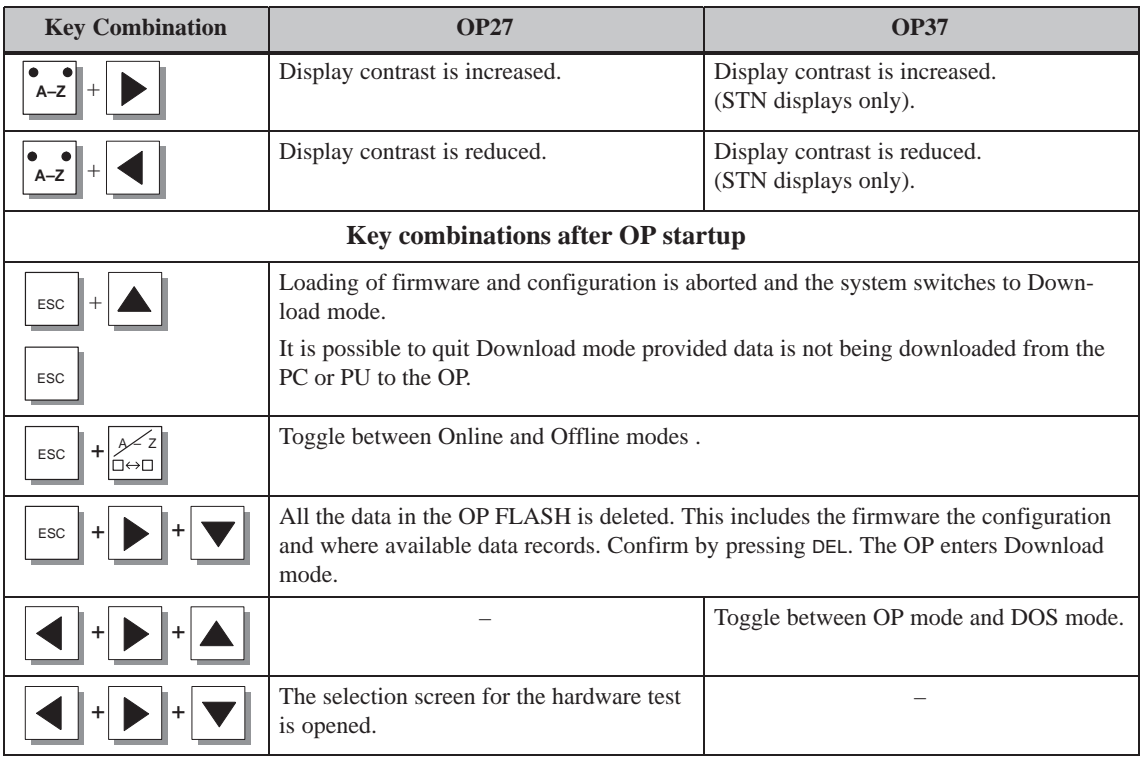

## <span id="page-35-0"></span>**3.3 Enter values**

Use the input fields on the OP to enter values which can then be downloaded to the PLC. Carry out the following steps to do this: **Procedure**

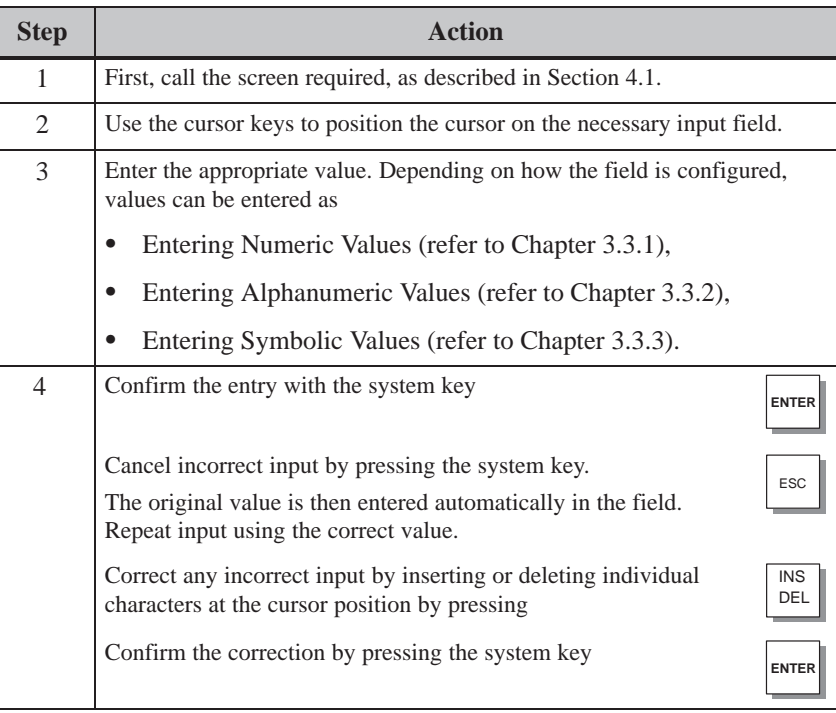
## **3.3.1 Entering Numeric Values**

Numeric values are entered character for character using the input keys on the system keyboard. If a value is already present in the field, it disappears completely from the field when the first character is entered. After starting entering input, it is not possible to exit from the field concerned until the input is either confirmed or cancelled. **Input using the system keys**

The following values can be entered in numeric input fields: **Possible values**

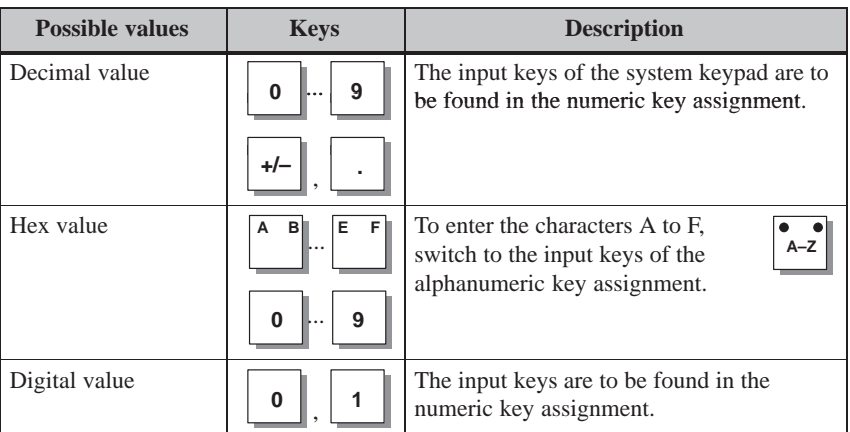

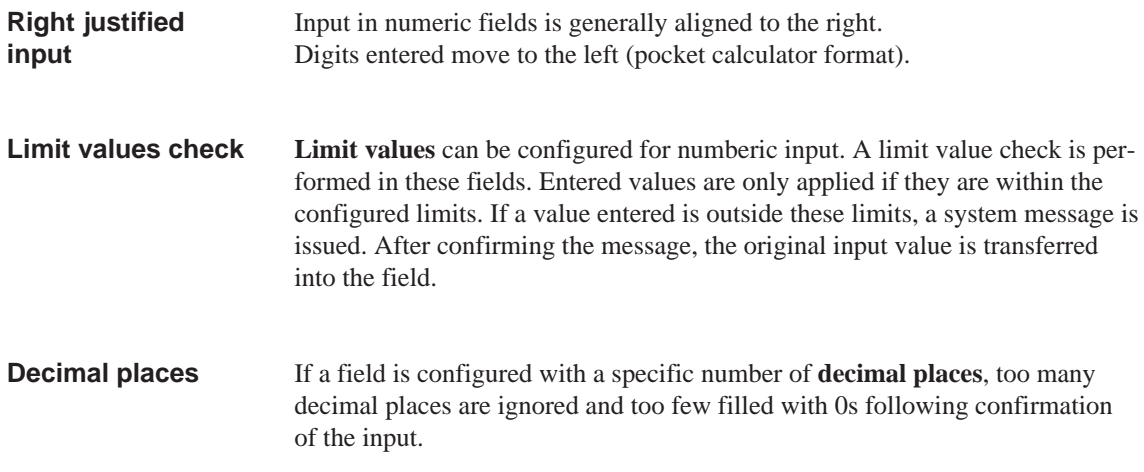

#### In the case of an incorrect entry, the following possibilities are available with which to correct it before confirmation. Call in Edit mode. **Correct input**

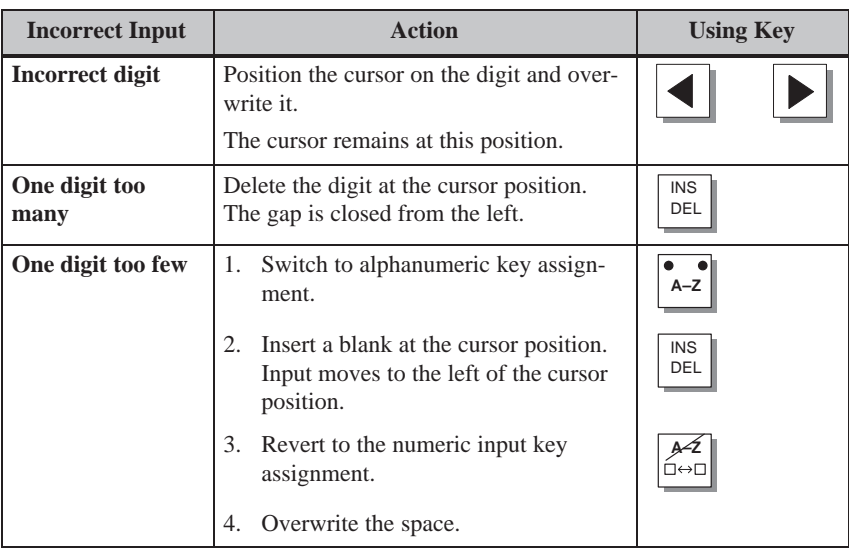

## **3.3.2 Entering Alphanumeric Values**

#### Alphanumeric values are entered character for character using the system keyboard input keys. **Input using the system keys**

Alphanumeric input can be used to enter digits and letters in any order. Spaces are also allowed.

Carry out the following steps to enter alphanumeric values:

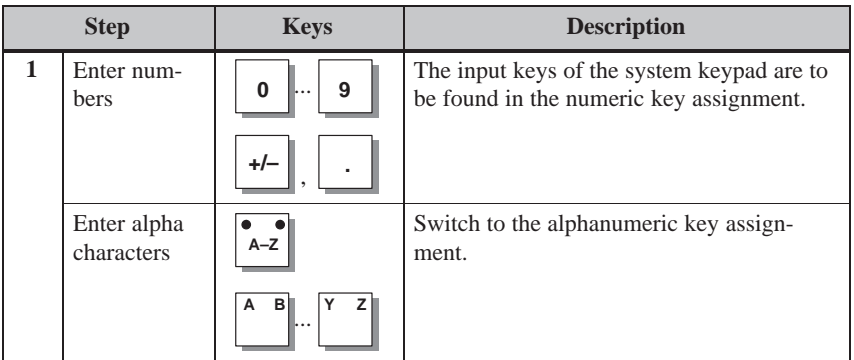

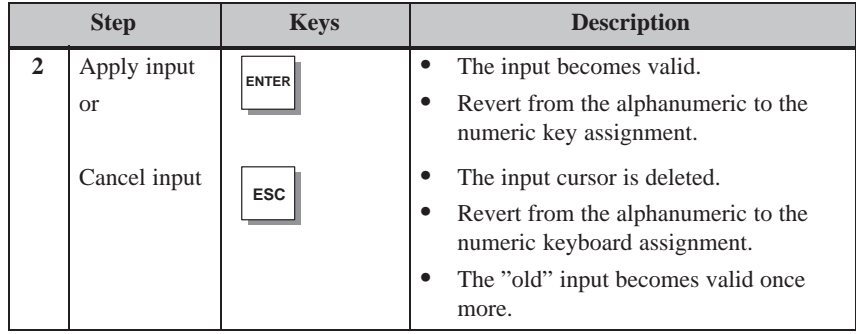

#### Input is generally aligned to the left in alphanumeric fields. The cursor moves one position to the right following each entry. If the maximum number of places is exceeded, the OP overwrites the last input with each subsequent entry. **Left justified input**

## **Correct input**

In the case of an incorrect entry, the following possibilities are available with which to correct it before confirmation. Call in Edit mode.

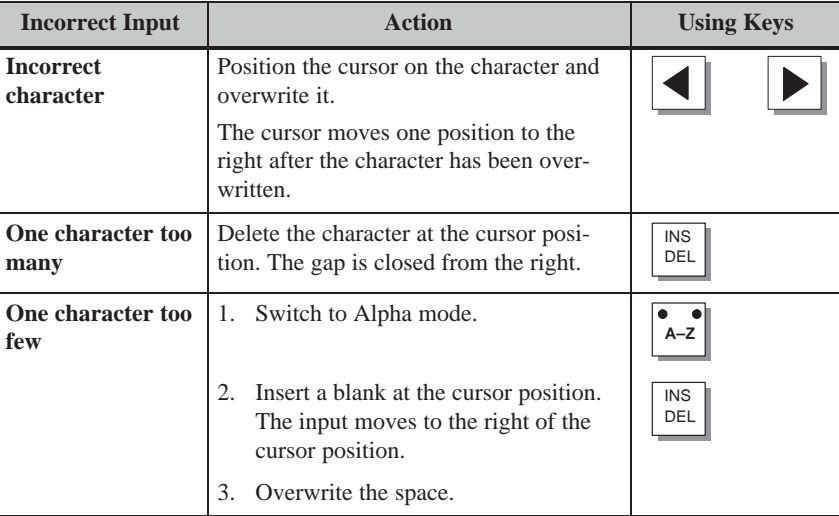

#### **Example of alphanumeric input**

Carry out the following steps to enter the name "Valve 05":

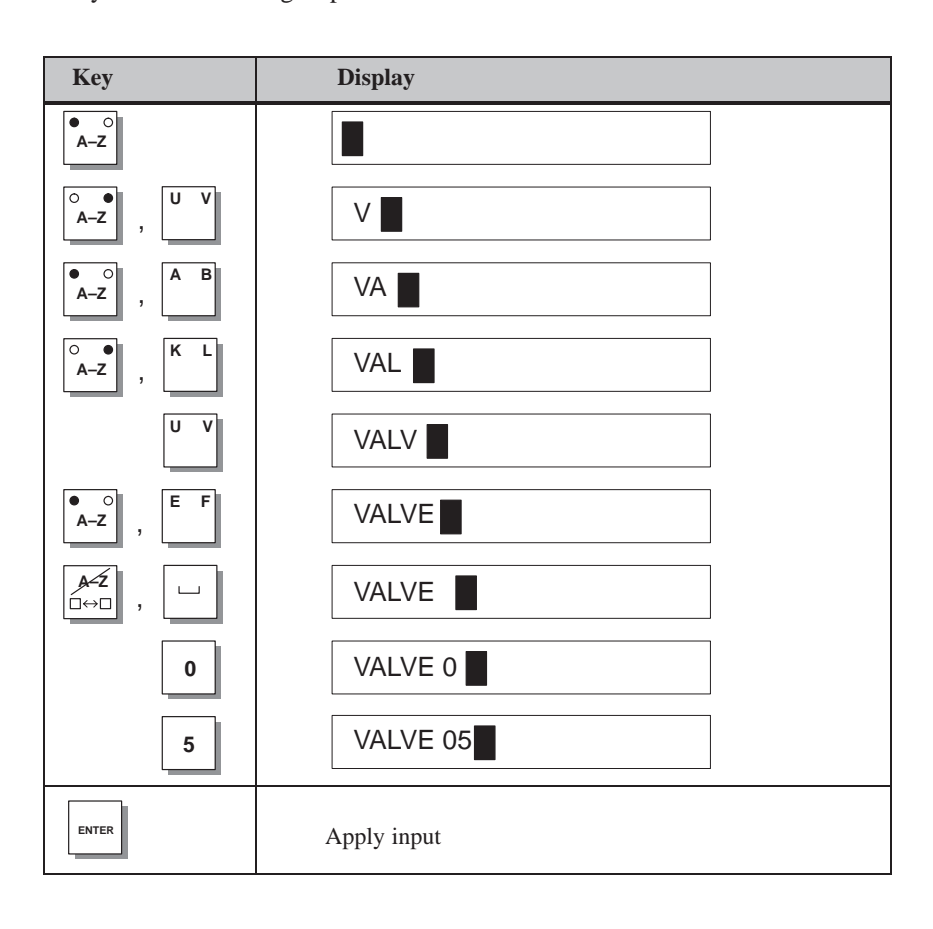

## **3.3.3 Entering Symbolic Values**

**Input**

Symbolic values are entered via a pop-up menu, which provides items for selection.

Carry out the following steps to enter symbolic values:

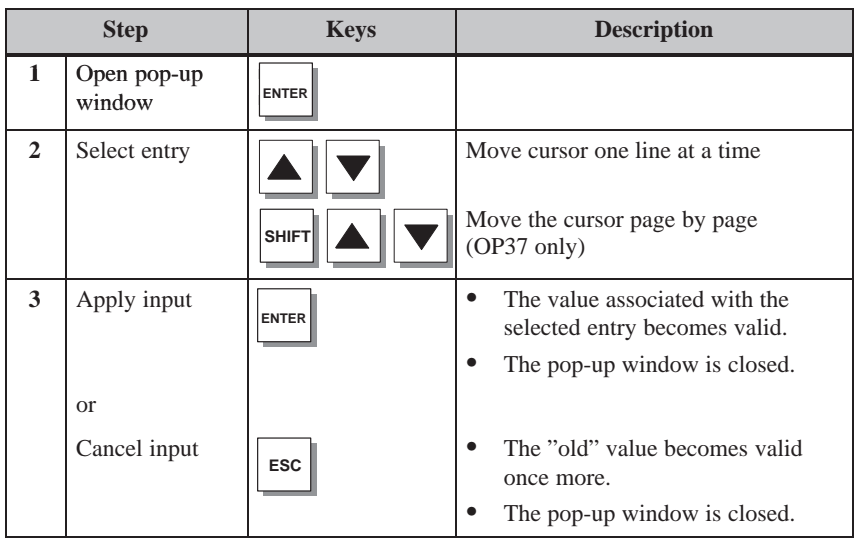

## **Example**

Proceed as follows to activate Mixer 3 via a symbolic input.

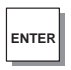

The pop-up window is displayed.

Mixer 3 "Off" is selected

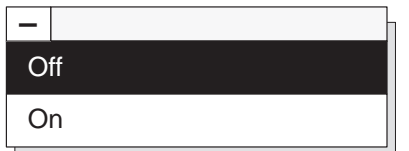

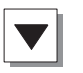

Select Mixer 3 "On"

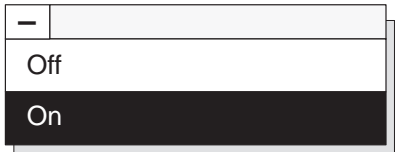

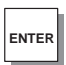

The input selected is applied

OP27, OP37 Equipment Manual Release 05/99

# **3.4 Help Text**

#### **Purpose**

Help texts are created during configuration using ProTool and provide additional information on the respective subject in the language selected on the OP. Help texts can be configured for

- event and alarm messages
- screens
- input and combined input/output fields.

Help texts can provide information to the user on the permissible range of values for the input field selected, for instance. Help texts referring to an alarm message may, for example, contain supplementary details on possible causes and on rectifying the problem.

## **Calling help texts**

The help text configured for messages and input fields can be called to the screen. Carry out the following steps to do this.

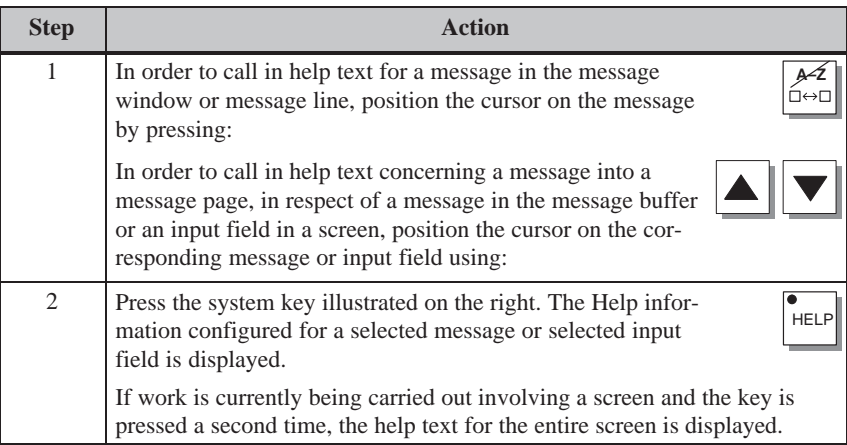

Figure 3-4 depicts an example of an output window.

# $\overline{\mathbf{2}}$ Enter temperature setpoint for Tank\_1 (Range 40...80 °C)

Figure 3-4 Window with help text (example)

# **Screens**

# **4**

Processes (e.g. a processing machine or mixing station) are displayed on and can be influenced by screens which appear on the OP. These screens are created during configuration with ProTool for specific applications. **Process control and monitoring**

> Logically related process values are compiled on screens and thus provide an overview of a process or a system. Apart from this graphic mapping of processes, screens provide an opportunity of entering new process values and, thus, of controlling the process.

## **4.1 Screen Elements**

#### **Screen sections**

Various screen elements are used to display and control screens:

- text
- graphics
- character graphics
- input fields for process values
- output fields for process values
- combined input/output fields
- bar graphs
- trends
- text or graphic lists
- icons.

The different screen elements are presented on the basis of the following examples.

#### Part of the contents of various tanks are filled and mixed in a mixing unit of a fruit juice mixing system. The liquid levels in the tanks and in the mixer are displayed. The intake valves can be opened and closed by means of operator inputs on the OP. The motor for the mixer can be turned on and off in a similar manner. **Example**

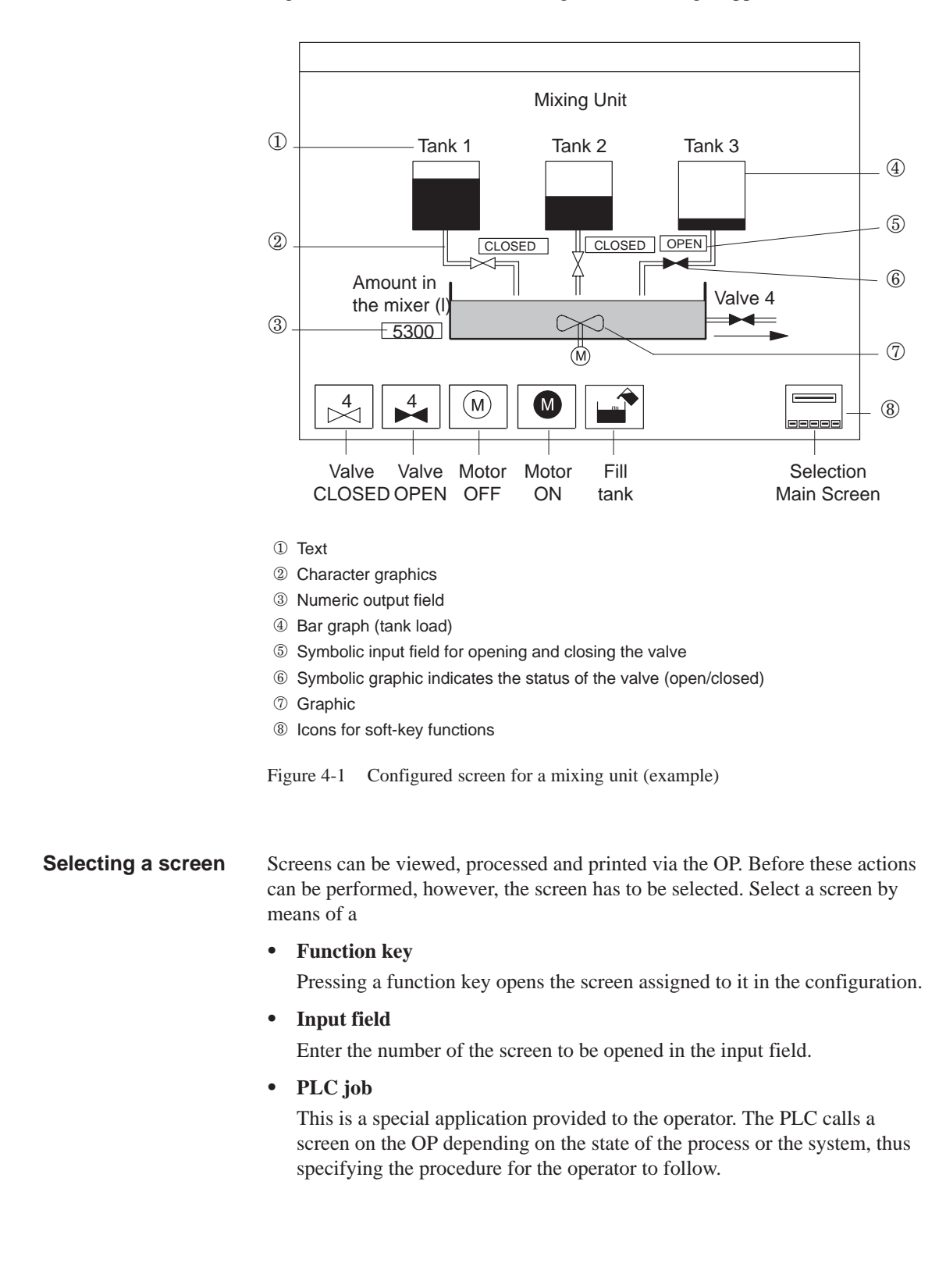

Figure 4-1 illustrates how the configured screen might appear on the OP.

# **4.2 Standard Screens**

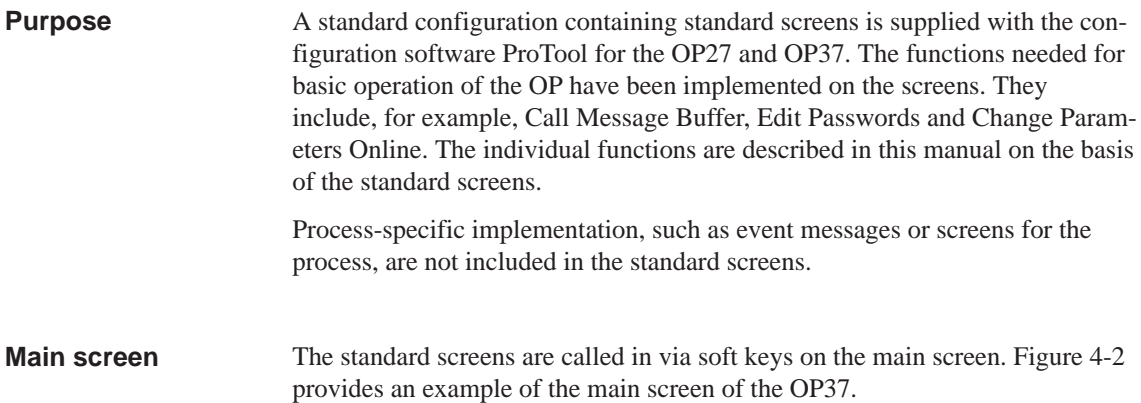

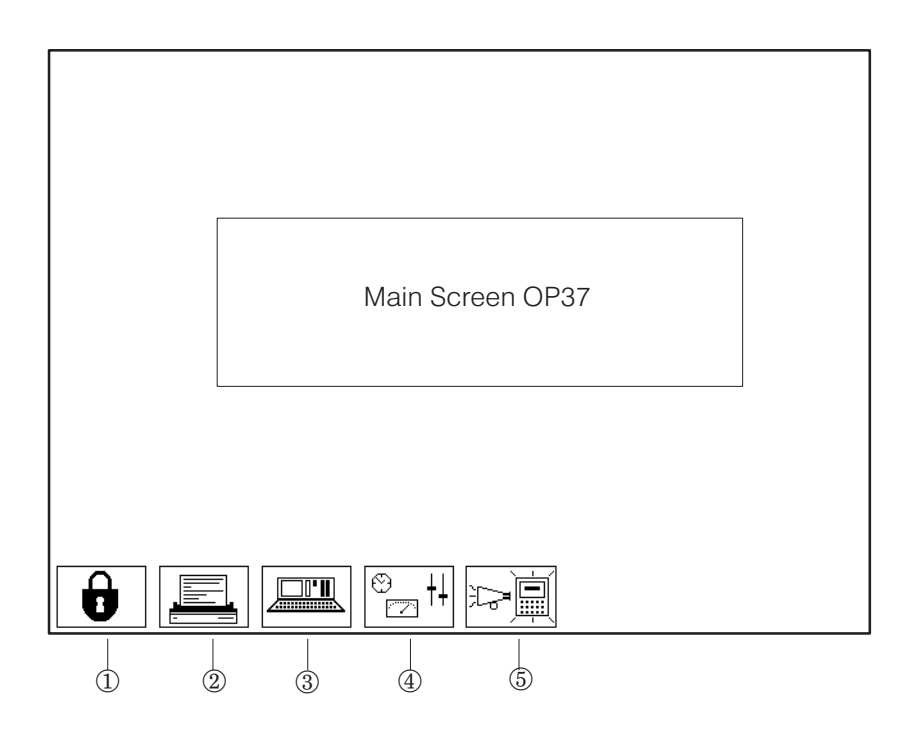

- Edit Password (Chapter 5)
- 2 Printer Settings (Chapter 7)
- 3 Status/Control Tag (Chapter 10)
- 4 System Settings (Chapter 11)
- Messages (Chapter 6)

Figure 4-2 Main screen of th[e OP](#page-102-0)37 (example)

Figure 4-3 illustrate[s th](#page-52-0)e standard screen hierarchy. Detailed information on the functions and operation of standard screens is provided in the corresponding sections of this manual.

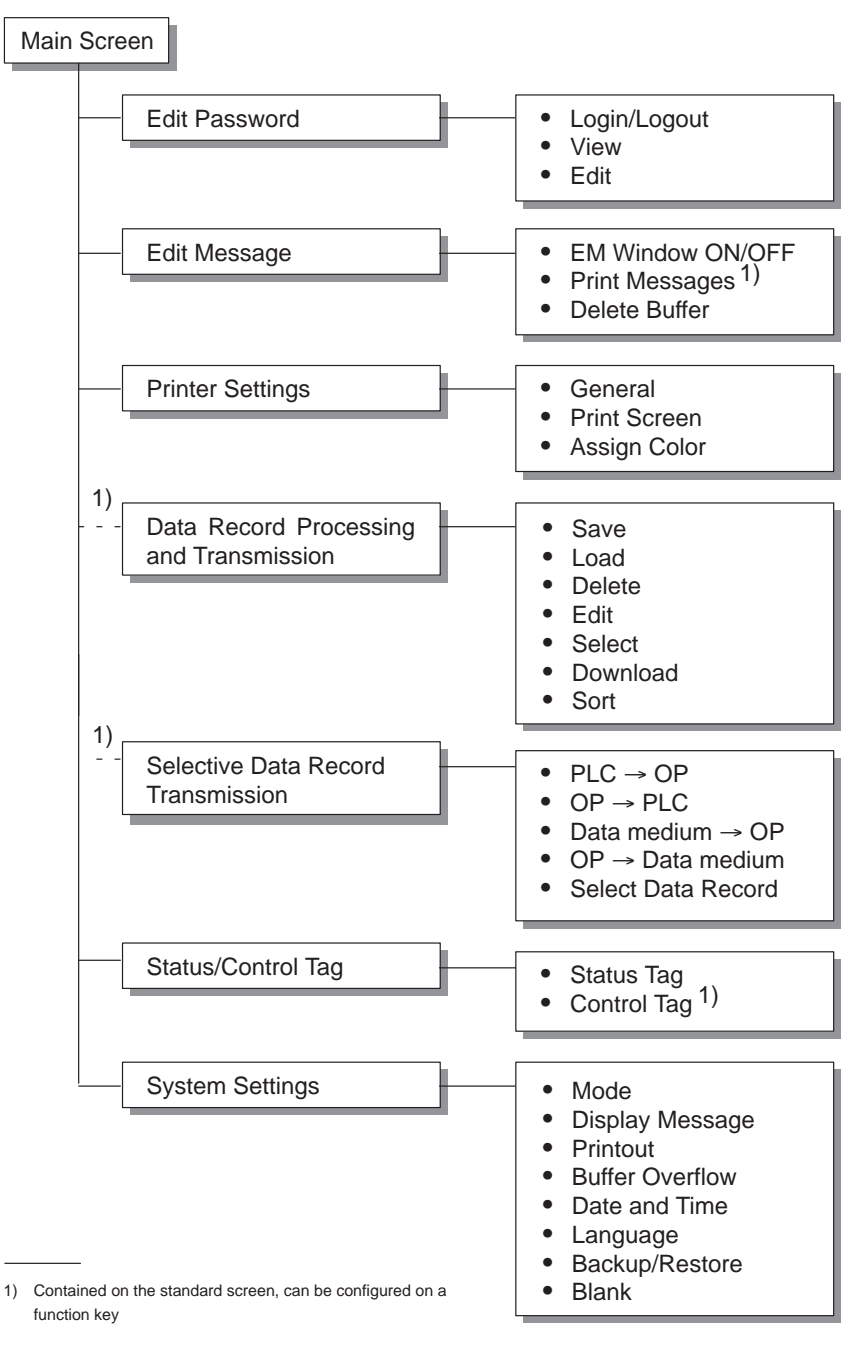

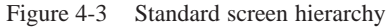

Functions are called in on the OP by means of configured function keys. To prevent unauthorized access, some functions have to be protected beforehand by means of a password at a specific password level (see Chapter 5). **Calling functions**

# **Password Protection**

Password protection can be configured for function keys/soft keys and input fields to prevent operation of the OP by unauthorized personnel. **Access protection**

# **5.1 Password Level and Access Permissions**

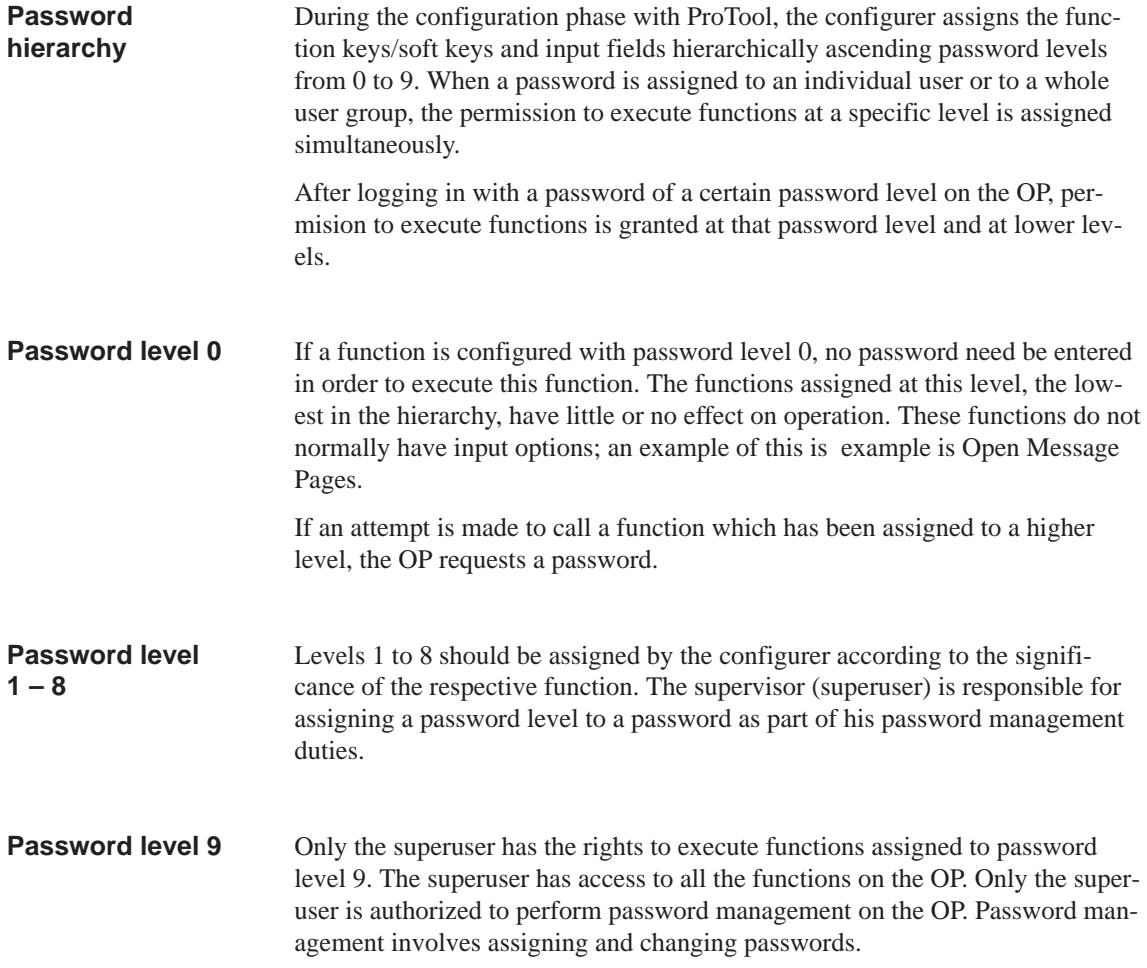

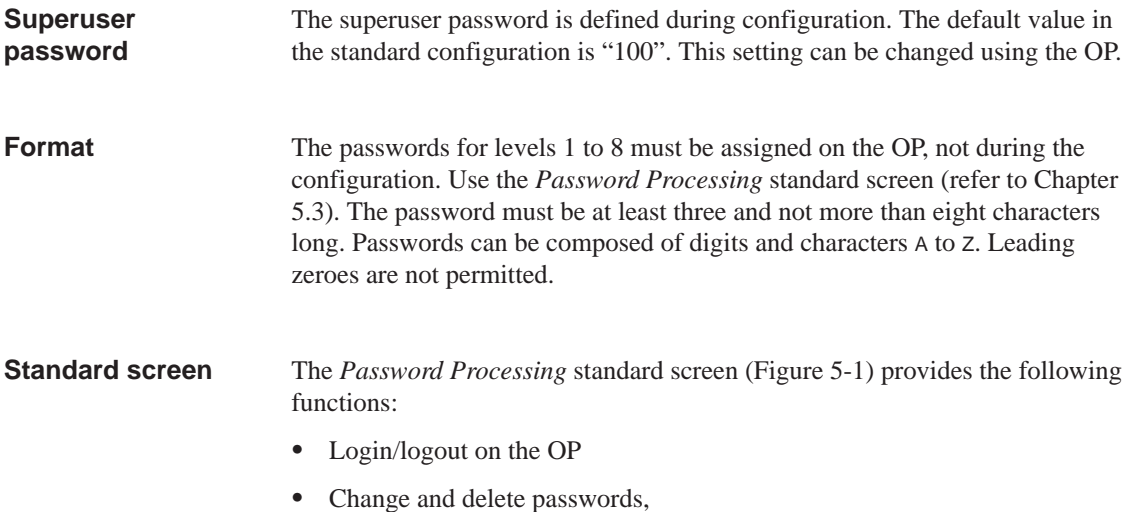

<span id="page-47-0"></span>View password list.

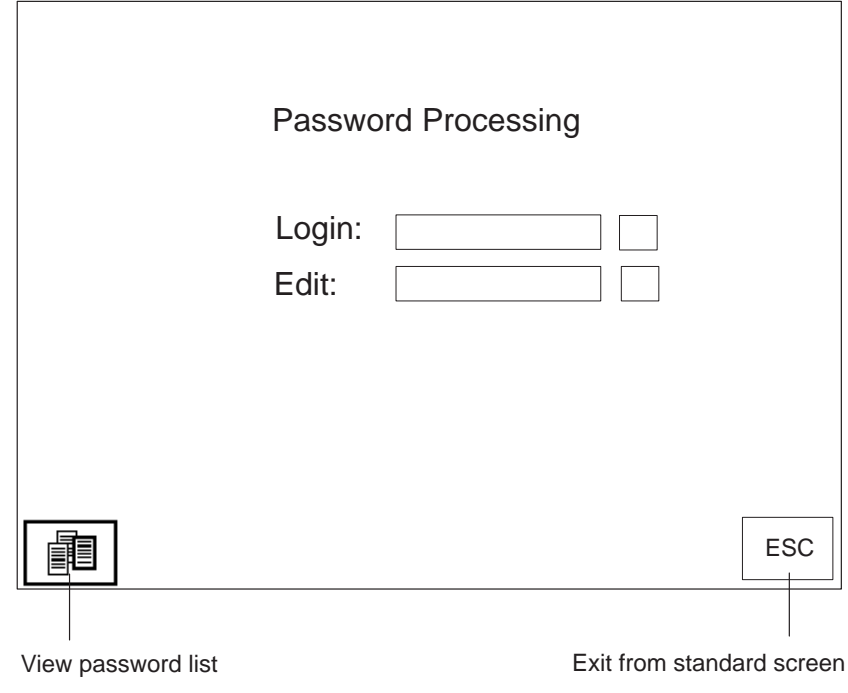

Figure 5-1 Standard screen *Password Processing*

# **5.2 Logging In and Out on the OP**

**Login**

Login on the OP

- using the *Password Processing* standard screen
- by calling a function for which the current password level is too low. In this case the OP automatically requests a password.

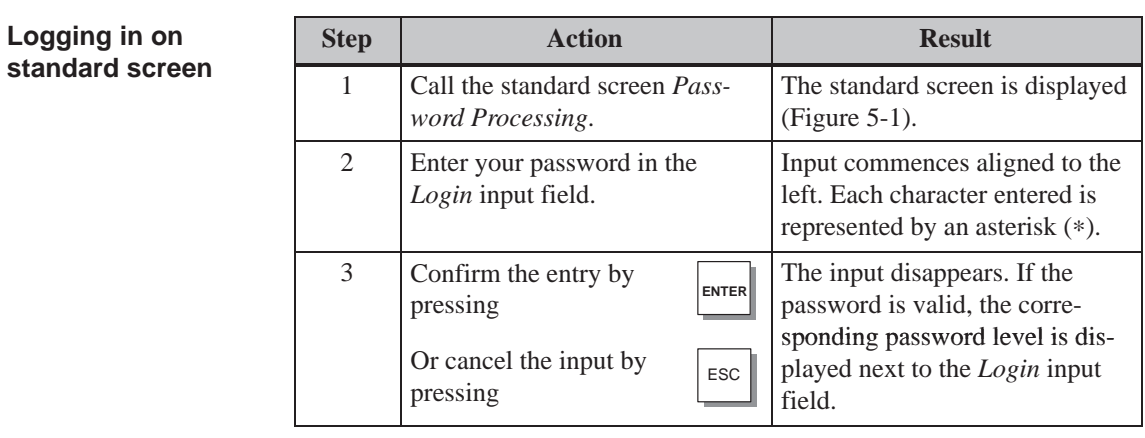

If a password level higher than the current one is required for operating a function key/soft key or an input field, the OP automatically requests the entry of an appropriate password beforehand. **Automatic call**

If no key is pressed on the OP within a configured time, the current password level is automatically reset to zero. This prevents unauthorized operation. **Logout**

> It is also possible to logout from the OP using the *Password Processing* standard screen. Carry out the following steps to do this:

**Logging off on standard screen**

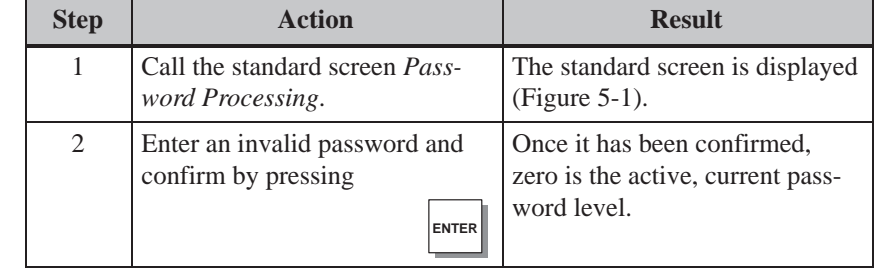

## <span id="page-49-0"></span>**5.3 Password Management**

The *Password Processing* standard screen provides the following functions for password management: **Functions**

- create passwords and assign password levels,
- delete passwords,
- change passwords and password levels,
- view password list.

These functions can only be called in from password level 9 (exception: view password list). Therefore, log in beforehand by means of the *Login* input field using the superuser password.

A maximum of 50 different passwords can be set up on the OP. Password level 9 (superuser) can only be assigned once. **Creating a password**

Carry out the following steps to assign a password and password level:

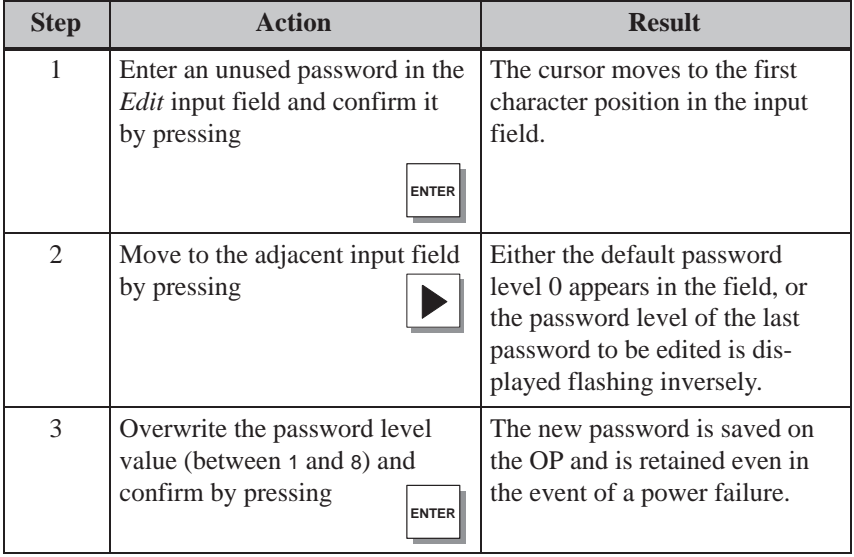

#### **Note**

If a new password has been created and the OP should then be turned off, exit from the *Password Processing* standard screen to ensure the information remains confidential. The password is then no longer displayed. In all other cases, the password is still visible on the *Password Processing* standard screen after the OP has been turned on.

## **Deleting a password**

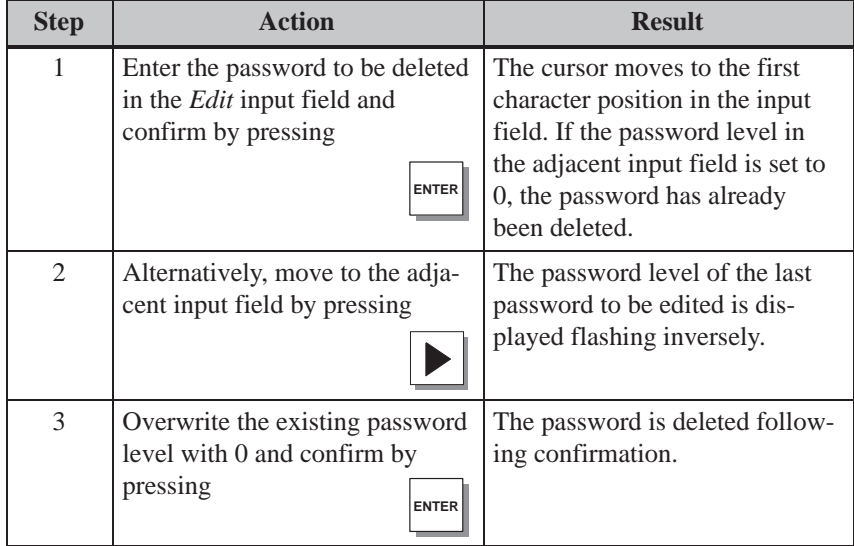

#### **Changing a password**

It is not possible to change a password on the OP directly. To change a password, the existing one must be deleted and a new one entered.

#### Exception:

The superuser password can be changed by overwriting it directly.

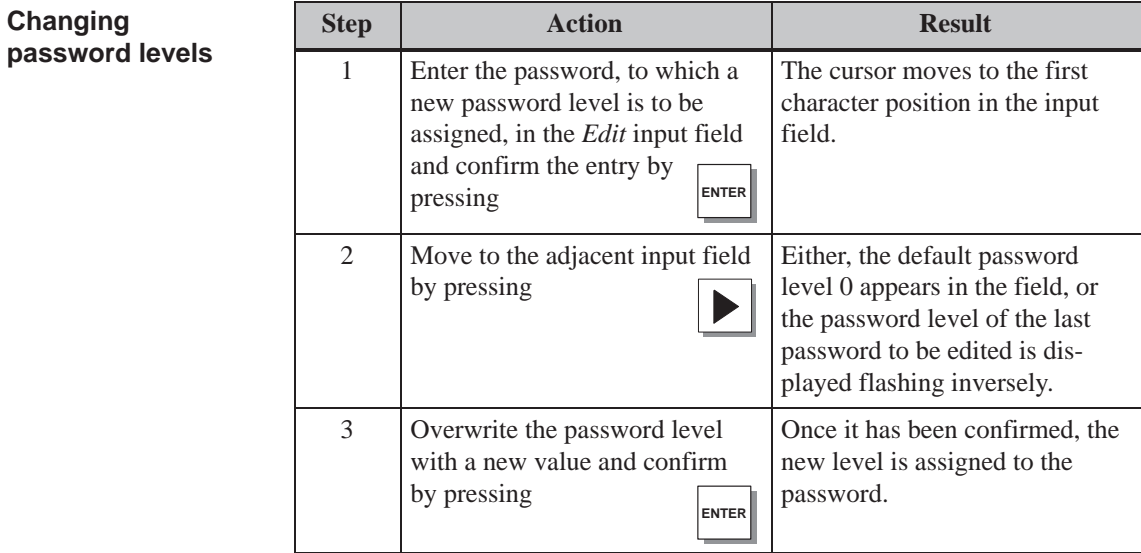

### **Viewing the password list**

The password list contains all the passwords set up on the OP. The only passwords displayed are those with a password level lower or equal to the one assigned to the password used to login on the OP. The supervisor password is not displayed.

The following table explains how to call, view and terminate the password list. Figure 5-2 illustrates a password list.

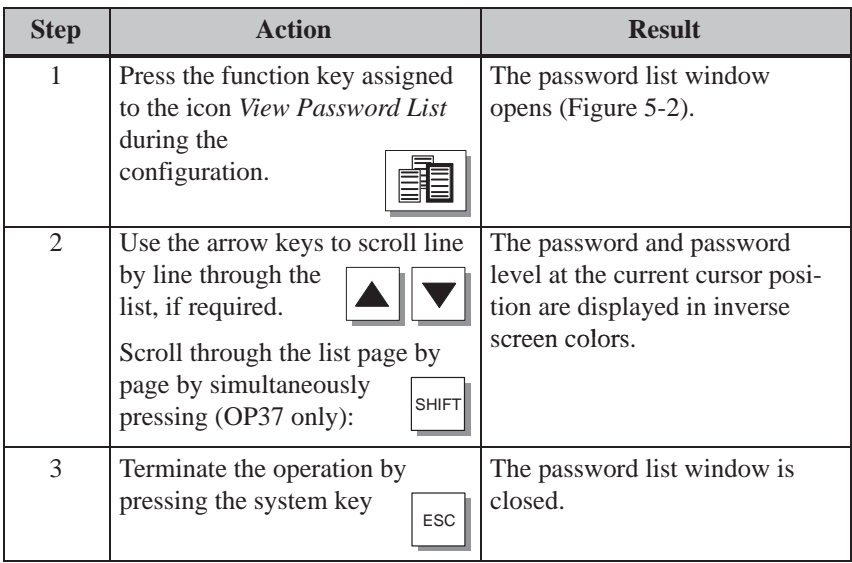

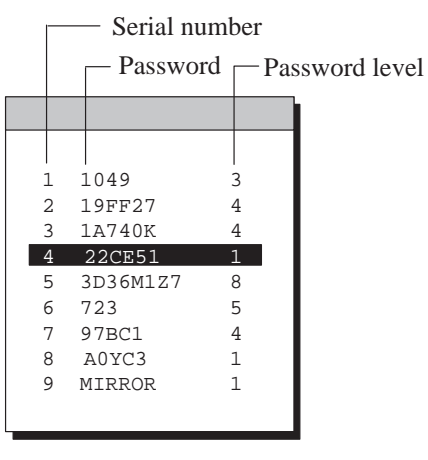

Figure 5-2 Password list

# <span id="page-52-0"></span>**Messages**

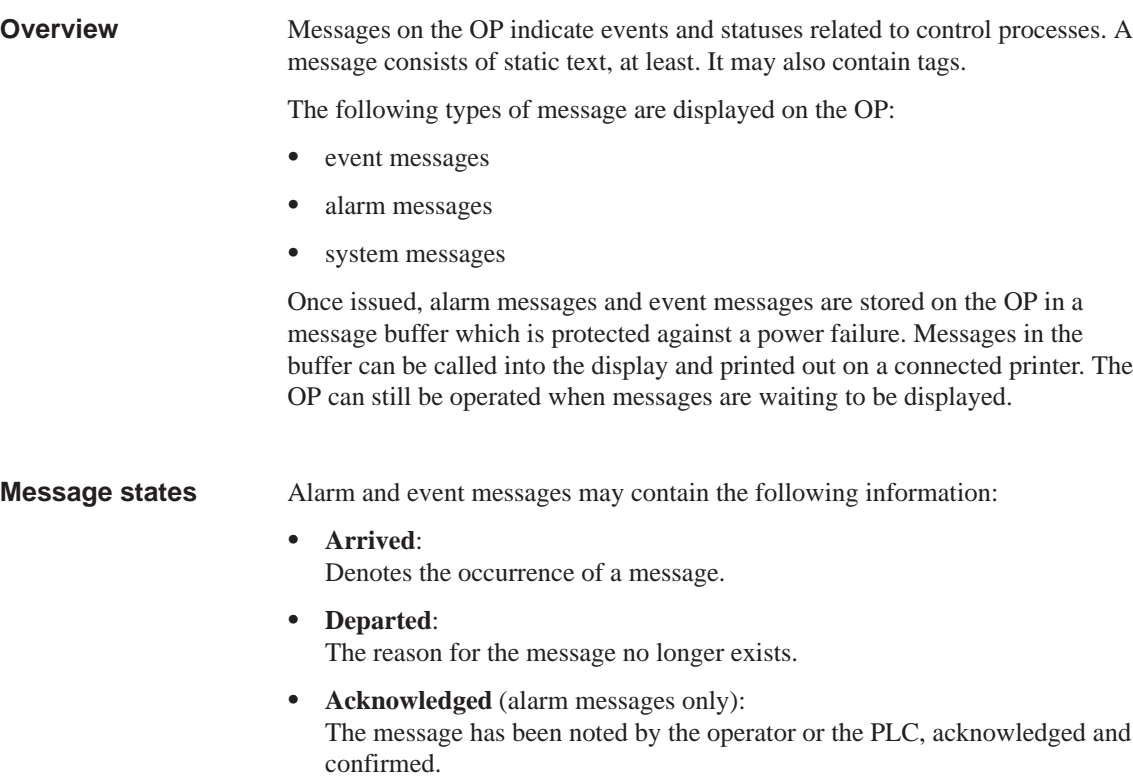

The OP records the exact time of the message states and indicates them when a message page or message buffer is displayed.

**6**

## **6.1 Types of Message**

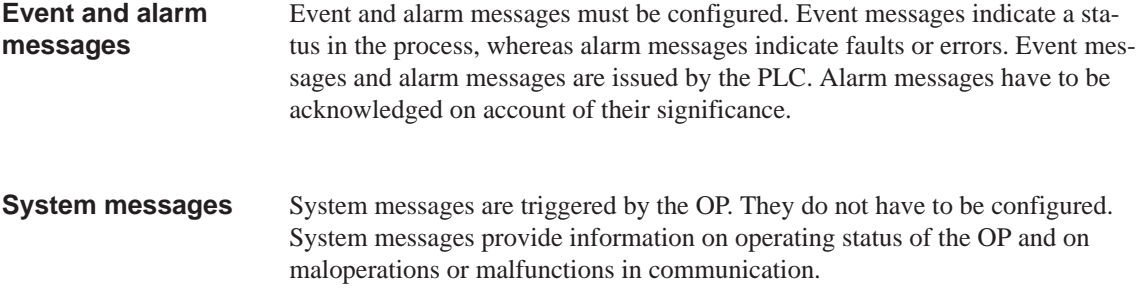

## **6.1.1 Event Messages and Alarm Messages**

lol

#### **Definition**

The configuration defines whether a process status is indicated by an event message or alarm message.

Messages referring to regular sequences of events or states should be categorized as event messages; for example

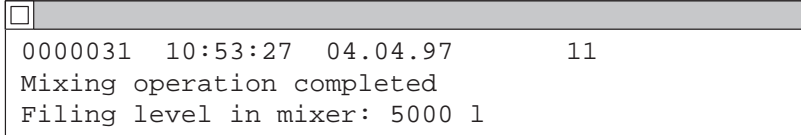

Messages relating to disturbances of the process or status should be categorized as alarm messages; for example

```
IΔ
0000017 10:59:53 04.04.97 QGR 04 3
Bottling operation aborted
Bottling valve closed
```
Alarm messages have to be acknowledged on account of their urgency. By doing so, the operator confirms that he has taken note of the alarm message. Alarm messages can also be acknowledged by the PLC.

Operational hints can be configured as event messages or alarm messages, in addition to status messages. If, for example, the machine operator wishes to start the filling operation but has forgotten to open the bottling valve on the mixer, he can be requested to rectify the error by means of an event message; for example

```
0000037 11:01:02 04.04.97 11
Open bottling valve
```
Alarm messages and event messages can be configured so that text components may be distinguished from the rest of the message text by flashing or underlining. **Presentation**

> Messages may contain text and tag fields. Tag fields display current PLC values in alphanumeric form.

A sub–category of the event message is the standby message. The standby message is the event message number 0. It is displayed when no other event message is waiting to be displayed on the OP. **Standby message**

A current event or alarm message can be displayed in either a message line or message window. One of the following combinations can be defined in the configuration: **Display mode**

#### **Window/window**

Event messages and alarm messages are displayed in separate windows.

The alarm message window is opened automatically when an alarm message arrives. When the alarm message is acknowledged, the alarm message window disappears.

The event message window can only be opened by pressing a configured function key.

#### **Window/line**

An event message is displayed in the message line, whereas an alarm message is displayed in the message window. The alarm message window is opened automatically when an alarm message occurs. When an alarm message is acknowledged, the alarm message window disappears if no other alarm messages are waiting.

**Window/hide**

An alarm message is displayed in the message window. Event messages are not displayed.

When the alarm message is acknowledged, the alarm message window is closed.

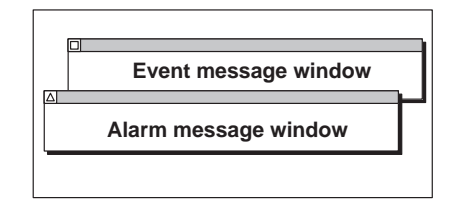

**Message line**

**Alarm message window**

**Alarm message window**

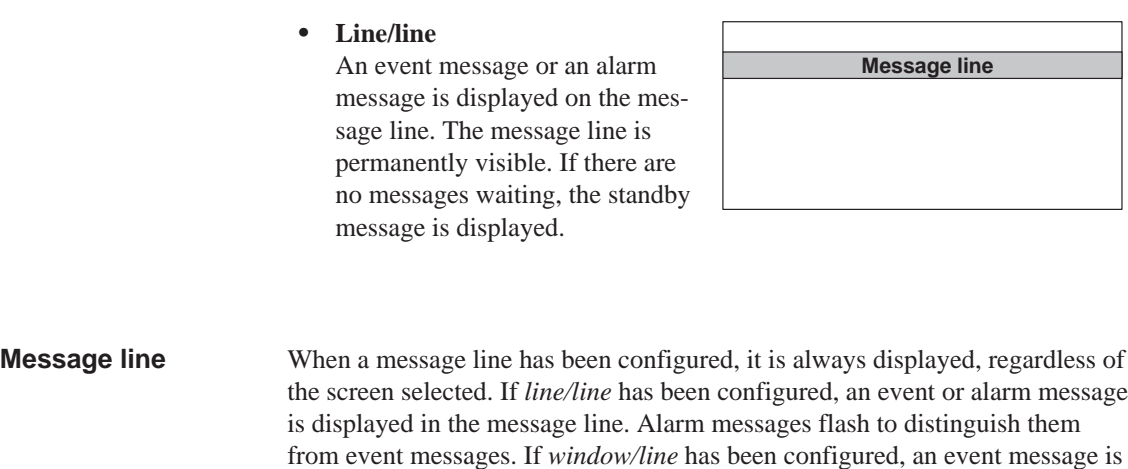

#### **Display priorities**:

window.

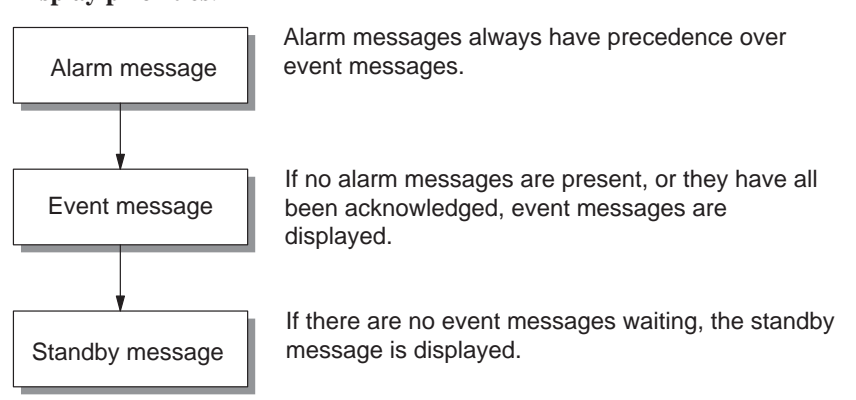

displayed in the message line. An alarm message is displayed by means of a

Only configured text appears in the message line.

#### Messages in the configured message window contain additional information on the message, such as message number and date/time the message arrived. **Message window**

#### **Alarm message window**:

The alarm message window (Figure 6-1) automatically appears whenever an alarm message is issued. When an alarm message is acknowledged, the alarm message window disappears if no other alarm messages are waiting.

An alarm message is acknowledged by pressing the system key depicted on the right. The LED int[egrate](#page-56-0)d in the system key remains on while an unacknowledged alarm message is waiting to be displayed.

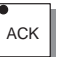

In the case of the OP27, input is not possible while an alarm message window is open.

<span id="page-56-0"></span>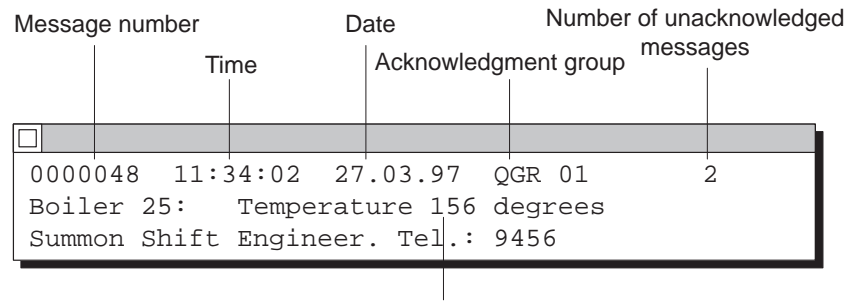

Process value

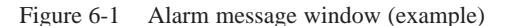

#### **Event message window**:

The event message window must be selected and then deselected by the operator. If an event message is not currently waiting, the standby message is displayed.

Activate the event message window by pressing the function key assigned to the icon depicted on the right in the *Message Processing* standard screen.

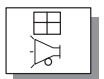

Close the event message window by pressing this function key a second time.

Alarm and event messages are written in the OP message archive when they arrive. The message archive is a buffer in which all message events are entered in chronological order. Message events consist of: **Message archive**

- arrival of a message
- acknowledgment of an alarm message
- departure of a message.

The message archive is implemented as a FIFO buffer. When the buffer is full, the oldest messages are deleted.

- During configuration, it is possible to define a remainder buffer size for the message archive. As soon as this remaining buffer capacity is reached, the OP automatically issues an overflow warning (system message). Messages continue to be entered in the message archive even after the remaining buffer capacity has been reached. **Overflow warning**
- If the conditions for issuing a message have been fulfilled in the process currently running, e.g. a value has been reached, a bit is set in the data area by the PLC application program for an event or alarm message. The OP reads the data area after a configured polling time. In this way, a message is detected as having "arrived". The bit is reset by the PLC when the condition for issuing the message no longer exists. The message is then regarded as having "departed". **Message bit procedure**

# **6.1.2 Alarm Messages**

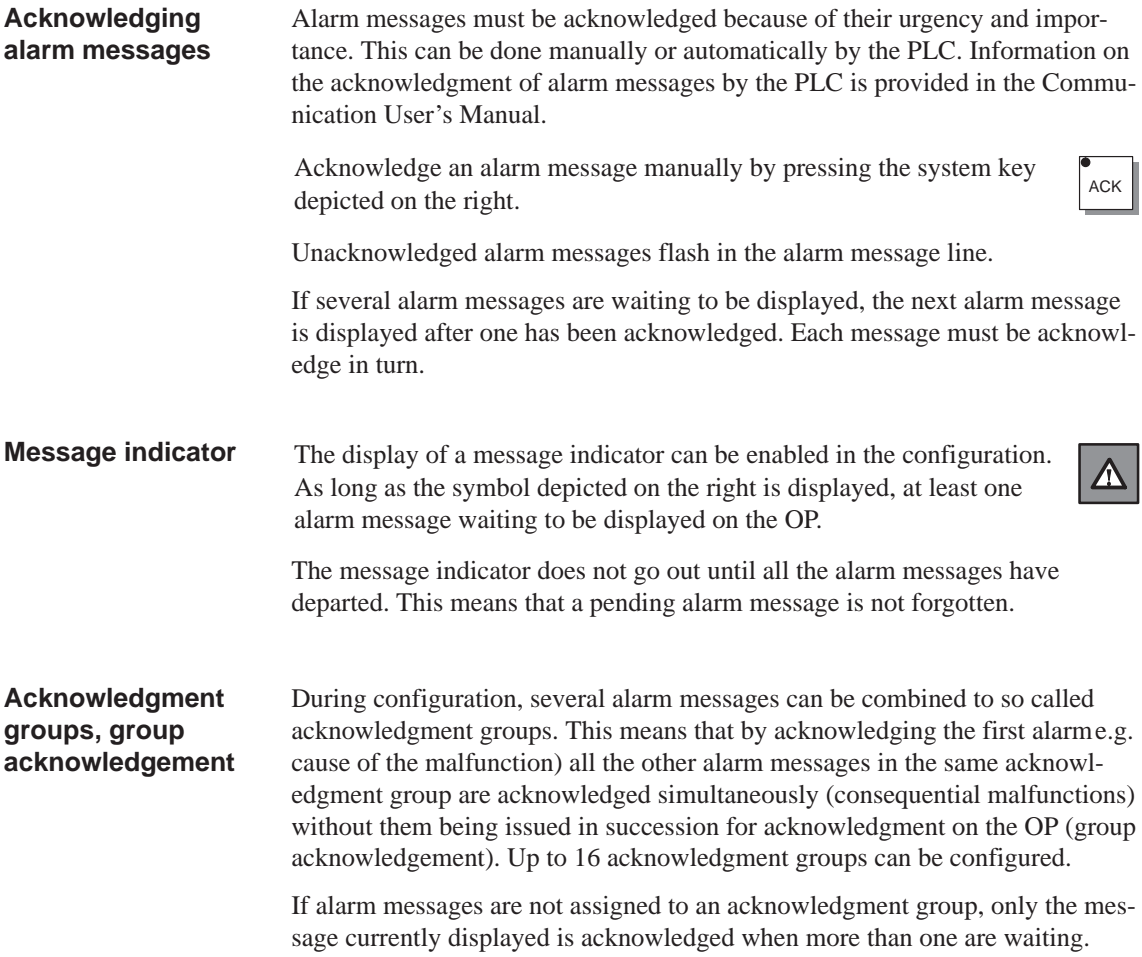

## **6.1.3 System Messages**

Į

System messages indicate internal OP operating statuses. They indicate, for example, maloperations or communication malfunctions. **Definition**

> Close the system message window by pressing the system key depicted on the right.

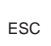

**Structure**

A system message consists of a message number and text, e.g.:

222 AM remaining buffer reached

Message text may contain internal system tags for defining the cause of the message more precisely. Some system messages expect an acknowledgement or a decision to be made. A prompt appears in the system message window for determining the further course of action – for example:

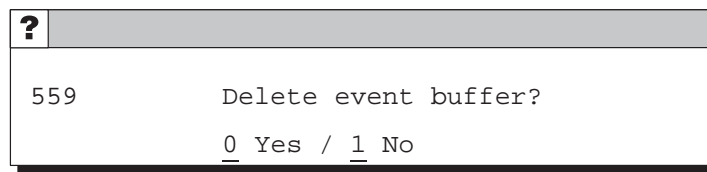

#### **Serious and non–serious system messages**

System messages are catagorized into serious and non–serious messages. A serious system message is initiated by an error which can only be remedied by a cold or warm restart of the OP. All other errors generate non–serious system messages – for example, an entry does not comply with a configured limit value or the current password level is too low for the operator input required.

If a non-serious system error is not hidden automatically after a short time, hide it by pressing the system key depicted on the right.

ESC

The message display can be terminated automatically after a configurable display time expires.

A list of system messages, with explanations, is provided in Appendix D of this manual.

## **6.2 Displaying Messages**

#### **Message archive**

All message events are written in the message archive in chronological order. Message events are composed of the arrival, departure and acknowledgment of a message. Up to 512 message events can be stored in the message archive of the OP. Every message event is stored with the following information:

- message number
- event identifier (*K* for arrived, *G* for departed, *Q* for acknowledged),
- time of the event with date and time of day
- acknowledgment group (alarm messages)
- message text
- values of tags at the time of arrival or departure.

If a message contains process values, the values stored in the message archive are those which were available when the message event arrived or departed. The OP does not record any current process values for the *Acknowledged* message status. The value is replaced by ### characters. Figure 6-2 illustrates the structure of the message archive.

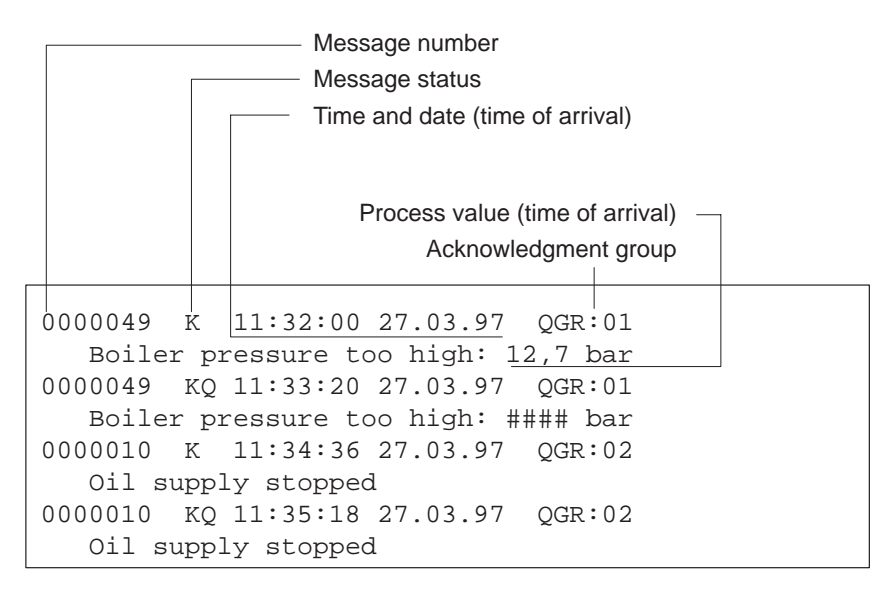

Figure 6-2 Storing message events in the message archive

#### The message events in the message archive can be filtered according to various criteria and displayed on the OP (Figure 6-3). **Display**

- All waiting event messages are displayed on the event message page.
- All message events for event messages are displayed in the event buffer. The events related to message events are Arrived and Departed.
- All waiting alarm messages are displayed on the alarm message screen.
- All message events for alarm messages are displayed in the alarm buffer. These message events are Arrived, Departed and Acknowledged.

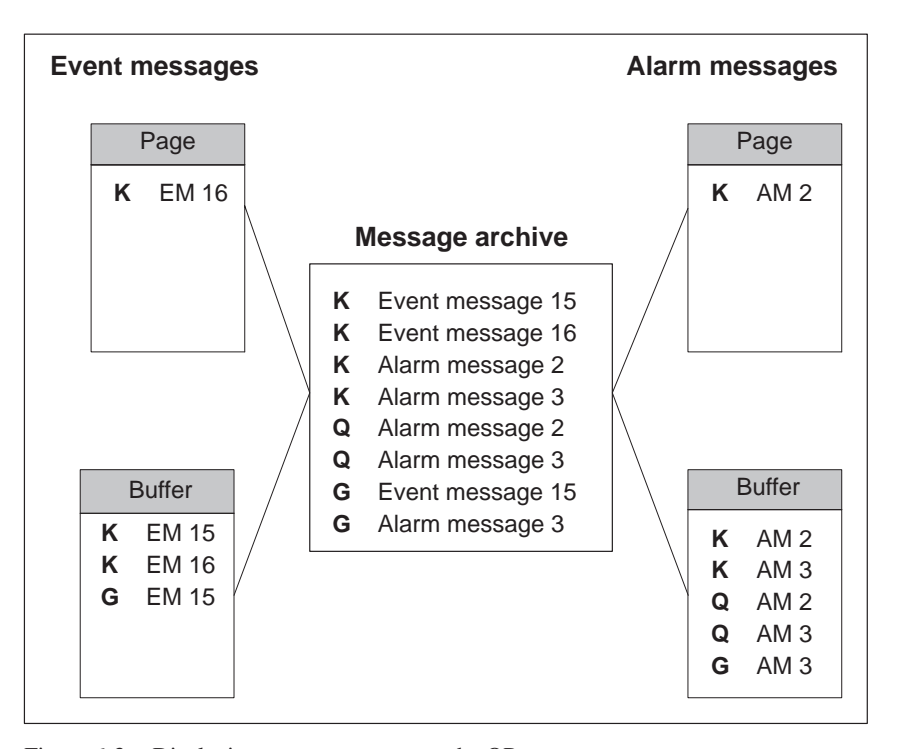

Figure 6-3 Displaying message events on the OP

**Priority**

Within the alarm and event messages, it is possible to configure message priorities according to their importance.

- $\bullet$  1 (low) to
- $\bullet$  16 (high).

If several messages having the same display priority are waiting, they are displayed according to their message priority – the highest first and the lowest last.

The event message screen is sorted chronologically. The sorted order of the alarm message screen also depends on the *First*/*Last* parameters set on the *System Settings* standard page. Figure 6-4 depicts an example of an alarm message screen. 0000049 K 11:32:00 27.03.97 QGR:01 Boiler pressure too high: 12,7 bar 0000049 KQ 11:33:20 27.03.97 QGR:01 Boiler pressure too high: #### bar **0**000010 K 11:34:36 27.03.97 QGR:02 Oil supply stopped 0000010 KQ 11:35:18 27.03.97 QGR:02 Oil supply stopped Figure 6-4 Alarm message page on the OP37 (example) The message buffers list all the message events which have occurred in the OP in chronological order. The basic structure does not differ from the alarm message page, an example of which is provided in Figure 6-4. All the functions for calling in the message page or message buffer are configured in the *Message Processing* standard screen (refer to Chapter 6.5.1). **Message page structure Message buffer structure Call in message page / message buffer** 

# <span id="page-62-0"></span>**6.3 Deleting Messages**

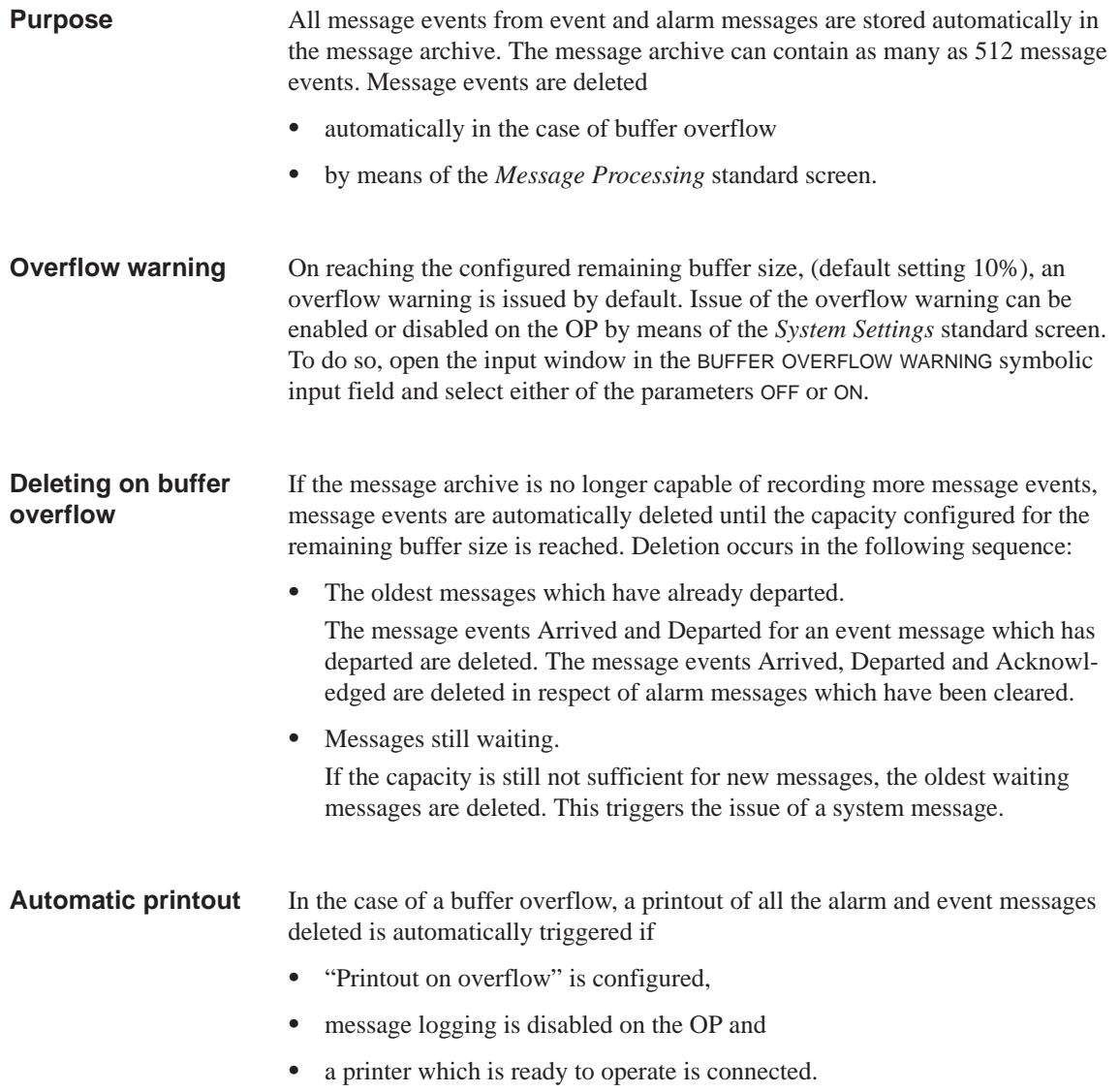

### **Deleting via standard screen**

The following messages can be deleted from the message archive via the *Message Processing* standard screen:

- all (not individual) acknowledged and departed alarm messages,
- all (not individual) arrived and departed event messages.

Delete alarm messages by pressing the function key assigned to the icon depicted on the right in the *Message Processing* standard screen.

Delete event messages with the function key assigned to the icon depicted on the right.

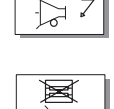

≢

The message events for messages which have not departed remain in the message archive.

# <span id="page-64-0"></span>**6.4 Printing Messages**

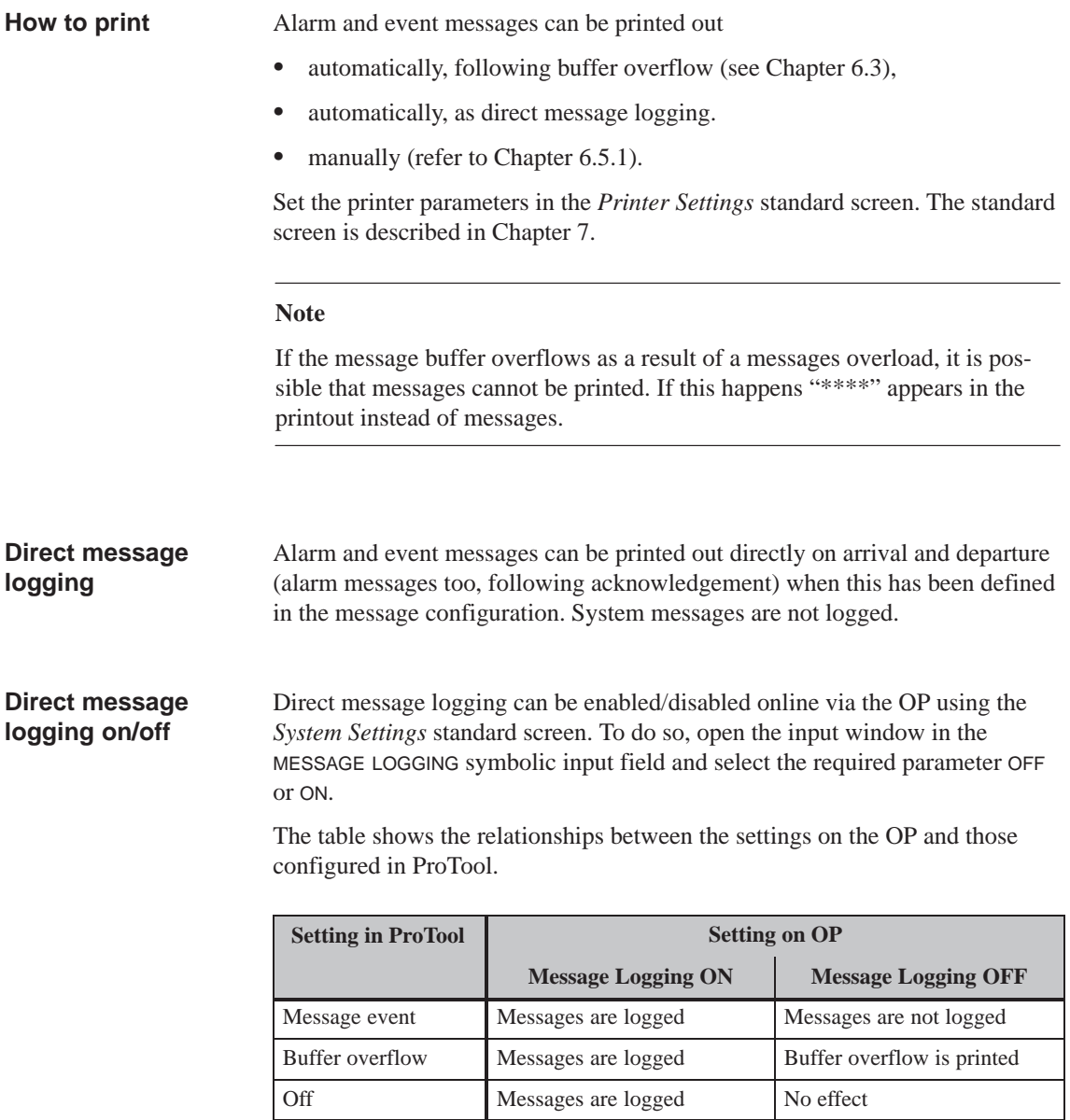

#### **Note**

If Asian character sets are used for messages, the messages are printed in graphics mode.

#### **Manual printout of buffer content**

The buffer contents can be printed out in the following ways:

- The *Message Processing* standard screen (see Chapter 6.5.1) has a function key/soft key to print out alarm and event messages.
- The *Output Messages* standard screen (see Chapter 6.5.2) has a function key/soft key to print out alarm and event messages. In addition, it is possible to enter filter criteria to restrict the messages to [be print](#page-66-0)ed.

## **6.5 Standard Screens for Messages**

**Overview**

The standard standard screens below are significant for messages:

- *Message Processing*
- *Output messages*
- *System Settings*

## <span id="page-66-0"></span>**6.5.1 "Message Processing" Standard Screen**

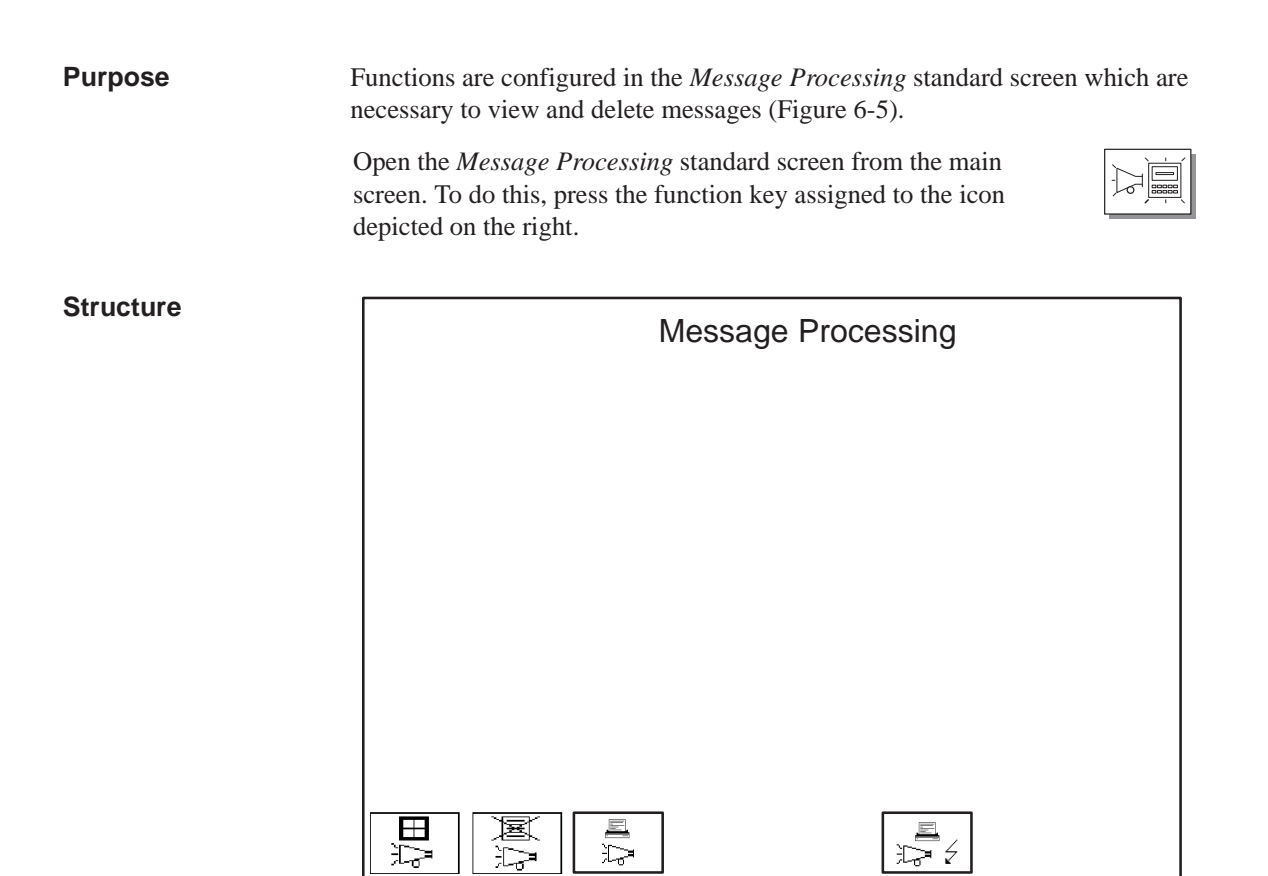

Figure 6-5 *Message Processing* standard screen (example: OP37)

## **Meaning of operating elements**

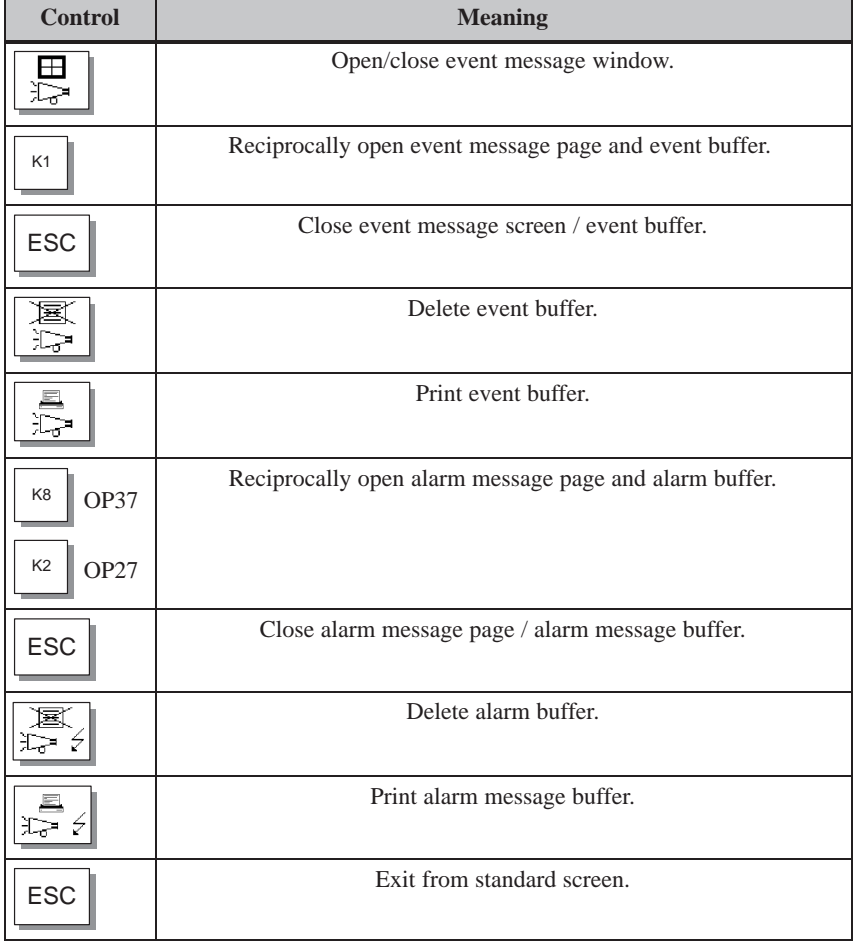

# **6.5.2 "Output Messages" Standard Screen**

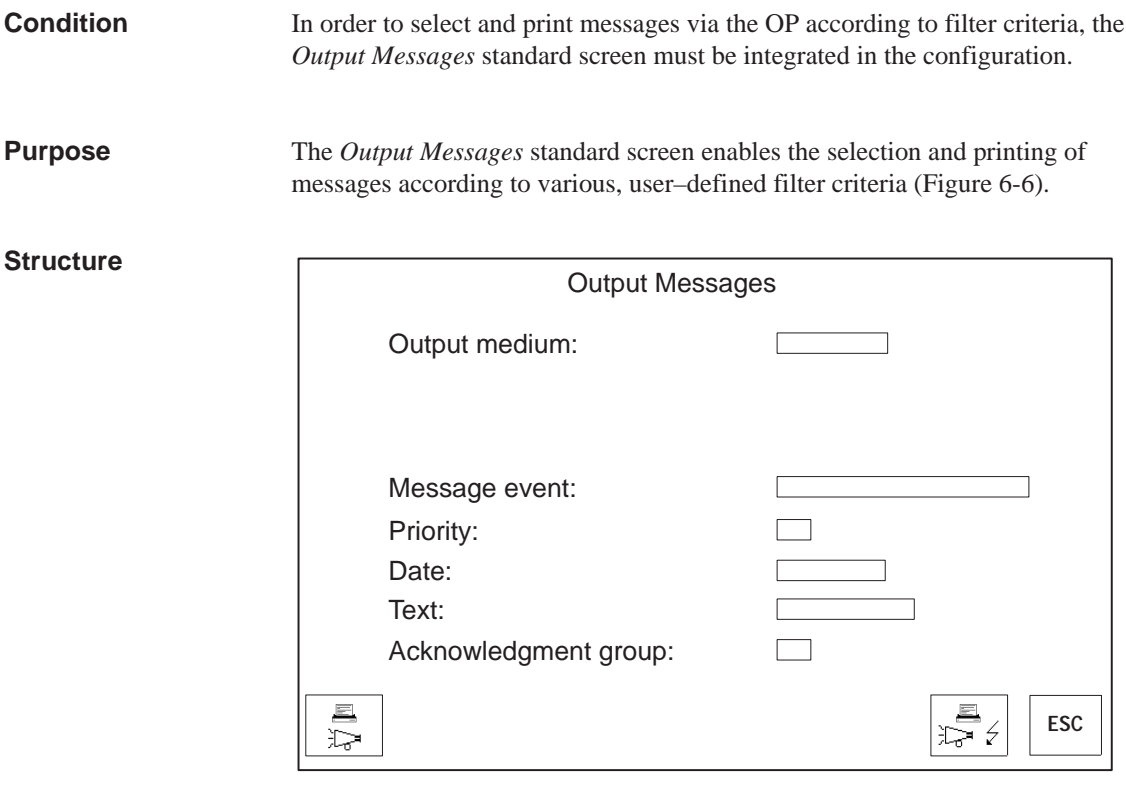

Figure 6-6 *Output Messages* standard screen (example: OP37)

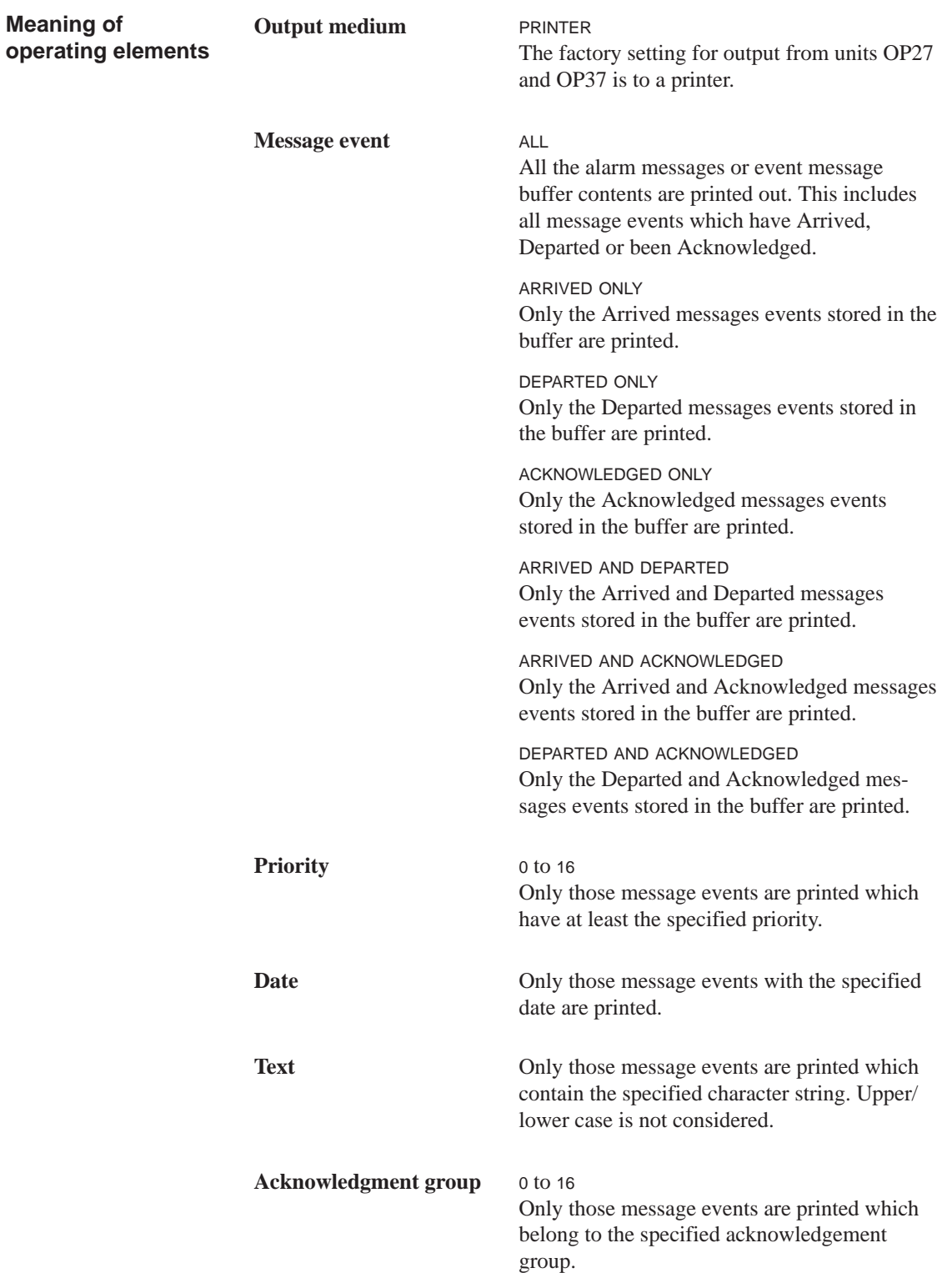

 $\circledcirc_{\overline{\mathbb{C}\mathbb{Z}^4}}$ 

# **6.5.3 "System Settings" Standard Screen**

**Purpose**

Different settings can be defined for messages using the symbolic input fields in the *System Settings* standard screen. Open the *System Settings* standard screen from the main screen by pressing the key assigned to the icon depicted on the right.

#### **Structure**

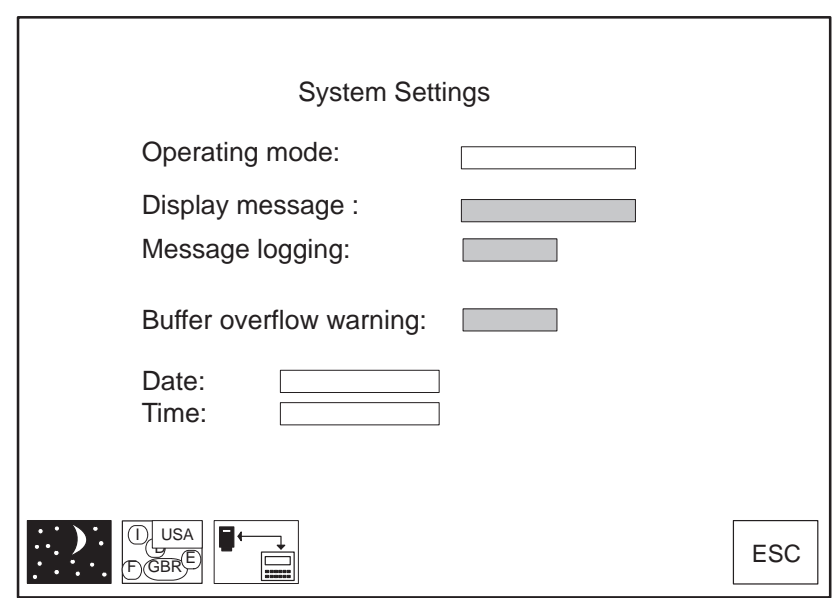

Figure 6-7 *System Settings* standard screen (example OP37)

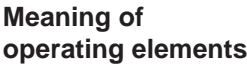

Only the operating elements of interest as regards messages are listed below. See Chapter 11 for a description of the other fields and keys.

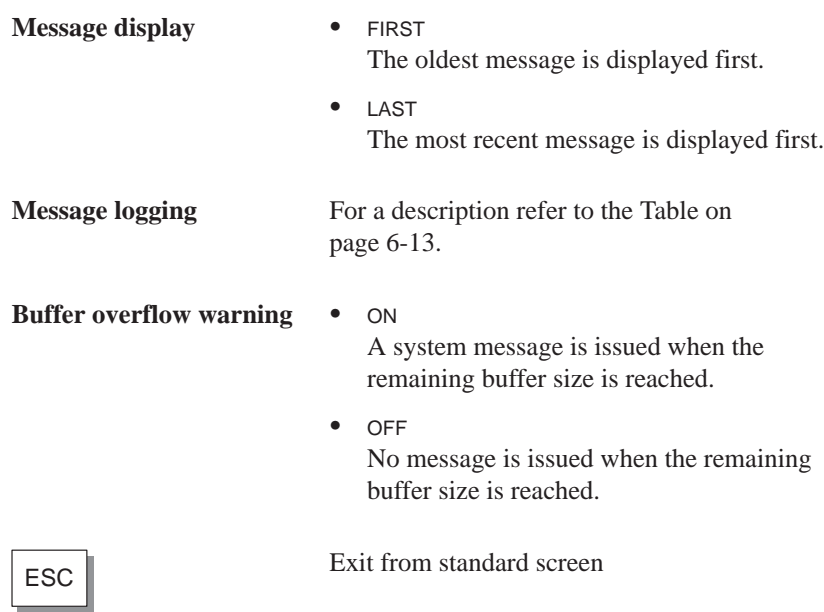
## **Printing**

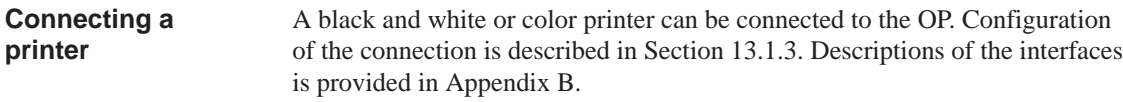

The following print functions are provid[ed on th](#page-126-0)e OP: **Print functions**

- **Print Messages** (se[e Se](#page-194-0)ction 6.4). Screen prints (hardcopies) and screens can be printed during message logging.
- **Print Buffer**

The entire event message or [alarm](#page-64-0) message buffer contents are printed on the printer. Filter criteria can be defined for the printout (see Chapter 6.5.2).

### **Print Screen**

To use this function on the OP, assign the PRINT SCREEN function to a function key during configuration. The screen displayed is printed after pressing the function key. Windows currently displayed on the screen, e.g. th[e mes](#page-68-0)sage window, are not printed together with the screen. Once initiated, cancel printing of the screenshot by pressing the function key once more.

**Print Screen List**

To use this function on the OP, assign the PRINT SCREEN LIST function to a function key during configuration. This function can be used to print up to twenty screens in succession at one page per screen. If there are output fields on a screen for process values, the values valid at the time of printing are read out from the PLC.

In order to print all the screens selected using the *Print Screen List* function in Graphics mode, it must be defined in the configuration using the global function *Automatic Graphics Printing*.

Printing is performed in the background, so that the OP can still be operated.

ASCII is the default printing mode; in other words, graphic elements such as graphics, trend curves and bar graphs are not printed. Print Screen is not possible while printing is in progress. If the GRAPHICS MODE UPON PRINTING SCREEN LIST function has been configured for individual screens, all the elements of these screens are printed when the screen list is printed.

### **Standard screen**

The settings configured for printer type and printer parameters can be modified online via the symbolic input fields:

- with the OP27 on standard screens *General Printer Settings*, *Print Screen* and *Assign Color* (Figure 7-1).
- with the OP37 on standard screen *Printer Settings* (Figure 7-2).

Make sure that the parameters on the OP37 comply with those of the printer.

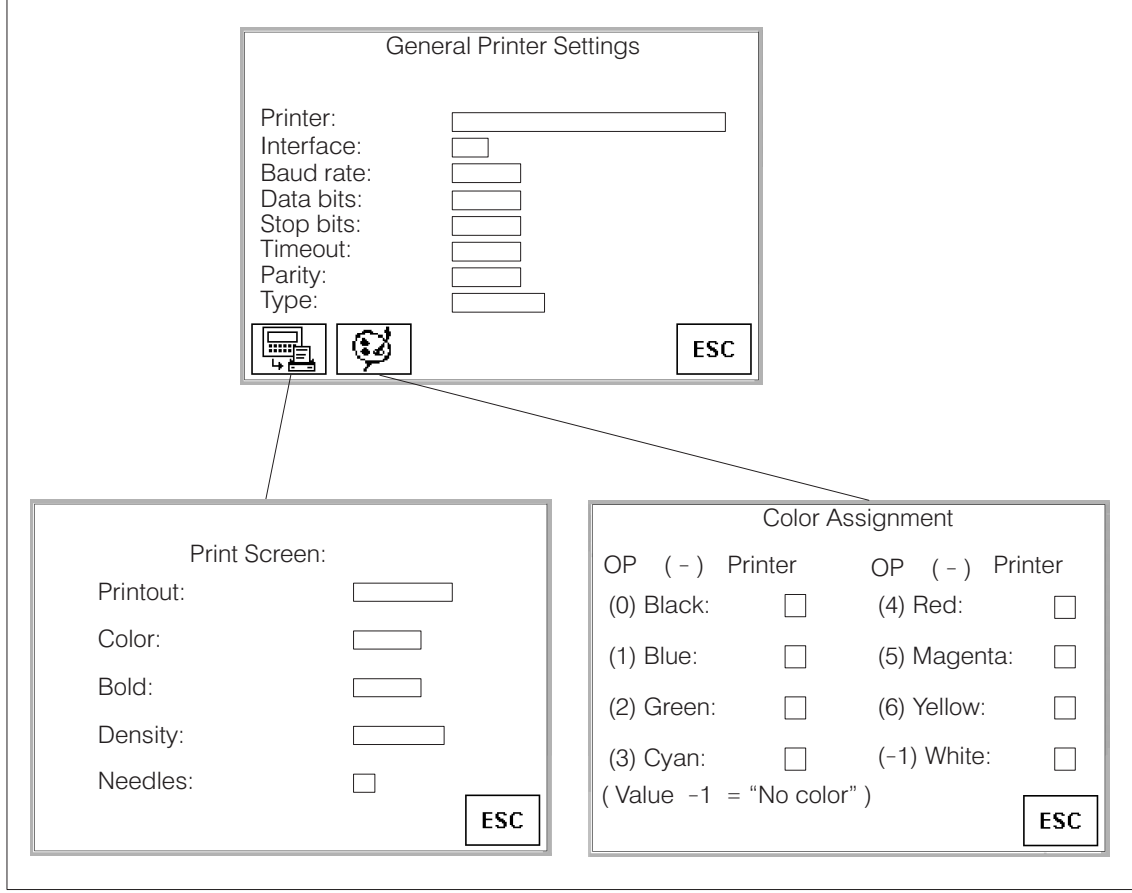

Figure 7-1 Standard screens for printer settings (example OP27)

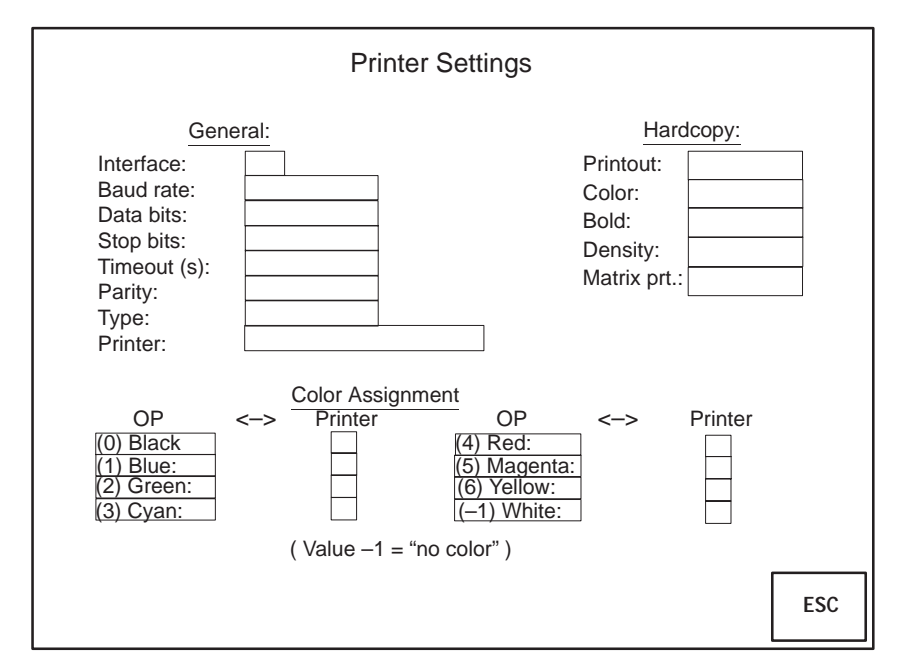

Figure 7-2 Standard screen for printer settings (example OP37)

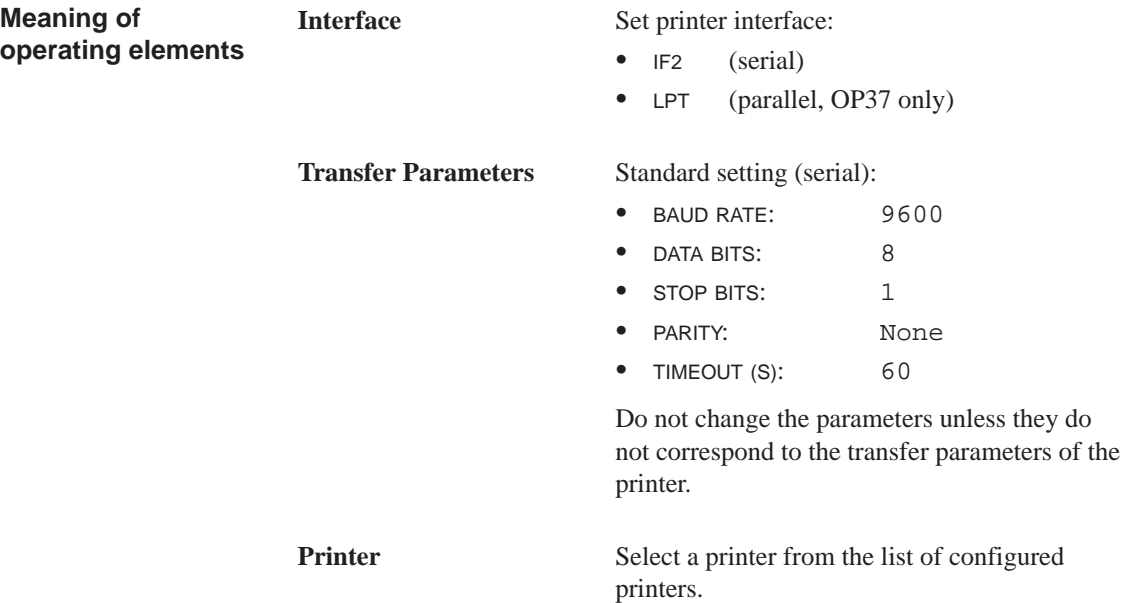

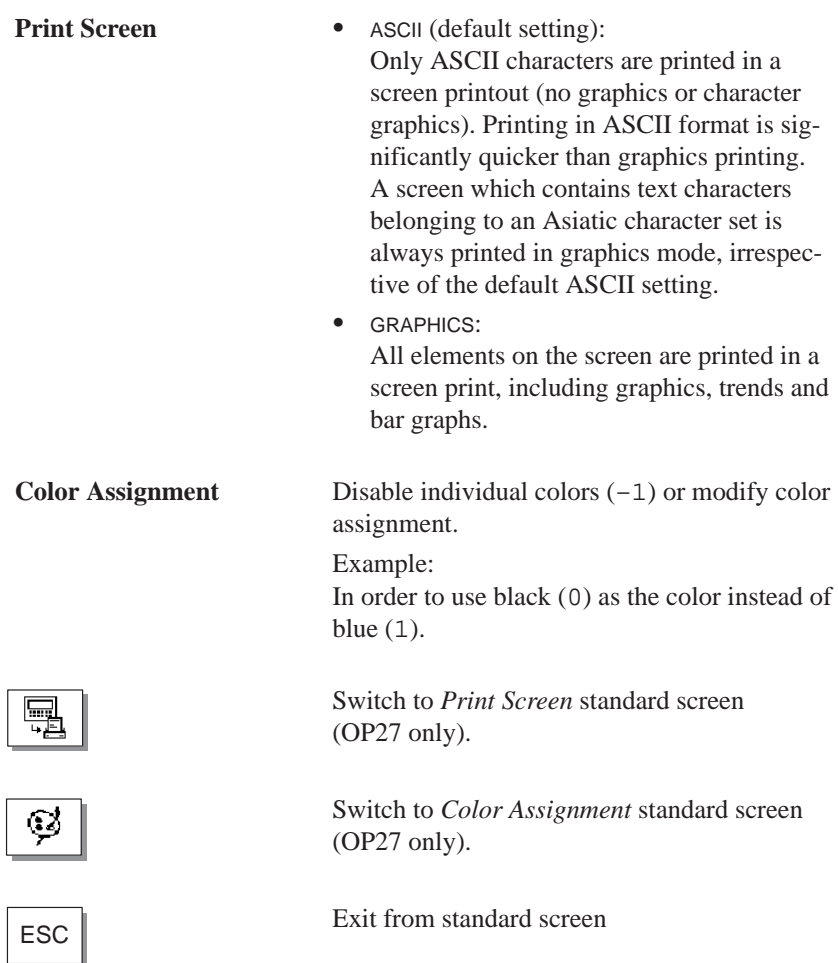

## **Recipes**

# **8**

#### Recipes consist of combinations of tags for a specific application. The purpose of recipes is to transfer several items of data collectively to the PLC. On doing so, the OP and the PLC are synchronized. **Purpose**

The data structure is defined with the data record in the configuration. Data is assigned to the structure on the OP. This data structure (recipe) can be used more than once and different data can be assigned to it. Data which has been assigned to a recipe is referred to as "data records". Data records are stored on the OP. This saves memory space on the PLC. **Data records**

### **Example of a recipe**

The same bottling machine of a fruit juice filling system is to be used to produce orange nectar, an orange drink and orange juice. The mixing ratios are different for each drink, though the ingredients are always the same. The production details are configured in this example as the "Mixture" recipe.

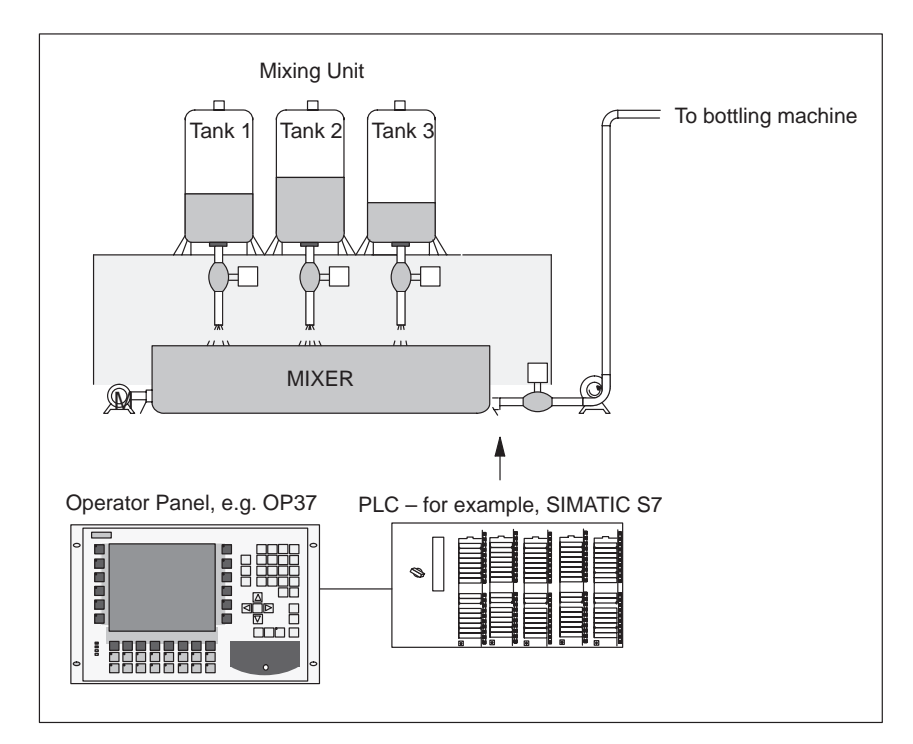

Figure 8-1 Example: Fruit juice system

### **Ingredients of a recipe**

A recipe consists of a series of recipe entries. Each entry contains no more than one input field (tag).

The *Mixture* recipe might contain the following entries:

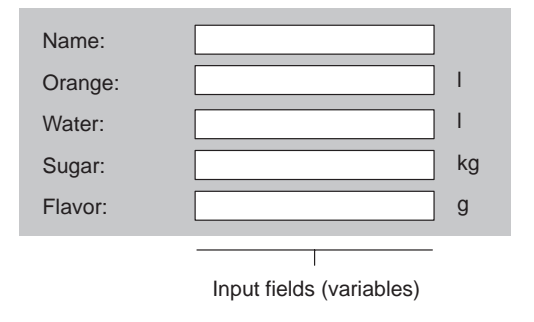

### **Data records on the OP**

Values are assigned to the input field tags on the OP and stored. Together, these values form one data record of the recipe.

Several data records can be created for one recipe. This enables the fruit juice system, for example, to produce drinks of different kinds. It uses a different data record for each drink:

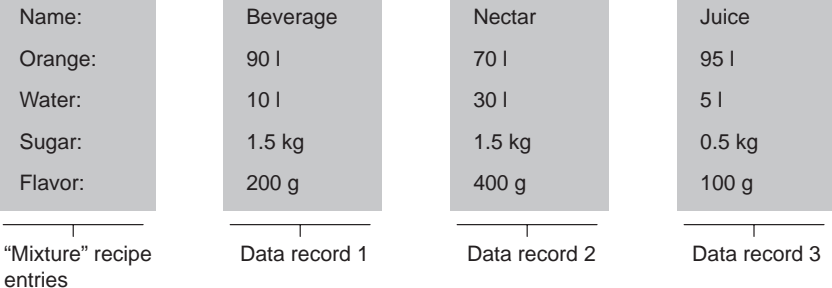

All data records are stored in the OP. Only the currently active data record is stored on the PLC. This saves memory space on the PLC.

A recipe is created under a symbolic name in the configuration. The recipe is also selected using this symbolic name on the OP. **Identifying recipes**

## **8.1 Standard Screens for Recipes**

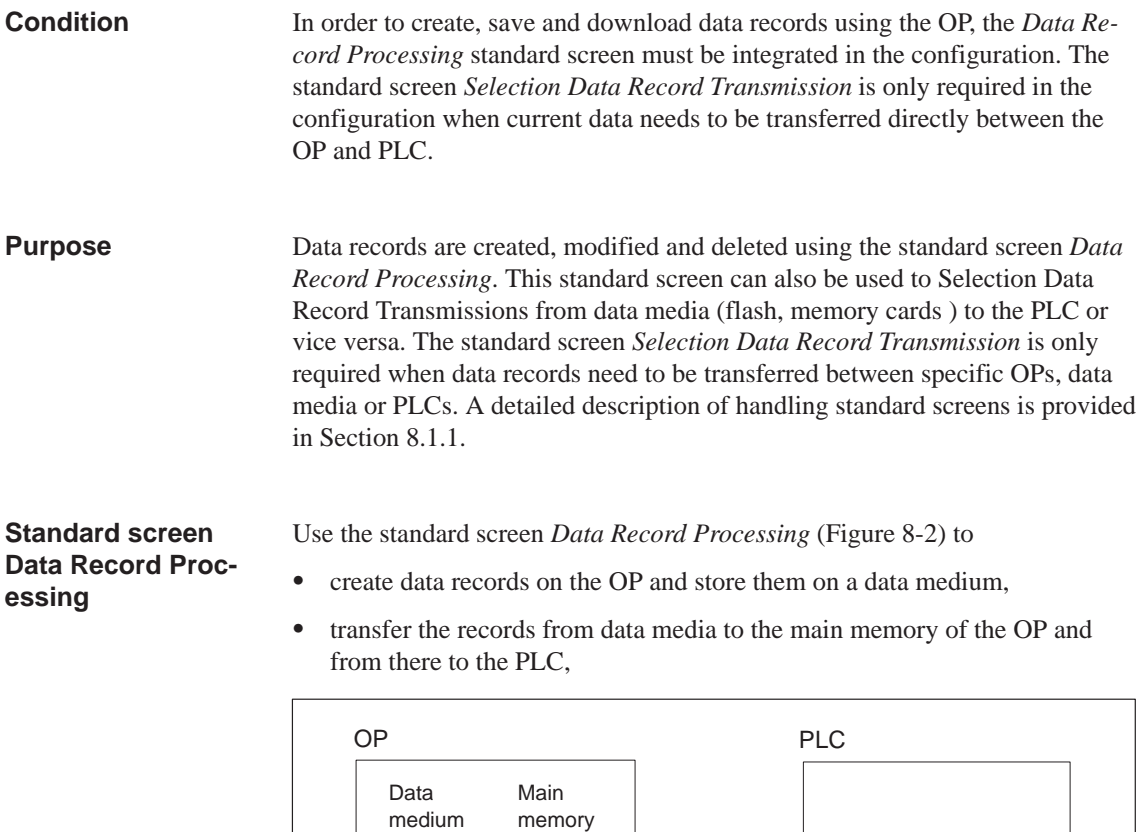

delete data records on the data medium

SRAM

Data Record Processing on the OP.

e.g. Flash

The structure of a recipe cannot be modified on the OP.

 

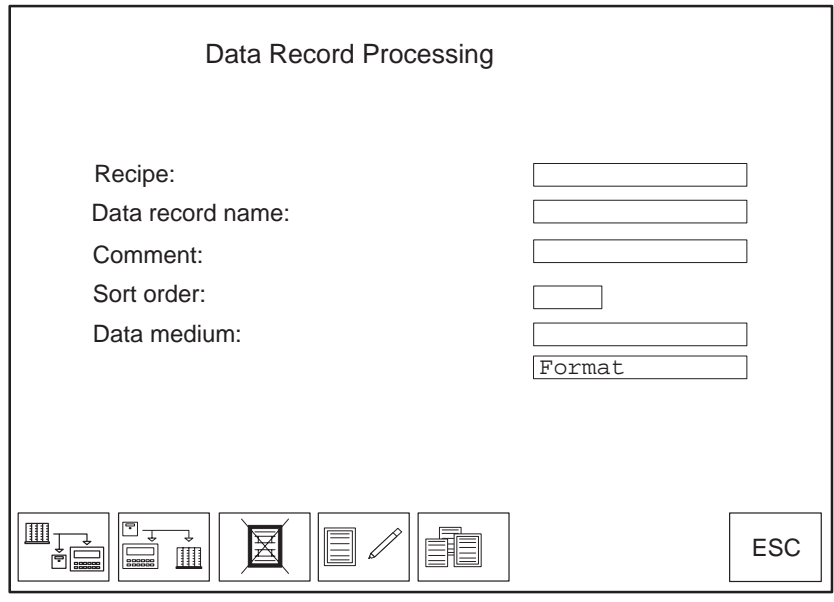

Figure 8-2 Input fields and soft keys in the standard screen *Data Record Processing* (example: OP37)

**Meaning of operating elements**

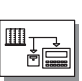

Copy current values from the PLC to the main memory of the OP and save them as a data record on one of the following data media:

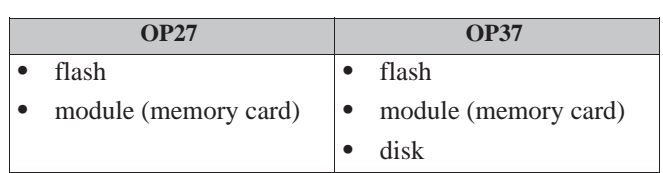

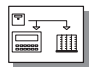

Load selected data records from data medium to the main memory of the OP and transfer from there to the PLC.

Delete selected data record on the data medium.

Create and modify selected data record on the data

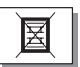

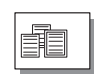

Select data record from recipe data.

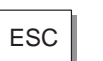

ESC Exit from standard screen

medium.

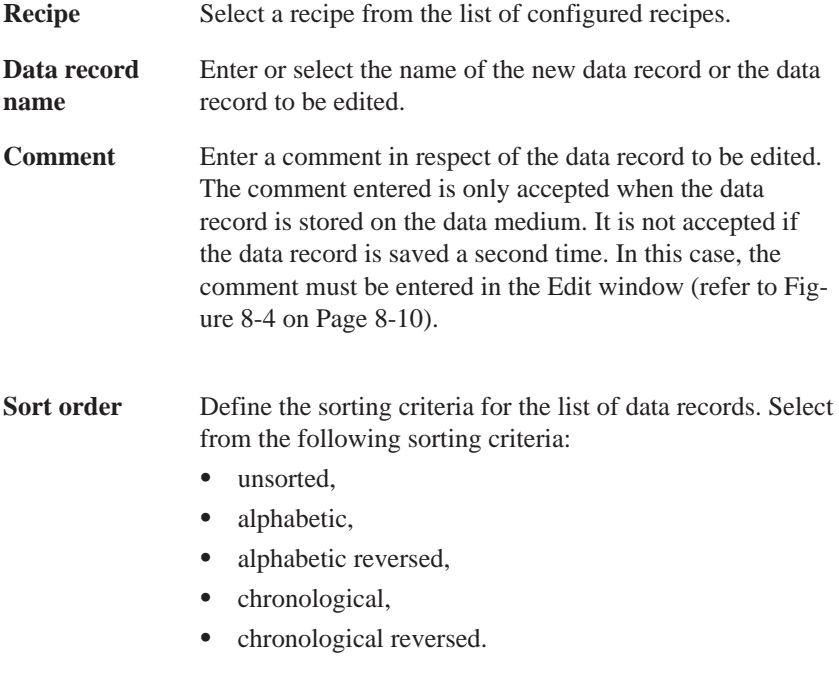

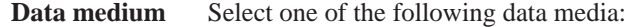

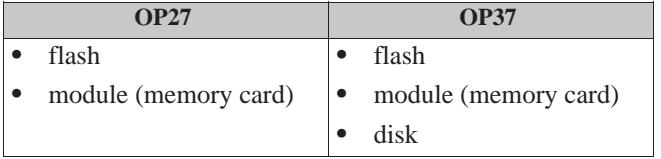

Format the data medium using the *Format* list box.

### **Standard screen Selection Data Record Transmission**

Current values can be downloaded from the OP to the PLC and vice versa, without having to store them on a data medium. This makes the startup phase of a process easier, for example. Similarly, transfer between the OP and data medium is also possible.

Using the standard screen *Selection Data Record Transmissions* (Figure 8-3) it is possible to

- transfer the current values from the PLC to the main memory of the OP,
- transfer the current values from the main memory of the OP to the P[LC,](#page-81-0)
- load data records from data medium into the main memory of the OP,
- Selection Data Record Transmissions from the main memory of the OP to a data medium.

<span id="page-81-0"></span>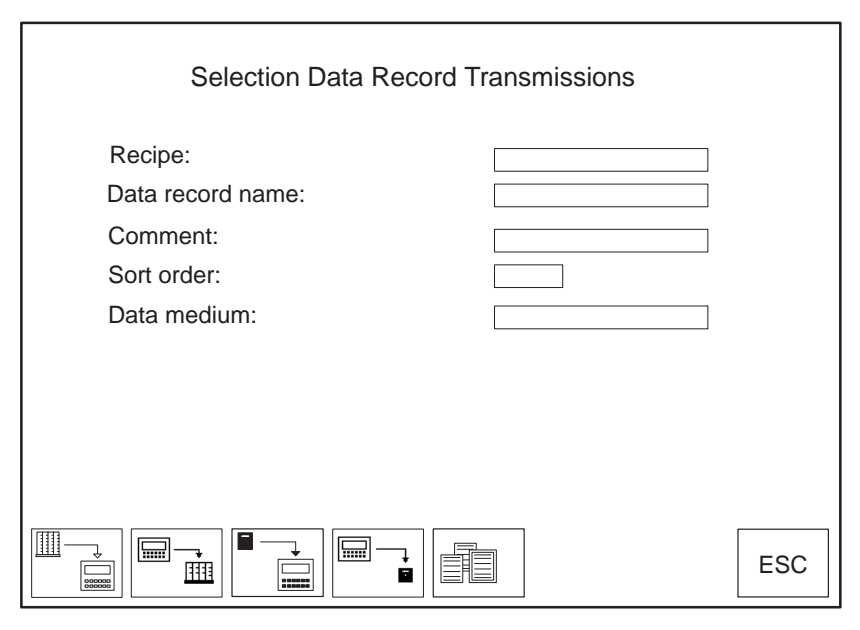

Figure 8-3 Input fields and soft keys in the standard screen *Data Record Processing* (example: OP37)

**Meaning of operating elements**

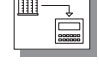

Download current values from the PLC to the main memory of the OP (update values in the OP).

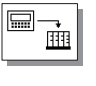

Download current values from the main memory of the OP to the PLC.

Download data records from data medium to the main memory of the OP.

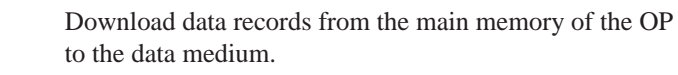

Select data record.

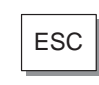

 $\equiv$ 

**Data record name**

ESC Exit from standard screen

**Recipe** Select a recipe from the list of configured recipes.

Enter or select the name of the data record to be downloaded.

**Comment** Enter a comment in respect of the data record to be edited.

### **Sort order** Define the sorting criteria for the data records to be transferred. Select from the following sorting criteria:

- unsorted,
- alphabetic,
- alphabetic reversed,
- chronological,
- chronological reversed.

### **Data medium** Select one of the following data media here:

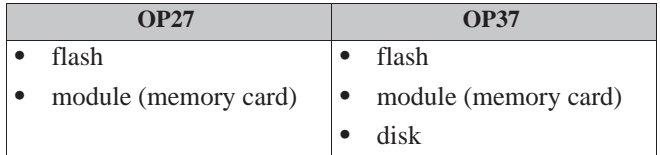

### <span id="page-83-0"></span>**8.1.1 Creating, Editing and Saving Data Records**

The data structure is defined with the recipe during configuration. Initially, there are no data records. They are created, edited and stored on data media directly on the OP using the *Data Record Processing* standard screen. **In this section**

> How to operate the standard screen *Data Record Processing* is the subject of this section.

Before a data record can be stored, the data medium must be formatted. To do this, use the formatting function in the input field beneath the data medium selection. **Formatting data media**

### **Note**

Any data records on the data medium are deleted by the formatting operation. Formatting of a data medium cannot be undone.

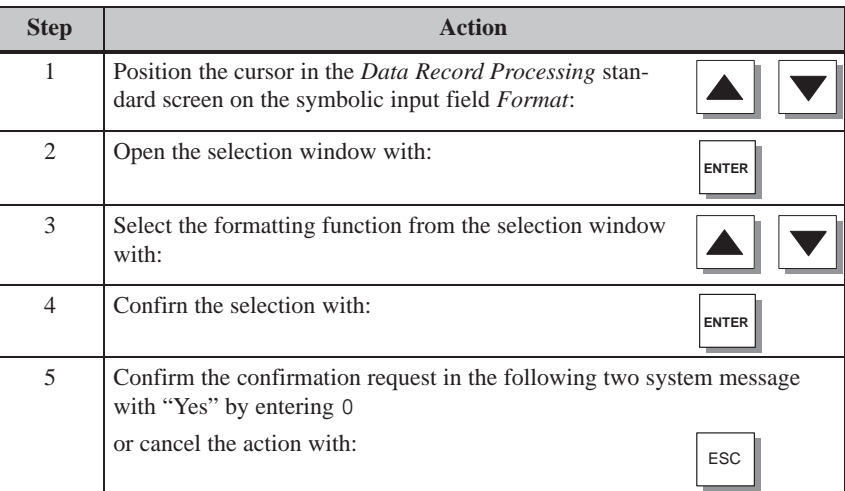

### **Creating a new data record**

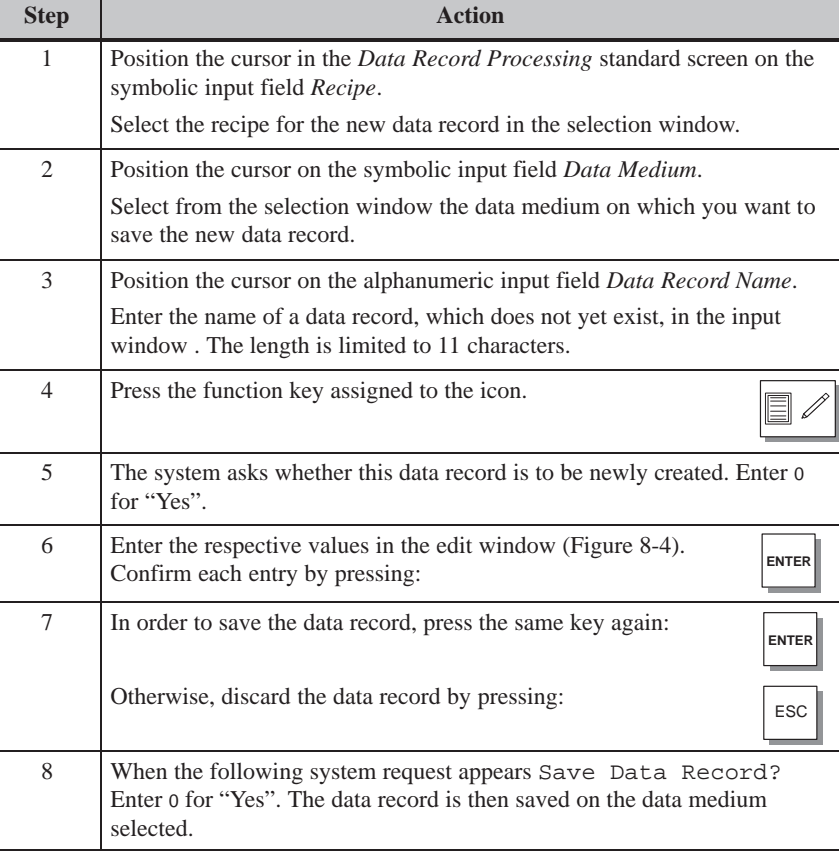

### <span id="page-85-4"></span><span id="page-85-3"></span><span id="page-85-2"></span><span id="page-85-1"></span>**Editing a data record**

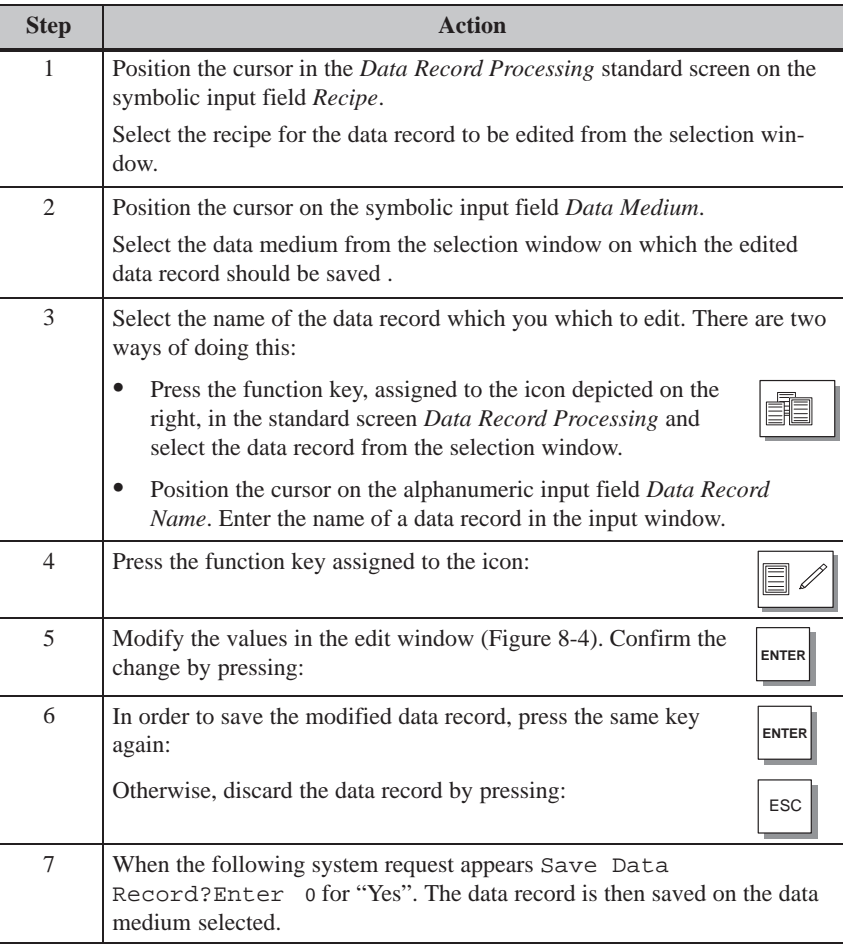

### <span id="page-85-0"></span>**Edit window**

The entries of the selected data record are listed in the Edit window (Figure 8-4). Each line contains the configured name on the left and the editable value of the entry on the right.

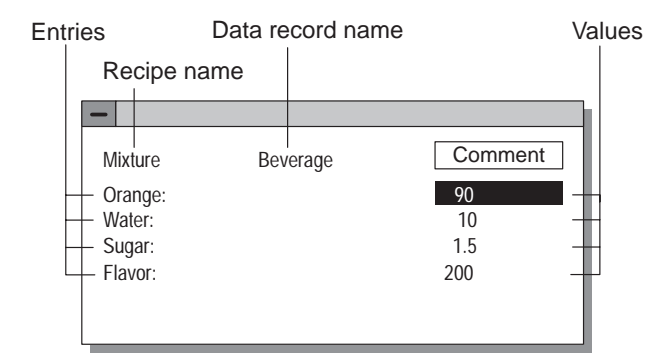

Figure 8-4 Data record editing window

Current values can be copied from the PLC to the OP main memory and saved as a data record on a data medium. The time at which the data record was saved is also stored.

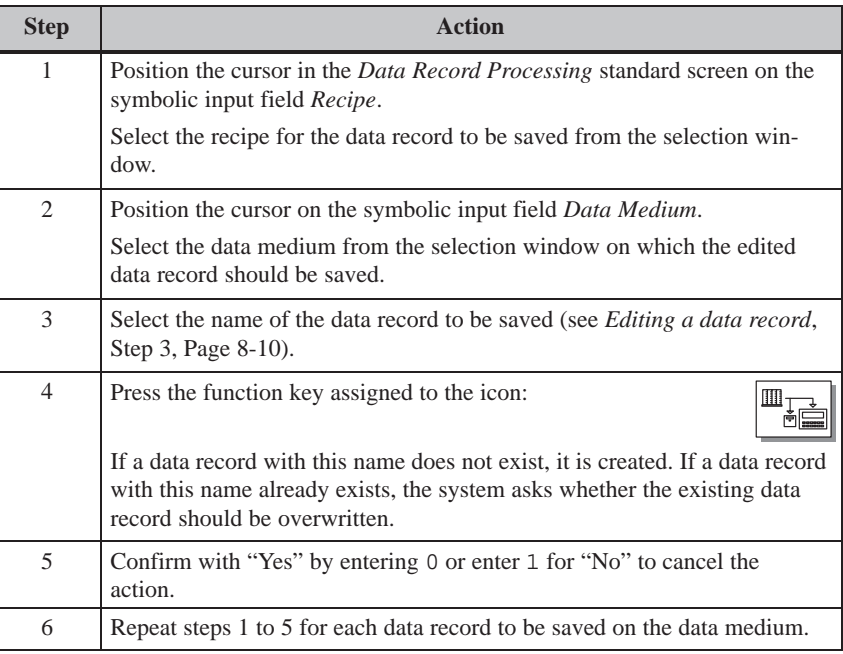

<span id="page-87-0"></span>Proceed as follows to load data records from data media in the main memory of the OP and download them to the PLC:

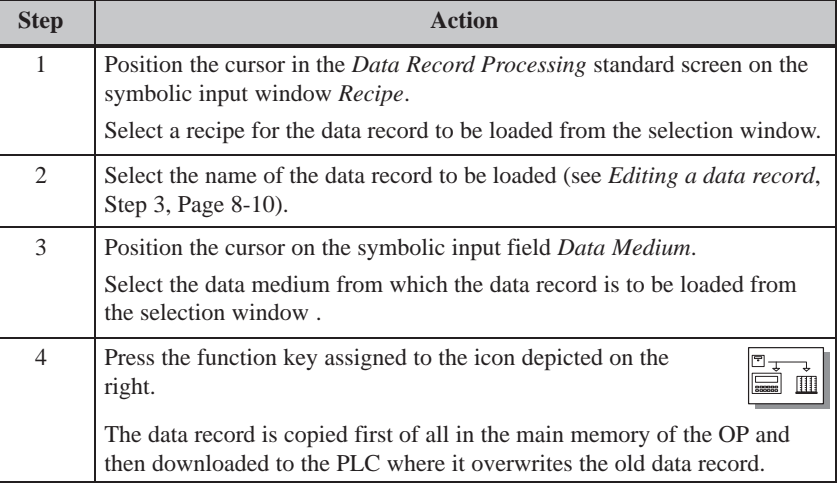

### <span id="page-87-1"></span>**Deleting data records**

The following section describes the sequence for deleting individual data records from the selected data medium. If all the data records on the data medium are to be deleted, it is more practical to use the Format function (see Page 8-8).

If the data record to be deleted from the data medium is active on the PLC, it remains active on the PLC even after it has been deleted.

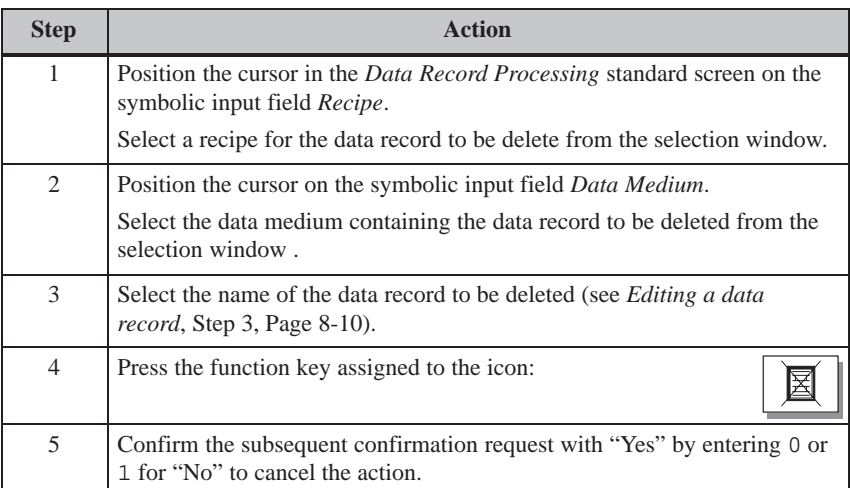

### **8.1.2 Transferring Data Records**

### The following section describes how to operate the *Selection Data Record Transmission* standard screen. This standard screen contains special functions configured for transferring data records between the OP and PLC and between the OP and data medium. As opposed to transfer using standard screen *Data Record Processing*, intermediate steps are provided here for the transfer process. This means that it is possible to load a data record from the PLC in the main memory of the OP, edit the data record and then transfer the record back to the PLC with modified values. **In this section**

#### Proceed as follows to update the values in the data record in the OP main memory with values from the PLC:  $PLC \rightarrow OP$

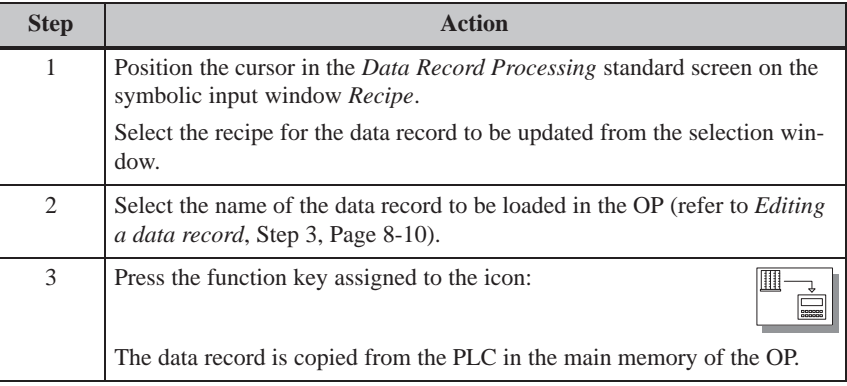

### $OP \rightarrow PLC$

Proceed as follows to transfer the current values in the main memory of the OP to the PLC:

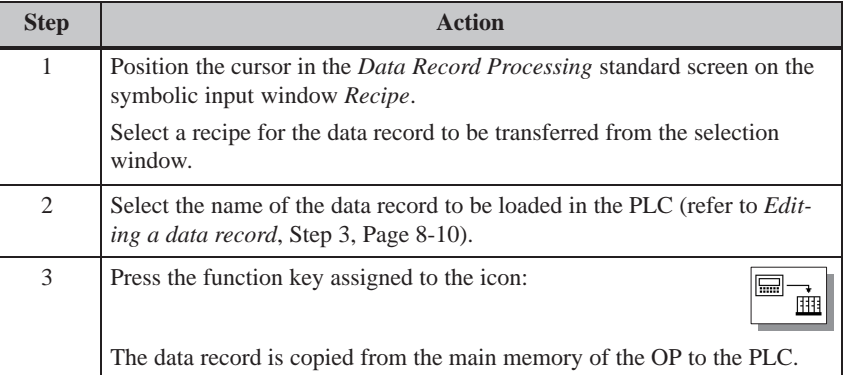

Proceed as follows to load a data record from a data medium in the main memory of the OP:

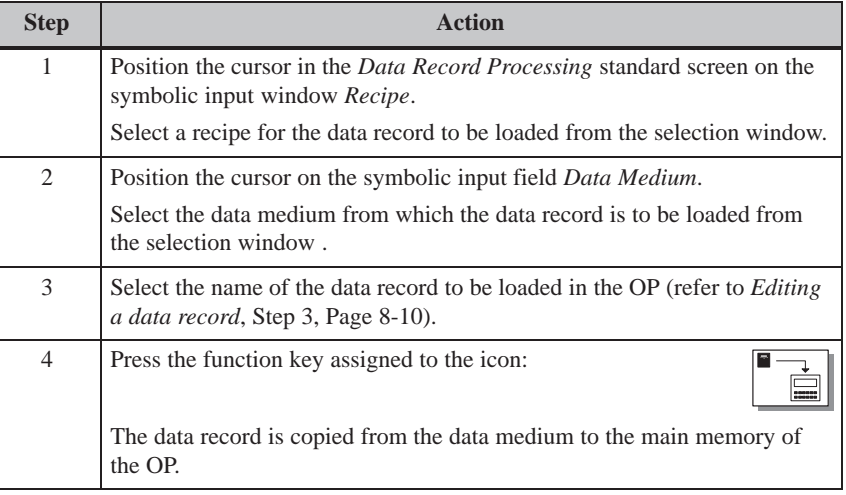

### **OP** → data medium

Proceed as follows to save a data record in the main memory of the OP on the data medium:

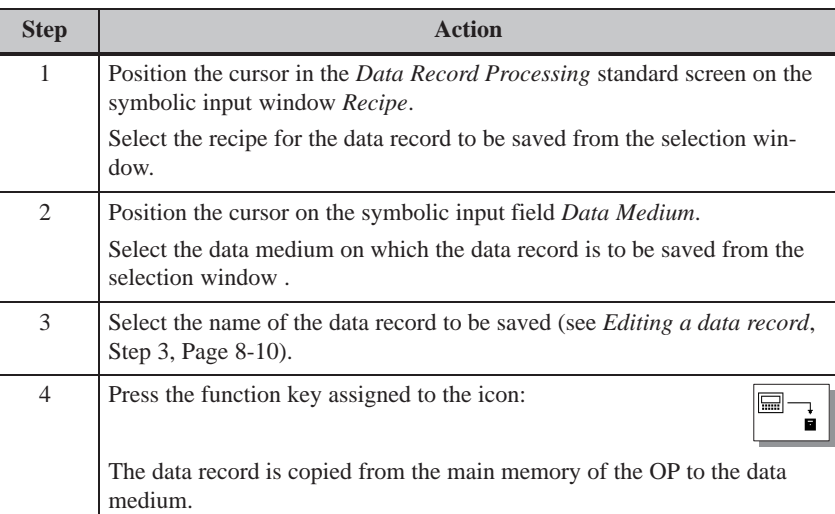

## **8.2 Record Sets**

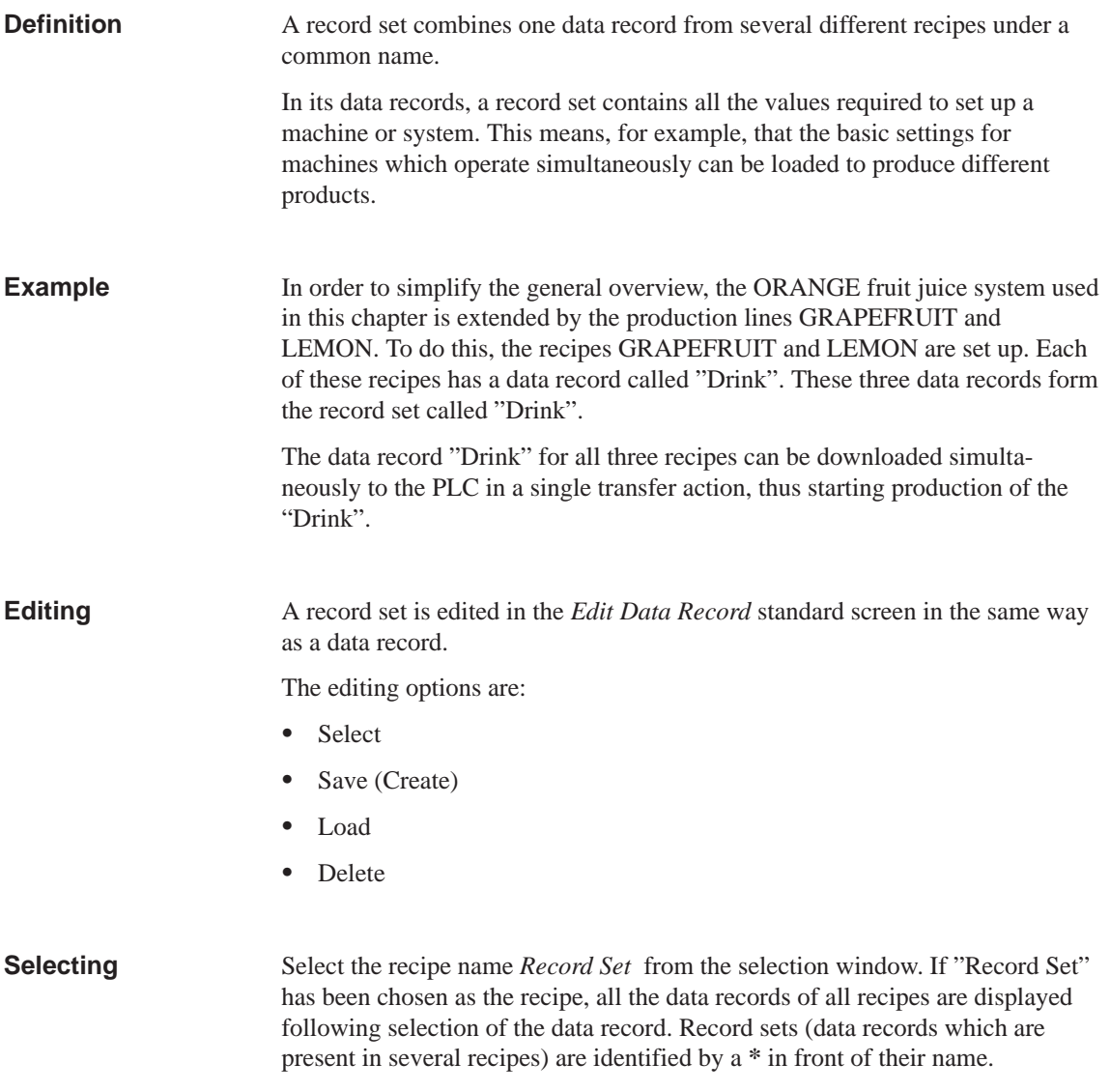

A record set can be created in standard screen *Data Record Processing* in two different ways, i.e. saved on a data medium:

### **1. Save a data record for each recipe**

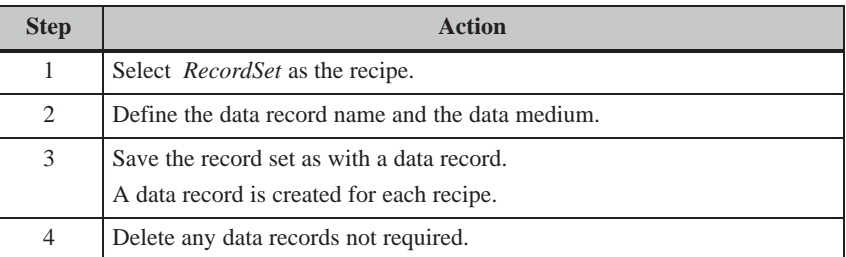

### **2. Save a data record individually for selected recipes**

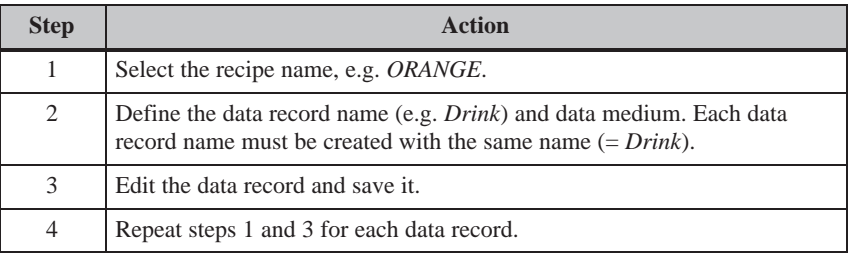

### **Load**

During the loading procedure all the data records with the selected name located on the data medium are loaded in the main memory of the OP and transferred on to the PLC. The sequence of steps corresponds to the procedure described on Page 8-12 under *Loading data records*.

### **Note**

- It may take a r[elative](#page-87-0)ly long time to upload a record set from the data medium to the PLC, depending on the size of the recipes. A record set should, therefore, only contain essential recipes.
- During the following downloading procedure, **all** current values of **all** recipe tags are transferred, and not just the data records with the same name:
	- $-$  PLC  $\rightarrow$  OP
	- $-$  PLC  $\rightarrow$  Data medium
	- $OP \rightarrow PLC$

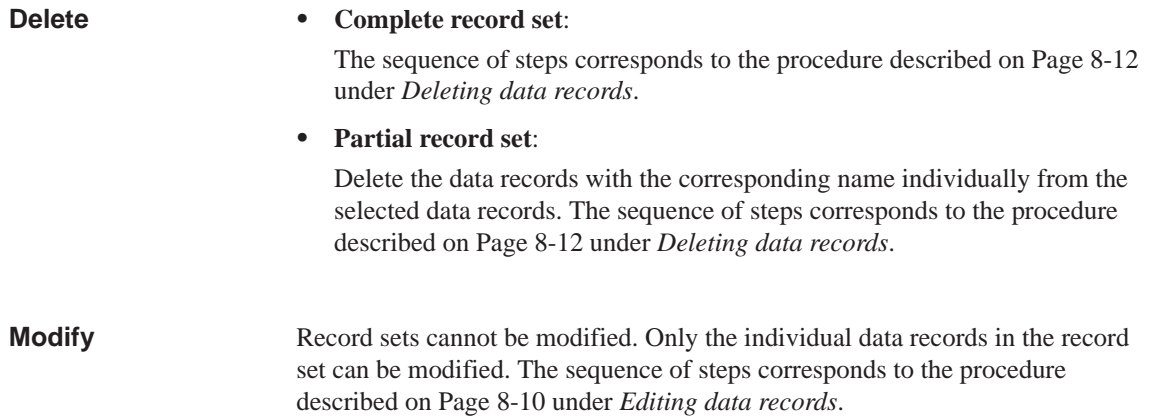

OP27, OP37 Equipment Manual Release 05/99

# **9**

# **Storing and Loading Data**

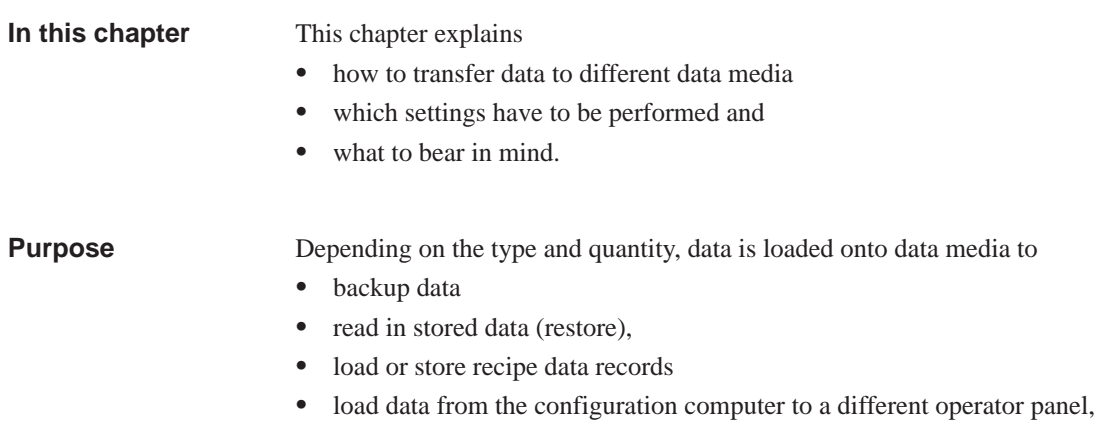

transfer OP firmware (download).

## **9.1 Data Types, Data Media and Storage Principle**

**Data types**

Data is divided into the following categories:

- configuration data
- firmware data and
- recipe data.

**Data media**

The following data media are available for the OP:

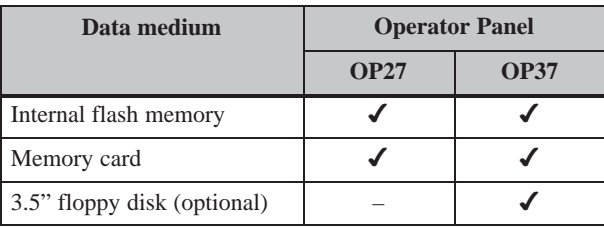

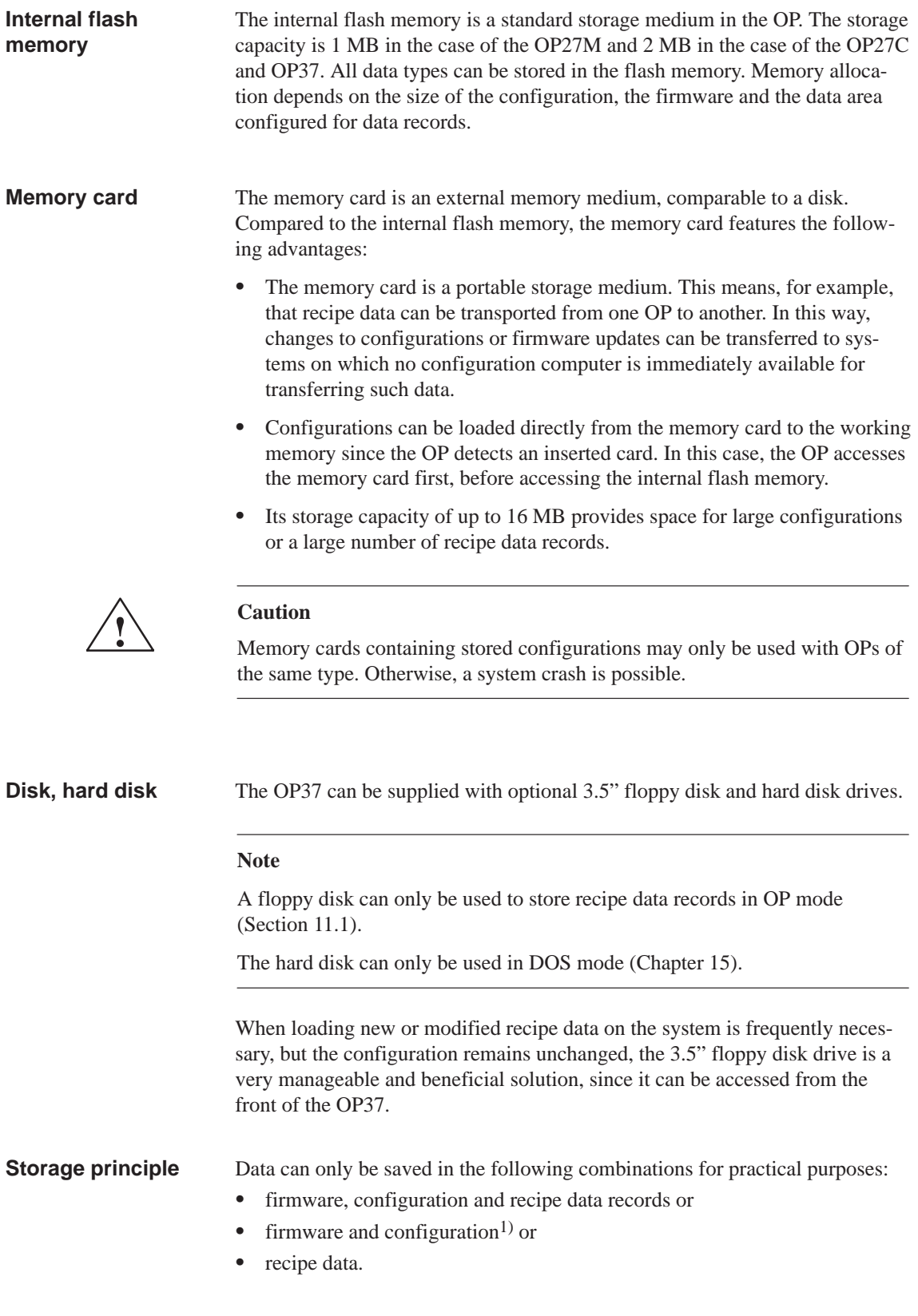

1) This function is not contained on the standard screen and has to be configured.

### **9.2 Clear/Initialize Storage Medium**

**Delete flash/ memory card** Before beginning making a backup copy of new recipe data or a modified configuration, delete or initialize the target data medium. This establishes a defined status for the data medium.

Make sure that the storage module is not inserted when the flash memory is to be deleted because the OP accesses the storage module when switching to Download mode.

### **Note**

All data on the data medium is lost as a result of deletion. All existing configurations are deleted on initialization, but the recipe data records are retained.

Perform the following steps to clear or initialize memory:

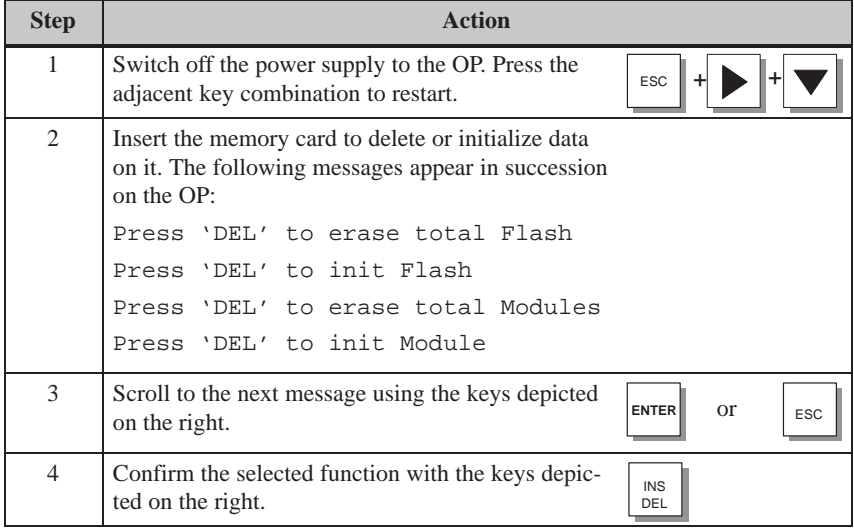

### **Reserved memory area for recipe data**

A memory area, with the following default settings, is reserved for recipe data in the flash memory and on the memory card:

- 64 kB (flash memory)
- 128 kB (memory card).

If the default values are not sufficient, they can be reset reset in ProTool. Remember, however, that there is less space available for the configuration if the reserved area is enlarged.

### **Note**

Remember that, in addition to the reserved area for recipe data records, 64 kB are required on the internal flash memory and 128 kB on the memory card for management data.

## **9.3 Backup/Restore**

### **Standard screen**

The *Backup/Restore* standard screen (Figure 9-1) is opened from the *System Settings* standard screen using the function key assigned to this icon.

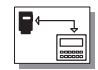

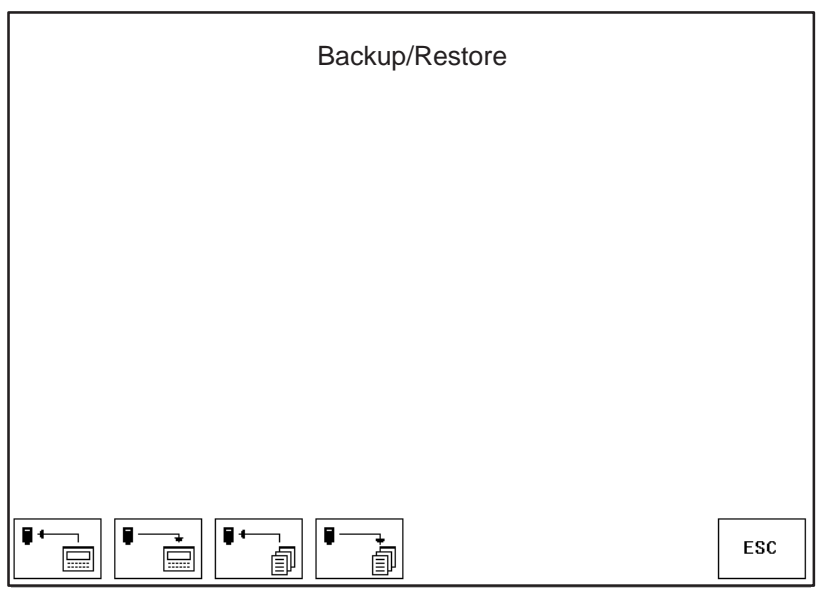

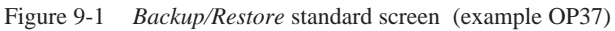

**Meaning of operating elements**

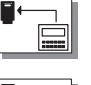

### **Backup**:

Firmware + configuration + data records

Firmware + configuration + data records

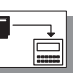

## **Restore**:

**Backup**:

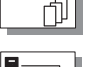

Ų

### Data records

**Restore**: Data records

**ESC** Exit from standard screen

Use Slot A for inserting the memory card on the OP27, and Slot B on the OP37 (refer to Chapters 16.3 and 17.3).

### **Backup flash module**

A backup  $Flash \rightarrow Module$  can be carried out in normal operation of the OP:

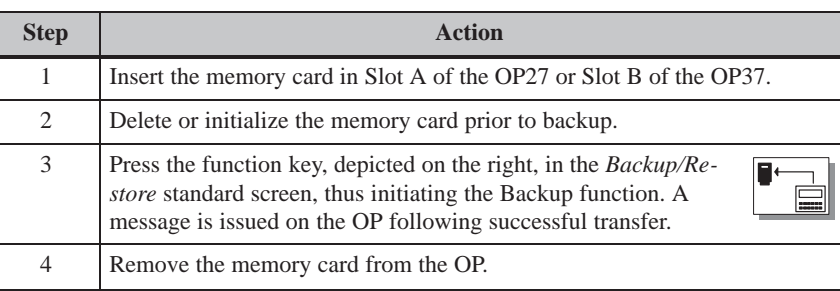

### **Restore module flash**

If a memory card only contains recipe data records, they can be transferred back in normal operation of the OP:

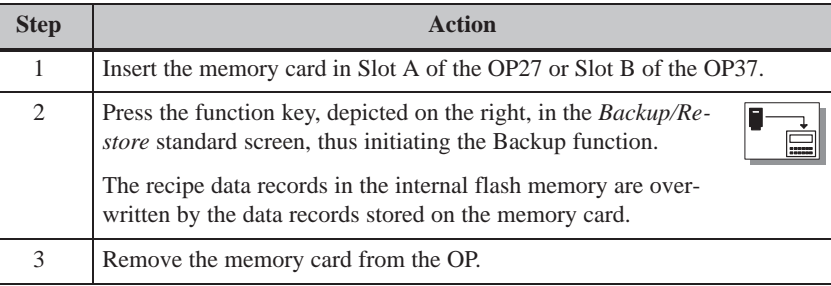

### **Note**

Recipe data records stored on the memory card with the backup function must be restored to the internal flash memory on the OP before they can be edited.

Recipe data records created directly on the memory card (e.g. by using the standard screens *Data Record Processing and Transmission and Selective Data Record Transmission*), **cannot** be transferred back to the internal flash memory by means of the restore function.

### **Restore firmware/ configuration**

Perform the following steps to load a backup of the firmware/configuration onto the OP:

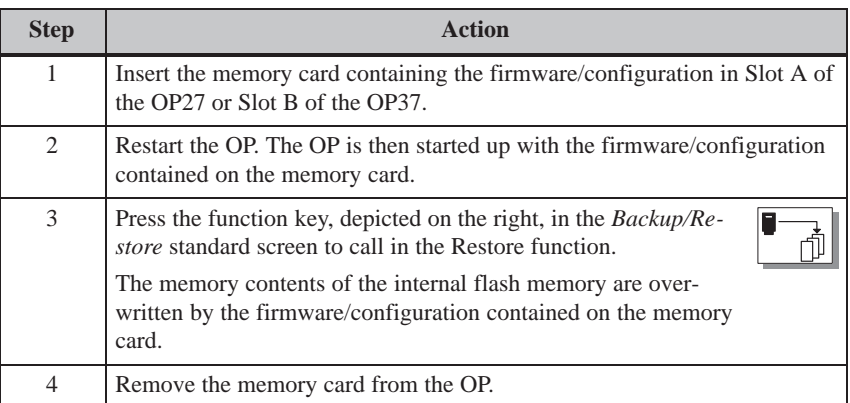

### **Automatic restoring of firmware/ configuration**

If the function *Backup/Restore* is added to the insertion point "Initialization" in the configuration, the function is called in each time the OP is started up, being loaded from the memory card. The system then asks whether the internal flash memory should be overwritten by the data stored on the memory card.

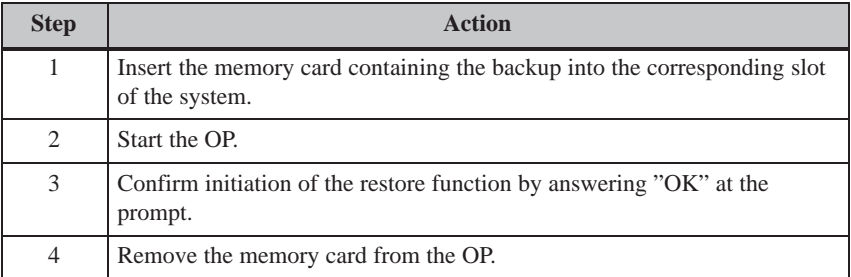

OP27, OP37 Equipment Manual Release 05/99

# **10**

# **Status/Force Tag Using the OP**

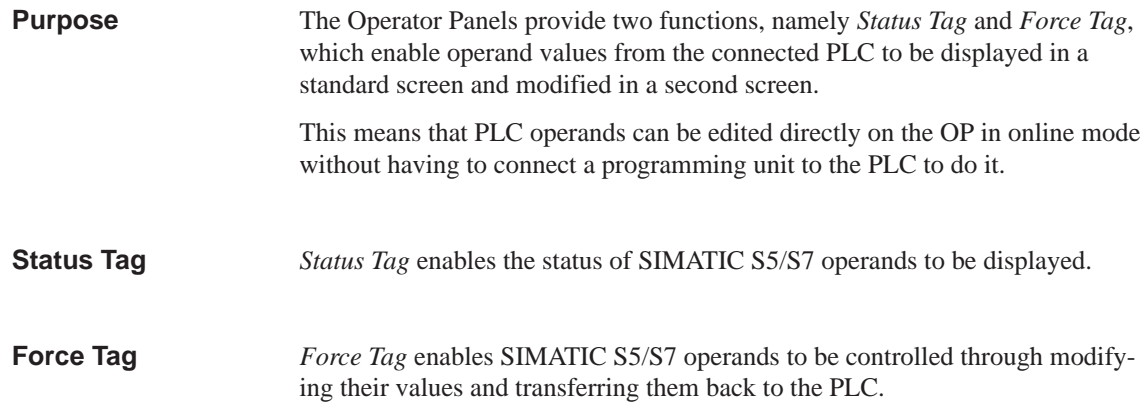

## **10.1 Status Tag**

**Standard screen Status Variable** 

The *Status Variable* standard screen is selected from the basic screen by means of a soft key.

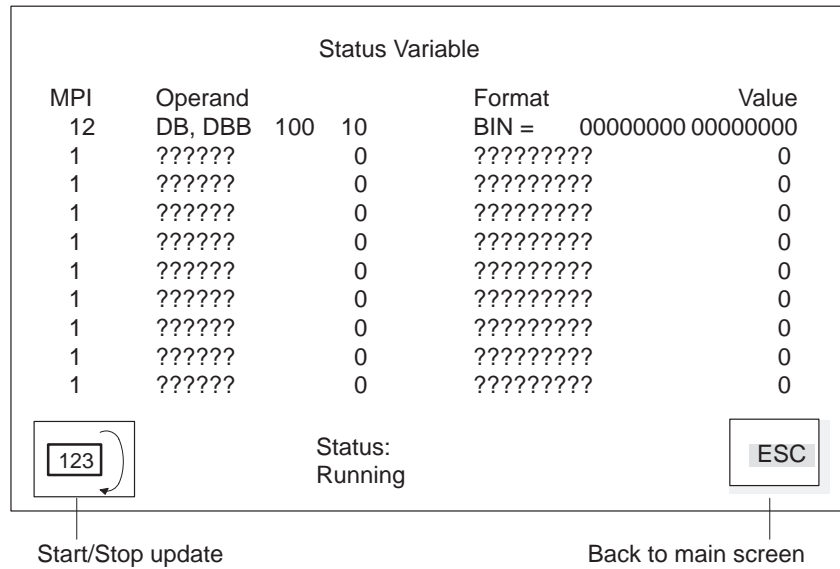

Figure 10-1 Status Variable standard screen (example: OP37 with SIMATIC S7)

### **Operands for SIMATIC S5**

Figure 10-2 illustrates the structure of a line for the SIMATIC S5 in the form of an example:

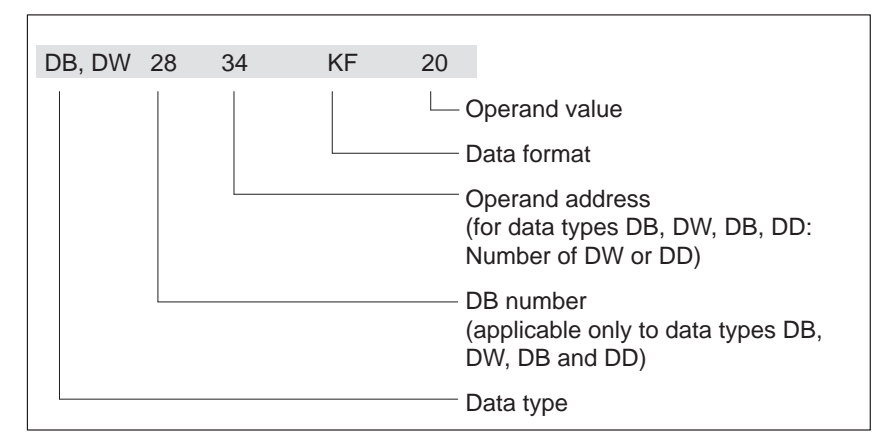

Figure 10-2 Display of PLC operands for the SIMATIC S5

### **Operands for SIMATIC S7**

Figure 10-3 illustrates the structure of a line for the SIMATIC S7 in the form of an example:

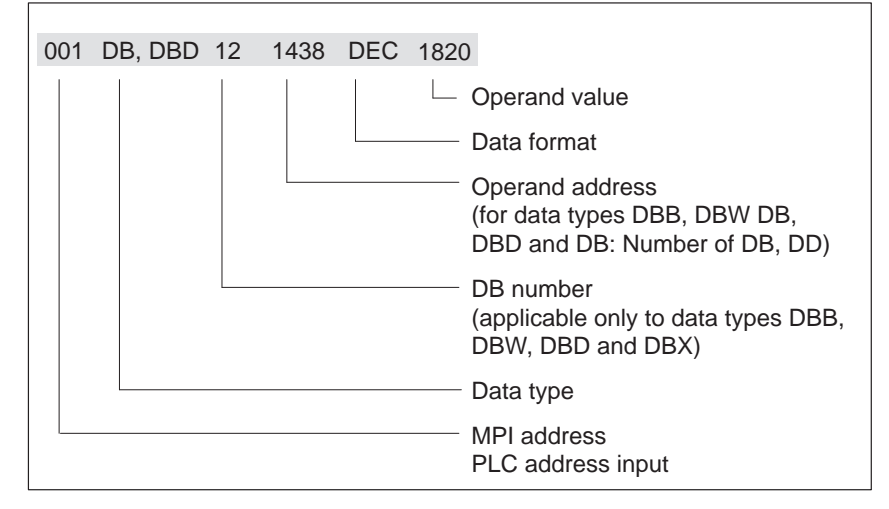

Figure 10-3 Display of PLC operands for the SIMATIC S7

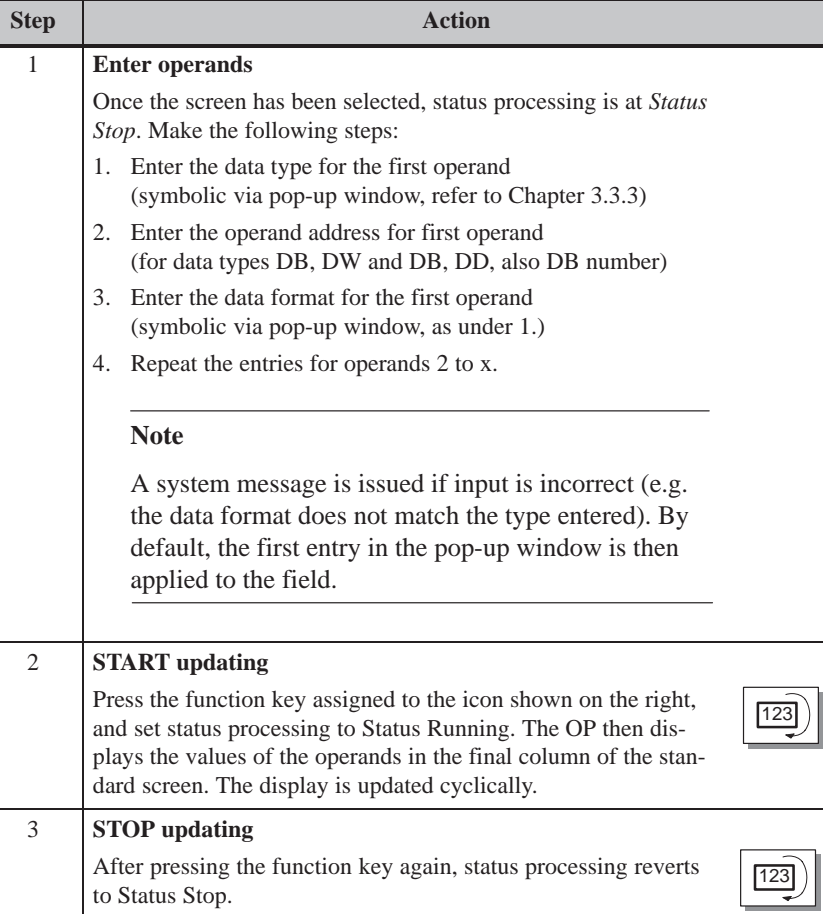

## **10.2 Force Tag**

#### In addition to the functions provided by *Status Tag* operand values can be modified using the Force Variable standard screen ( $\hat{=}$ control). **Function**

**Standard screen Force Variable**

The standard screen *Force Variable* is not integrated in the ProTool standard screens and must, therefore, be assigned to a function key.

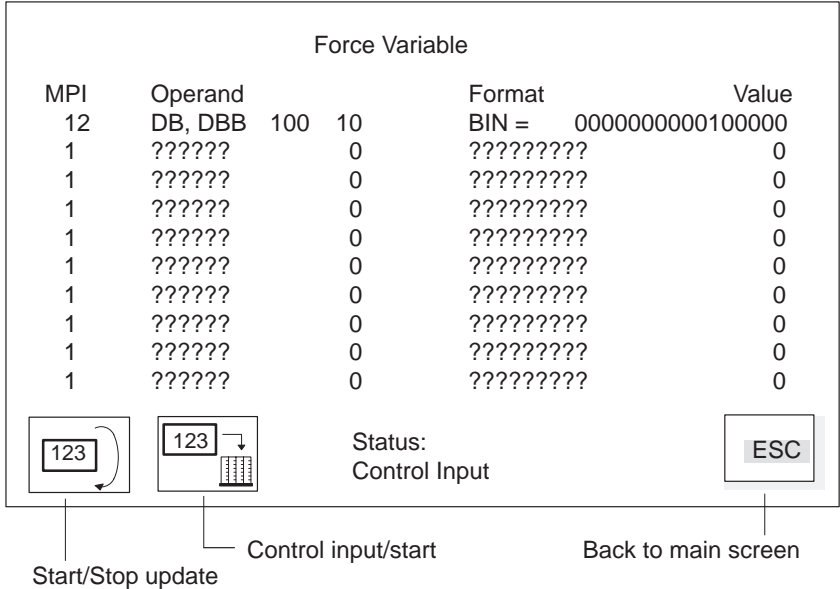

Figure 10-4 *Force Variable* standard screen (example: OP37 with SIMATIC S7)

The structure of a line in the *Force Variable* standard screen corresponds to a line in standard screen *Status Variable*.

### **Operating sequence**

Carry out the following steps to force operand values:

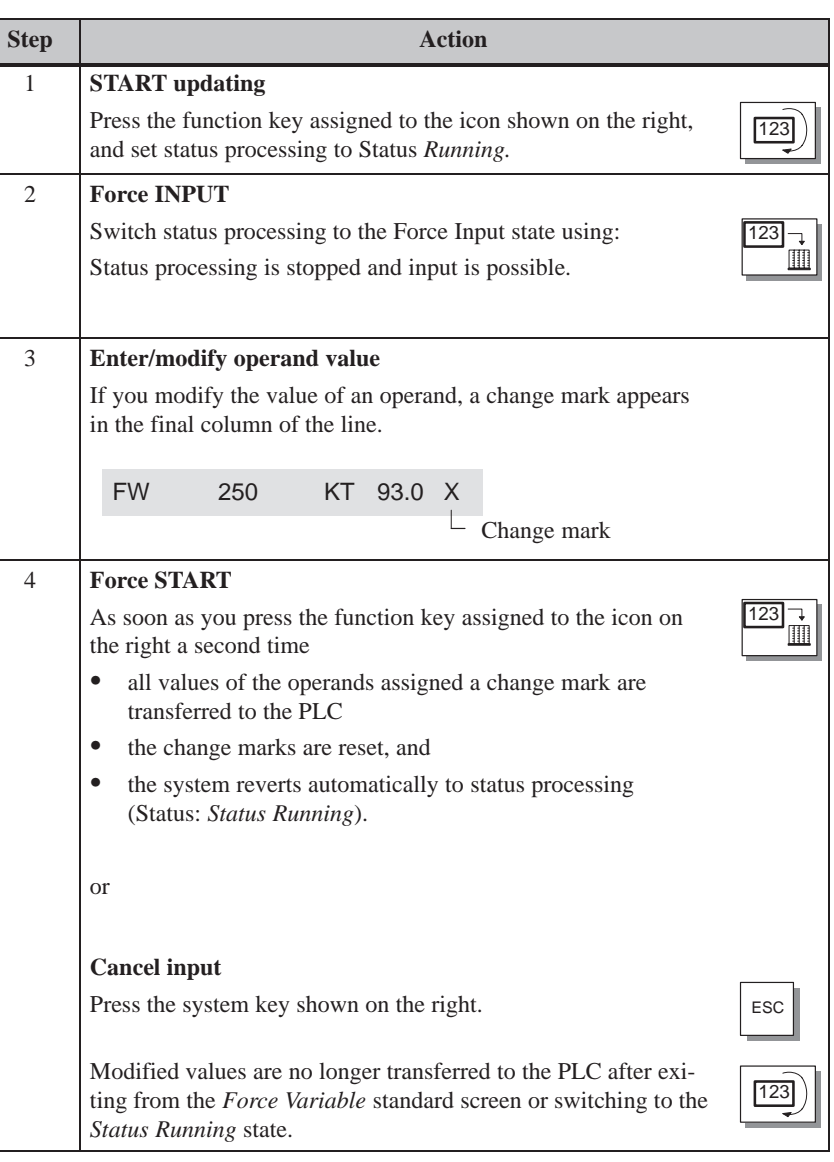
# **11**

# **System Settings**

### **Standard screen**

The standard screen *System Settings* is configured with functions which can be used to influence general settings on the OP. The following settings are possible:

- Blank screen
- Select language
- Perform backup/restore
- Set mode
- Set parameters for messages
- Set date/time.

Figure 11-1 depicts the *System Settings standard screen.* Open the System Settings standard screen from the main screen by pressing the function key depicted to the right.

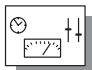

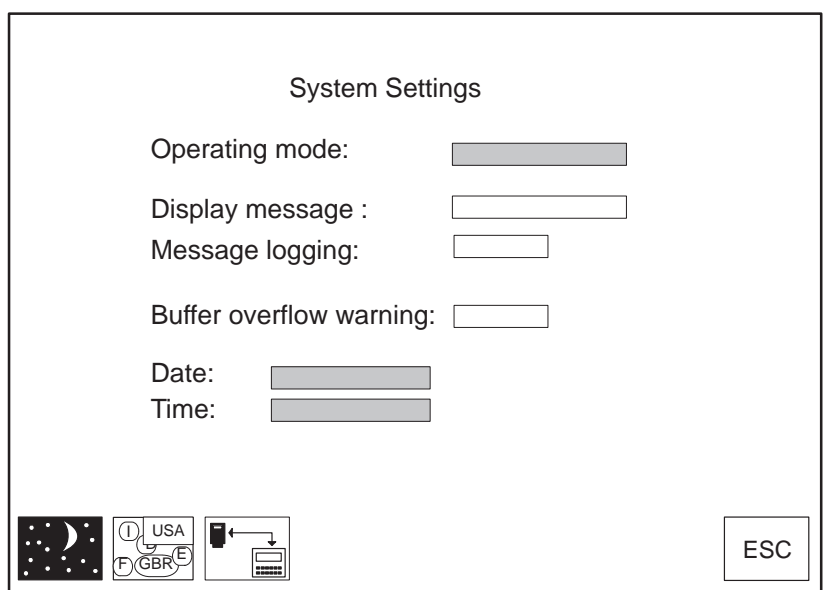

Figure 11-1 Standard screen *System Settings* (example OP37)

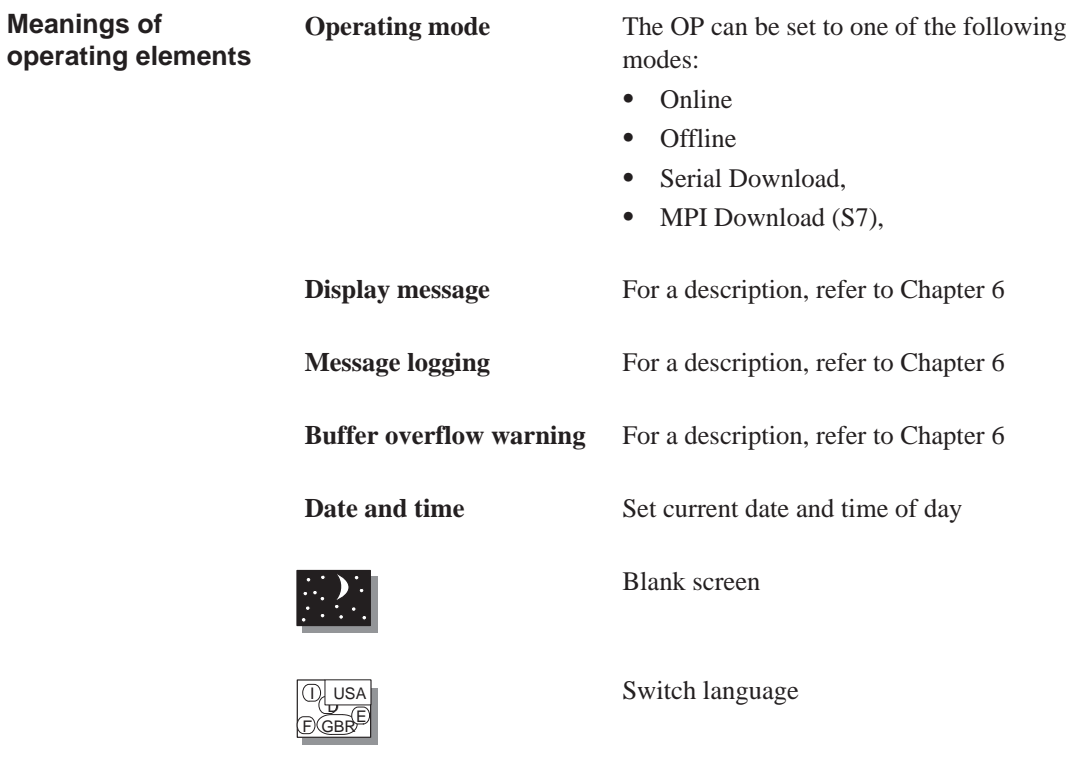

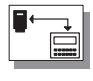

Call Backup/Restore function (for a description, refer to Section 9.3)

ESC Exit standard screen

OP27, OP37 Equipment Manual Release 05/99

**Meanings of**

## **11.1 Setting an Operating Mode**

The OP27 can only be used in OP mode, whereas the OP37 can also be used in DOS mode.

<span id="page-110-0"></span>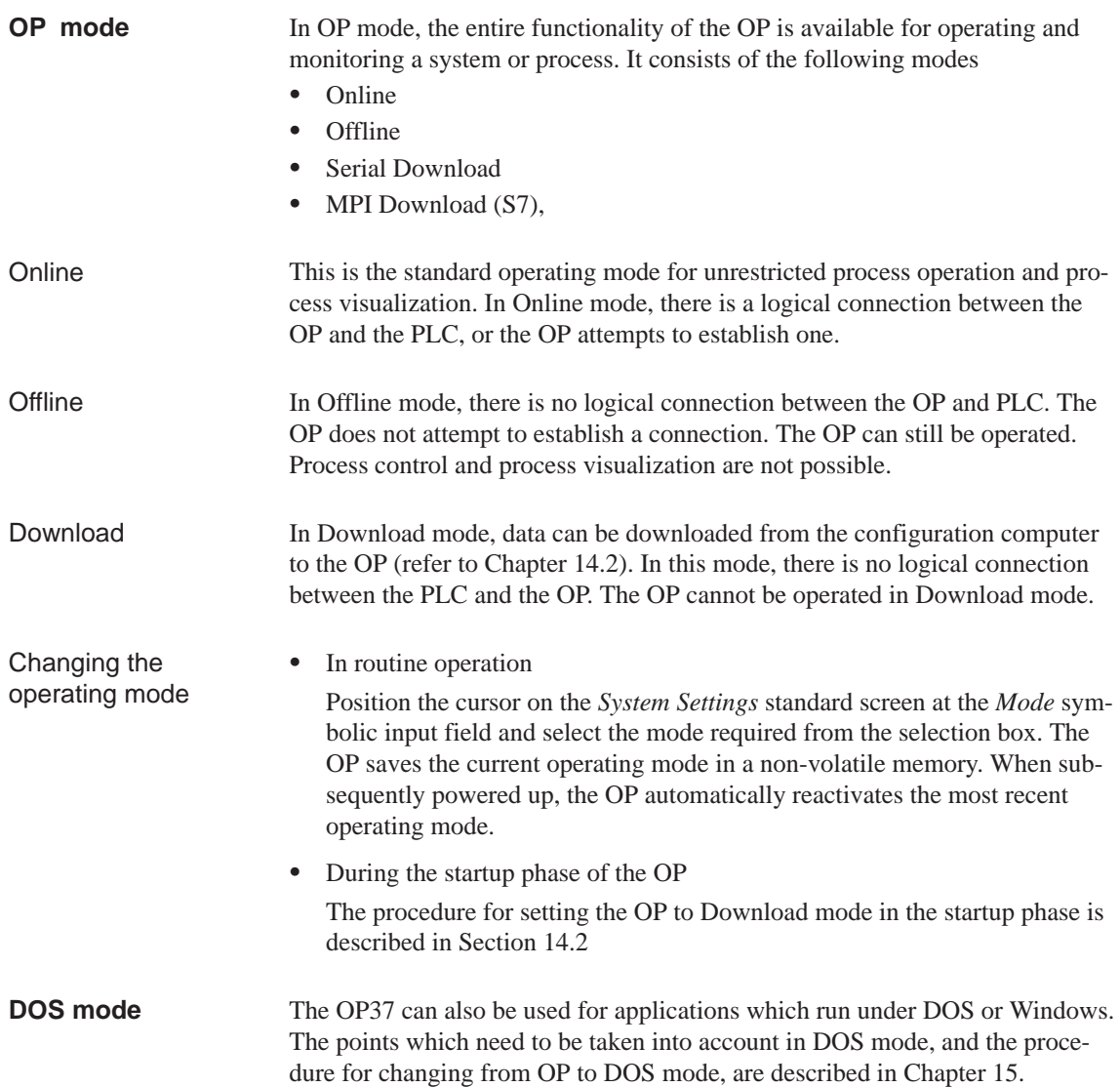

# **11.2 Blanking the Screen**

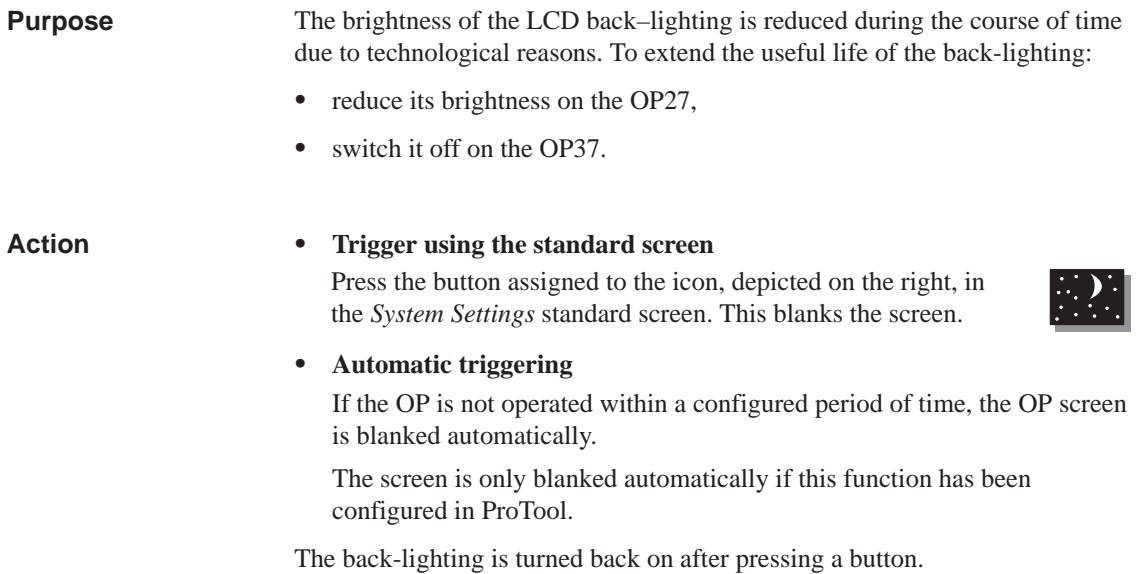

OP27, OP37 Equipment Manual Release 05/99

## **11.3 Other Settings**

#### **Date/Time**

The current date and time can be set on the OP in order, for example, to make adjustments for summer and winter time. Any changes affect all the fields which display a date and time variable. The display format for date and time is set in the configuration and cannot be changed later on the OP.

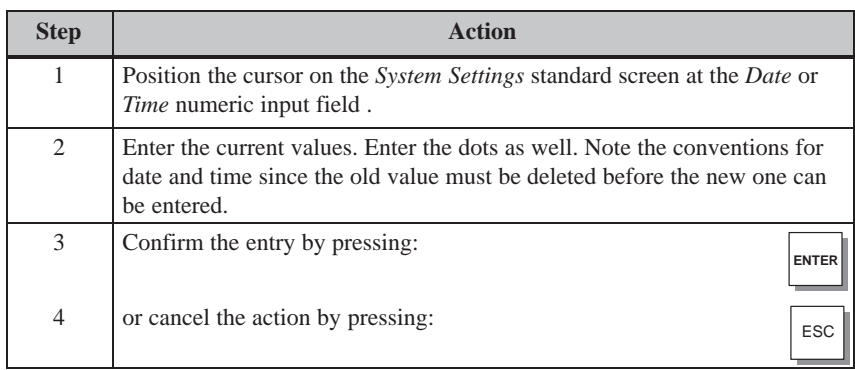

After setting the time, do not switch the OP off for at least 30 seconds. During this time the OP saves the date and time in the non–volatile memory.

#### **Language**

The configuration can be loaded onto the OP in up to three languages simultaneously. It is possible to switch to any of the languages at any time in Online mode. After switching to another language, all passages of language-dependent text are displayed in the new language.

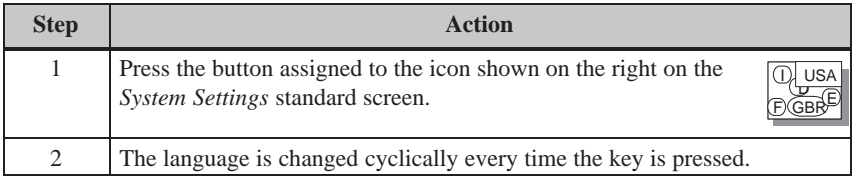

The OP saves the current language setting in the non-volatile memory. The next time the OP is switched on, all the language-dependent texts are displayed in the last language set.

OP27, OP37 Equipment Manual Release 05/99

# **Part III**

# **INSTALLATION AND COMMISSIONING**

- **12 Mechanical Installation**
- **13 Electrical Installation**
- **[14 Commissioning](#page-116-0)**
- **[15 OP37 in DOS Mode](#page-120-0)**

OP27, OP37 Equipment Manual Release 05/99

# **Mechanical Installation**

<span id="page-116-0"></span>**Location and installation conditions**

The OP27 is designed for vertical installation in the front panels of switching cabinets.

The OP37 can also be installed in 19" panels/racks.

Cut a mounting slot in the front panel in preparation for installation of the OP. The thickness of the front panel must not exceed 6 mm. No other drilled holes are required for mounting.

Details on the mounting depth and mounting cutout are provided in Chapters 16 and 17.

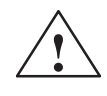

# **! Caution**

- Th[e OP](#page-148-0) must be brought to room temperature before it is commissioned. If condensation forms, do not switch on the OP until it is absolutely dry.
- To prevent the OP from overheating during operation,
	- the angle of inclination specified in the technical data must not be exceeded,
	- do not expose the OP to direct sunlight,
	- make sure that the ventilation slots in the housing remain free after installation.
- When the cabinet is opened, certain parts of the system that may conduct hazardous voltage are exposed.
- The OP was function-tested before shipping. Nevertheless, if a fault does occur, please enclose a full account of the fault when returning the OP.

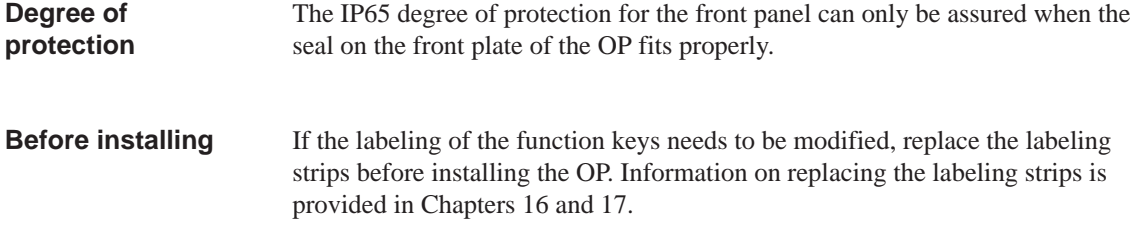

# **12.1 Installing the OP27**

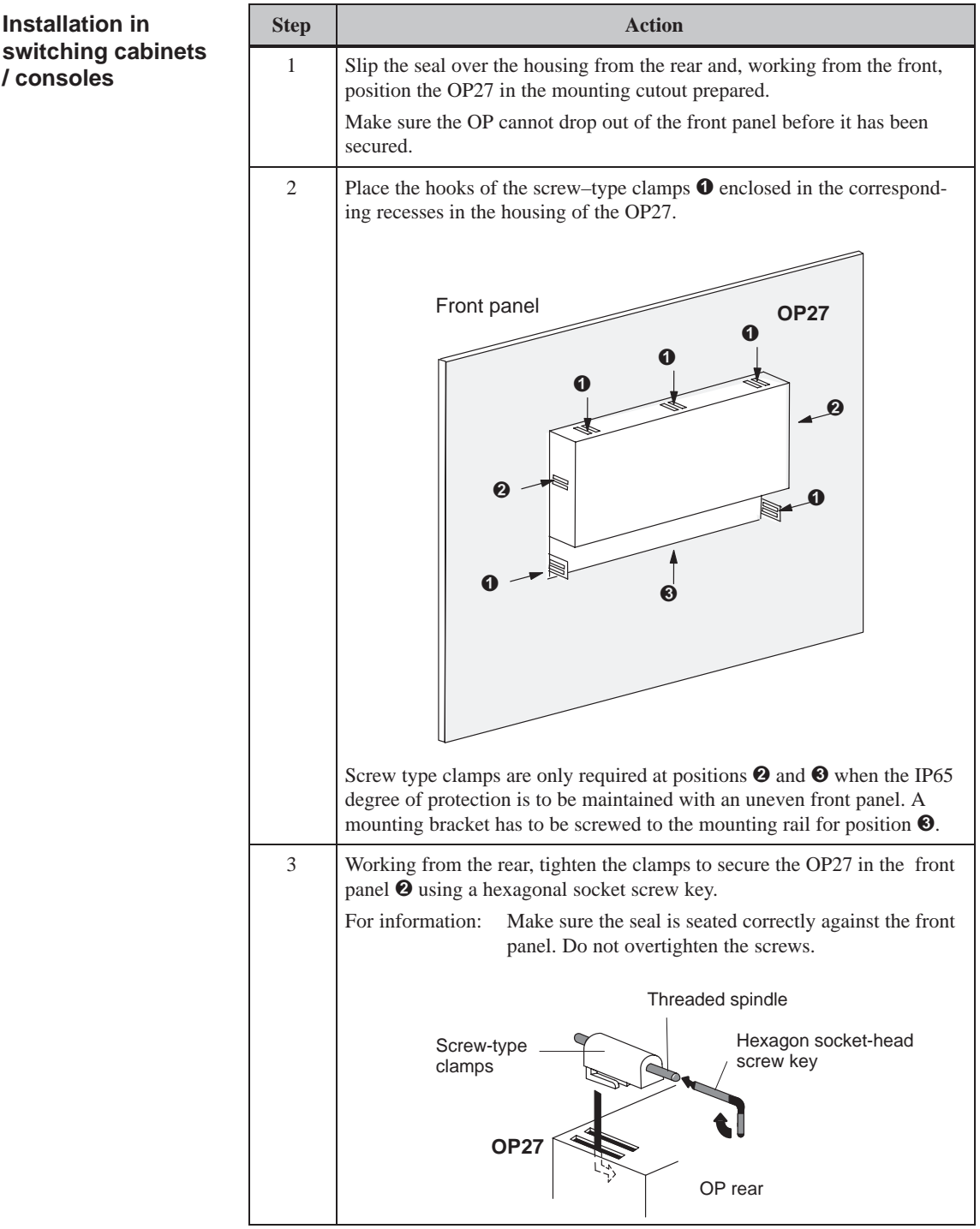

## **12.2 Installing the OP37**

The OP37 is designed for vertical installation in:

- 19" panels/racks,
- front panels of cabinets and consoles.

When installing in 19" panels or racks, use the shaped rails from the panel or rack manufacturer concerned. The mounting dimensions and the method of securing the OP37 are shown in the following table. **Installing in 19" cabinets/racks**

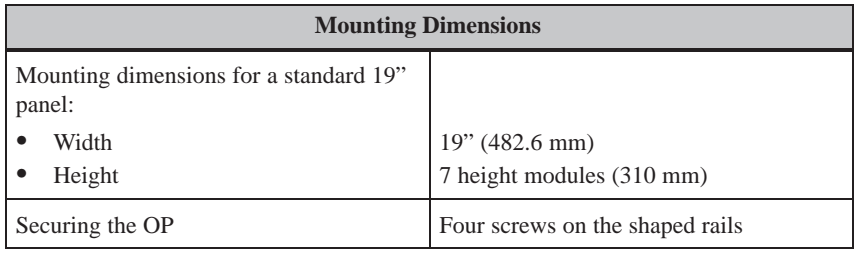

## **Installing in front panels of cabinets and consoles**

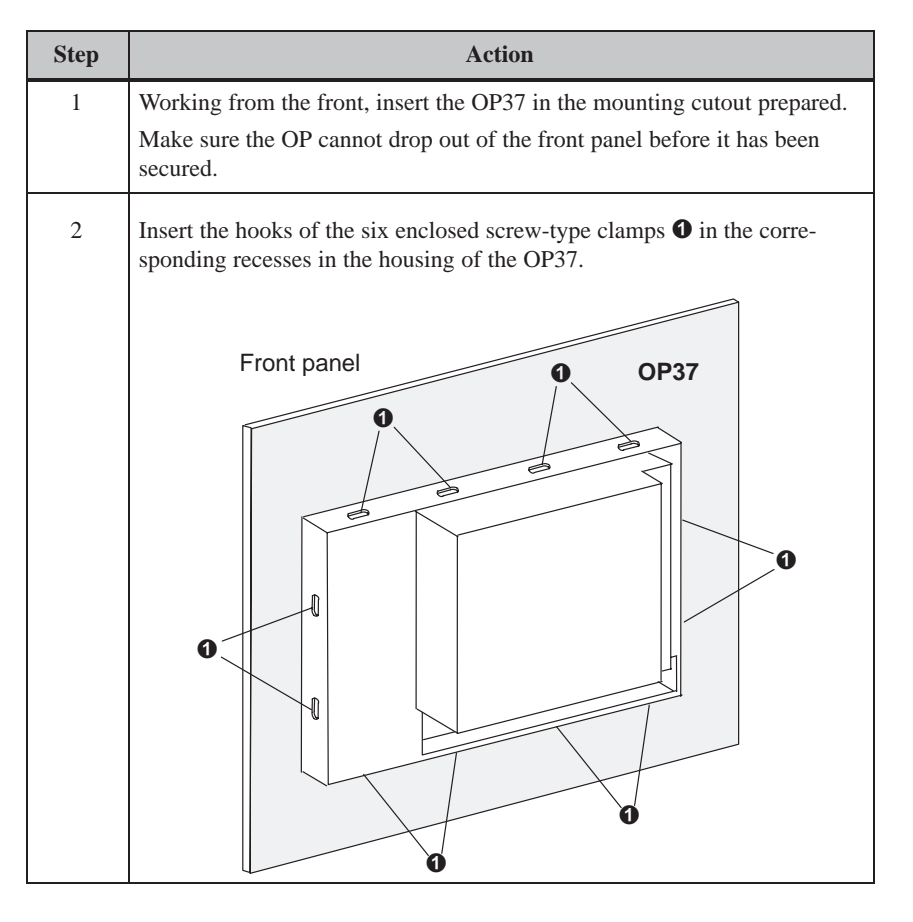

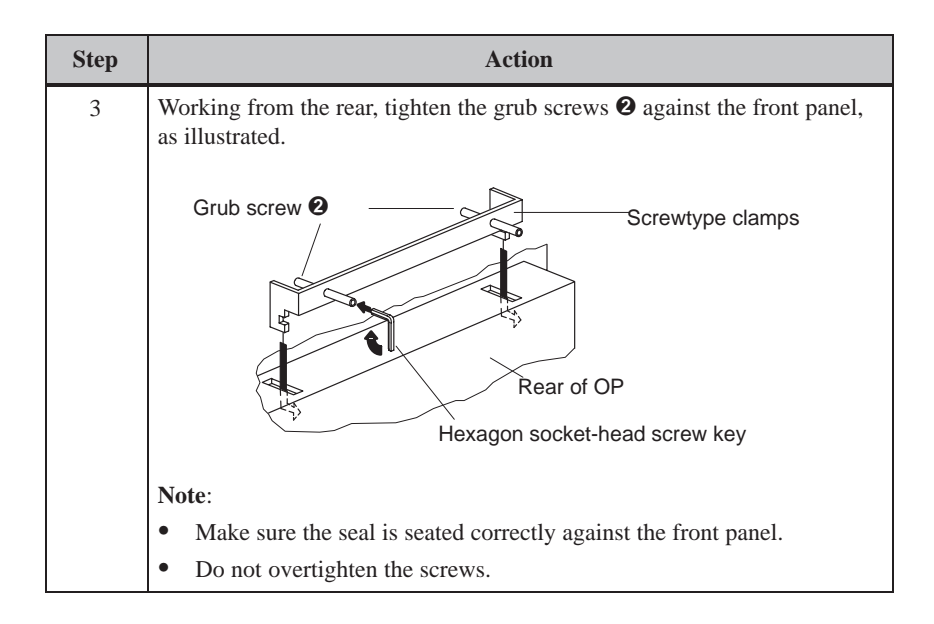

# <span id="page-120-0"></span>**Electrical Installation**

# **13**

#### **Electrical connections**

The OP requires electrical connections

- to the power supply
- to the configuration computer (PU or PC)
- to the PLC.

The electrical connection to the PU or PC is required purely for downloading the firmware and the configuration. Following the configuration and test phases, a serial printer can be connected to the OP instead of the configuration computer.

#### **EMC compatible design**

A precondition for error–free operation is an EMC compatible hardware design of the PLC and the use of interference–proof cables. The guidelines on interference-free design of the PLCs apply equally to installation of the OP.

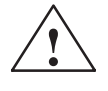

### **! Caution**

- Only shielded cables are allowed for all signal connections.
- Screw or lock all plug connections.
- Do not install signal lines in the same cable ducts as power cables.
- Siemens AG refuses to accept liability for malfunctions and damage arising from use of self-made cables or cables from other manufacturers.

#### **Reverse battery protection**

The operating units have reverse battery protection. This has no effect if a connection already exists to another unit via RS 232. Therefore, proceed as follows when commissioning the operating unit:

- 1. Connect the power supply.
- 2. Switch on the operating unit. If the operating unit does not power up, swap the connections because the poles are reversed.
- 3. When the operating unit has been powered up, connect the configuration computer or periphery equipment.

Figure 13-1 illustrates a number of configuration options for OP, PLC and periphery equipment.

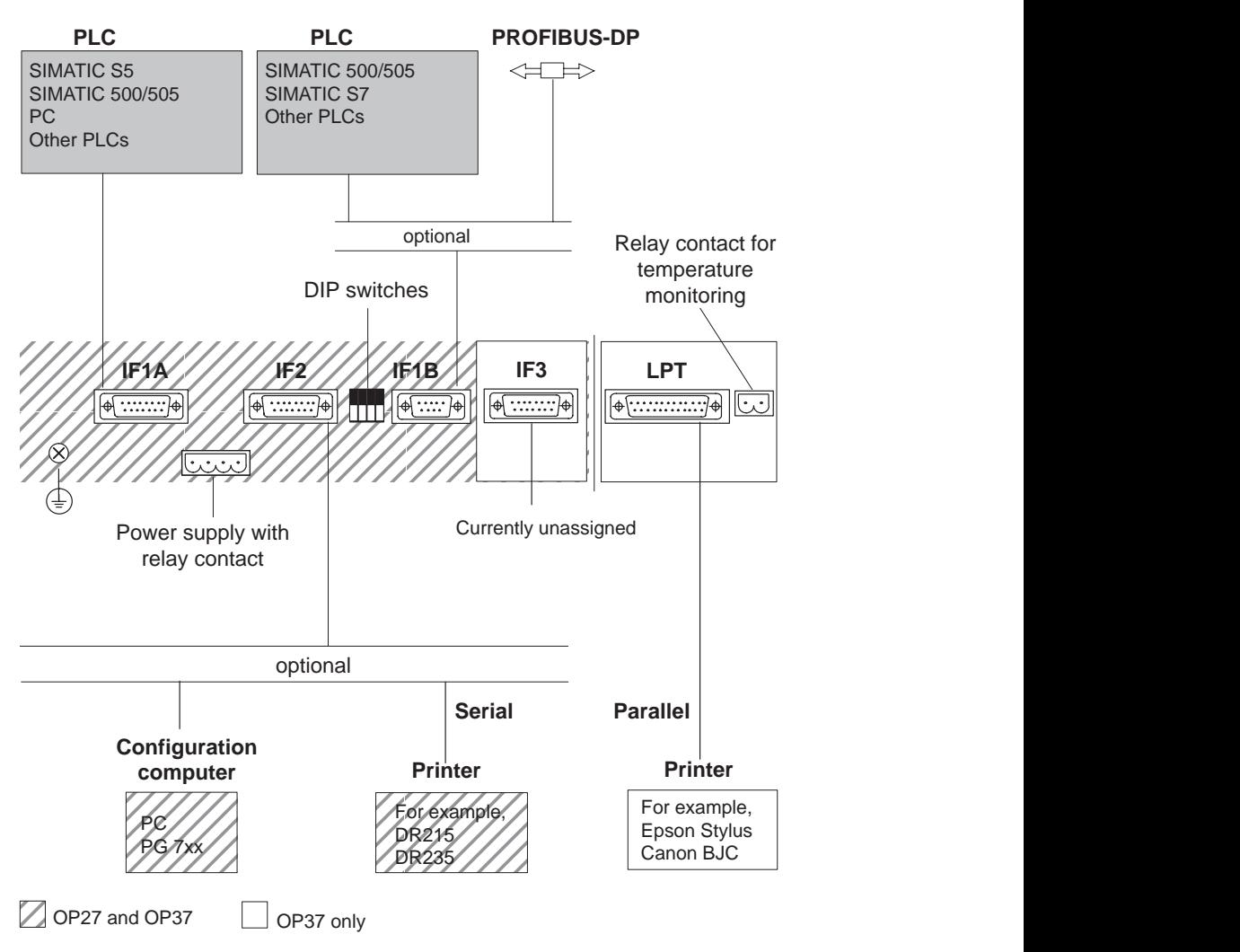

Figure 13-1 Configuration options

Detailed information on connection options is provided in the sections below. The connection plug pin assignment for the interfaces are provided in Appendix B of this manual.

## **13.1 Power Supply and Relay Contacts**

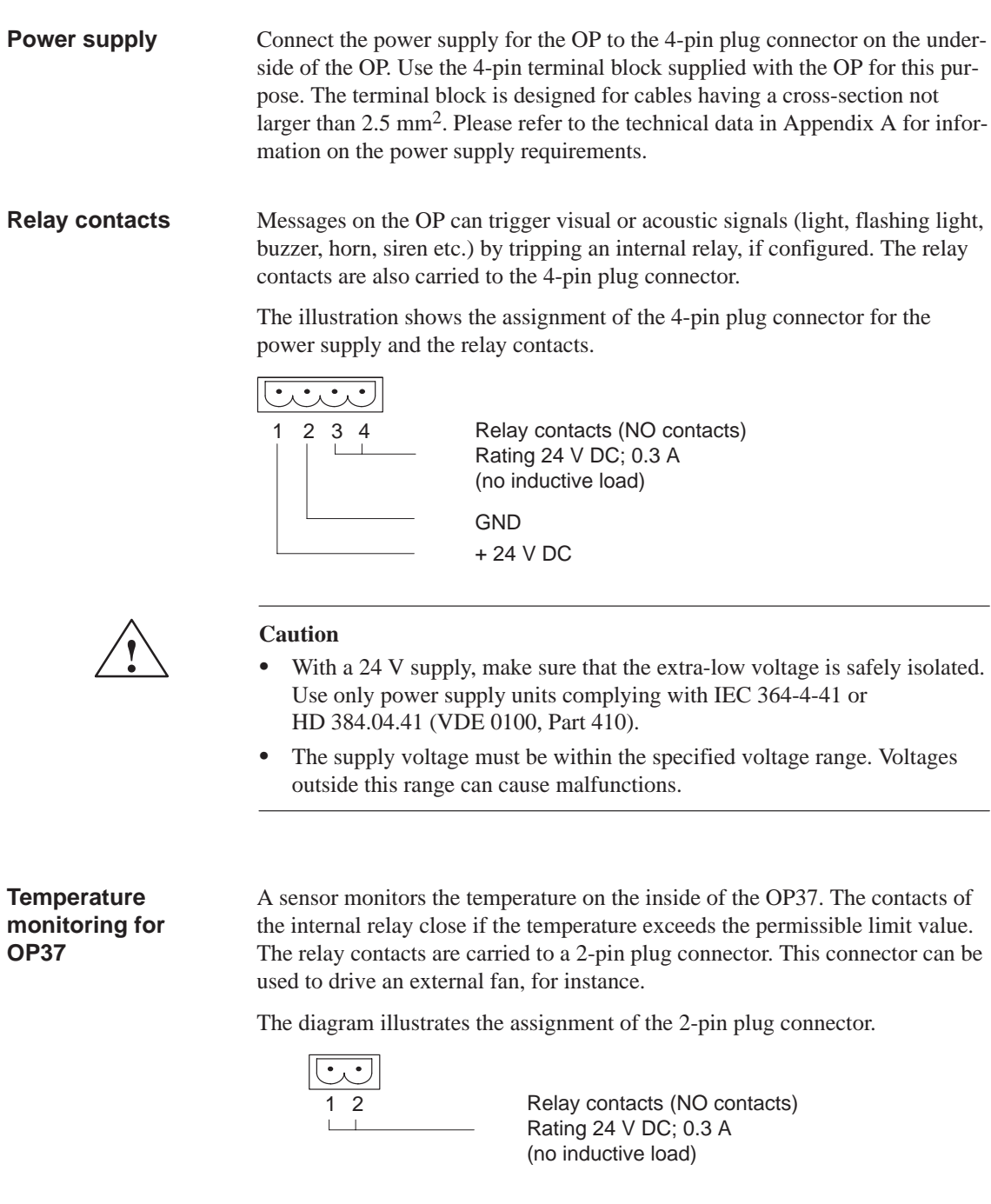

**Ground connection** Connect the ground connection  $\bigoplus$  of the OP to the cabinet ground. To do so, use the grounding screwdriver supplied with the OP.

## **13.1.1 Connecting the Configuration Computer**

**Connection configuration**

In order to download the configuration, a connection between the configuration computer (PU or PC) and OP must be established. There are two connection options available for this:

- the serial connection of a configuration computer to the OP interface IF2 (serial downloading),
- the connection of a configuration computer to the OP interface IF1B (MPI downloading). In this case, the configuration computer and OP are connected to the MPI network. A condition for this is that a configuration already exists on the OP.

Both connections serve for downloading the firmware and configuration data (Chapter 14.2). Standard cables are available for the connections shown (refer to the ST80.1 catalog).

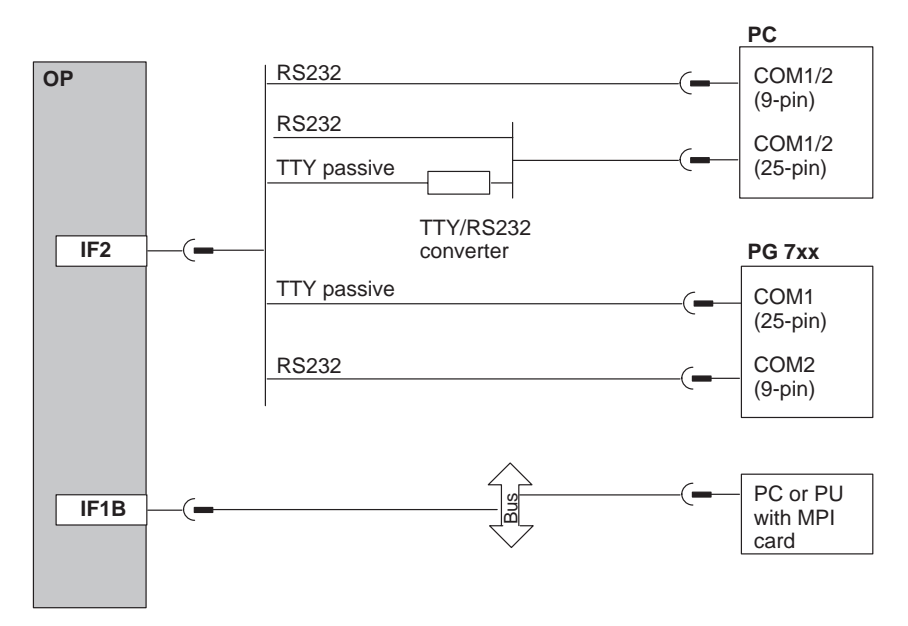

Figure 13-2 Connection configuration diagram for configuration computer

## <span id="page-124-0"></span>**13.1.2 Connecting the PLC**

**Connection configuration** Figure 13-3 illustrates the basic connection possibilities between the OP and PLC. Standard cables are available for the connections shown (refer to the ST80.1 catalog).

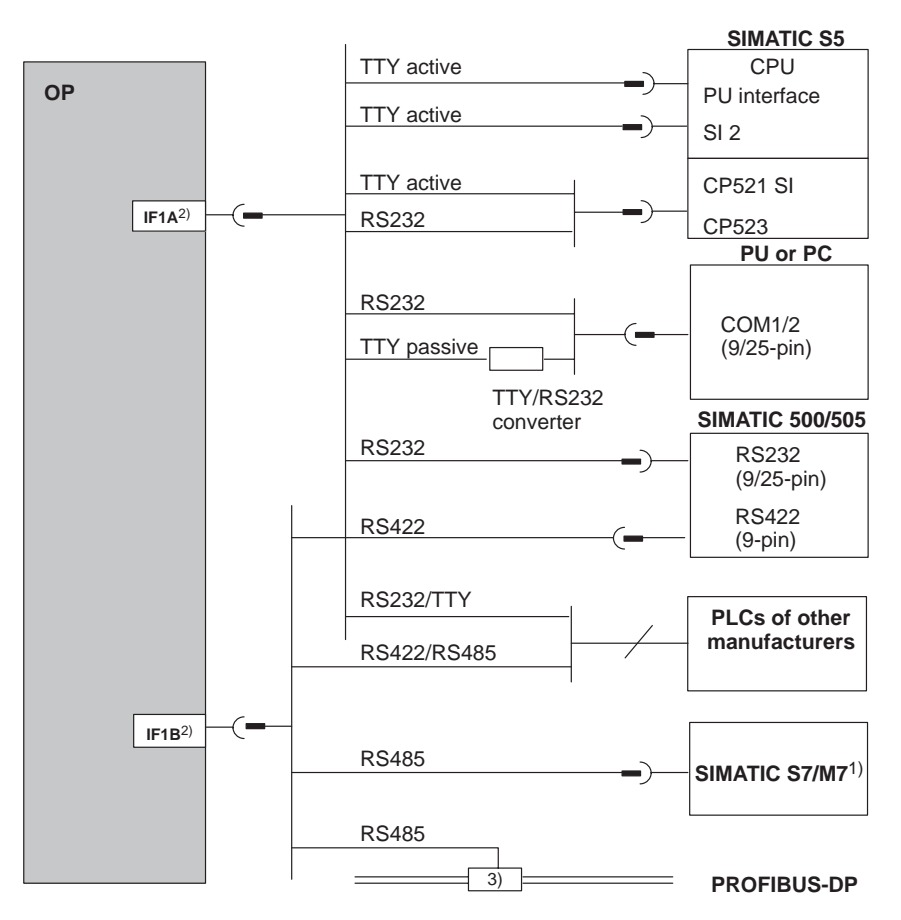

1) Use only the approved cables for connection to SIMATIC S7/M7.

2) For operation via the serial interface, connect either IF1A (RS232/TTY) or IF1B (RS422/485), but not both. The IF1B interface is configured by means of DIL switches.

3) Any PROFIBUS-DP bus terminal (except FSK)

Figure 13-3 Connection configuration diagram for PLCs

### **Configure interface IF1B**

The IF1B interface can be configured by using the DIL switches, located beside the 9–pin Sub-D connector. This interchanges the RS422 receive data and the RTS signal. By default, the RTS signal is not required by the communication peer.

The table shows the permissible DIL switch settings.

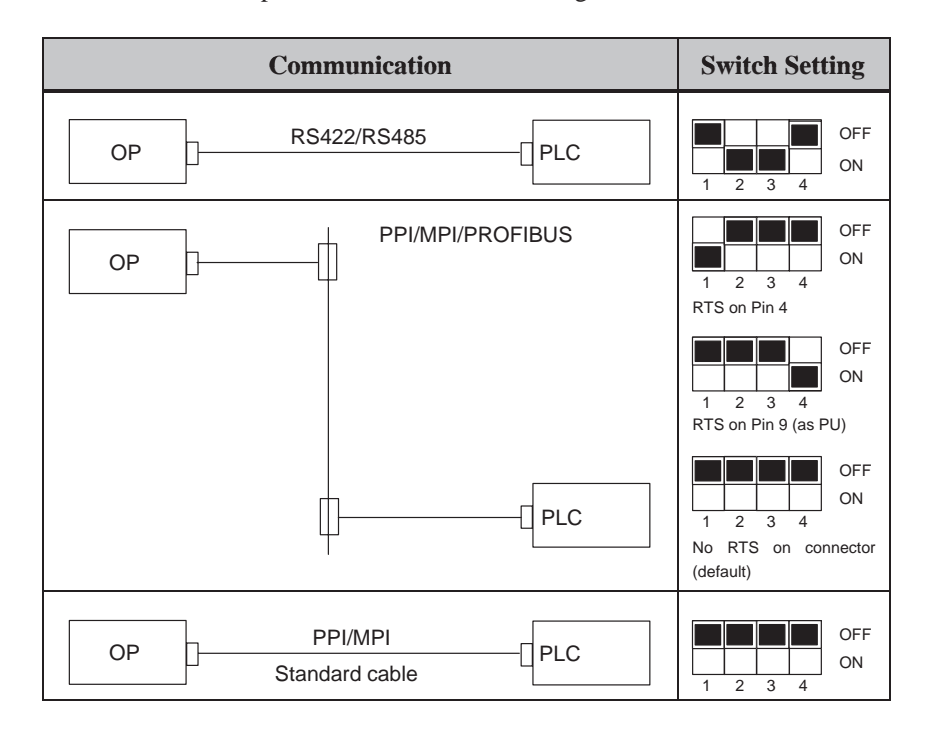

## **13.1.3 Connecting a Printer**

**Connection configuration** Figure 13-4 illustrates the connection of a printer to the serial and parallel printer interfaces of the OP:

- Serial connection: **IF2**
- Parallel connection: **LPT** (OP37 only)

Cable sets are available for connecting Siemens printers (refer to the ST80.1 catalog). When connecting printers from other manufacturers, use the cables supplied or specially made cables.

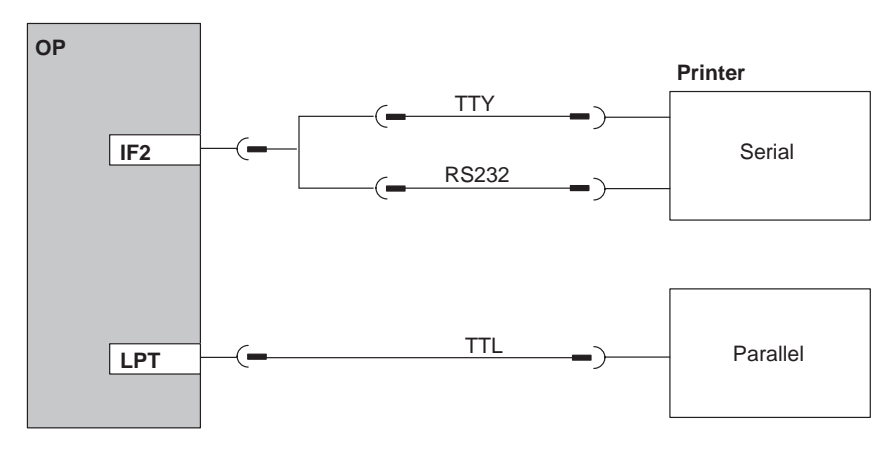

Figure 13-4 Connection configuration diagram for printers

#### **Note**

Use only a cable with braided metal shield grounded at each end for connecting the OP and the printer.

Set the printer type and the transfer parameters on the OP using the *Printer Settings* standard screen (refer to Chapter 7). **Printer settings**

> With some printers, it may also be necessary to define the ASCII character set used in the configuration on the printer, too.

OP27, OP37 Equipment Manual Release 05/99

# **Commissioning**

# **14**

The commissioning guide below explains the individual steps for commission-**Flowchart**

ing the OP27 and OP37. Figure 14-1 provides a diagram of the most important steps for initial startup, recommissioning and normal operation of the OP.

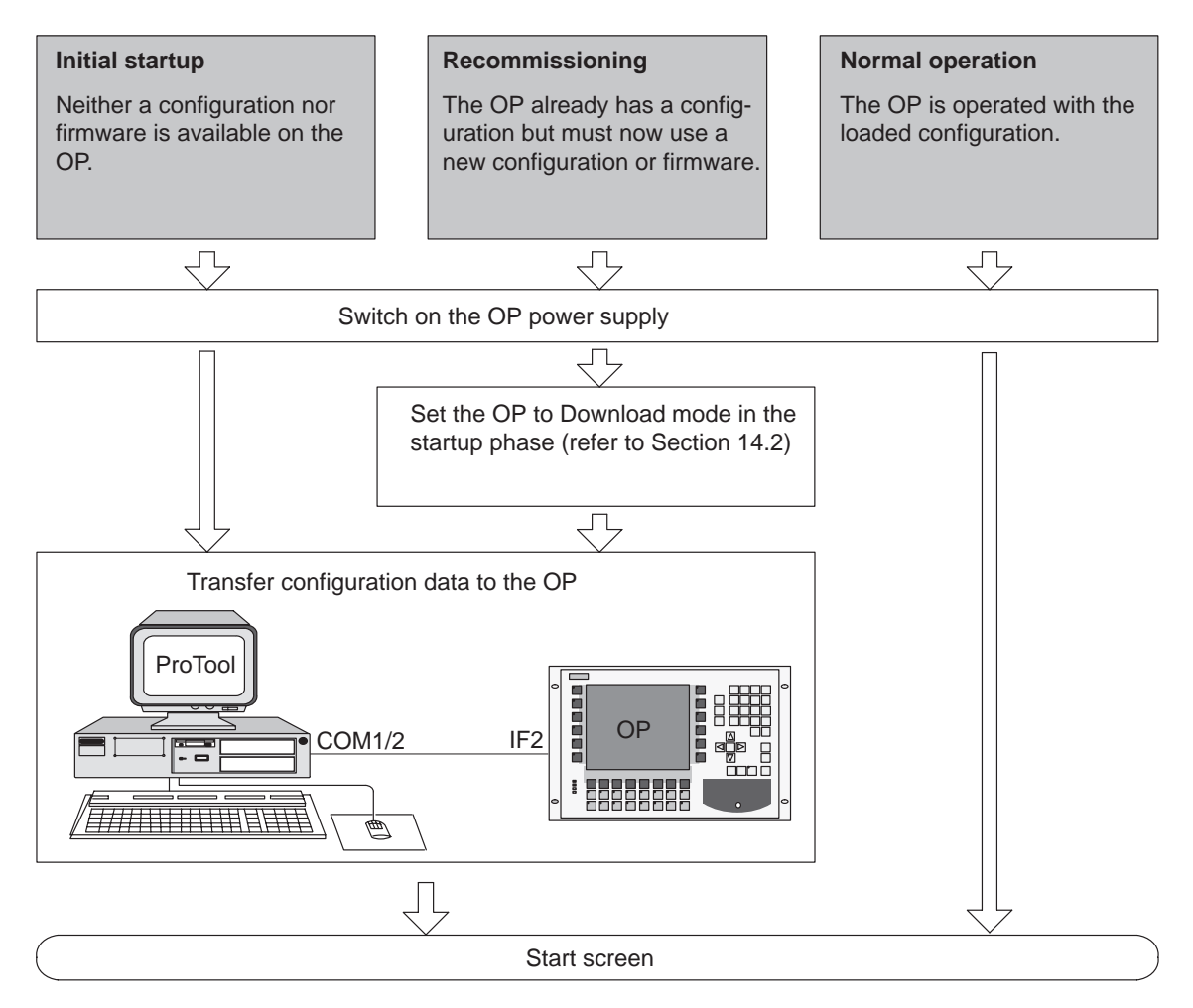

Figure 14-1 Commissioning flowchart

## **Before commissioning**

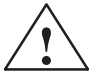

Before commissioning the OP, please observe the following:

# **! Caution**

 With the SIMATIC S5, compression of the internal program memory on the PLC (PU "Compress" function, integrated FB COMPR) is not allowed when an OP is connected. Compression modifies the absolute addresses of the blocks in the program memory. Since the OP only reads the address list during startup, it does not detect any address modifications and accesses the wrong memory areas.

If compression is inevitable during routine operation, switch off the OP prior to compression.

 In hazardous areas, always de-energize the OP before unplugging connectors.

## **14.1 Initial Startup**

## **Procedure**

The firmware and configuration must be downloaded to the OP when it is started up for the first time. Proceed as follows:

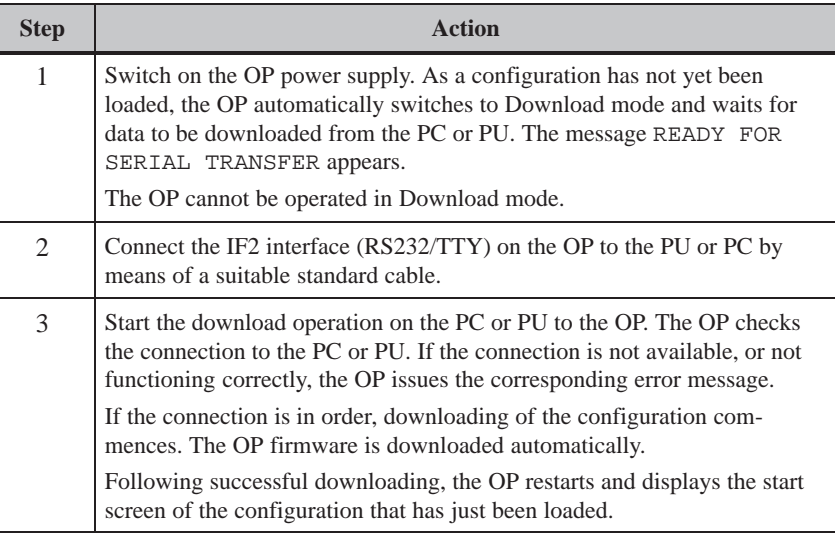

### **Note**

For information on which settings are required for the downloading operation, please refer to the *User's Guide ProTool Configuring Graphics Displays.*

# **14.2 Recommissioning**

<span id="page-130-0"></span>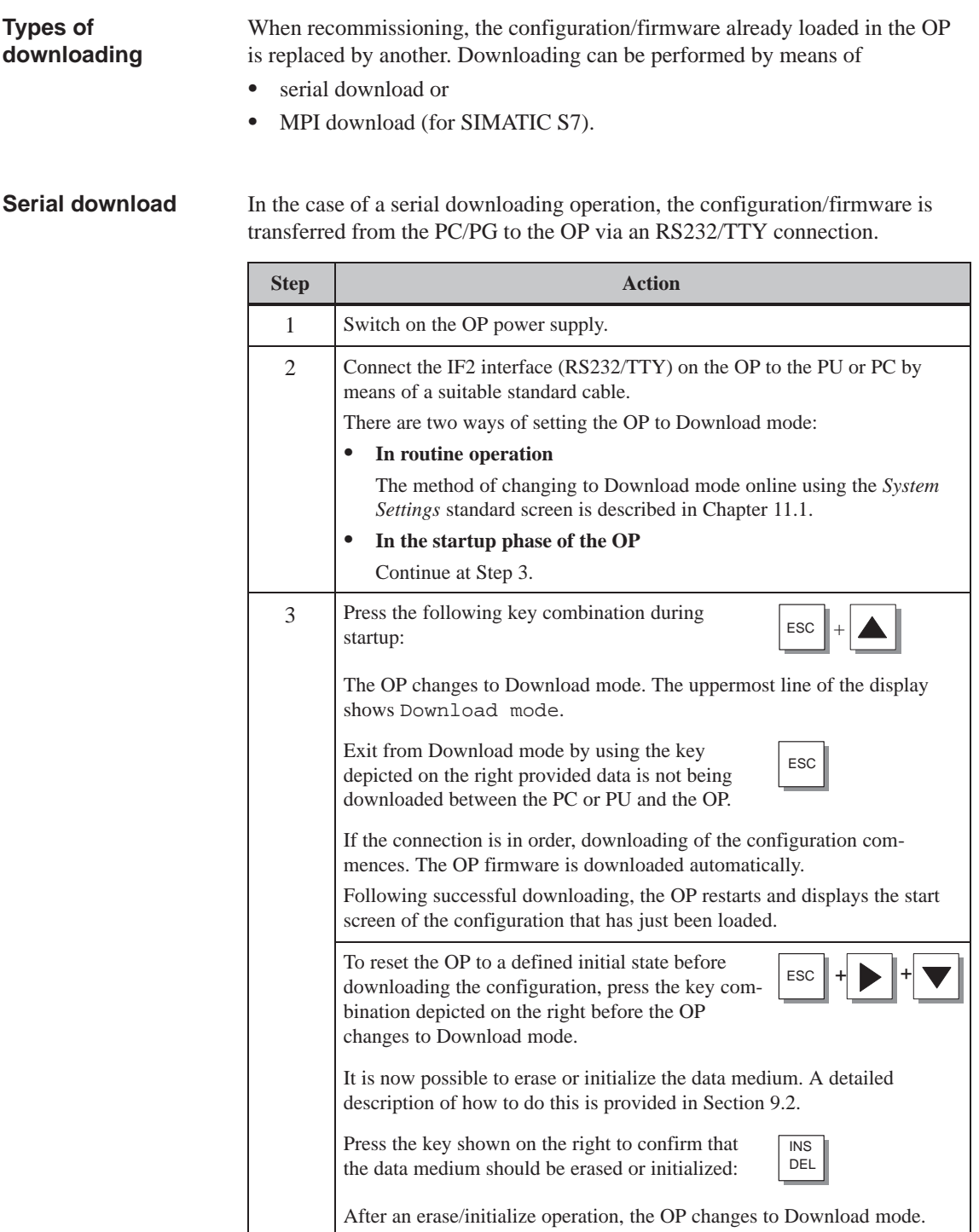

If a configuration is already loaded for the SIMATIC S7 on the OP, other S7 configurations can be downloaded to the OP via an MPI connection.

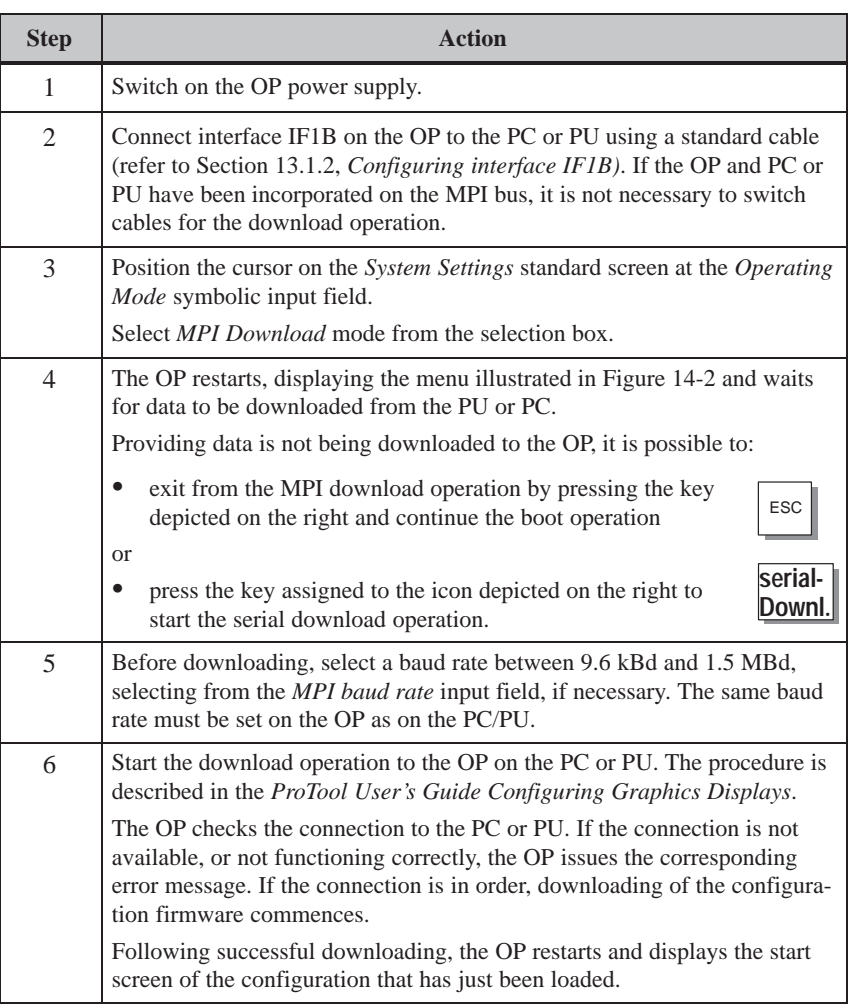

<span id="page-132-0"></span>

| MPI DOWNLOAD      |                                |             |            |
|-------------------|--------------------------------|-------------|------------|
|                   | <b>MPI Baud Rate:</b>          | 187.5 kBaud |            |
|                   | <b>MPI OP Station Address:</b> | 2           |            |
|                   | Tel:                           | FF          |            |
|                   | Download Address:              | FF          |            |
|                   |                                |             |            |
|                   |                                |             |            |
|                   |                                |             |            |
|                   |                                |             |            |
| serial-<br>Downl. |                                |             | <b>ESC</b> |

Figure 14-2 Settings in operating mode *MPI Download*

A fault occurring during commissioning or operation is normally displayed on the OP by means of a system message. **Fault diagnosis**

Appendix D of this manual contains a list of some of the most important system messages and explanations on how to eliminate them.

The oper[atin](#page-204-0)g data of the OP (tag values, message buffer) is stored in a buffered SRAM and retained even in the event of a power failure. Operating data is not lost if the power supply is turned off or fails. **Data backup**

# **14.3 Startup Behavior**

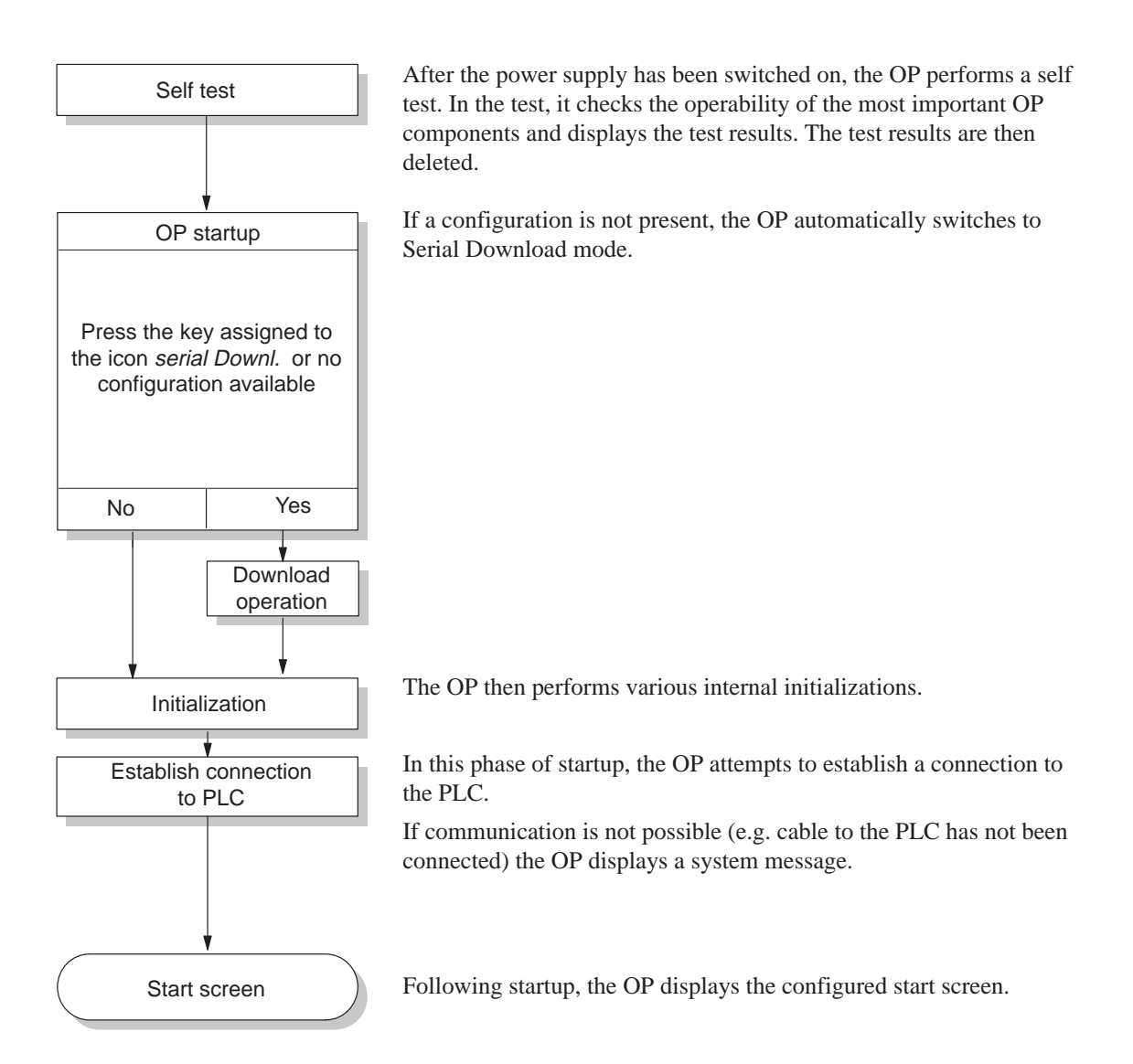

# **14.4 Testing a Configuration in OFFLINE Mode**

### **Purpose**

In operating mode *OFFLINE*, individual functions and configurations downloaded from the PC/PU to the OP can be tested without being influenced by the PLC. Variables are not updated in OFFLINE mode.

## **Action**

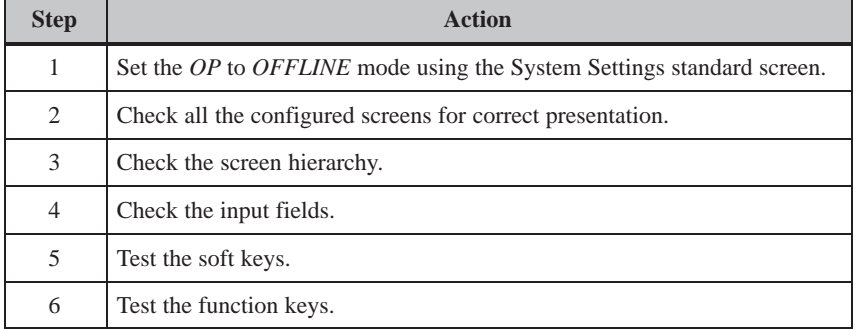

#### If faults occur when executing the individual steps, download the configuration again. **End of test**

# **14.5 Testing the Configuration in Conjunction with the PLC**

## **Test with PLC connected**

Test the OP interaction with the connected PLC. This checks that the correct data areas have been configured.

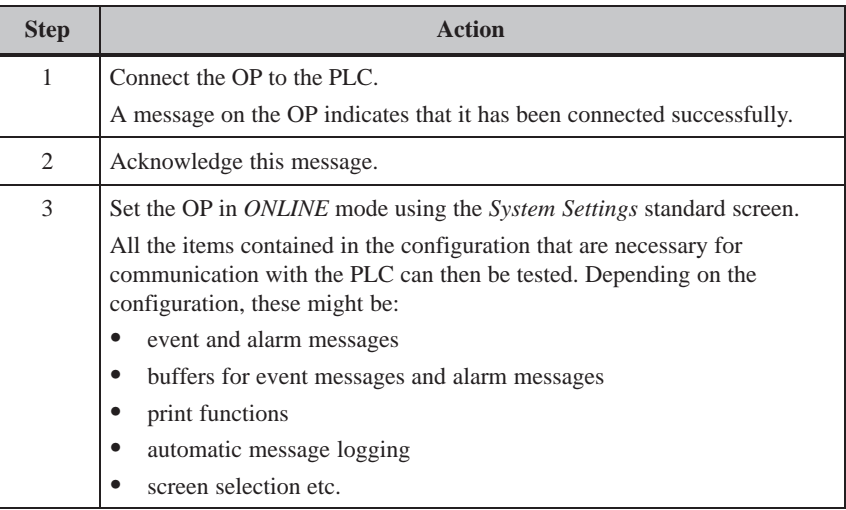

# **15**

# **OP37 in DOS Mode**

**Use**

The OP37 is also designed for use in DOS mode. It can be used for different applications. The default settings apply to operation with a configuration created in ProTool. The OP37 can be used for applications which run under both DOS or Windows. These applications might be:

- programming software
- a standard application or
- a customized application.

#### **Conditions**

In order that the OP37 can be used in DOS mode, a data medium, such as disk, hard disk or PCMCIA hard disk must be available. Set one of these data media as the boot medium in Setup. Also, connect a keyboard and possibly a mouse as well. An MF2 keyboard can be connected to the front connector. A PS2 connector is available at the rear of the OP37 for connecting a PS2 keyboard, and there is another connector for connecting a PS2 mouse.

# **15.1 Specific OP37 Settings in BIOS Setup**

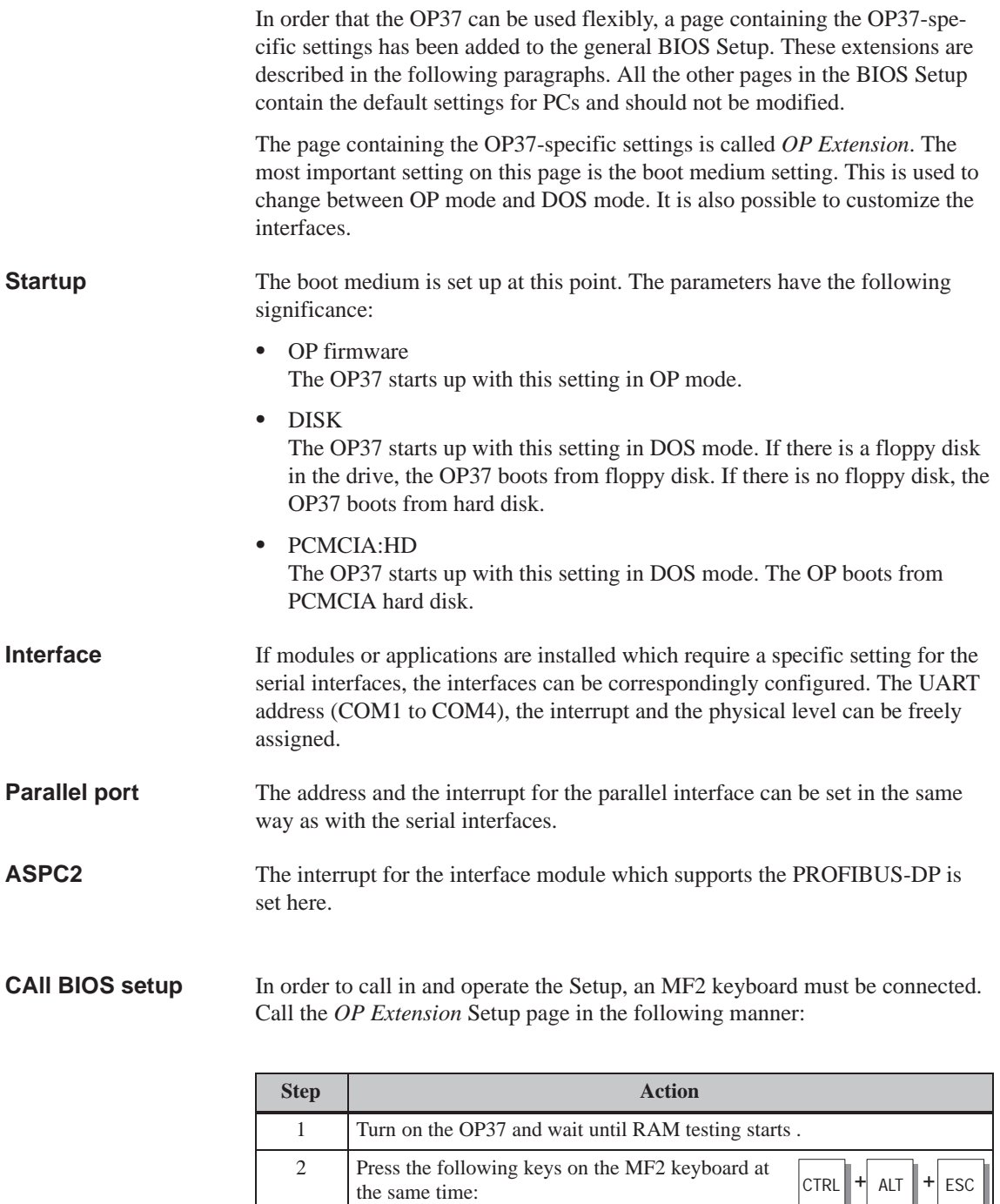

3 Using the arrow keys, select the menu item *OP Extension* from the main menu and confirm the

The *OP Extension* page is opened.

selection by pressing:

↵

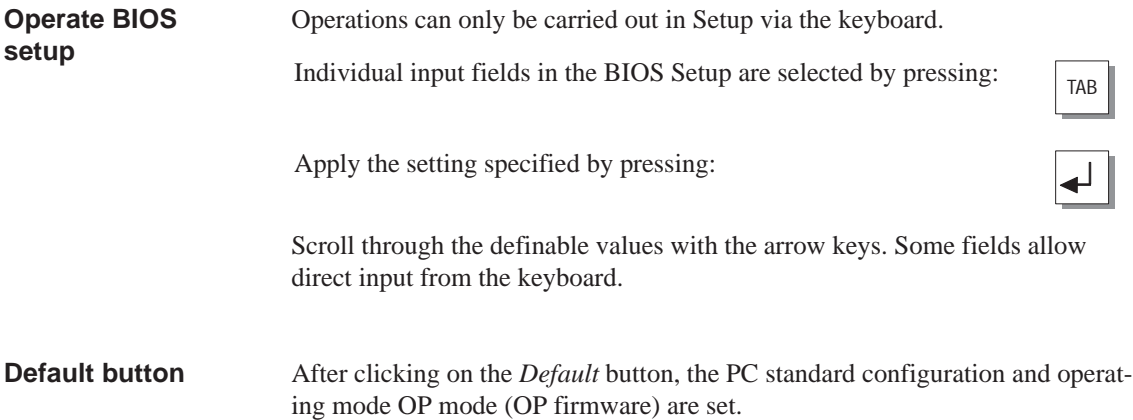

# **15.2 Changing Between OP and DOS Modes**

#### **Change from OP mode to DOS mode**

Proceed as follows to switch from OP mode to DOS mode:

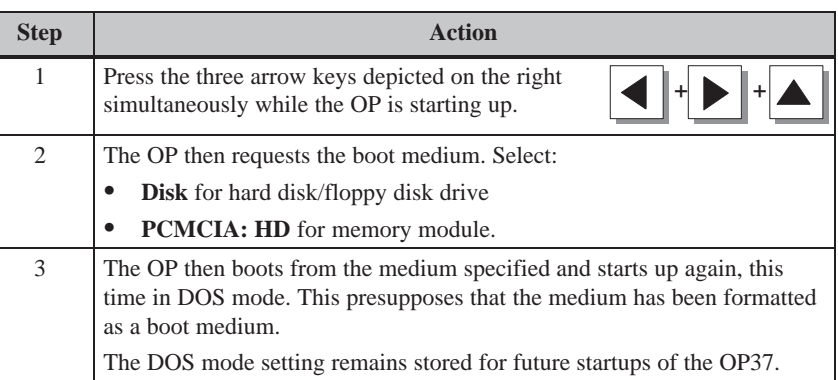

## **Changing from DOS mode to OP mode**

Switching from DOS mode to OP mode is performed using the BIOS Setup, as described in Chapter 15.1.

# **EQUIPMENT DESCRIPTION Part IVAND MAINTENANCE**

- **16 Equipment Description OP27**
- **17 Equipment Description OP37**
- **18 Options**
- **[19](#page-142-0)[Maintenance](#page-142-0)**

OP27, OP37 Equipment Manual Release 05/99

# **16**

# <span id="page-142-0"></span>**OP27 Unit Description**

## **In this chapter**

### This chapter provides information on:

- dimensions
- operating and display elements
- connection elements and
- communication options

## **16.1 Dimensions**

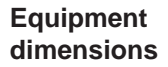

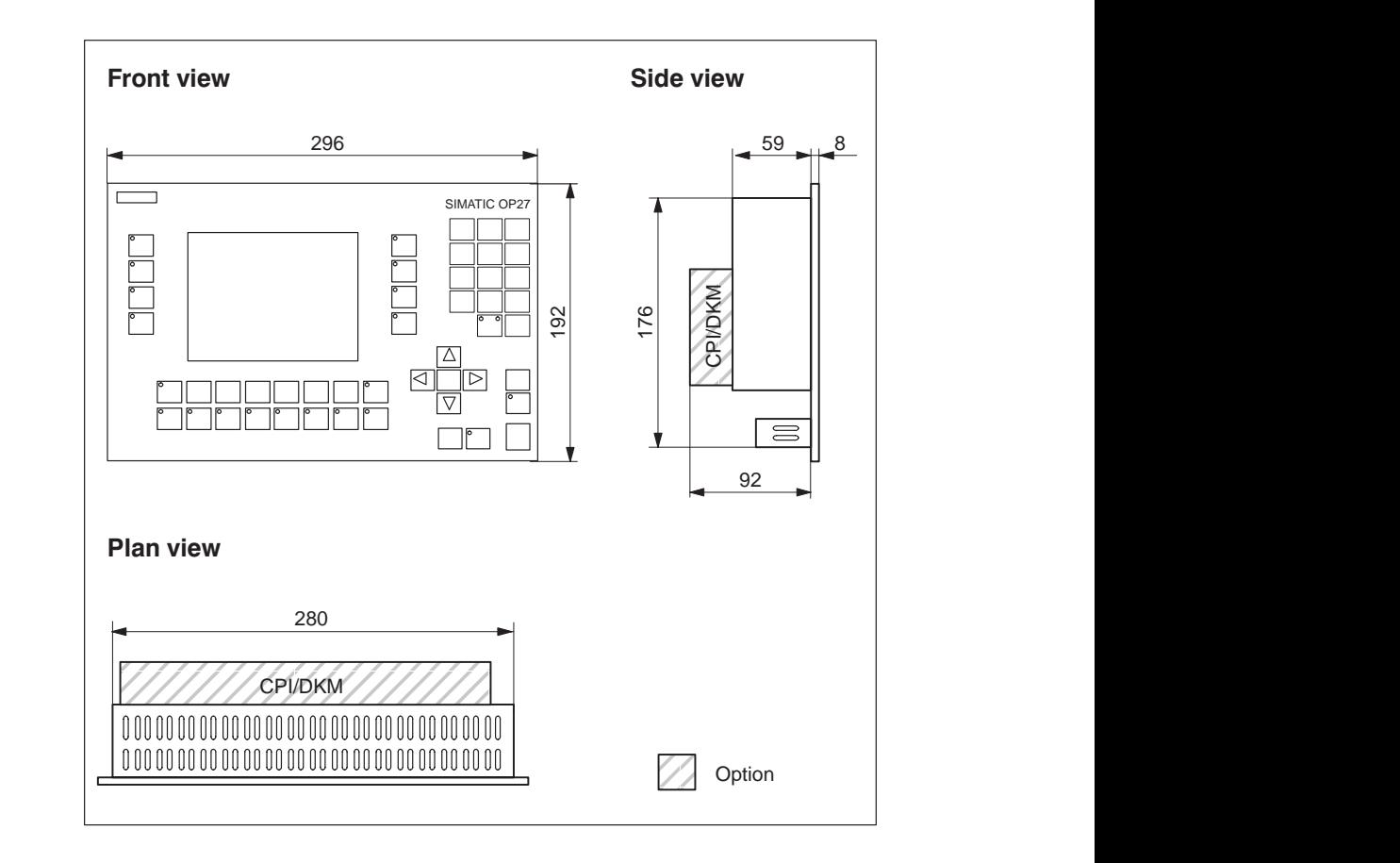

### **Mounting cutout**

The OP27 requires a mounting cutout (WxH) of  $282+1$  mm x  $178+1$  mm.

OP27, OP37 Equipment Manual<br>Release 05/99 16-1 Release 05/99

# **16.2 Operating and Display Elements**

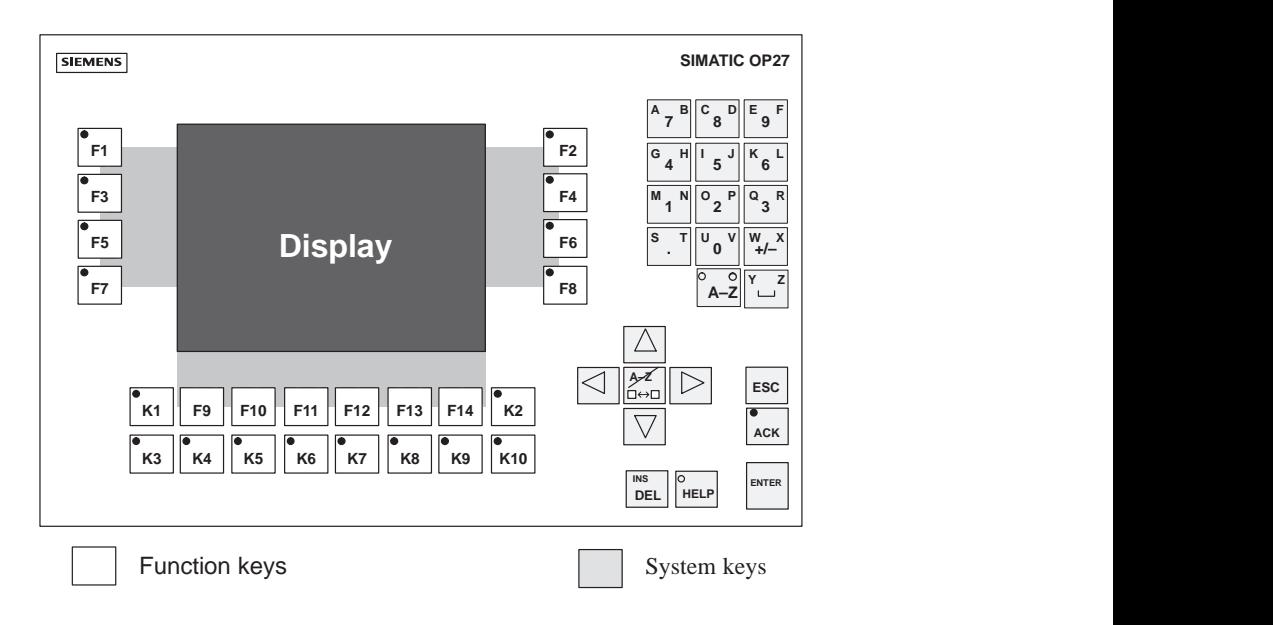

Figure 16-1 Operating and display element arrangement

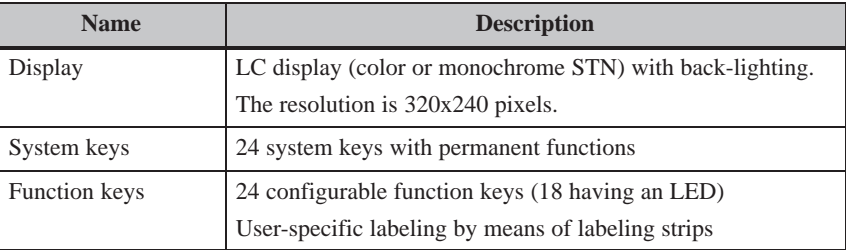
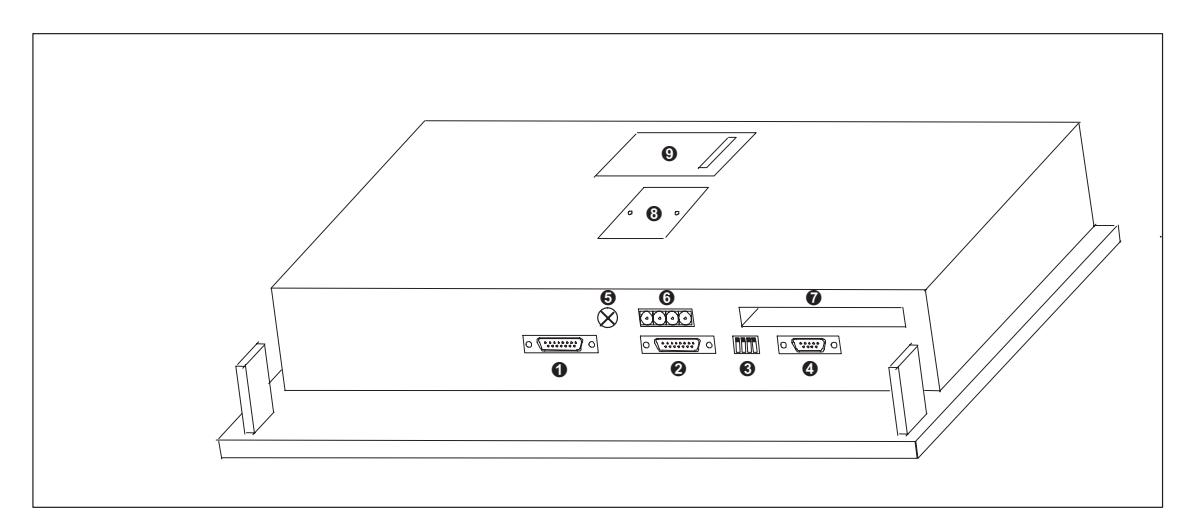

Figure 16-2 OP27: Arrangement of connections

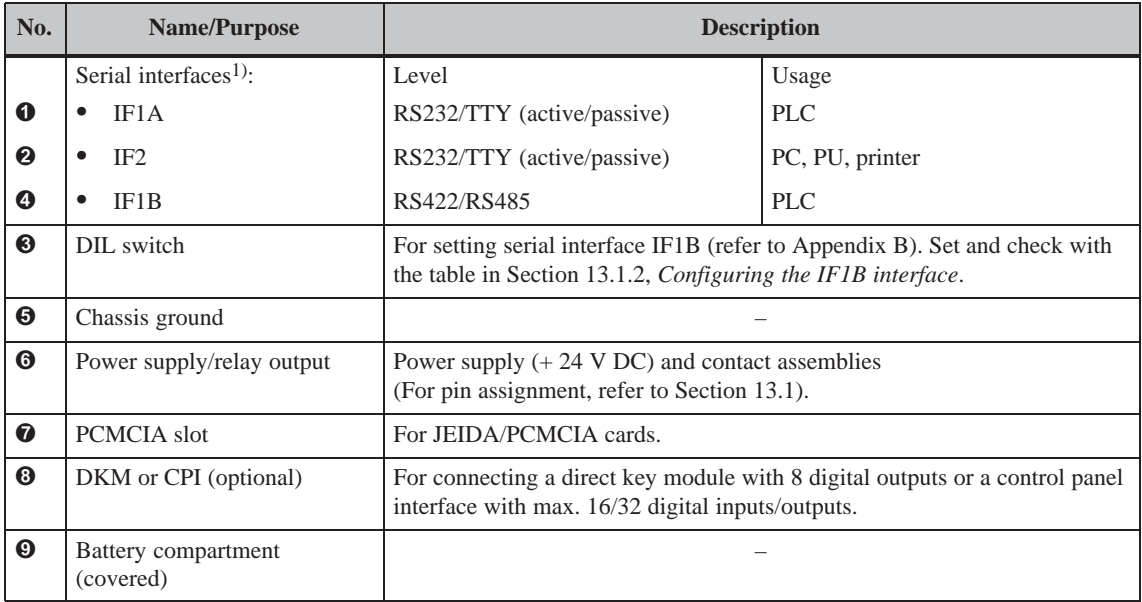

1) The connection plug pin assignment is described in Appendix B.

## **16.4 Communication Options**

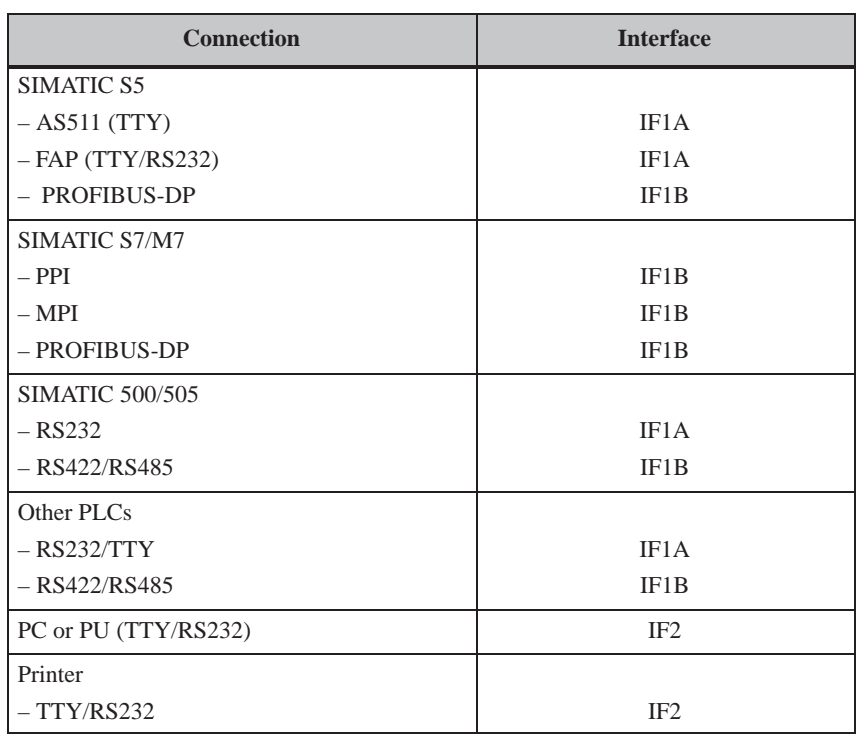

## **16.5 Labeling Function Keys**

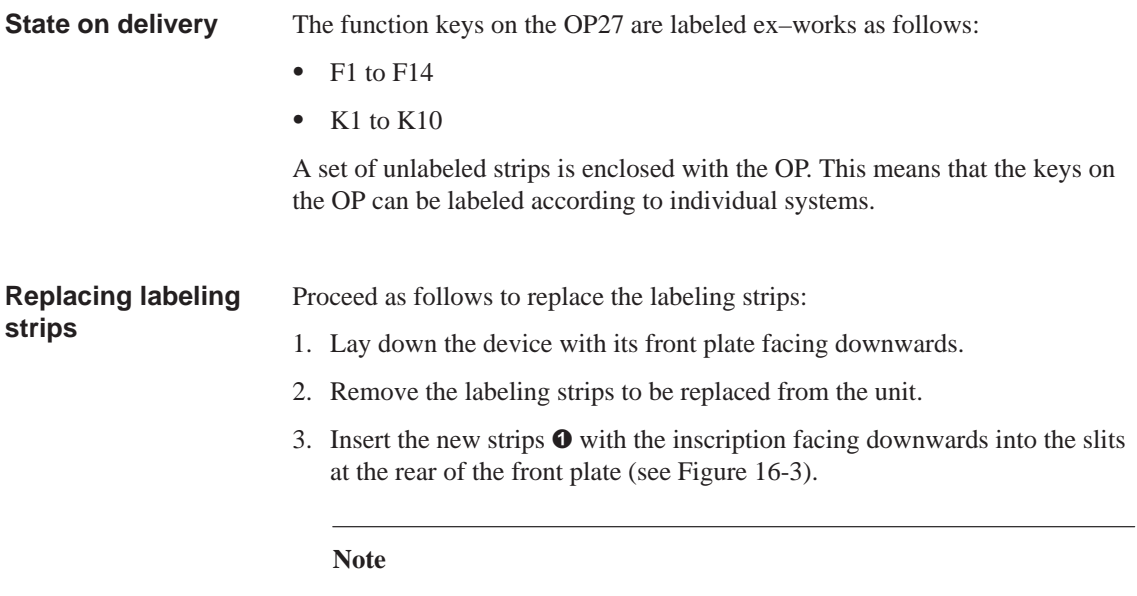

Labeling on strips must be smudge-proof before they are inserted. If a keyboard overlay is soiled on the inside, it cannot be cleaned and has to be returned to the works for replacement.

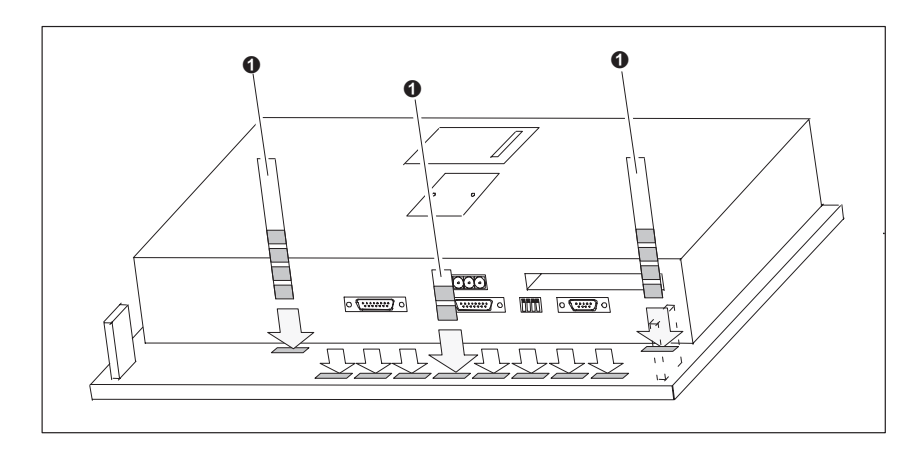

Figure 16-3 Inserting labeling strips

#### **Make labeling strips**

Use transparent foil to make labeling strips so that the LEDs in the function keys remain visible. Use a printer or a smudge-proof foil pen to label the foil. Cut the strips as shown in the examples illustrated in Figure 16-4.

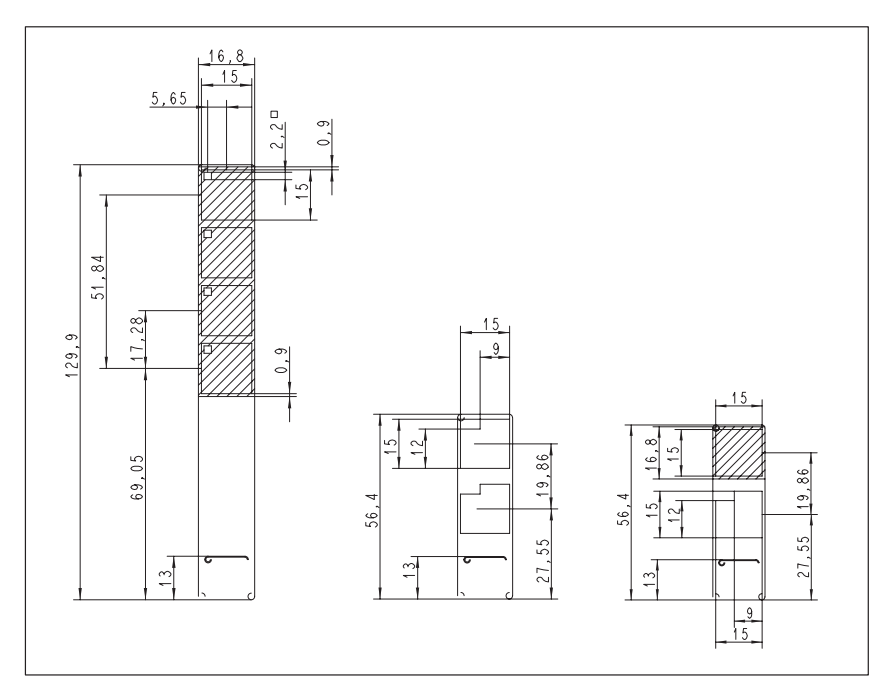

Figure 16-5 Dimensions of labeling strips for OP27

Included with the ProTool configuration software is the directory PROTOOL\UTILITY containing the Word<sup>®</sup> file SLIDE\_27.DOC. The file contains formatted samples for labeling the function keys on the OP27. This means individual labeling strips can be edited and printed.

**File**

# **17**

## **OP37 Unit Description**

#### **In this chapter**

#### This chapter provides information on:

- dimensions
- operating and display elements
- connection elements and
- Communication options

## **17.1 Dimensions**

The following figure illustrates the OP37, with dimensions, in three views. **Unit Dimensions**

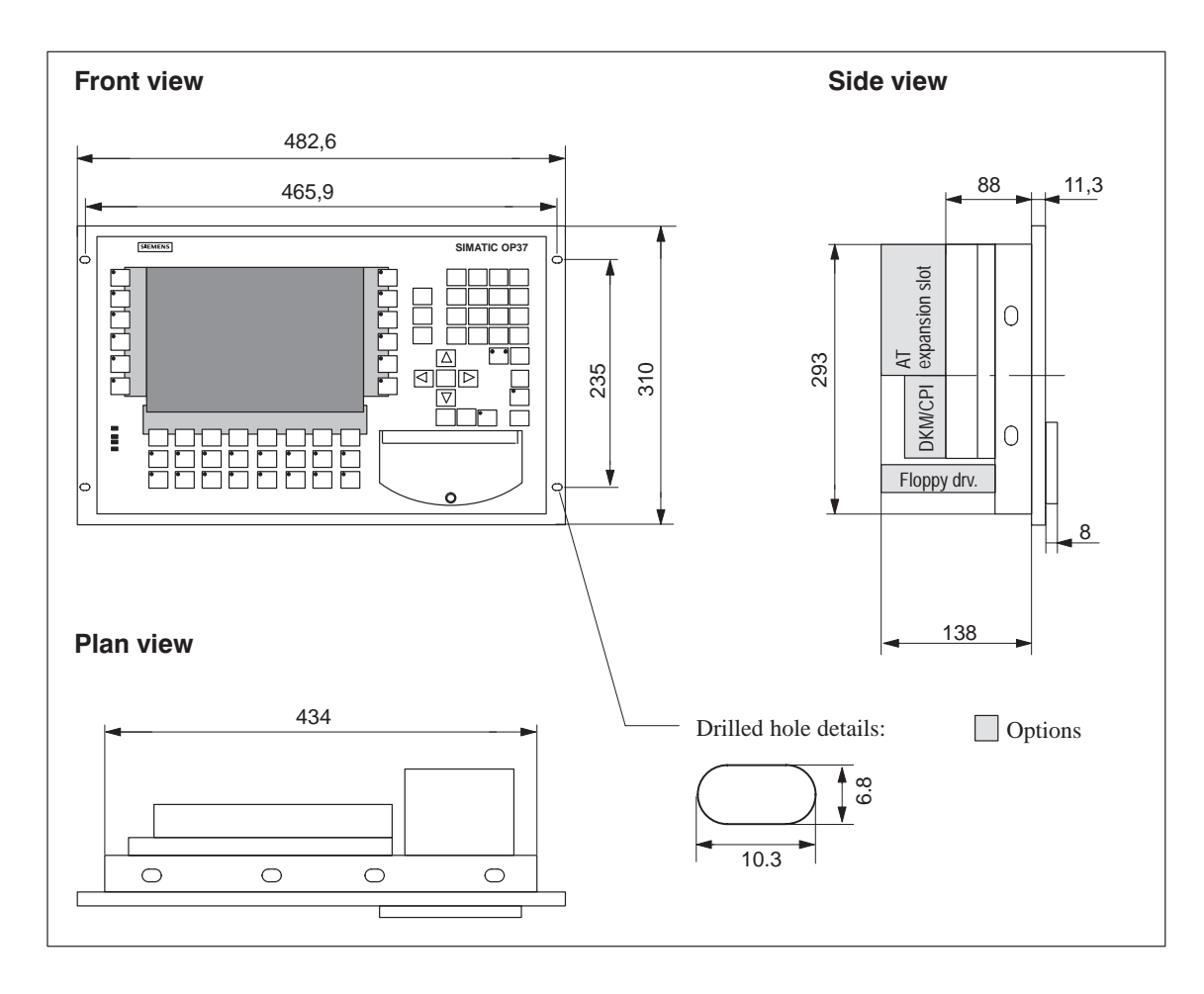

**Mounting cutout**

The OP37 requires a mounting cutout (WxH) of  $436 + 1$  mm x  $295 + 1$  mm.

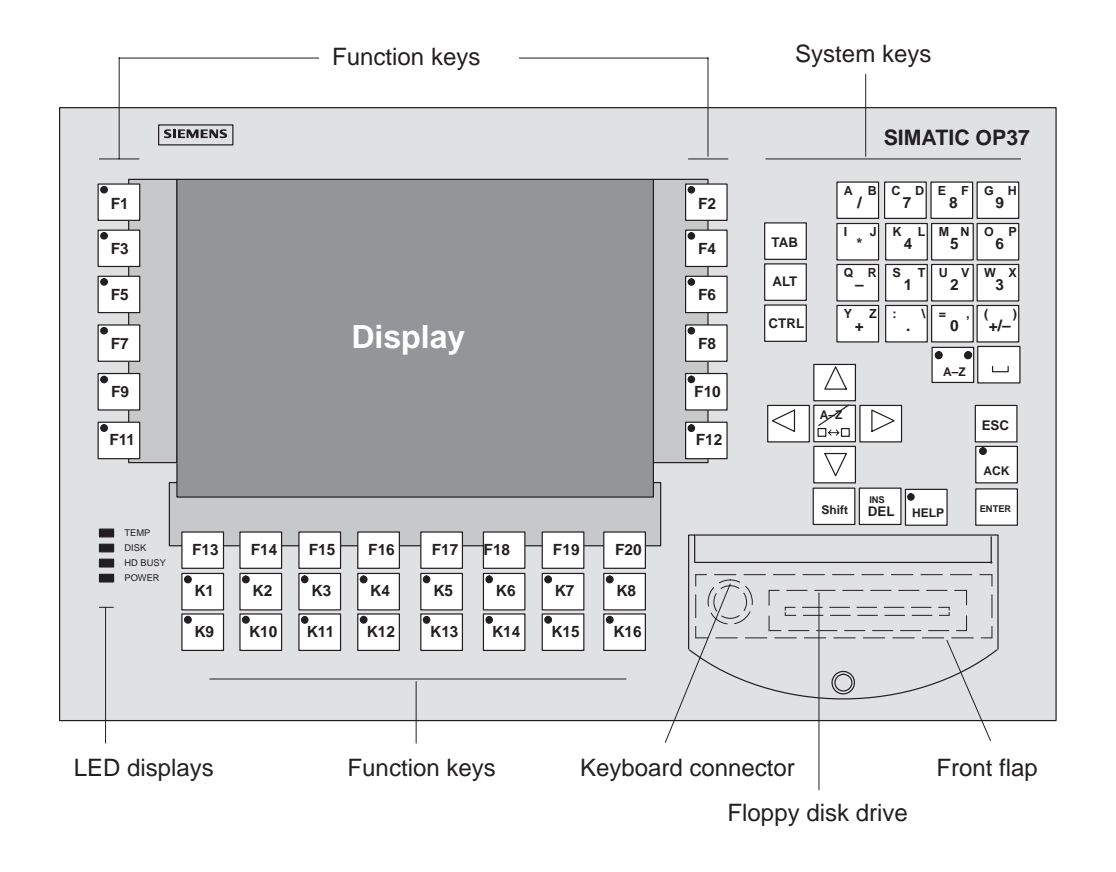

## **17.2 Operating and Display Elements**

Figure 17-1 Operating and Display Element Arrangement

| <b>Name</b>                | <b>Description</b>                                                 |
|----------------------------|--------------------------------------------------------------------|
| Display                    | LC display (color TFT/C-STN) with back-lighting                    |
|                            | The definition is 640x480 pixels.                                  |
| System keys                | 32 system keys with permanent functions                            |
| Function keys              | 36 configurable function keys (28 having an LED)                   |
|                            | User-specific labeling by means of labeling strips                 |
| LED displays               | Internal temperature above permissible limit values<br><b>TEMP</b> |
|                            | <b>DISK</b><br>Write/read access to PCMIA module                   |
|                            | <b>HD BUSY</b><br>Write/read access to hard disk                   |
|                            | <b>POWER</b><br>OP The OP is operating.                            |
| Floppy disk drive (Option) | $3\frac{1}{2}$ drive for HD floppy disks $(1.44 \text{ MB})$       |
| Keyboard connection        | MF2 keyboard for BIOS Setup and DOS mode                           |
| Front flap                 | When closed, IP65 degree of protection                             |

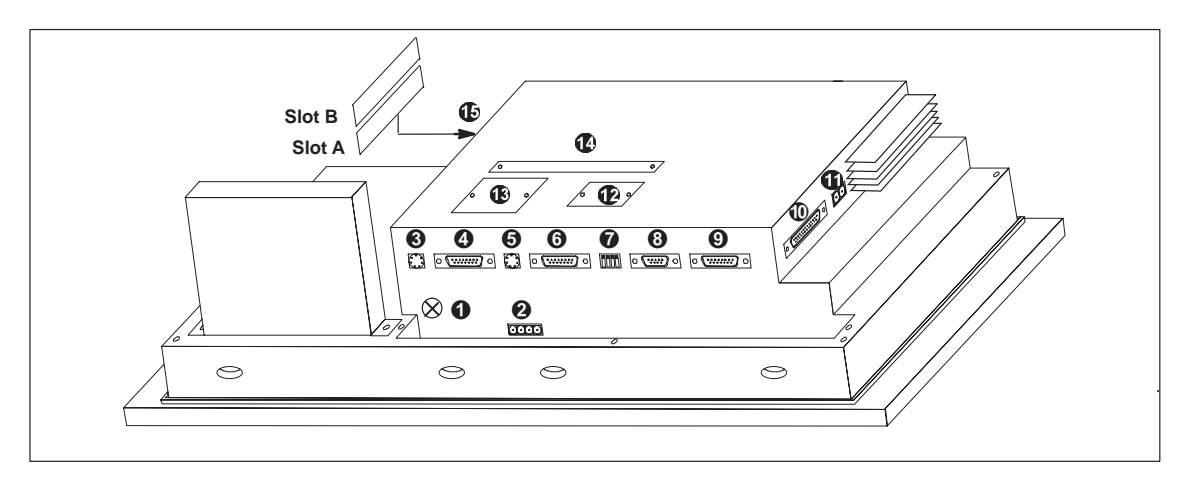

Figure 17-2 OP37: Arrangement of connections

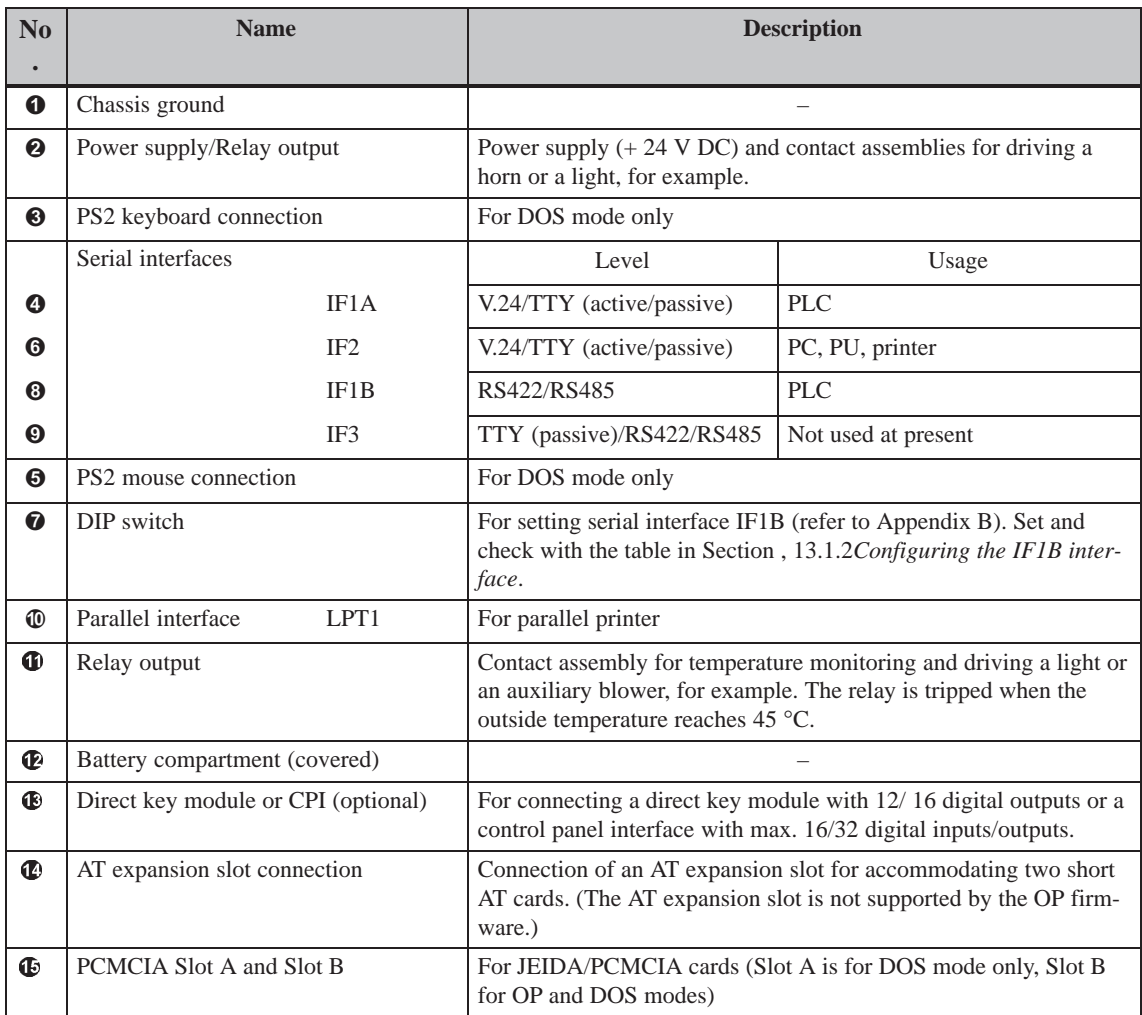

## **17.4 Communication Options**

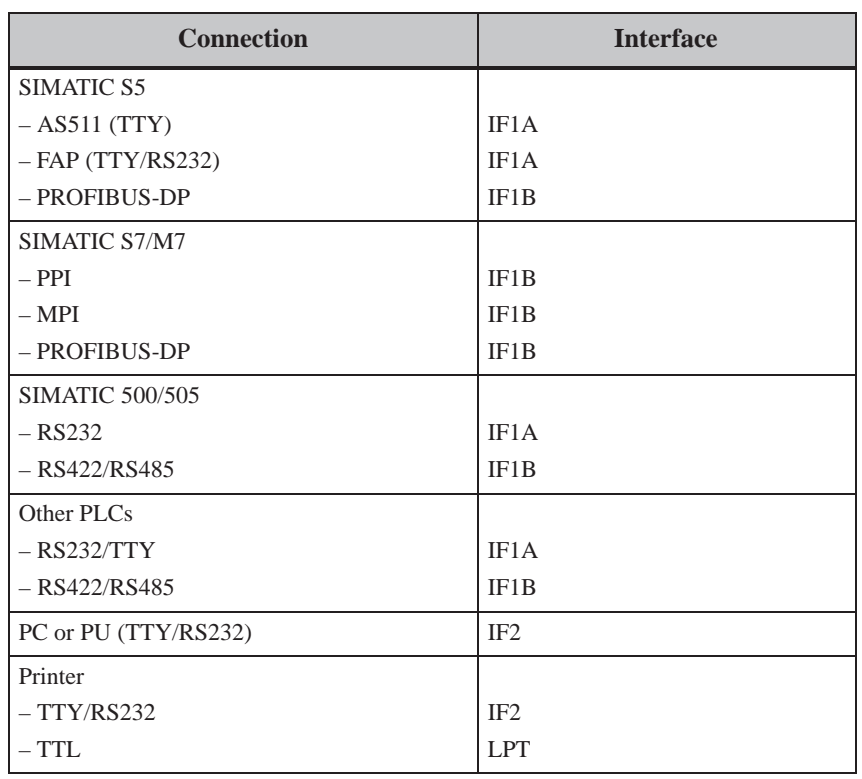

## **17.5 Labeling Function Keys**

#### **Labeling OP37 Function Keys**

The function keys on the operator panel are labeled ex works as follows:

- F1 to F20 and
- $\bullet$  K1 to K16.

A set of unlabeled strips is enclosed with the OP. This means that keys on the OP can be labeled according to individual systems.

#### **Replacing labeling strips**

Proceed as follows to replace the labeling strips:

1. Set the unit down with its front plate facing downwards.

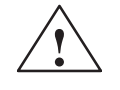

**Example 3**<br> **Caution**<br>
Make sure that the OP is disconnected from the power supply.

2. Remove the screws indicated in Figure 17-3 as  $\circled{1}$ .

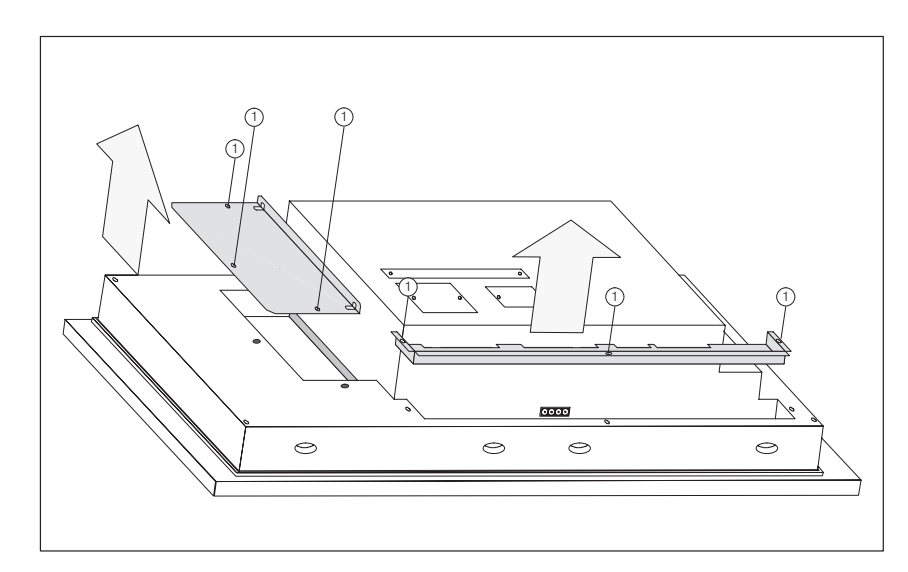

Figure 17-3 Undo screws

- 3. Remove the covers.
- 4. Extract the labeling strips to be replaced.
- 5. Insert the new strips  $\circled{2}$  with the inscription facing downwards into the slits on the front plate (see Figure 17-4).

#### **Note**

Labeling on strips must be smudge–proof before they are inserted. If a keyboard overlay is soiled on the inside, it cannot be cleaned and has to be returned to the works for replacement.

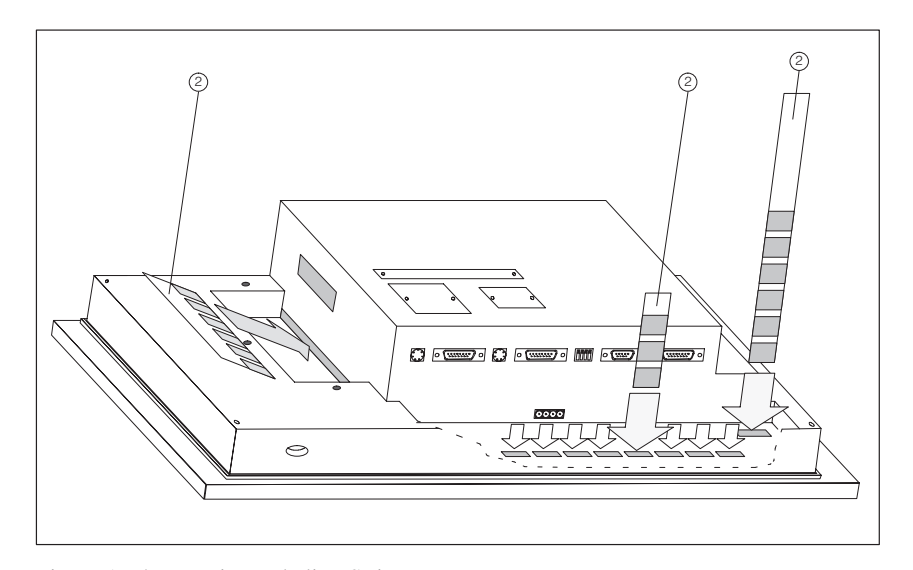

Figure 17-4 Inserting Labeling Strips

6. Screw the covers back on after inserting the labeling strips.

#### **Make labeling strips**

Use transparent foil to make labeling strips so that the LEDs in the function keys remain visible. Use a printer or a smudge-proof foil pen to label the foil. Cut the strips as illustrated in the examples in Figure 17-5.

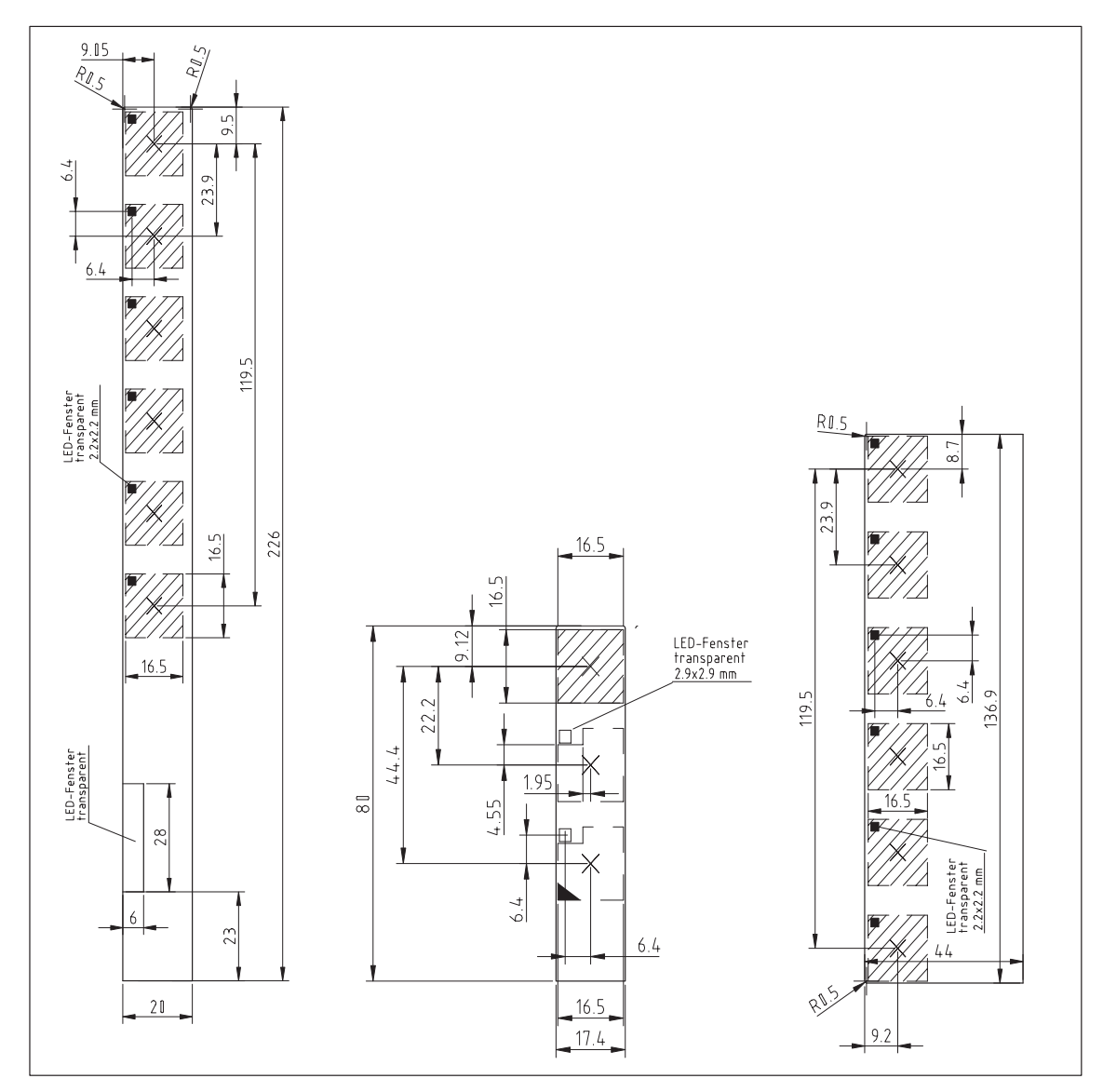

Figure 17-6 Dimensions of Labeling Strips for OP37

**File**

Included with the ProTool configuration software is the Word $^{\textcircled{\tiny{\text{m}}}}$  file SLIDE\_37.DOC. The file contains formatted samples for labeling the function keys on the OP37. This means labeling strips can be individually edited and printed.

# **18**

## **Options**

This chapter contains descriptions of the following units which can be optionally connected:

- AT expansion slot (for OP37 only)
- Direct Key Module (DKM)
- Control Panel Interface (CPI)

## **18.1 AT Expansion Slot (OP37 only)**

The optionally available AT expansion slot for the OP37 can be installed to accommodate two 2/3-long 16–bit AT cards.

The AT expansion slot is screwed to the rear of the OP37. It can be retrofitted at any time.

#### **Functionality of the AT slots**

The slots are not supported by the OP37 firmware. AT cards which can be inserted include communication cards (CP5411, CP5412, MPI card), for example.

**Installing AT expansion slots and AT cards**

Carry out the following steps to install an AT expansion card:

## **! Caution**

- Make sure that the OP is disconnected from the power supply.
- Always follow the ESD guidelines in the Appendix when working on open equipment.
- 1. Set the unit down with its front plate facing downwards.
- 2. Remove the two screws  $\bullet$  and then remove the cover  $\bullet$  indicated in Figure 18-1 from the rear panel of the OP. Return the screws to the same position in the housing.

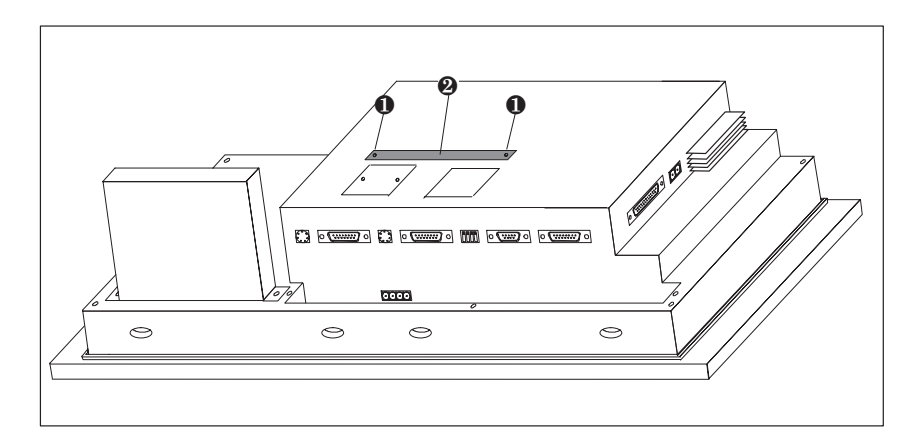

Figure 18-1 Remove the cover

3. Insert the AT expansion slot using the plug-and-socket device into the socket located under the cover  $\Theta$  in Figure 18-1.

4. Secure the AT expansion slot to the OP (Figure 18-2) using two of the four screws enclosed **0**.

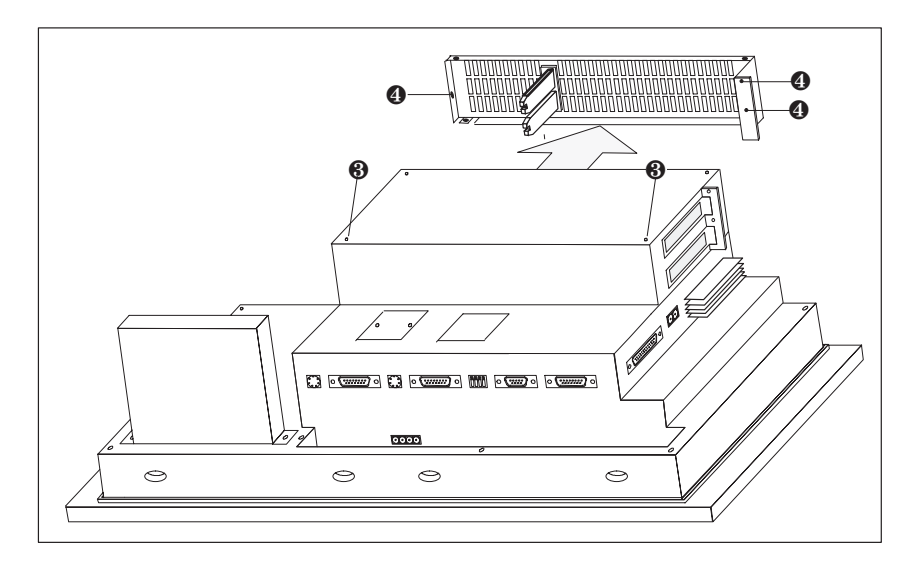

Figure 18-2 Remove the side panel

- 5. Undo the three screws  $\bullet$  (see Figure 18-2) and remove the side panel.
- 6. Insert the AT cards carefully into the expansion slot so that the interface sockets are positioned at the AT expansion slot interface cutout designed for them. The fixing bracket of the AT card must be flush with the front support for the side panel.

<span id="page-158-0"></span>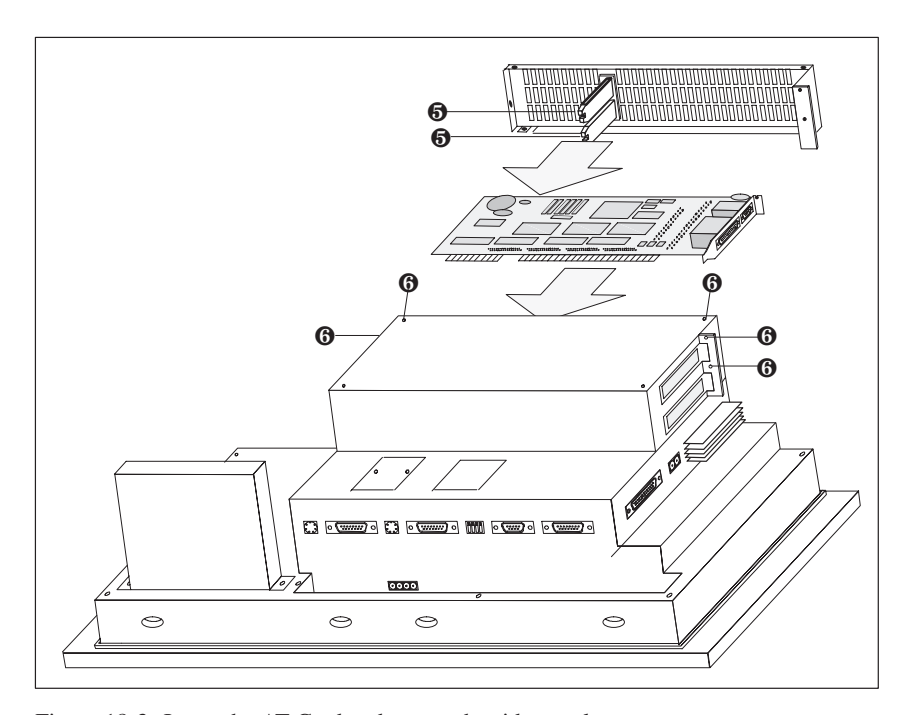

Figure 18-3 Insert the AT Card and secure the side panel

- 7. Fit the side panel so that the sliders  $\Theta$  firmly position the edges of the inserted AT cards. Secure the side panel using five screws  $\odot$  (Figure 18-3).
- 8. Connect the peripheral unit to the AT cards.

The AT cards and the AT expansion slots are disassembled in the revers[e orde](#page-158-0)r.

## <span id="page-159-0"></span>**18.2 Direct Key Module**

A Direct Key Module (DKM) is available as an option for connection to operator panels OP27 and OP37. The following versions are possible:

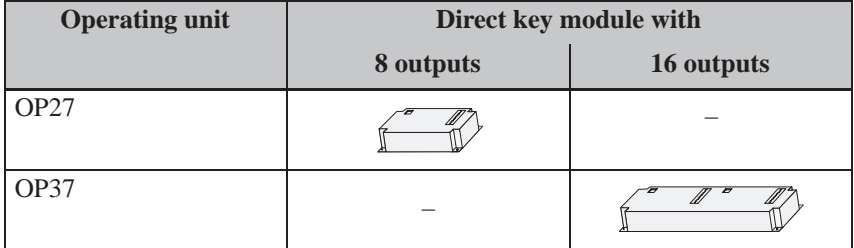

The housing is screwed to the rear of the OP. It can be retrofitted at any time.

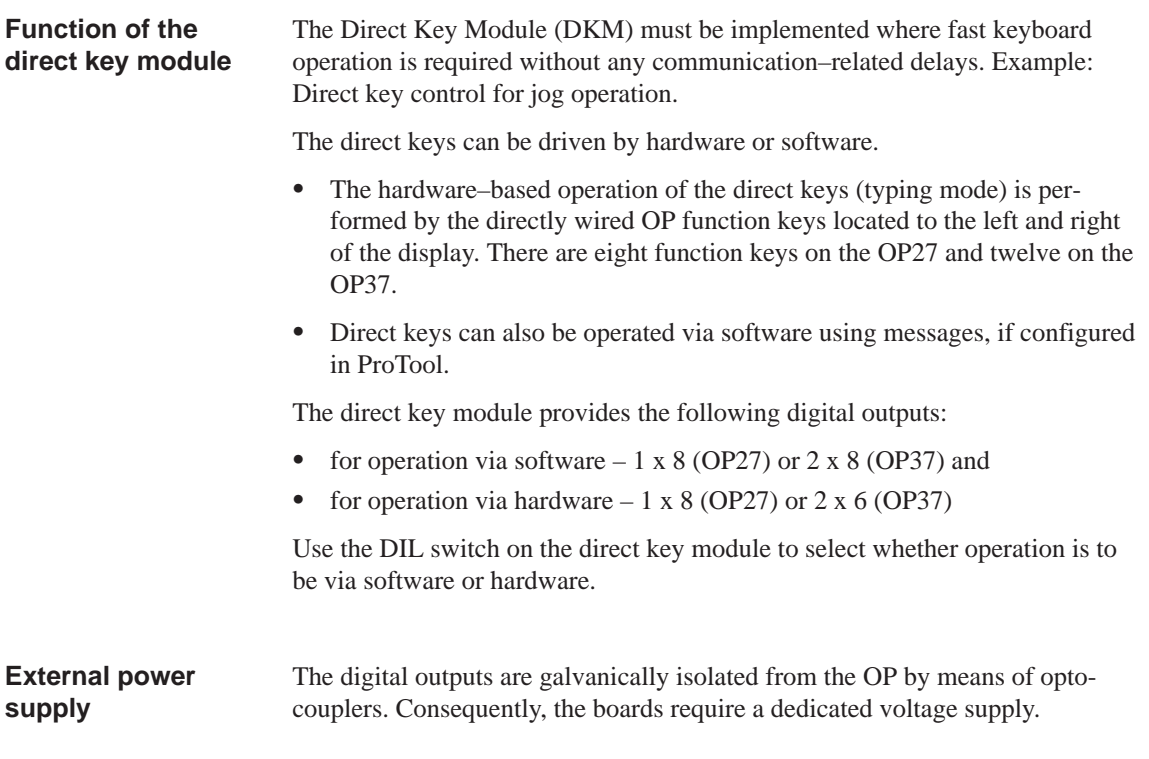

### **18.2.1 Installing the Direct Key Module**

An OP27 or an OP37 can accommodate either a direct key module or a control panel interface (Section 18.3). The procedure for installing a direct key module is as follows:

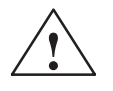

## **! Caution**

- Make sure that the [OP is d](#page-165-0)isconnected from the power supply.
- Always follow the ESD guidelines in the Appendix when working on open devices.
- 1. Set the OP down with its front plate facing downwards.
- 2. Release the two pop rivets  $\bullet$  and then remove the cover  $\bullet$  indicated in Figure 18-4 from the rear panel of the OP.

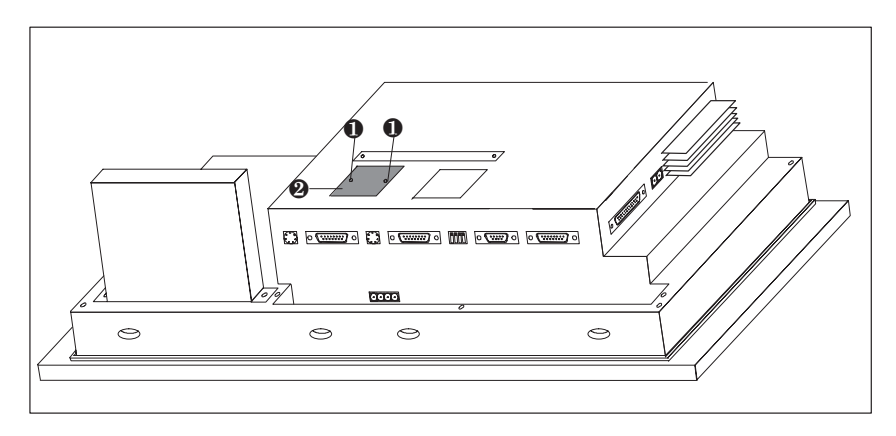

Figure 18-4 Removing the cover (example OP37)

Color coding Ribbon cable Pins .<br>ಶಾ ಸಾನ  $\circ$  $\circ$  $\circ$  $\leftrightarrow$ 

3. Connect the connector of the DKM ribbon cable to the plug connector of the OP in such a way that the color-coded side of the ribbon cable is facing

toward the center of the unit (see Figure 18-5).

- 
- Figure 18-5 Connecting the plug of the direct key module (example OP37)
- 4. Secure the direct key module to the OP using the four screws supplied <sup>®</sup> (see Figure 18-6).

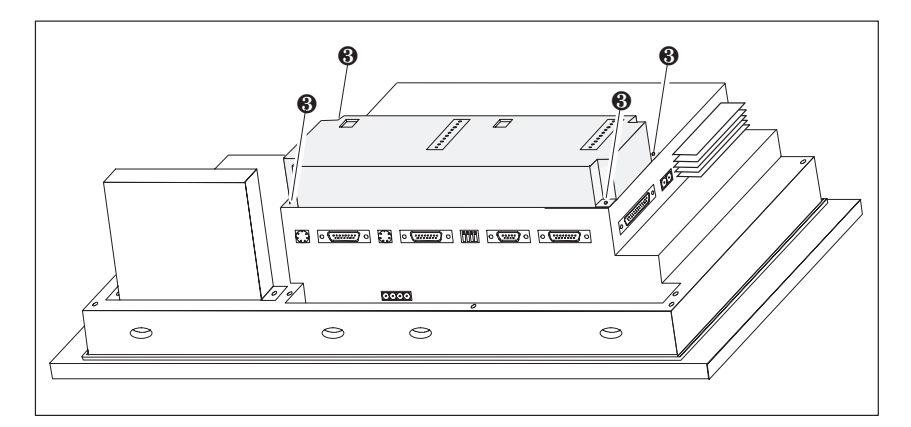

Figure 18-6 Securing the direct key module to the OP (example OP37)

Remove in the reverse sequence of the installation procedure.

### **18.2.2 Connection and Adjusting Elements**

Each module has

- a 10-pin plug connector for connecting the outputs and the external power supply
- a DIL switch for defining whether the outputs are determined by the stroke of a key or by software.

When installed, the plug connector and the DIL switch are located on the rear panel of the OP.

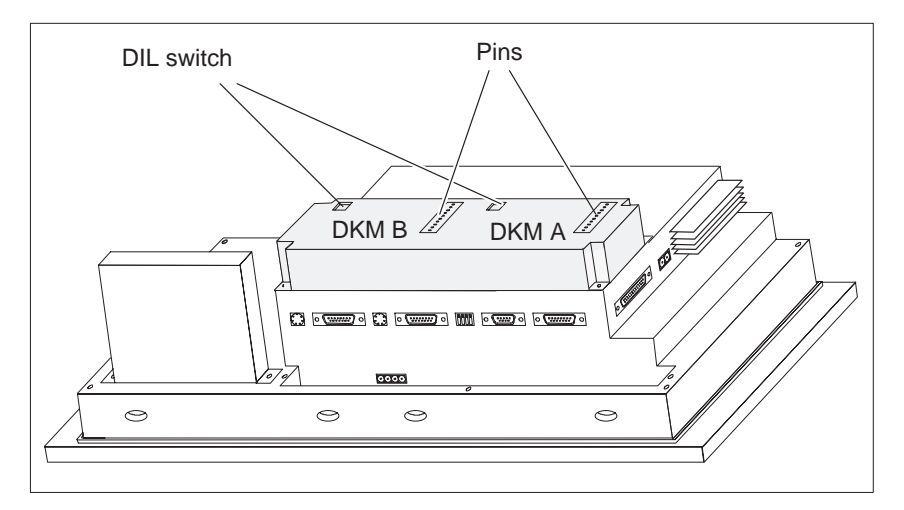

Figure 18-7 Location of connection and adjustment elements on large module housing (example OP37)

#### The pin arrays of the module boards DKM A and DKM B have the following pin assignment: **Pin array**

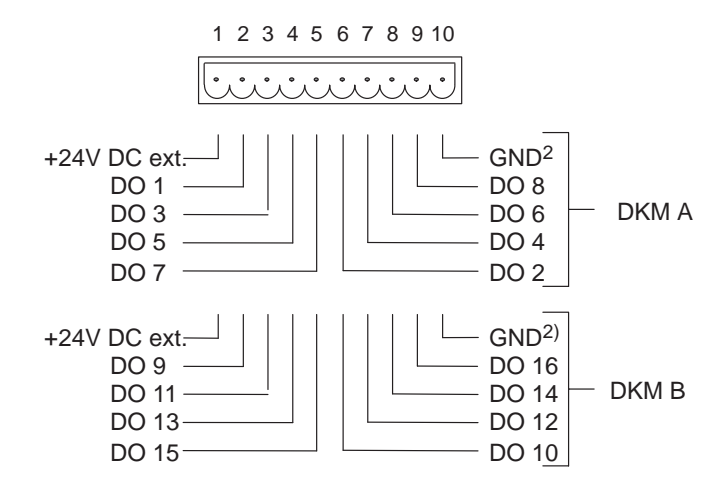

2) Optocouplers electrically isolate the digital outputs from the OP.

The components to be driven (e.g. relays, signaling indicators, etc.) are connected by means of the five-pin connectors supplied:

- Connect the wires (conductor cross-sections 0.5 to 2.5 mm2 )
- Seat the terminal blocks on the pins of the DKM

The DIL switch setting determines how the digital outputs of the DKM are controlled:

- in the OFF position, by pressing function keys
- in the ON position, by software

Software can control up to 16 DKM outputs, whereas only twelve can be controlled by function keys.

Setting the DIL switch:

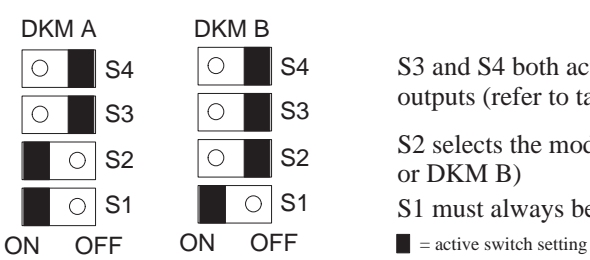

S3 and S4 both act on one group of outputs (refer to table)

S2 selects the module board (DKM A or DKM B)

- S1 must always be set to ON
- 

**DIL switch**

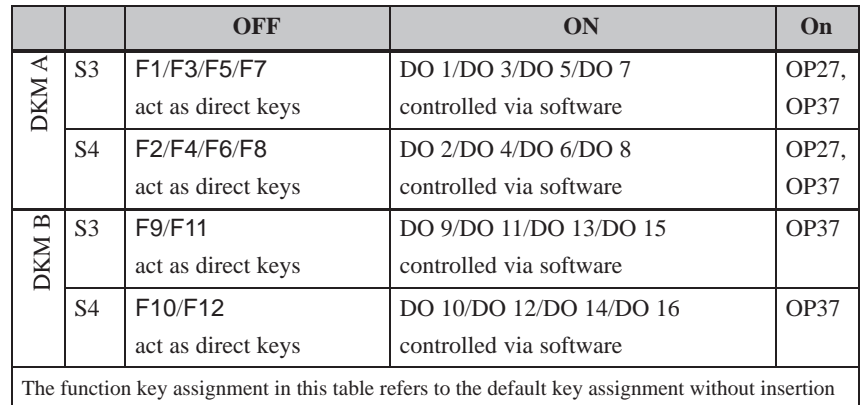

strips.

When switches S3 and S4 are set in the OFF position, the digital outputs are permanently assigned to keys F1 to F12:

Key F1 sets output DO 1

Key F2 sets output DO 2

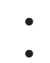

Key F12 sets output DO 12.

## <span id="page-165-0"></span>**18.3 Control Panel Interface**

A Control Panel Interface (CPI) is available as an option for operator panels OP27 and OP37 connected to SIMATIC S7 PLCs. The following versions are possible:

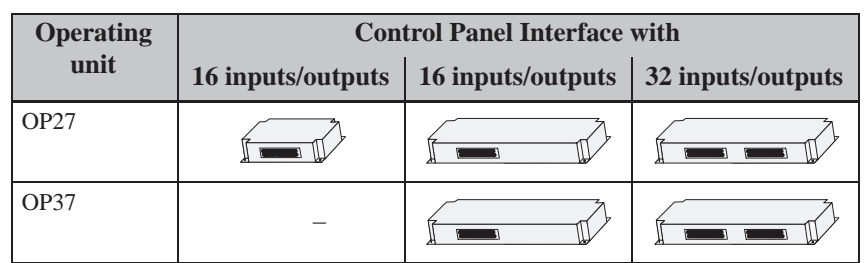

The control panel interface extends the 24 DP direct keys on the OP27 and the 36 DP direct keys on the OP37 by 16 and 32 digital inputs/outputs, respectively.

The Control Panel Interface must be implemented where fast key operation is required without any communication–related delays (jog operation < 100 ms). It communicates via the PROFIBUS-DP bus and can only be used in conjunction with the SIMATIC S7 PLC. Each module provides 16 digital inputs/outputs. An external keypad with controls and light indicators can be connected for each module board. The assignment of the digital inputs/outputs to the control and light indicators of the external keypads is configured in the PLC (also refer to *User's Manual Communication*). The cable between the OP and the external keypad with control and light indicators must not be more than 1m long. **Function of the control panel interface Cable lengths**

The Control Panel Interface requires its own power supply. Note, however, that the digital inputs/outputs are not isolated from the OP. **External power supply**

### **18.3.1 Installing the Control Panel Interface**

An OP27 or an OP37 can accommodate either a control panel interface or a direct key module (Section 18.2). The procedure for installing a control panel interface is as follows:

1. Set the OP down with its front plate facing downwards.

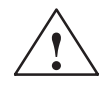

## **! Caution**

- Make sure that the OP is disconnected from the power supply.
- Always follow the ESD guidelines in the Appendix when working on open devices.
- 2. Release the two pop rivets  $\bullet$  and then remove the cover  $\bullet$  indicated in Figure 18-8 from the rear panel of the OP.

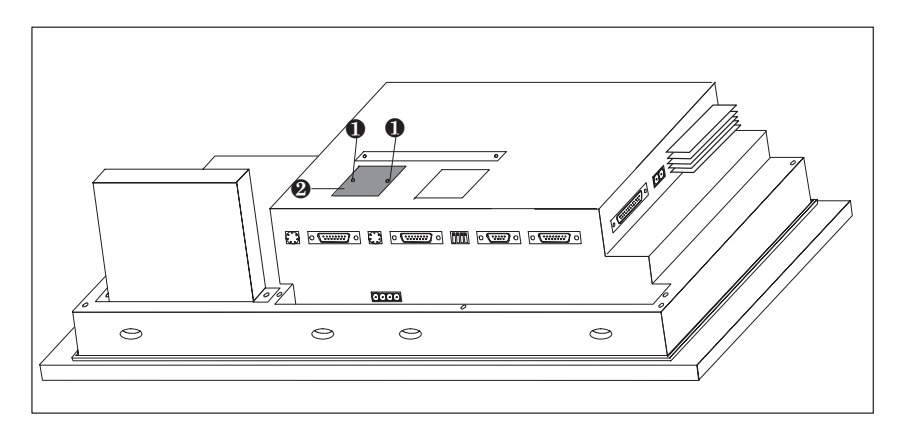

Figure 18-8 Removing the cover (example OP37)

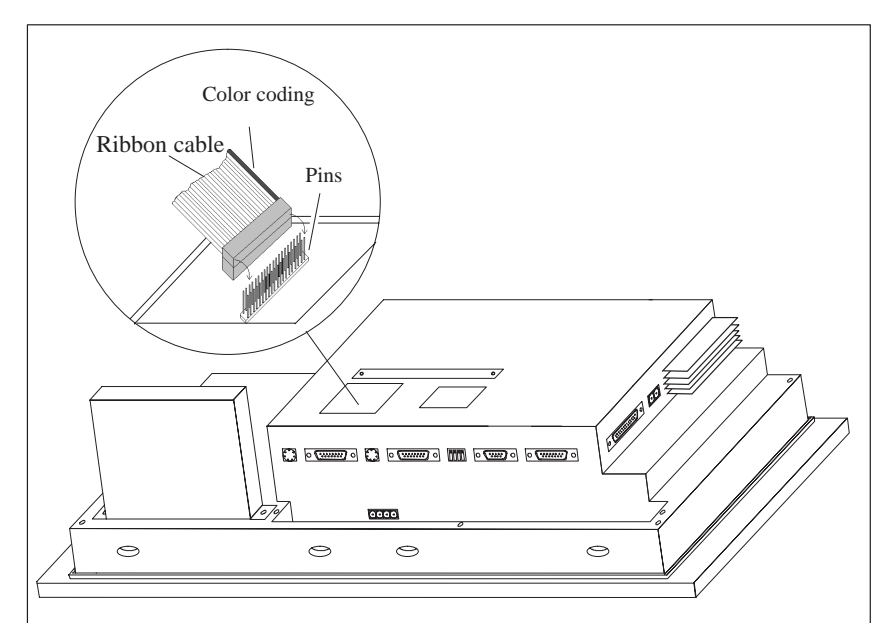

3. Connect the connector of the DKM ribbon cable to the plug connector of the OP in such a way that the color-coded side of the ribbon cable is facing

toward the center of the unit (see Figure 18-9).

Figure 18-9 Connect the control panel interface plug (example OP37)

4. Use the four screws supplied  $\mathbf{\Theta}$  to secure the control panel interface to the OP (see Figure 18-10).

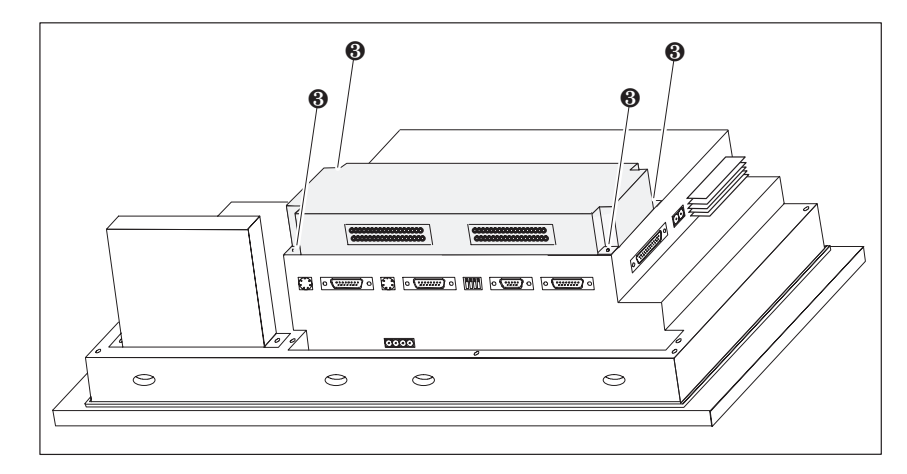

Figure 18-10 Securing the control panel interface to the OP (example OP37)

Remove in the reverse sequence of the installation procedure.

## **18.3.2 Connection and Adjusting Elements**

Each of the two module boards has a 36-pin adapter for connecting the inputs/ outputs and the external voltage supply.

When installed, the connectors are at the rear of the OP.

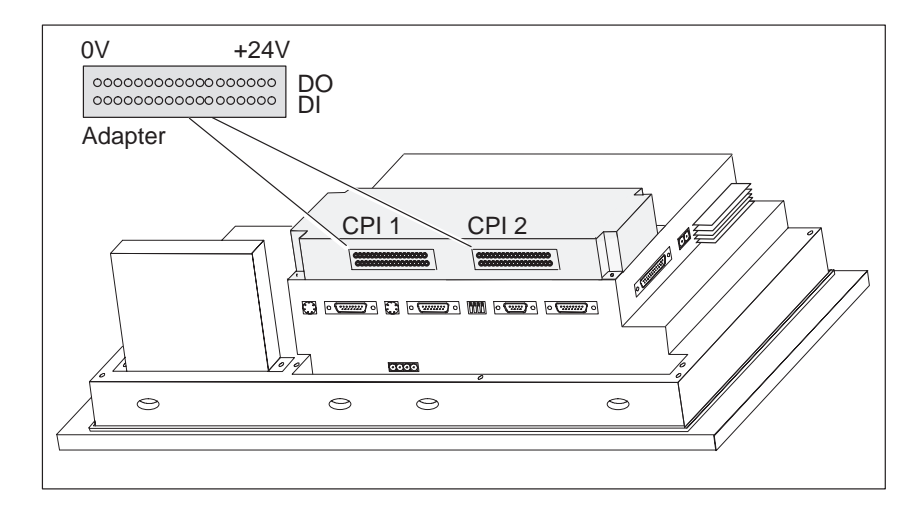

Figure 18-11 Location of connection elements on large module housing (example: OP37)

#### The connectors of modules CPI 1 and CPI 2 have the following pin assignments: **Connector**

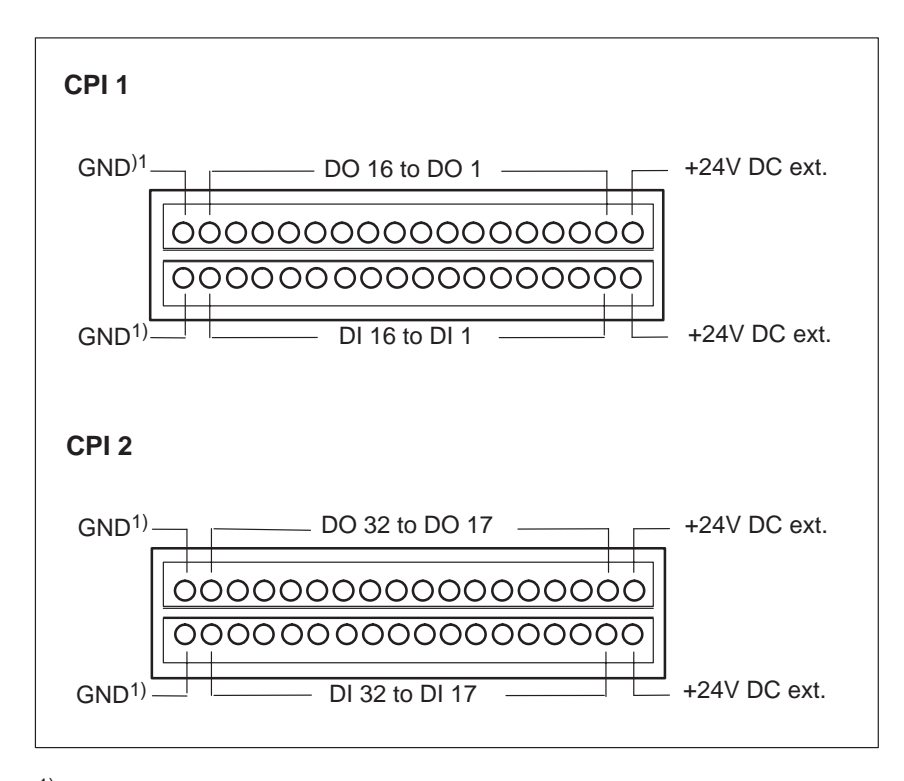

1) Non-floating

The controls and light indicators to be driven are connected by means of the 9-pin connectors supplied.

- Make the cable terminal connections (conductor cross-sections 0.5 to 2.5 mm2)
- Seat the terminal blocks on the adapters of the CPI module boards.

OP27, OP37 Equipment Manual Release 05/99

## **Maintenance/Upkeep**

## **19**

**Scope**

Operator Panels OP27 ad OP37 are designed for low-maintenance operation. Maintenance of the OP is limited to

- regular cleaning of the keyboard overlay and screen
- changing the backup battery and
- replacing the display back-lighting.

Thetable below lists units whichusers can install or replace themselves.

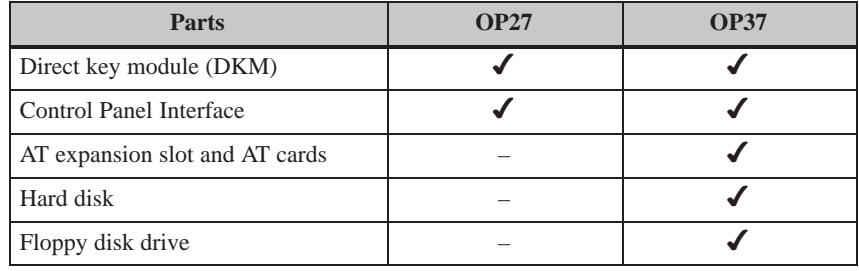

A description of fitting the direct key module, the control panel interface, the AT expansion slot and the AT cards is provided in Chapter 18.

## **19.1 Cleaning the Screen and Keyboard Overlay**

Clean the OP screen and keyboard foil overlay at regular intervals with a damp cloth. Do not clean the device while it is turned on. IThis ensures that functions are not triggered inadvertently by coming into contact with the keyboard overlay. **Preparation**

Use only water and washing–up liquid to dampen the cloth. Never use aggressive solvents or abrasive cleaning agents. **Cleaning agents**

## **19.2 Replacing the Backup Battery**

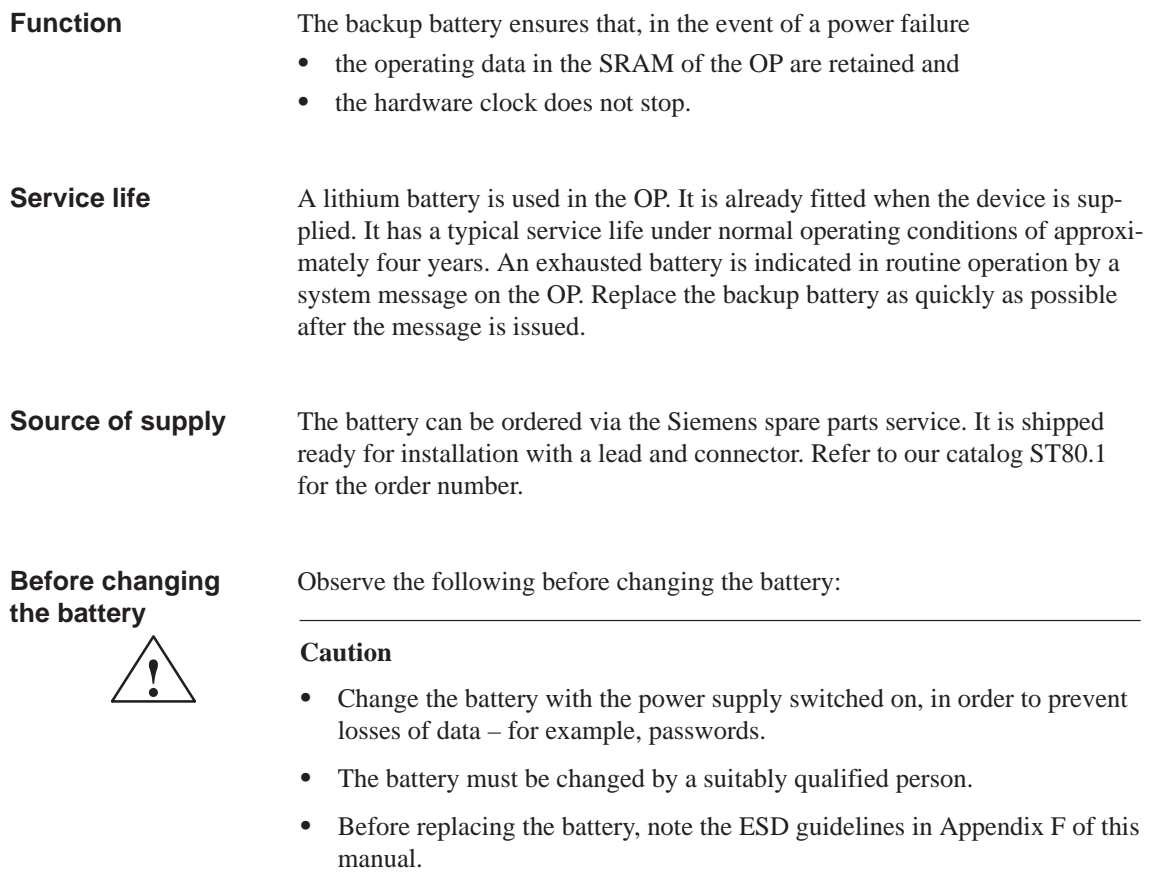

**Action**

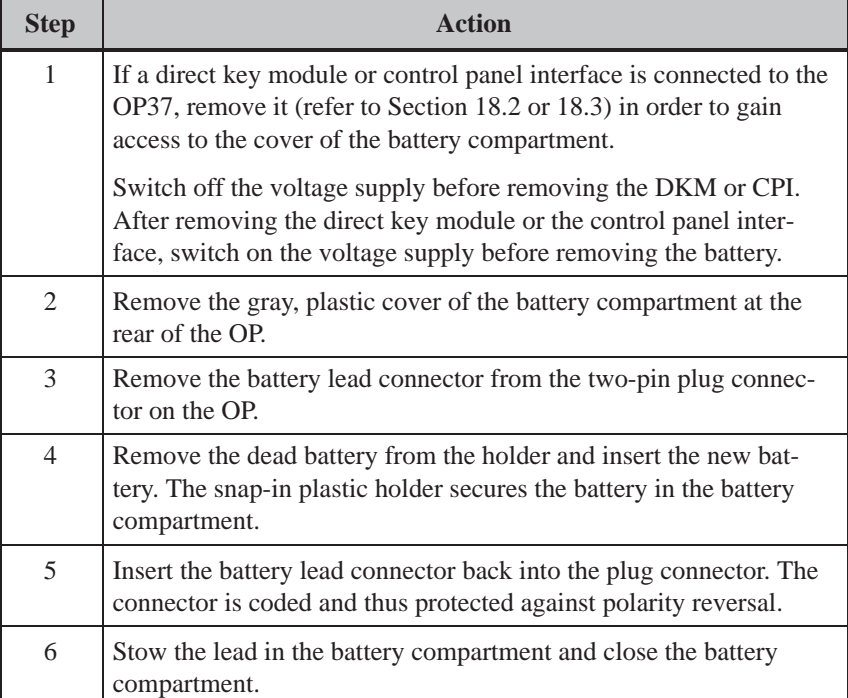

#### **General notes**

Please observe the following safety notes to ensure correct handling and disposal of lithium batteries:

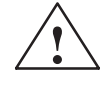

## **Warning**<br>• If the l

- If the lithium battery is not handled properly, there is risk of explosion.
- Batteries
	- should never be charged
	- should not be opened
	- should not be short-circuited
	- should be safeguarded against polarity reversal
	- should not be exposed to temperatures in excess of 100 $\degree$ C
	- should be protected against direct sunlight.
- Do not allow condensation to form on batteries.
- Should shipping become necessary, packing must comply with the Dangerous Chemicals Ordinance for the carrier concerned (coding obligation).
- Treat used lithium batteries as special waste. Pack them in separate leakproof plastic bags to dispose of them.

## **19.3 Other Maintenance Work on OP27**

Other maintenance work is necessary only if the back-lighting fails:

- In the case of the OP27M, the monochrome display needs to be replaced.
- In the case of the OP27C, only a CCFL tube has to be replaced.

The service life of the fluorescent tubes can be increased by blanking the screen (refer to Section 11.2). **Service life**

**Before replacing**

The unit must be opened up in order to replace the display and back–lighting. Observe the following [notes o](#page-111-0)n safety for opening the OP:

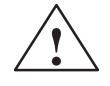

## **Warning**<br>• **Renair**

- Repairs to the OP must be performed by suitably qualified and authorized technical personnel.
- The user may be exposed to considerable risk as a result of unauthorized opening of the OP and unqualified repairs.
- The display back-lighting operates at voltages > 1000 V. Make sure that the OP27 is disconnected from the power supply before the unit is opened.
- Crystal liquid may leak from a damaged display. Do not allow liquid to touch your skin; do not inhale vapors. If you come into contact with crystal liquid, wash your skin immediately with alcohol. Consult a doctor without delay.
- Before working on an open unit, observe the ESD guidelines in the Appendix F of this manual.

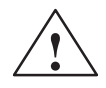

**Exercise 1.4**<br>
One of the screws in the back panel of the device is sealed. The warranty for your device ceases if the seal is broken. If the manufacturer's warranty for your device has not expired, you should have the back-lighting or display replaced by your local Siemens branch office.

### **19.3.1 Replacing the display on the OP27M**

**Procedure**

Carry out the following steps in order to replace the monochrome display of the OP27M:

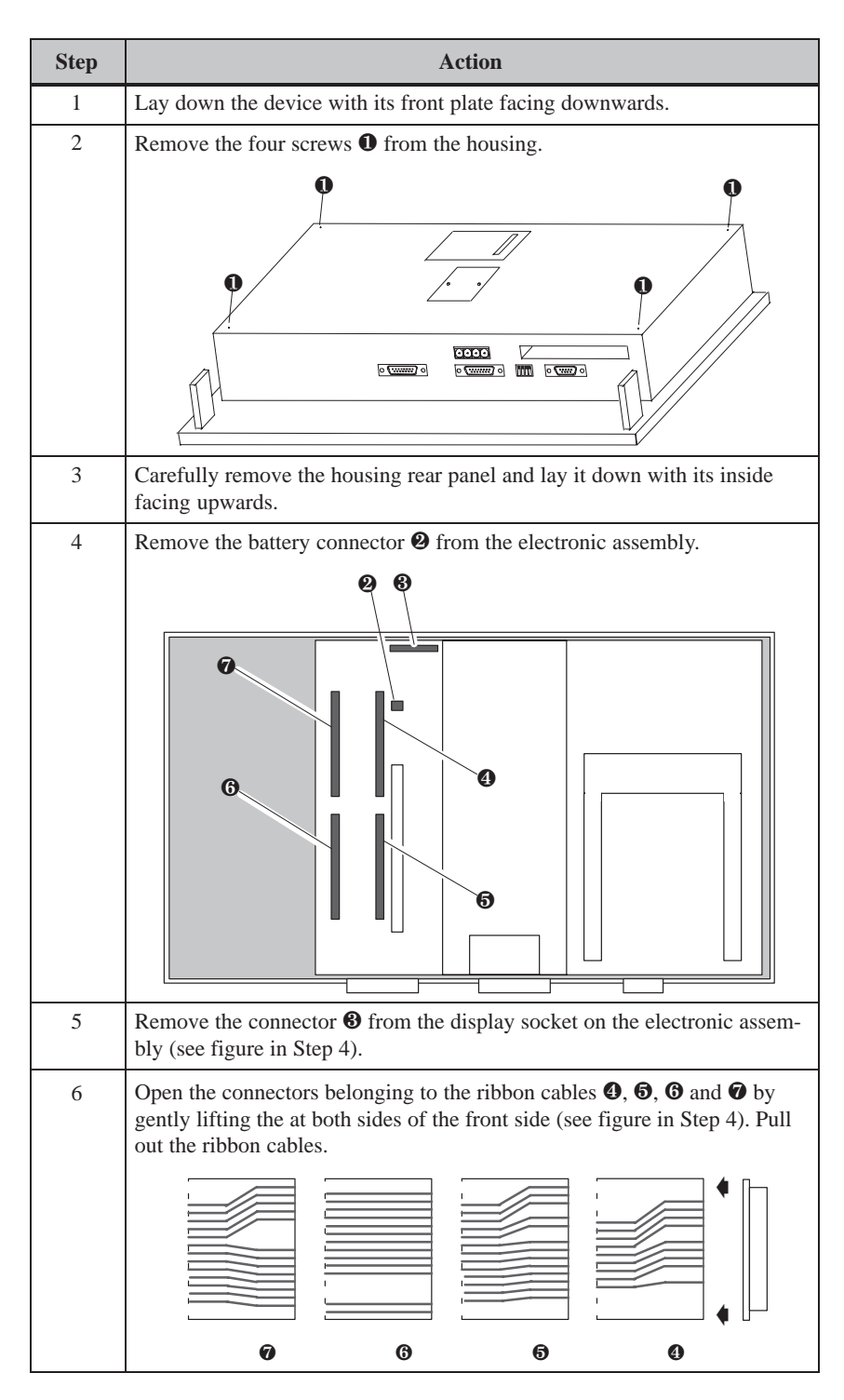

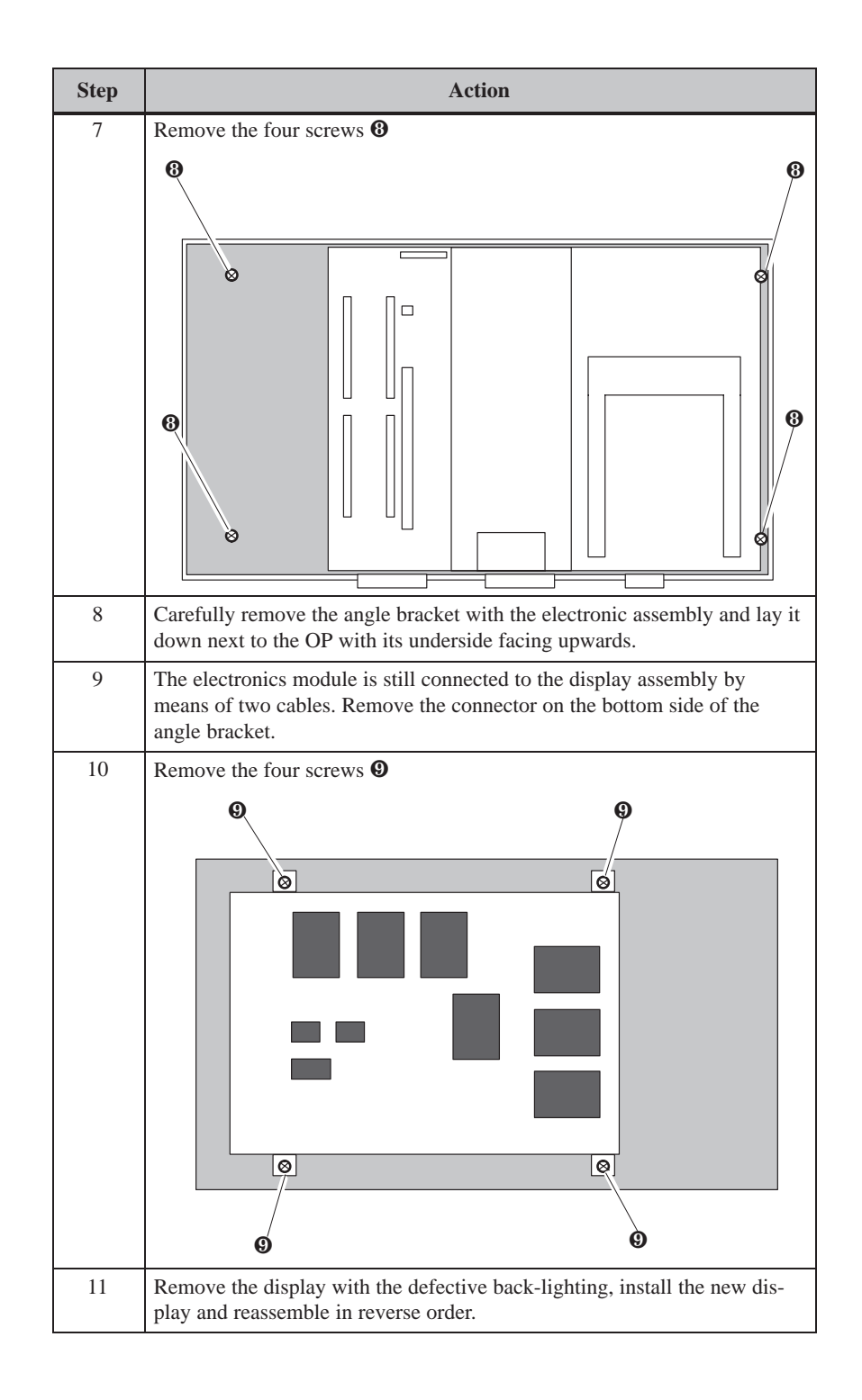

## **19.3.2 Replacing the Back-Lighting of the OP27C**

#### **Procedure**

Carry out the following steps to replace the back-lighting on the OP27C with a color display:

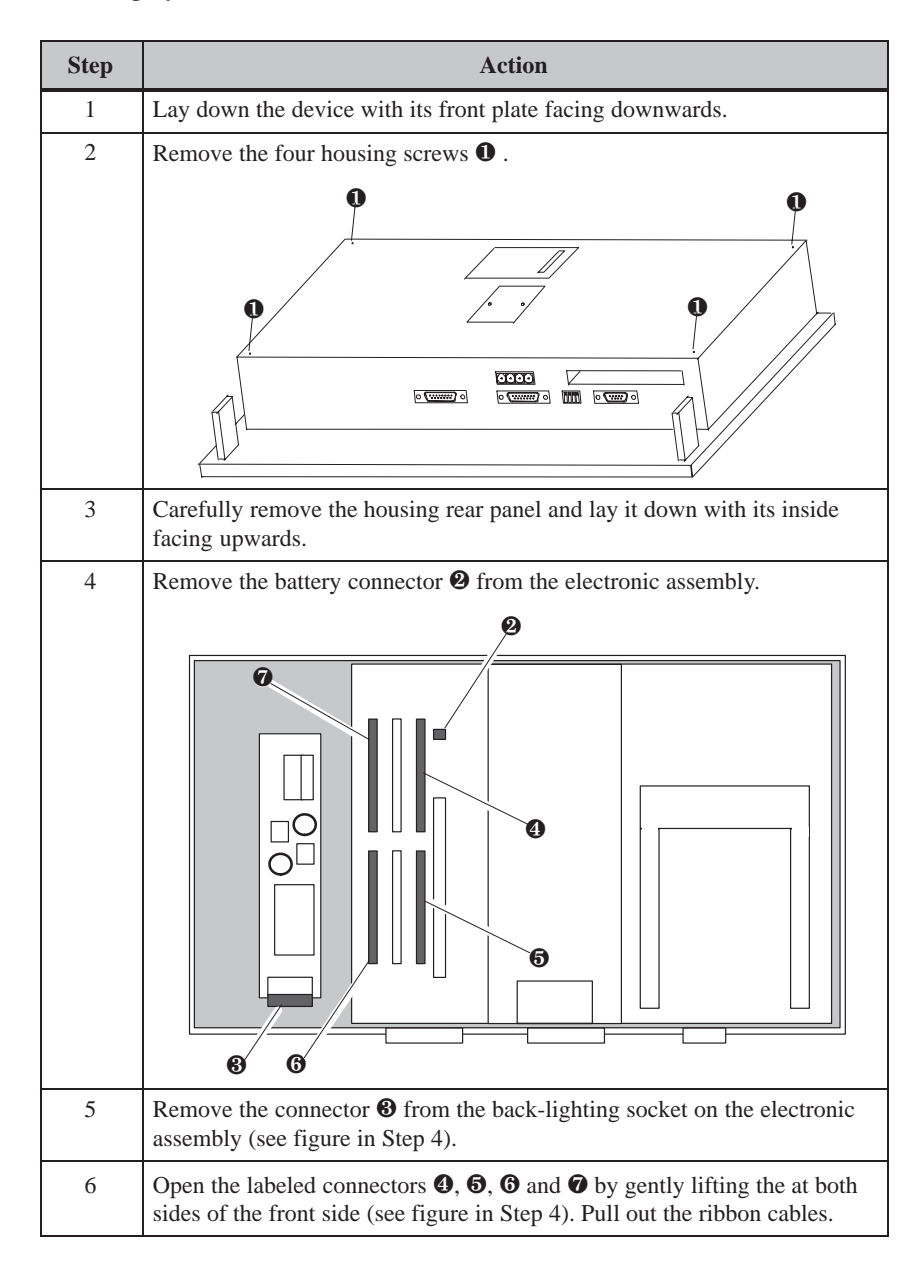

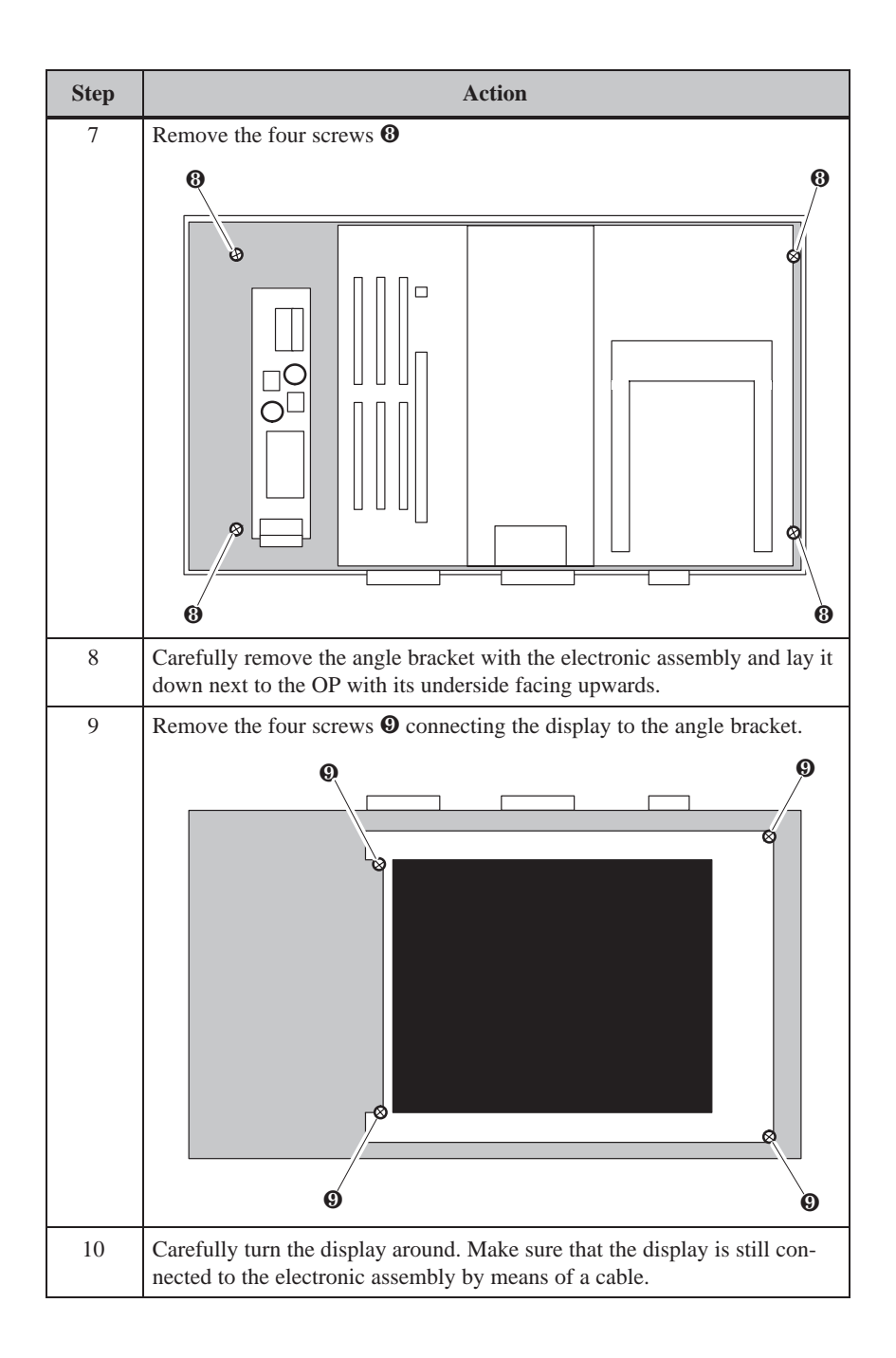
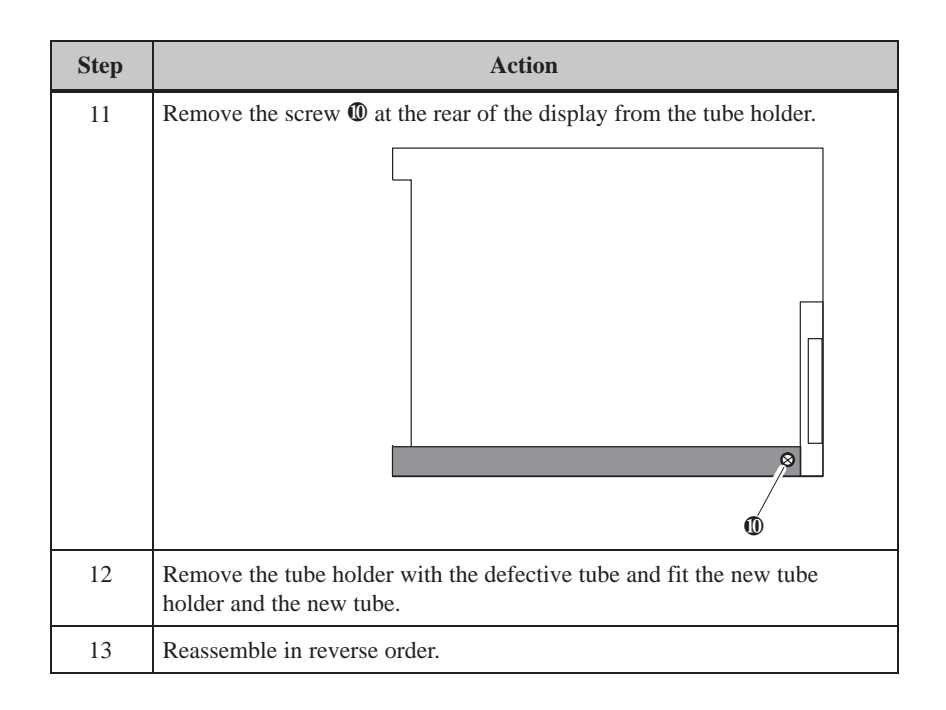

#### **19.4 Other Maintenance Work on OP37**

Other maintenance/service work on the OP37 involves replacing the backlighting and floppy disk drive. To do this, however, the housing must be opened.

#### **19.4.1 Opening the OP37 housing**

**Safety notes**

Observe the following safety notes before starting to open the housing:

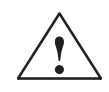

## **! Warning**

- Repairs to the OP must be performed by suitably qualified and authorized technical personnel.
- The user may be exposed to considerable risk as a result of unauthorized opening and unqualified repairs.

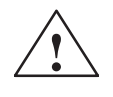

## **! Caution**

- The back-lighting operates at voltages > 1000 V. Make sure that the OP is disconnected from the power supply.
- Always follow the ESD guidelines in the Appendix when working on open devices.
- Do not undo any sealed screws. The manufacturer's warranty for your device ceases if the seal is broken.

Carry out the following steps to open the housing of the OP37:

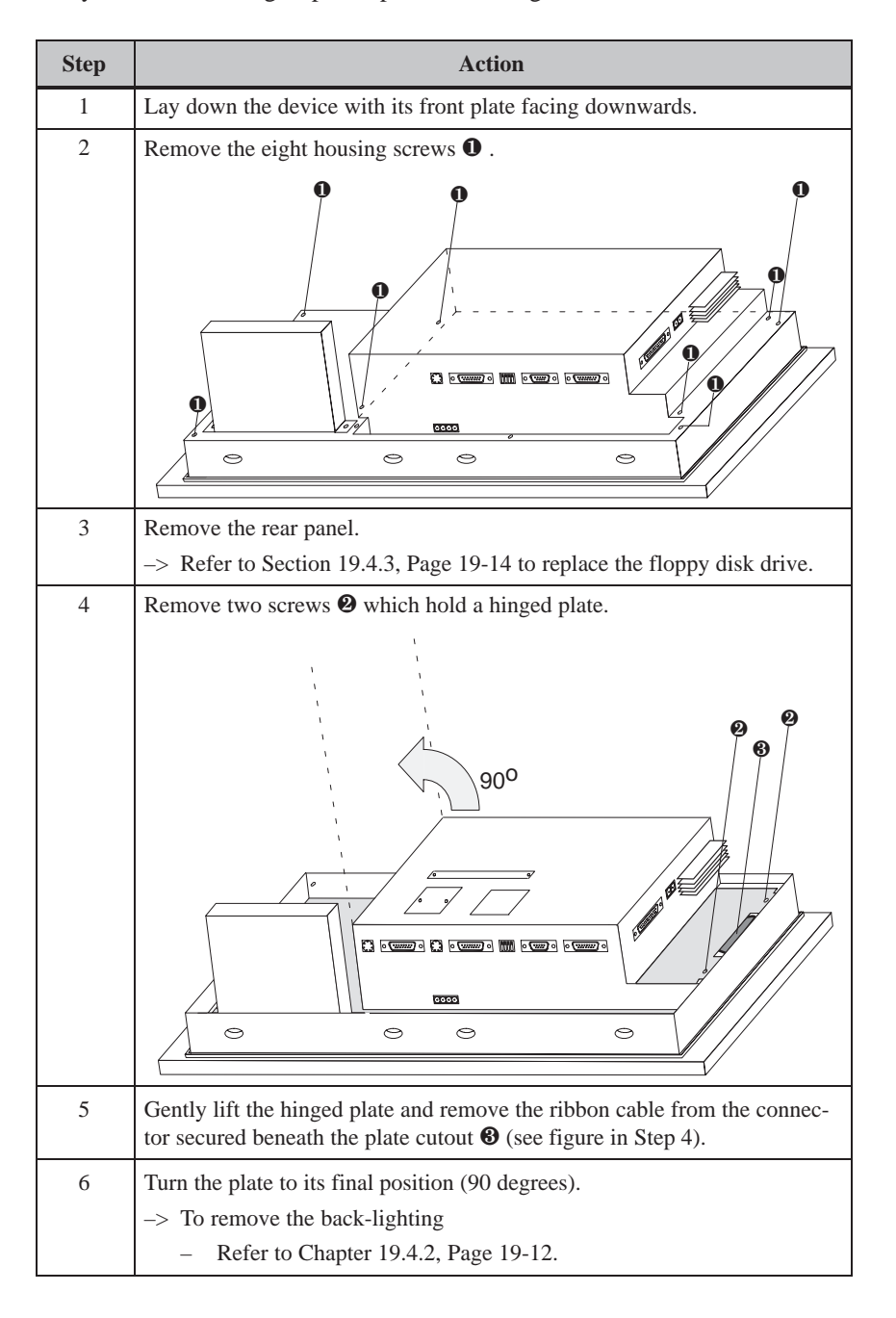

OP27, OP37 Equipment Manual Release 05/99

#### **19.4.2 Replacing the Back-Lighting of the OP37**

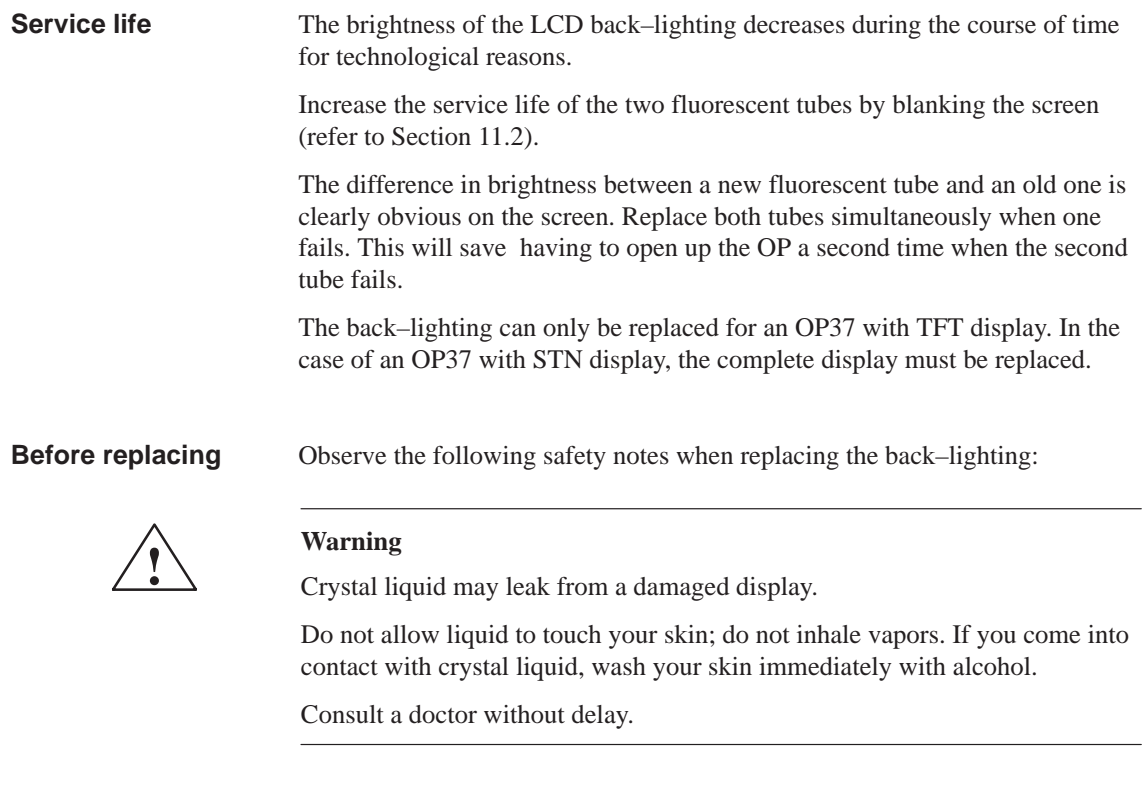

#### **Procedure**

Carry out the following steps to replace the back-lighting tubes:

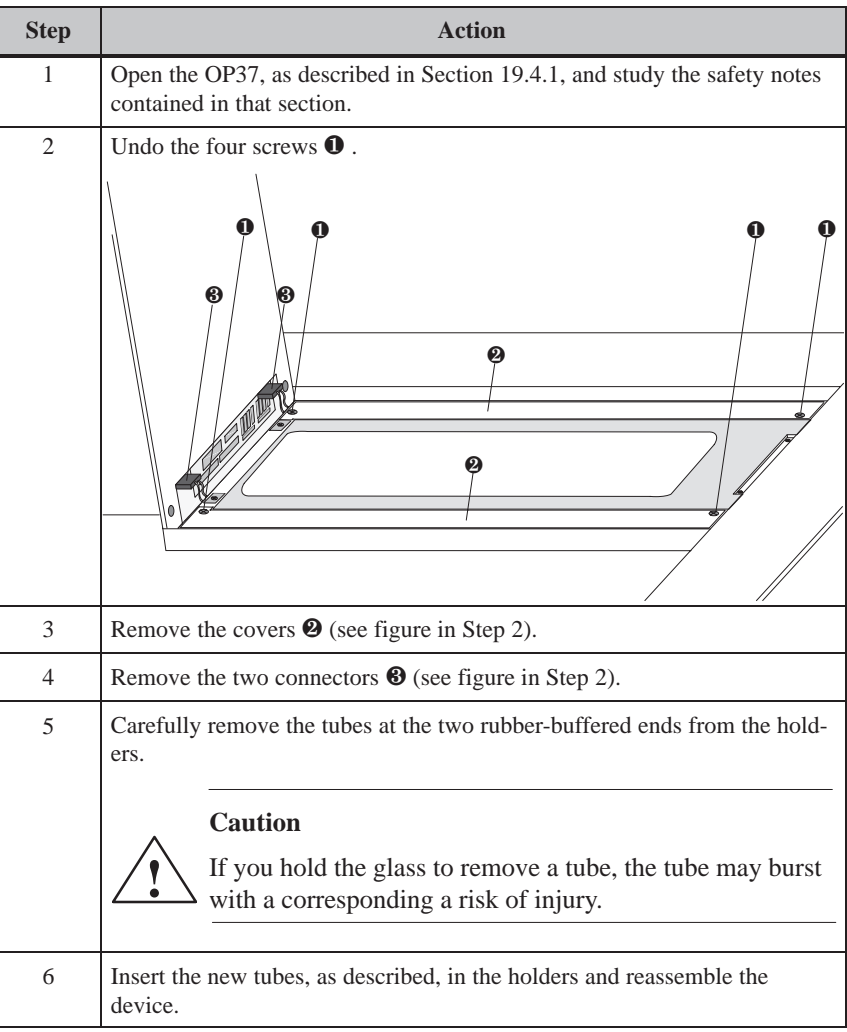

#### **19.4.3 Replacing the Floppy Disk Drive**

**Step Action** 1 Open the OP37, as described up to and including Step 3 in Section 19.4.1. Study the safety notes contained in that section. 2 Open the clamp lock  $\bullet$  by drawing it carefully with your fingertips on both sides (see black arrows) in the direction of the arrow until it reaches its end position. **Caution** Do not tilt the clamp lock or pull it too sharply, because it may break. **!**  $\mathbf 0$  $^{\circ}$ ////////////////  $\overline{\mathbf{e}}$ Blue cable terminal 3 Remove the ribbon cable  $\bullet$  (see figure in Step 2). When the cable is inserted in the in the terminal piece of the replacement floppy disk drive, ensure the cable side with the blue terminal is facing upwards and the cable contacts are facing downwards. 4 Remove the three screws  $\Theta$  at the rear of the floppy disk drive holder and remove the floppy disk drive. ❸ െ പ്ര ā  $\circ$  $\circ$  $\circ$  $\circ$ 5 Fit the new floppy disk drive and reassemble the unit in the reverse sequence.

To replace the floppy disk drive, perform the following steps:

# **Part V**

## **APPENDICES**

- **A Technical Data**
- **B Interface Assignment**
- **[C Test Functions](#page-188-0)**
- **[D System Messages](#page-194-0)**
- **[E SIMATIC HMI Documentation](#page-198-0)**
- **[F ESD Guidelines](#page-204-0)**

S-2 OP27, OP37 Equipment Manual Release 05/99

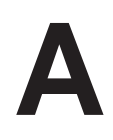

## <span id="page-188-0"></span>**Technical Data**

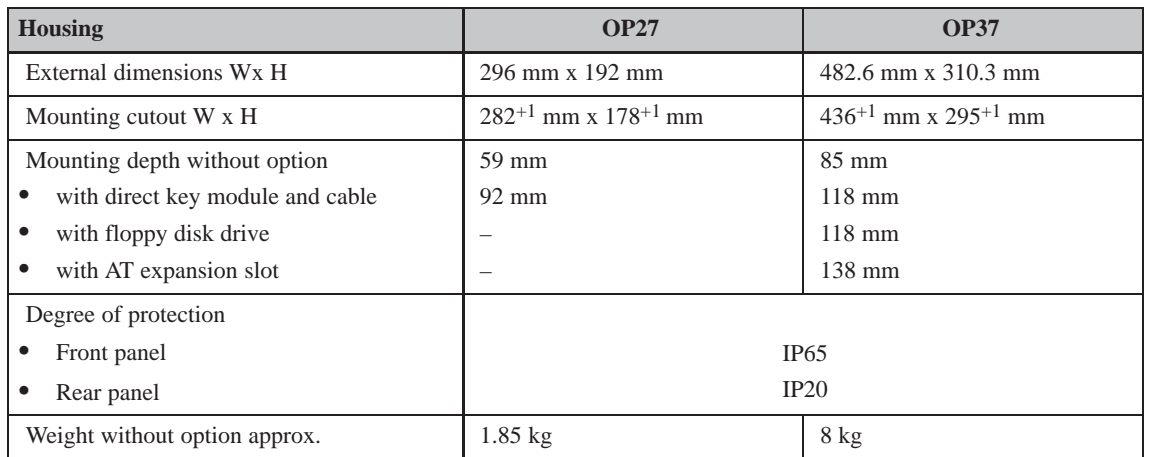

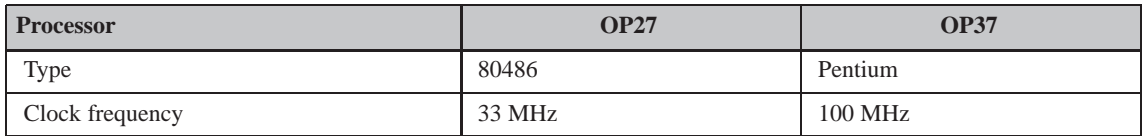

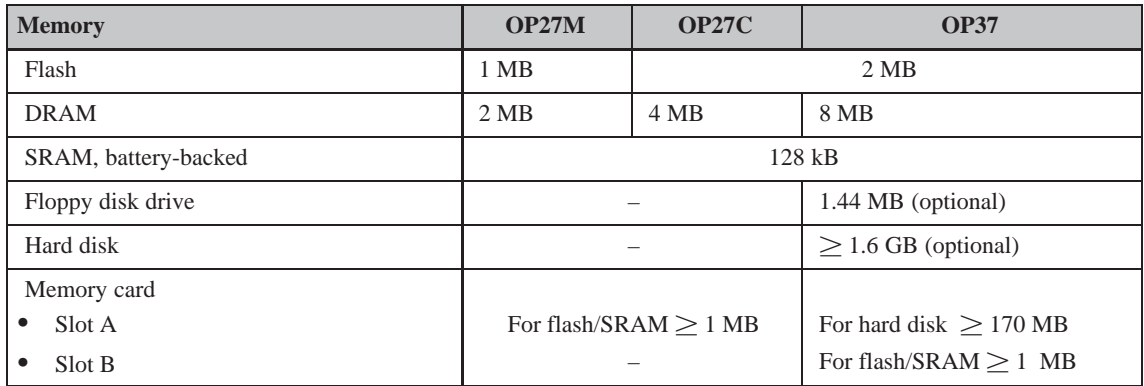

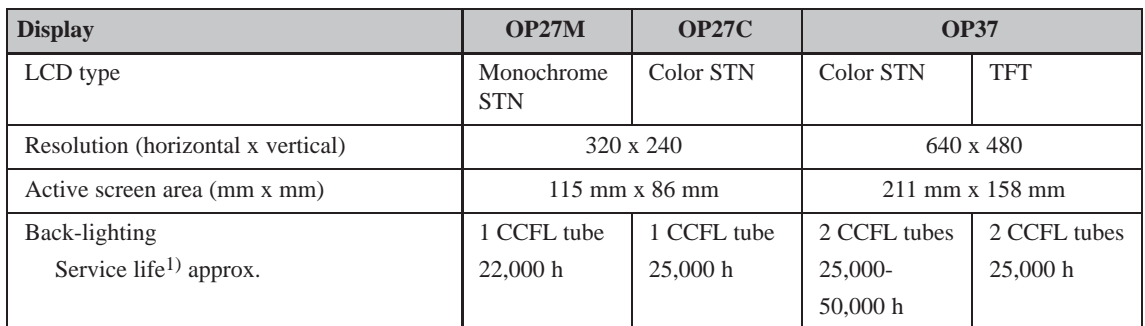

<sup>1)</sup> The back-lighting tube for the display is subject to wear and is therefore not covered by the warranty. Its service life is approximately 10,000 to 25,000 hours, depending on operating temperature and type. In unfavorable operating conditions we recommend replacing the tube after the period has elapsed. The tube is available as a spare part.

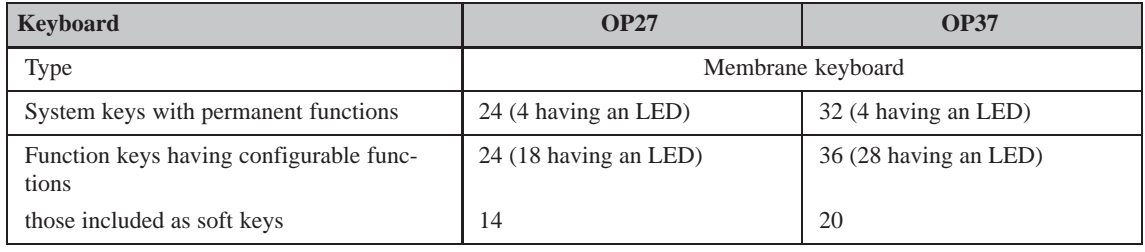

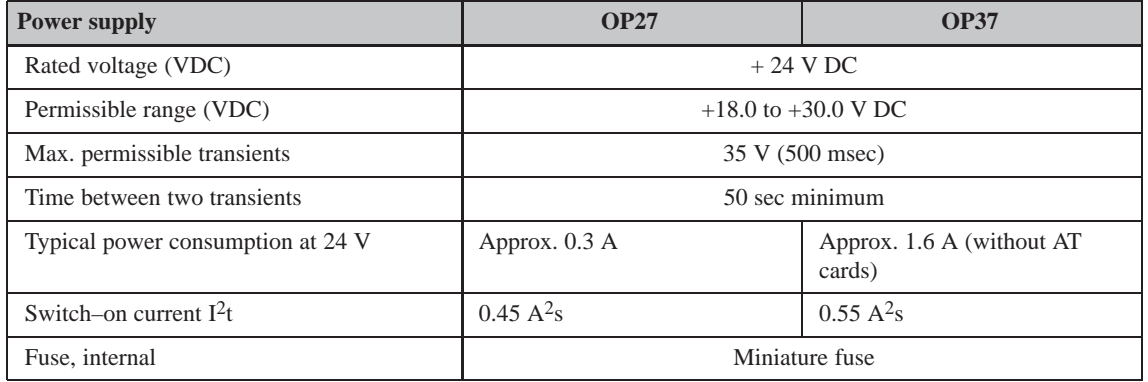

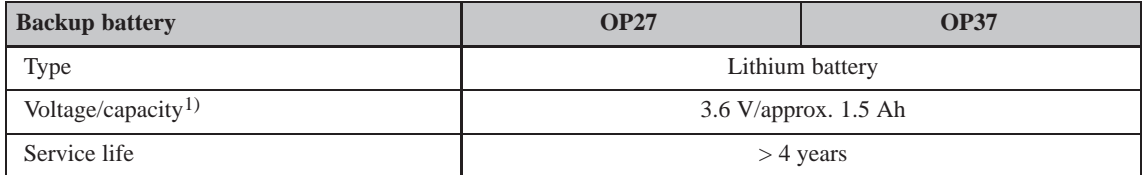

1) Subject to modification.

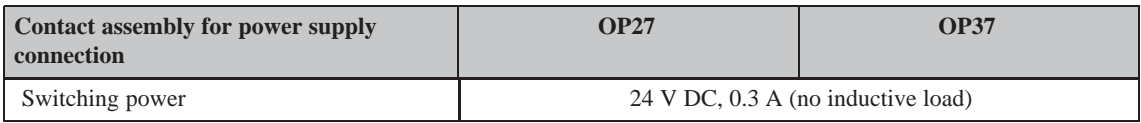

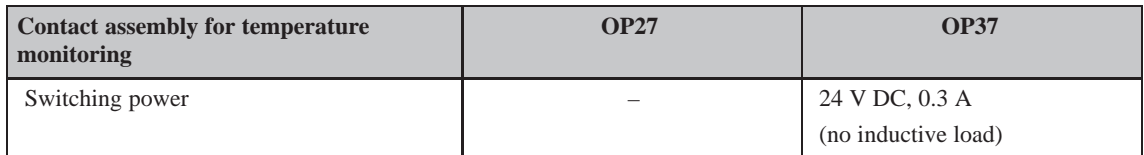

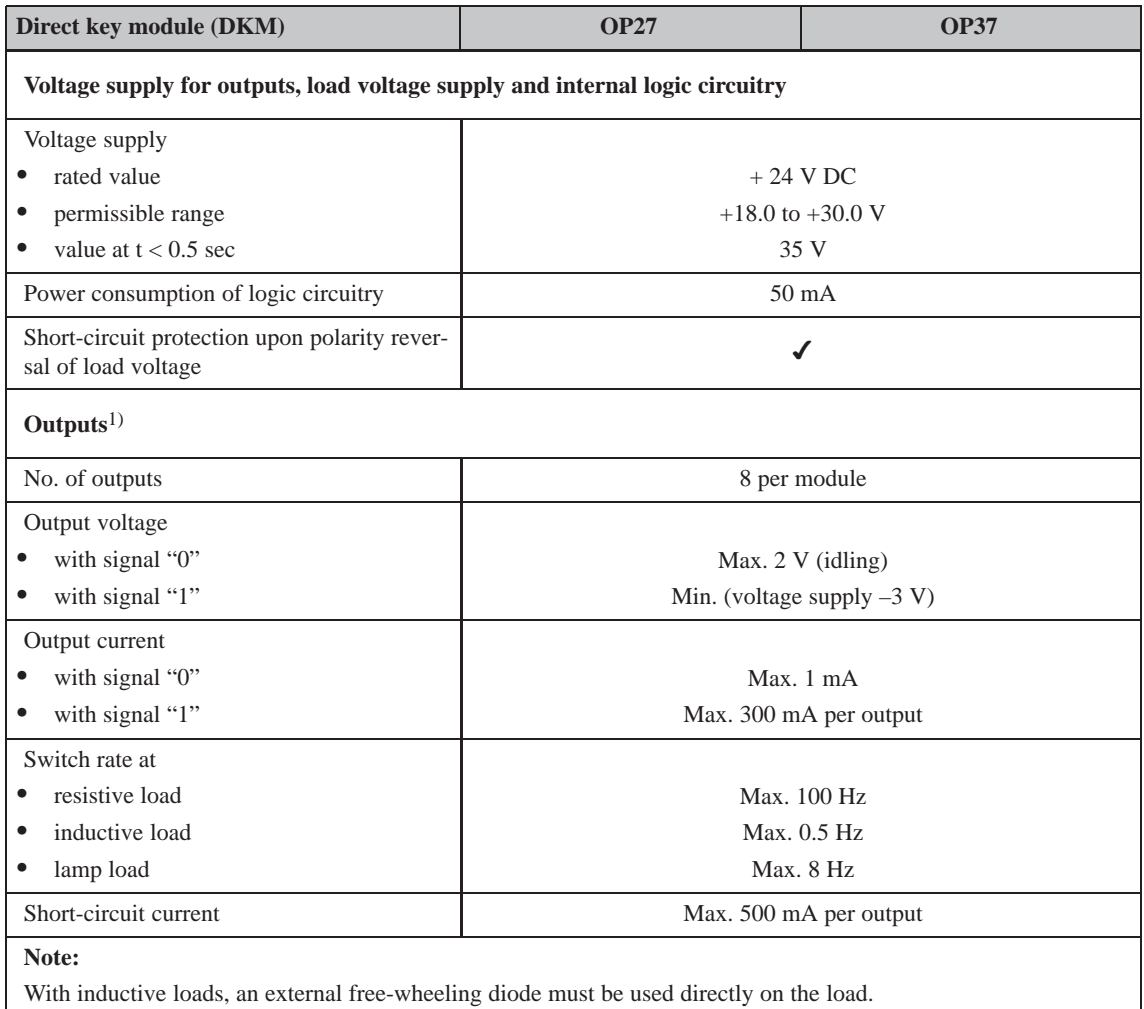

1) Outputs are isolated by means of optocouplers.

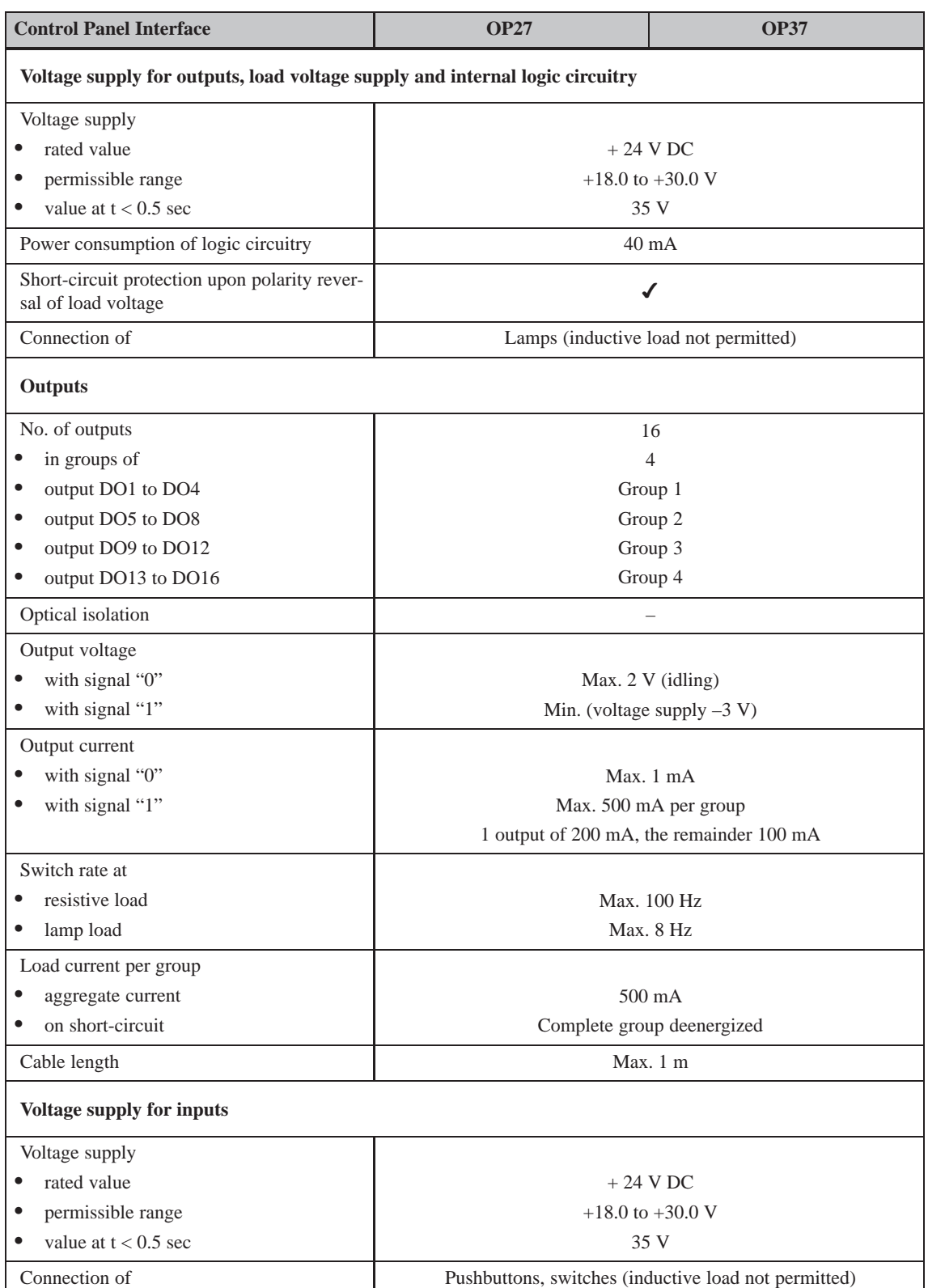

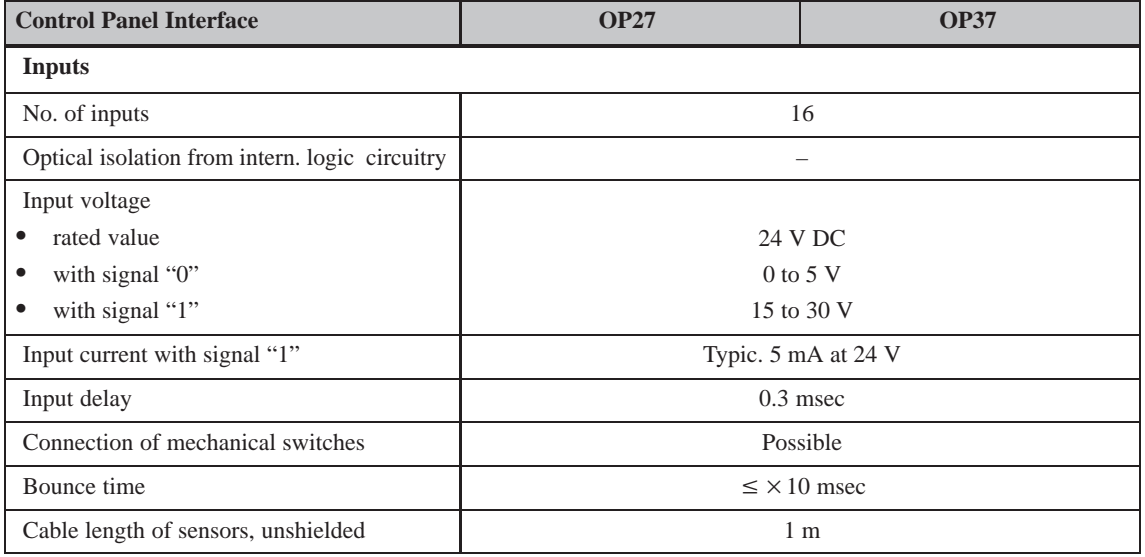

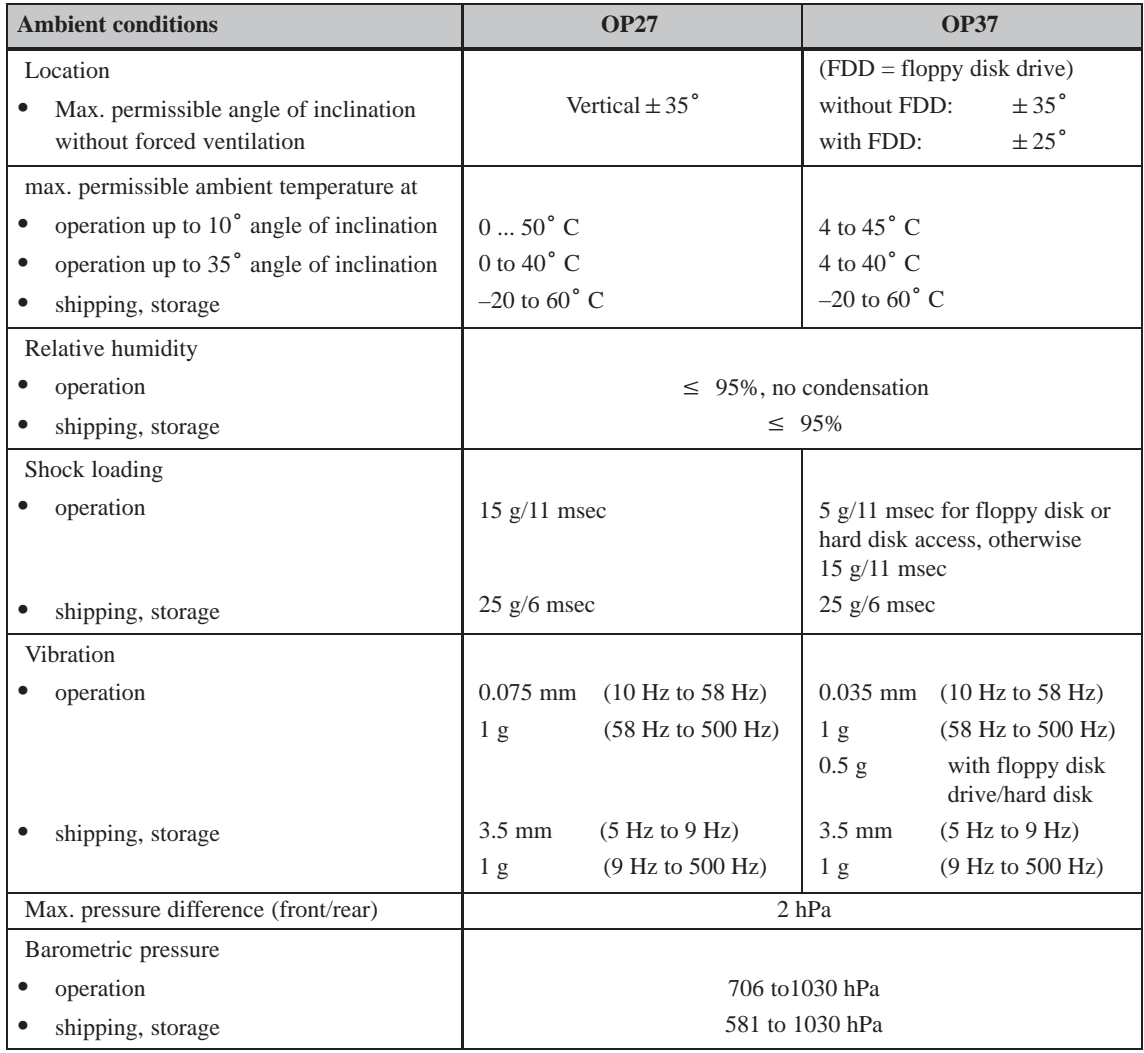

OP27, OP37 Equipment Manual Release 05/99

The conformity of the product described with the regulations of Directive 89/336 EEC is proved by compliance with the following standards:

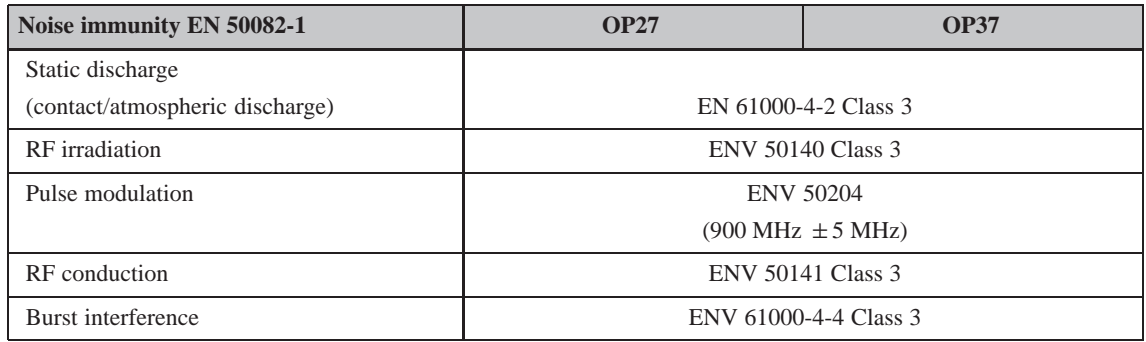

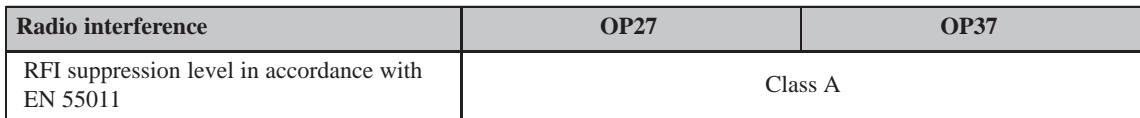

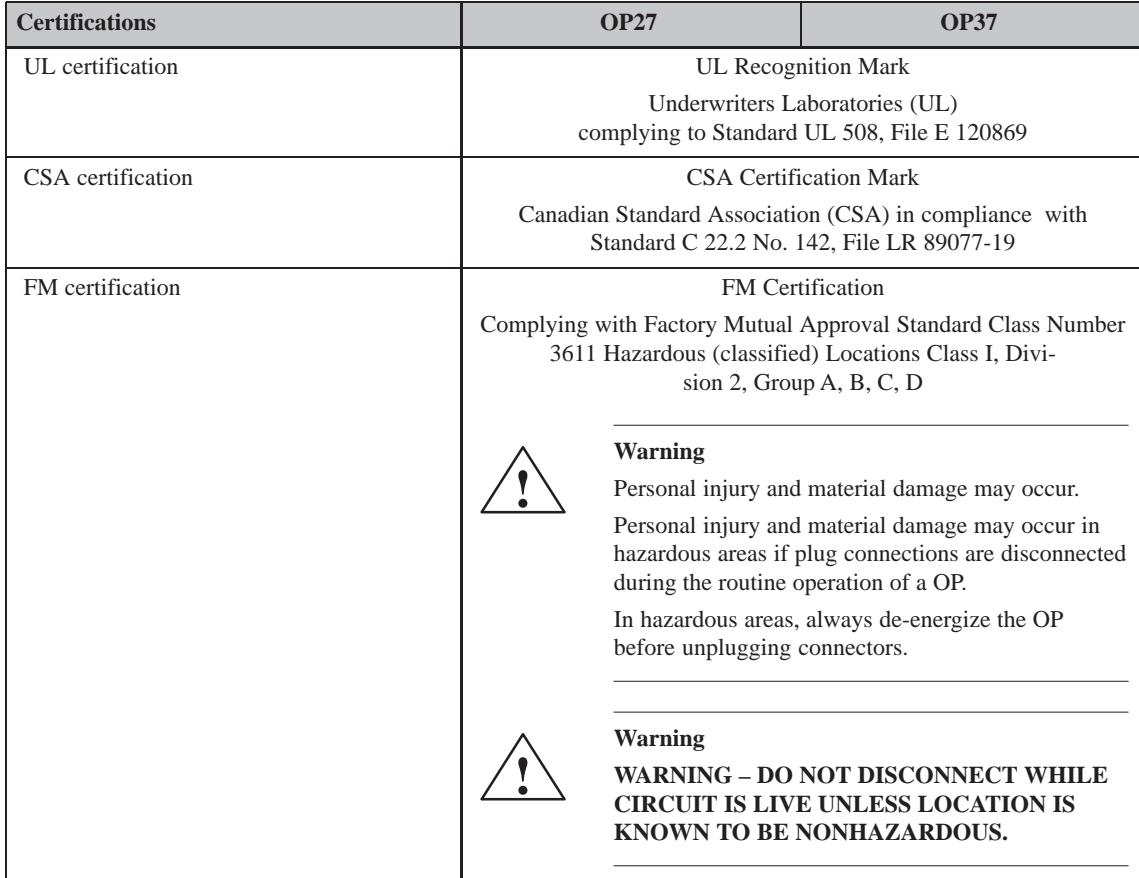

## **B**

## <span id="page-194-0"></span>**Interface Assignments**

#### **IF1A and IF2**

 $\frac{1}{15}$ 

 $\overline{\bigoplus}$ 

Pin assignment of the 15–pin Sub-D socket:

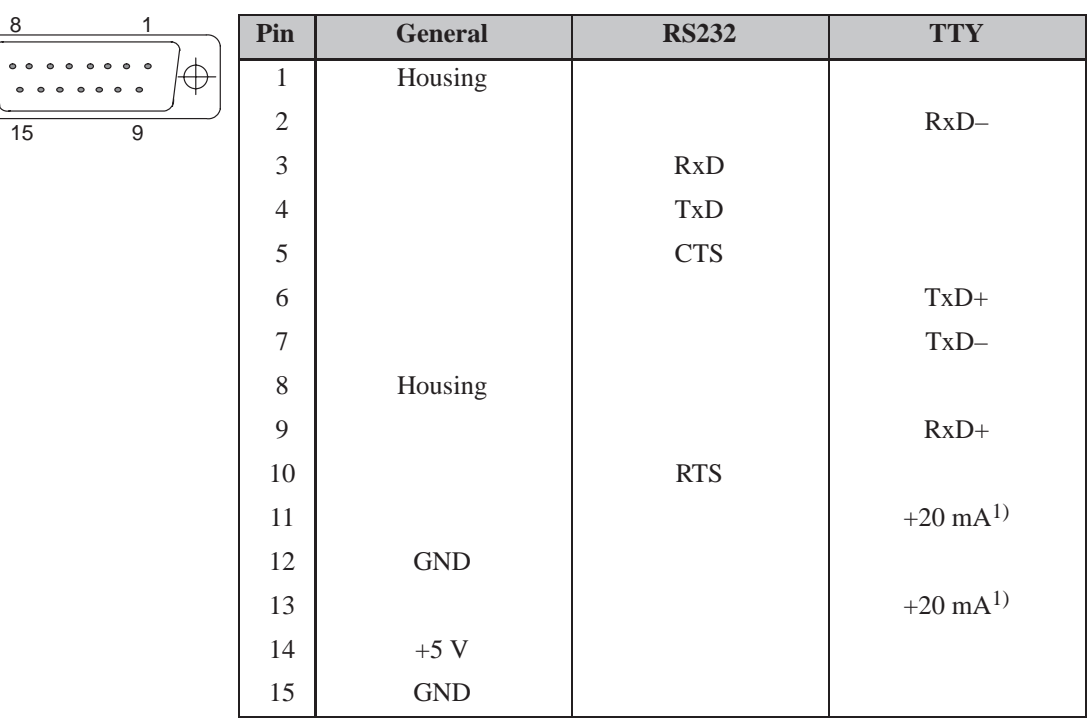

 $1)$  Not IF2

**IF1B**

#### Pin assignment of the 9–pin Sub-D socket (Configuration via DIL switch, see Chapter 13.1.2):

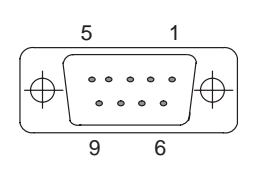

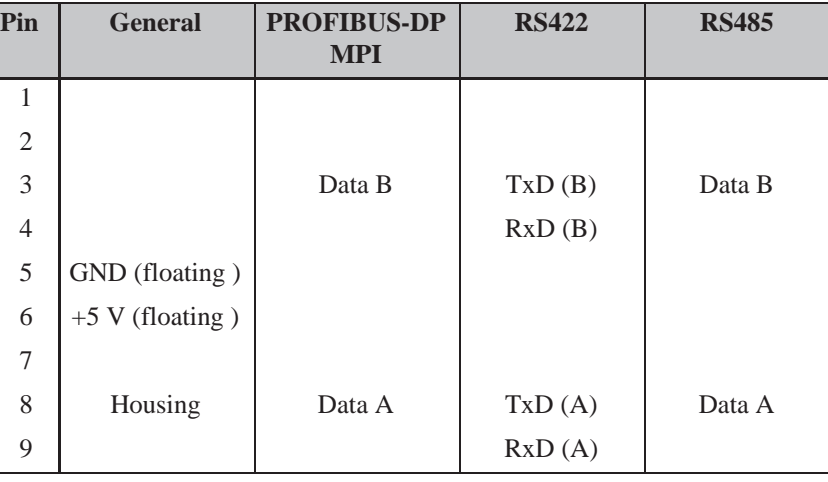

**IF3 (TP37)**

Pin assignment of the 15–pin Sub–D socket:

| only $_{8}$                                    |                |                |            |             |              |
|------------------------------------------------|----------------|----------------|------------|-------------|--------------|
|                                                | Pin            | <b>General</b> | <b>TTY</b> | <b>RS42</b> | <b>RS485</b> |
| $\bullet$<br>$\oplus$<br>$\oplus$<br>$\bullet$ | $\mathbf{1}$   | Housing        |            |             |              |
| 15<br>$\boldsymbol{9}$                         | $\overline{2}$ |                | $RxD-$     |             |              |
|                                                | $\mathfrak{Z}$ |                |            | RxD(B)      |              |
|                                                | $\overline{4}$ |                |            | TxD(B)      | Data B       |
|                                                | 5              |                |            | RxD(A)      |              |
|                                                | 6              |                | $TxD+$     |             |              |
|                                                | $\overline{7}$ |                | $TxD-$     |             |              |
|                                                | $\,8\,$        | Housing        |            |             |              |
|                                                | 9              |                | $RxD+$     |             |              |
|                                                | $10\,$         |                |            | TxD(A)      | Data A       |
|                                                | 11             | $+24$ V        |            |             |              |
|                                                | 12             | GND(5 V)       |            |             |              |
|                                                | 13             |                |            |             |              |
|                                                | 14             | $+5$ V         |            |             |              |
|                                                | 15             | GND (24 V)     |            |             |              |

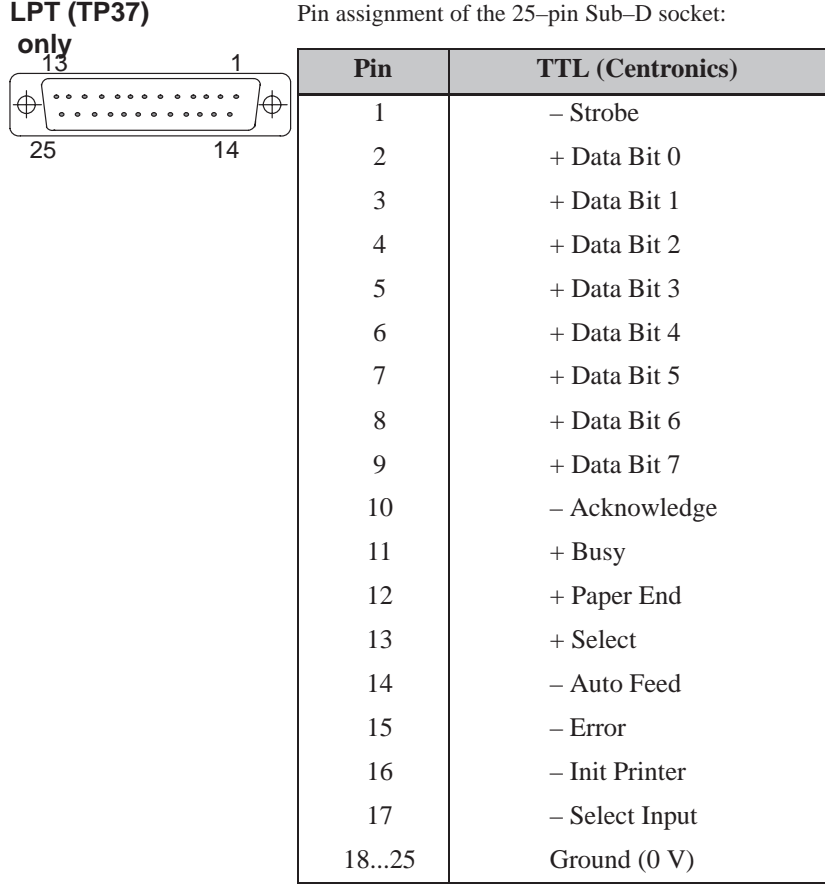

OP27, OP37 Equipment Manual Release 05/99

## **C**

### <span id="page-198-0"></span>**Test Functions**

**Overview**

The OP27 and OP37 automatically test the most important hardware components when power is switched on or voltage applied.

> In addition, the OP27 has a test program for testing hardware components as and when necessary.

#### **C.1 Hardware Test**

Carry out the following steps to start the hardware test: **Start hardware test**

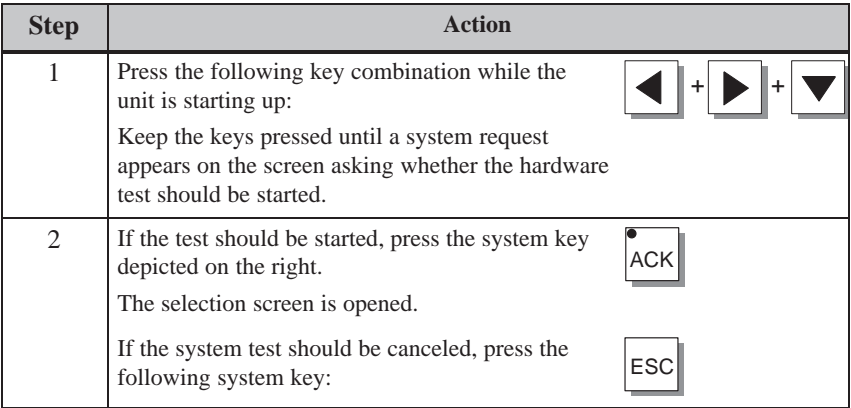

**Test procedure**

Settings can be defined in the selection screen which affect the user interface and relay output. The following hardware tests can be performed:

- test the internal memory,
- test the serial interfaces,
- test the keyboard and display and
- test internal functional units for example, watchdogs or real-time clock

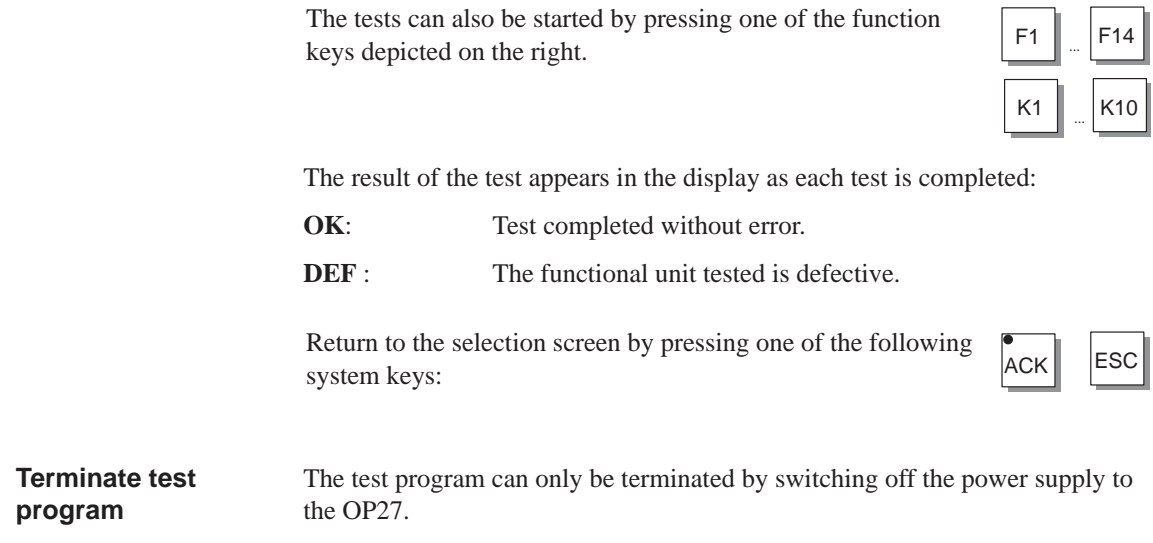

#### **C.1.1 Individual Tests**

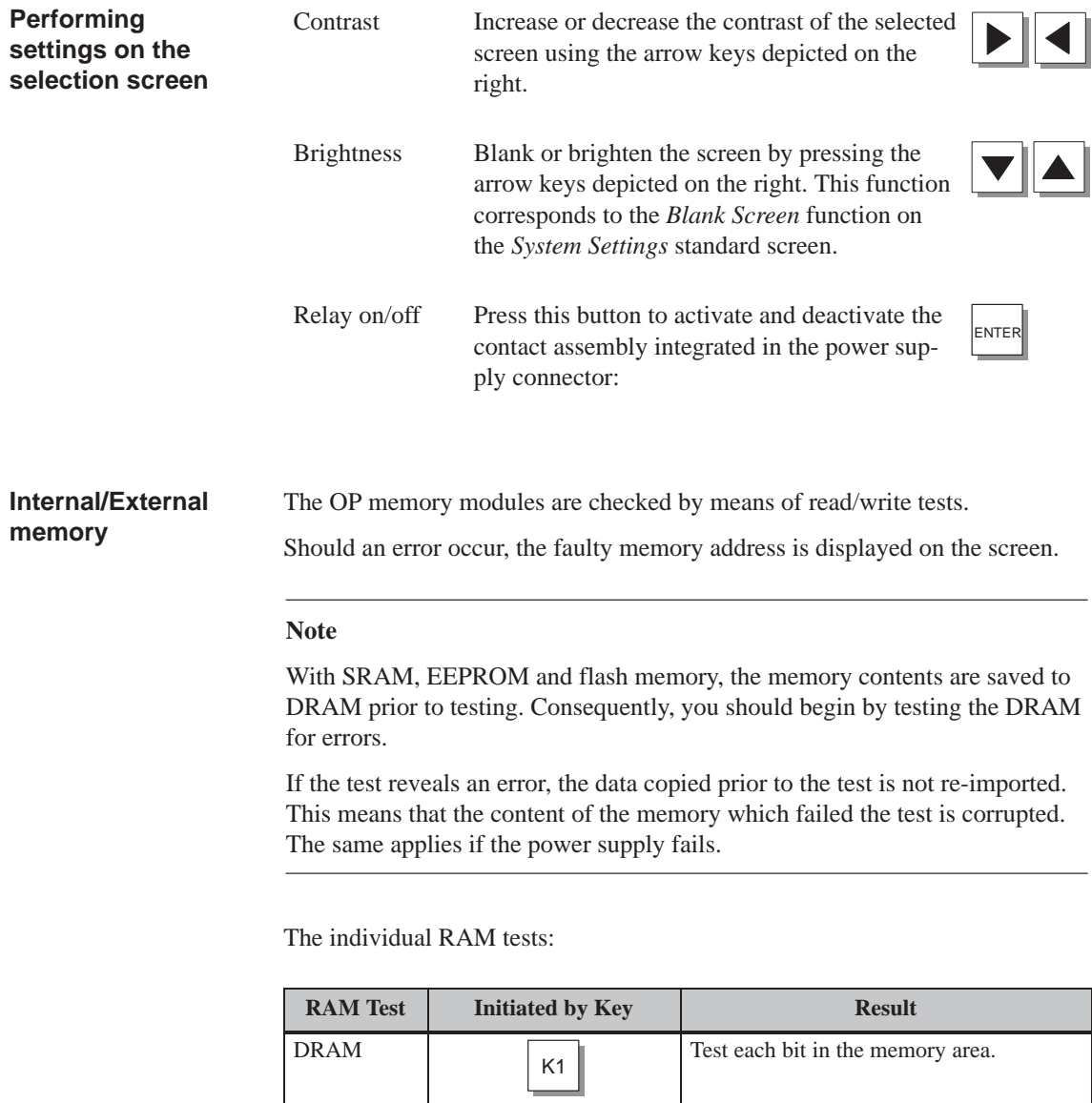

F11

EPROM

SRAM

EEPROM

 $\boxed{F9}$  A checksum test is performed to validate

F10 Test each bit in the memory area.

the integrity of the data stored in memory.

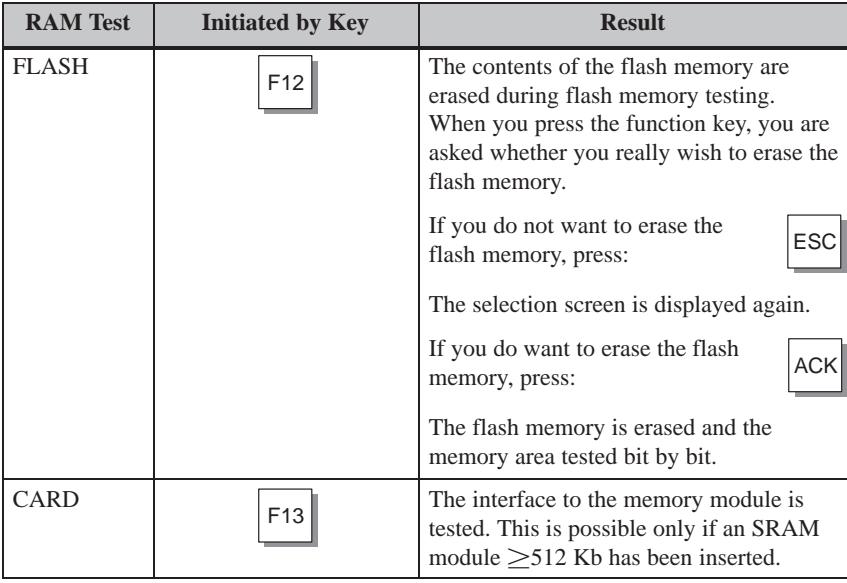

#### **Serial interfaces**

These tests are only possible when self–made adapters have been connected to the respective connectors. The adapter pinout is explained in Section C.1.2 on Page C-6.

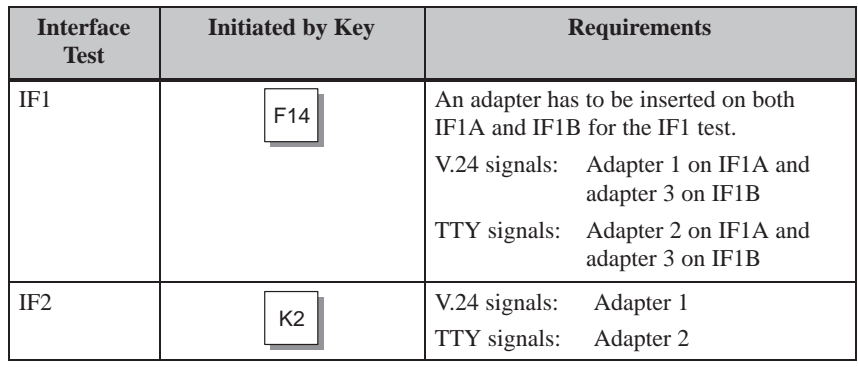

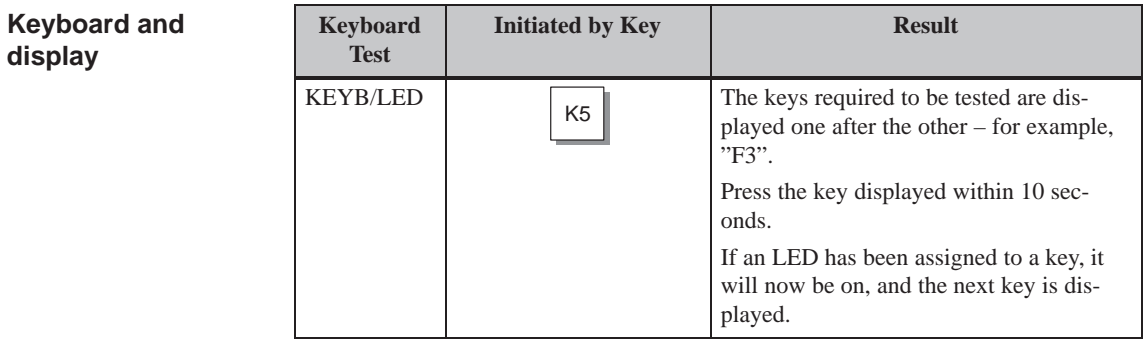

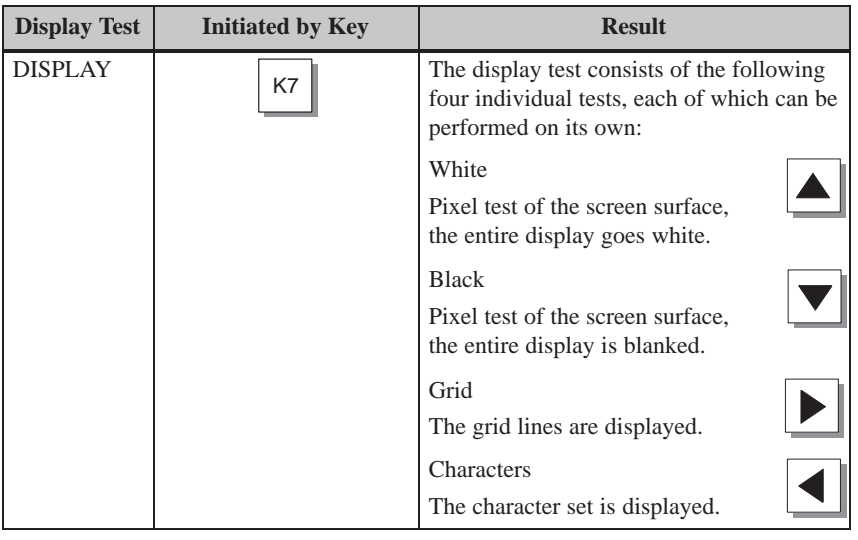

#### **Internal functional units**

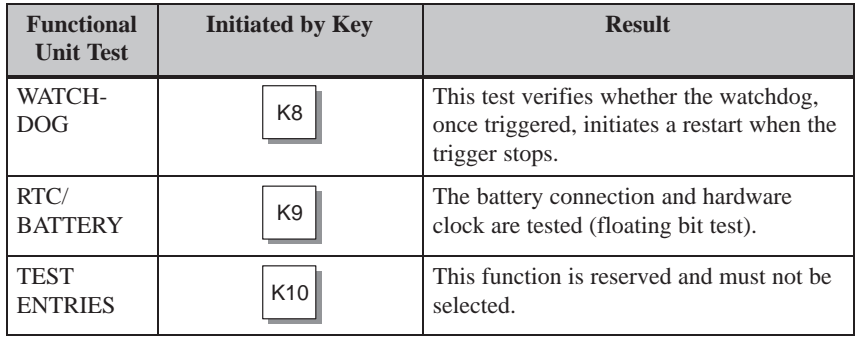

#### <span id="page-203-0"></span>**C.1.2 Test adapters**

Make up the test adapters in such a way that the pins listed below are connected or jumpered, as described:

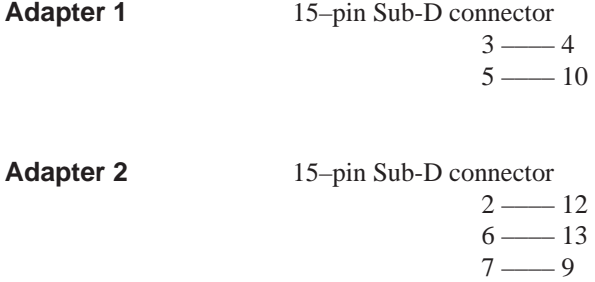

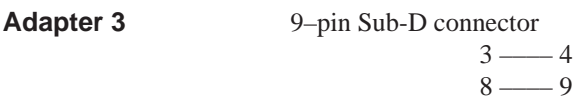

## **D**

### <span id="page-204-0"></span>**System Messages**

#### **Message number**

OP system messages can be subdivided into various categories.

The information as to which category a system message belongs to is contained in the message number as indicated below.

Message number

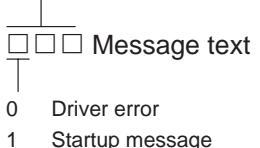

- 
- 2 Warning
- 3 Information message
- 4 Operator error
- 5 Other message
- 6 Configuration error
- 7 Internal error

The message category enables you to identify the general area in which the cause of the fault is to be found.

Below you will find a selection of system messages listed together with details of under what circumstances they occur and, where applicable, how the cause of the fault can be eliminated.

Self-explanatory system messages are not included.

#### **Note**

System messages are displayed in the language selected in the configuration. If the OP does not have access to any configuration data, the messages are displayed in English.

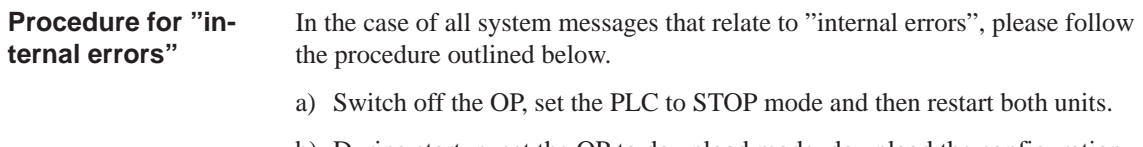

- b) During startup, set the OP to download mode, downlaod the configuration again and then restart the OP and PLC again.
- c) If the fault recurs, please contact your nearest Siemens representative. When doing so, please quote the number of the error that has occurred and any variables referred to in the message.

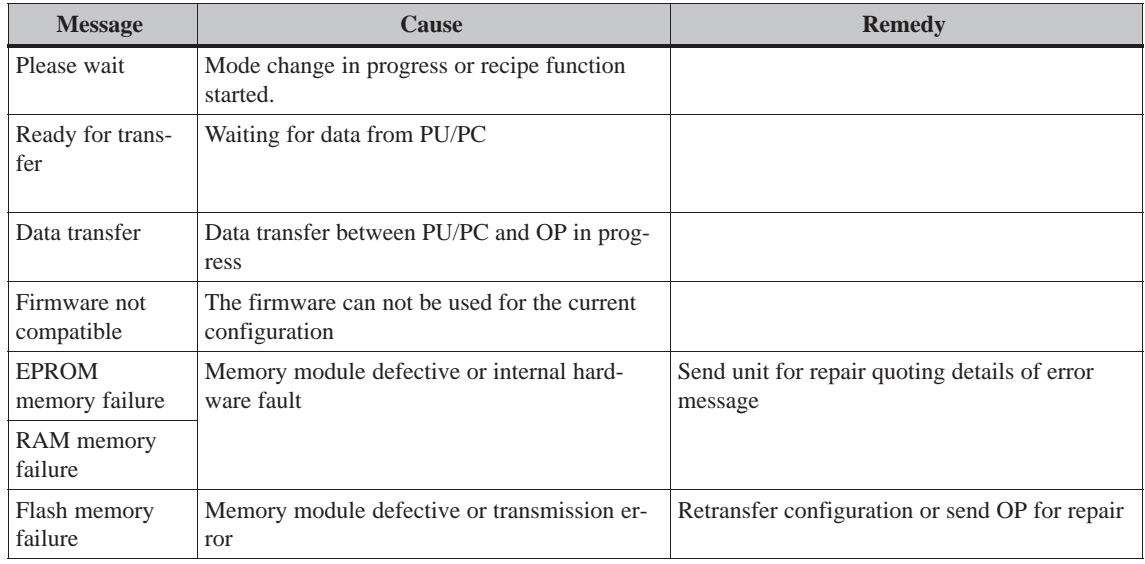

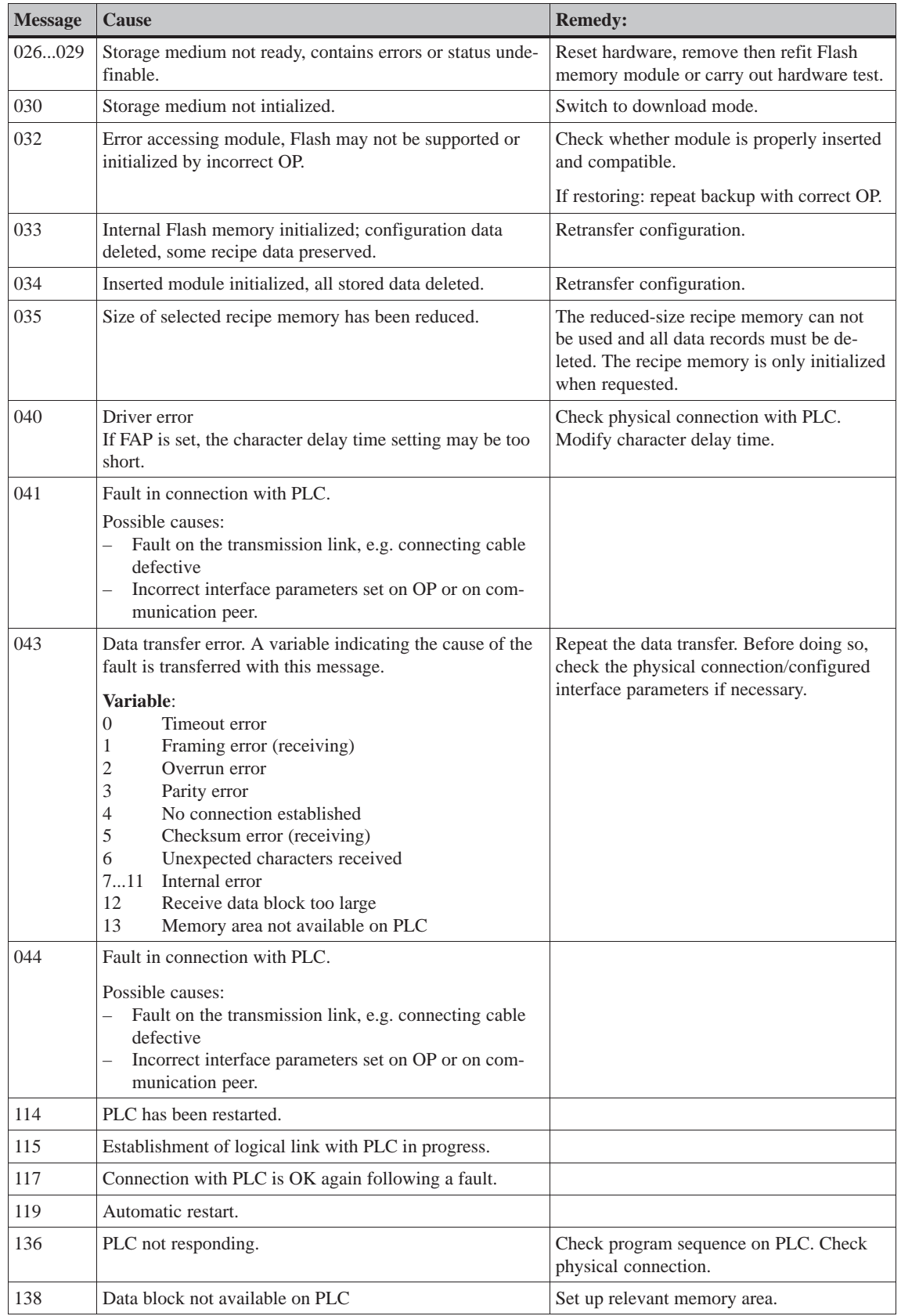

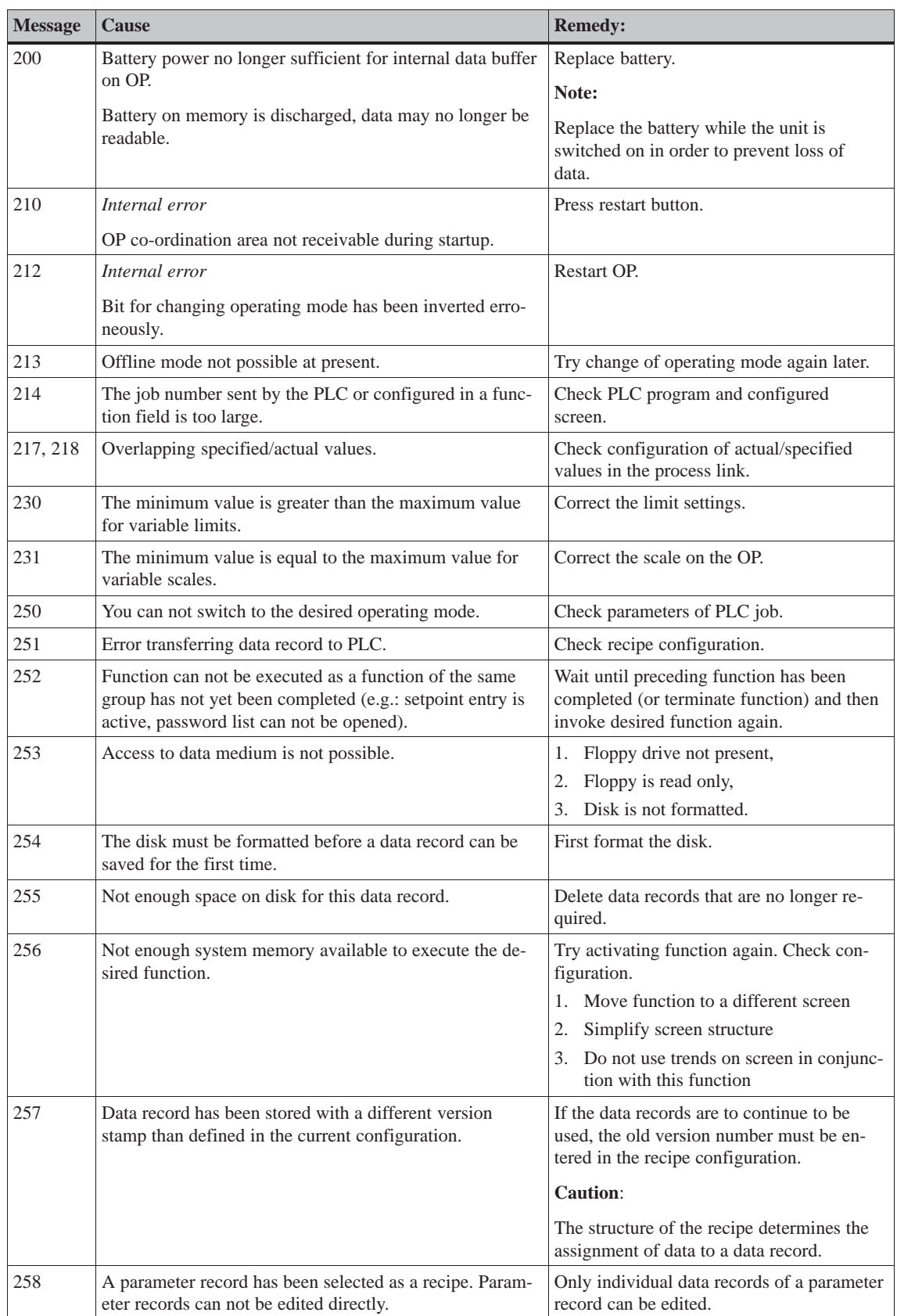

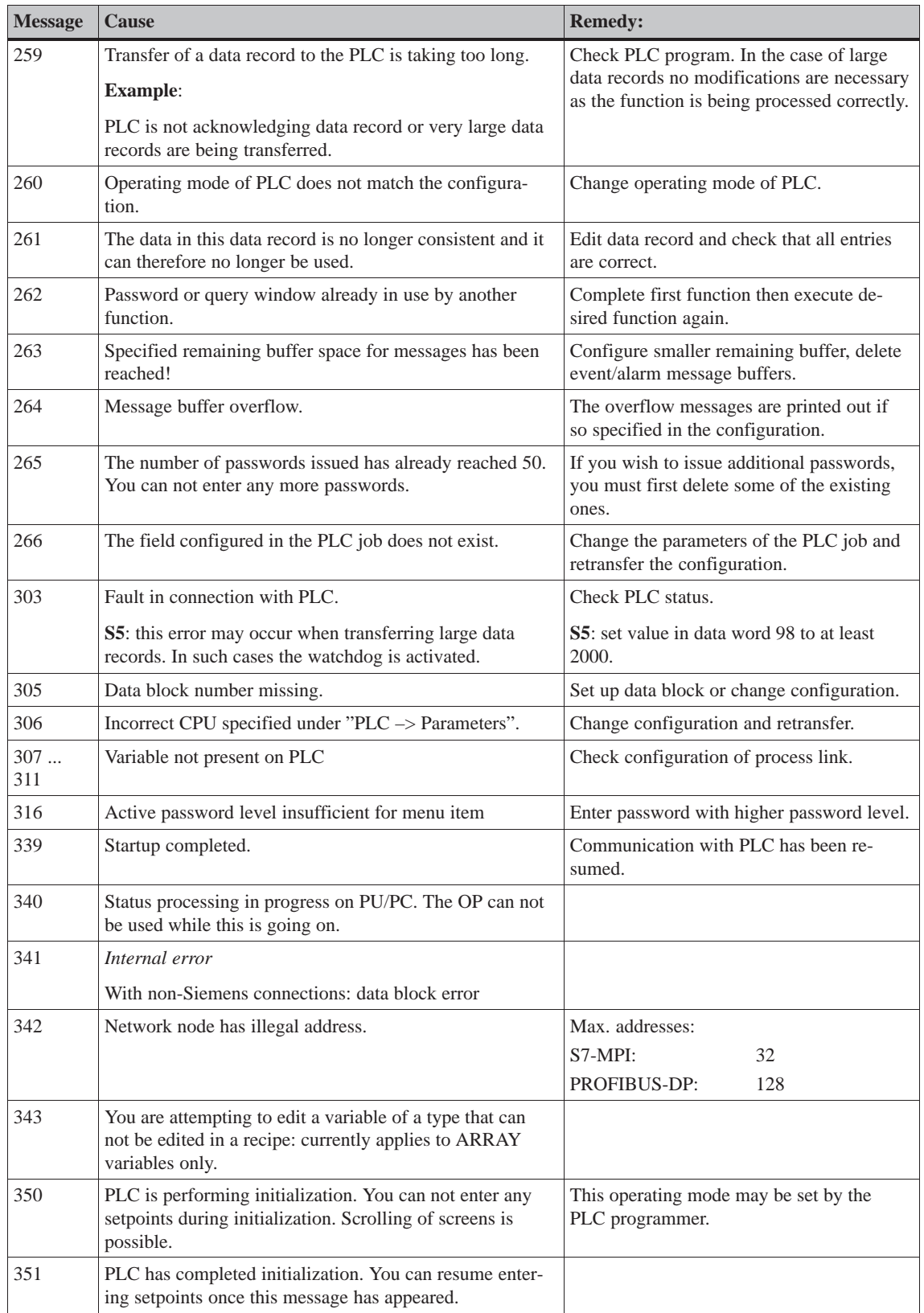

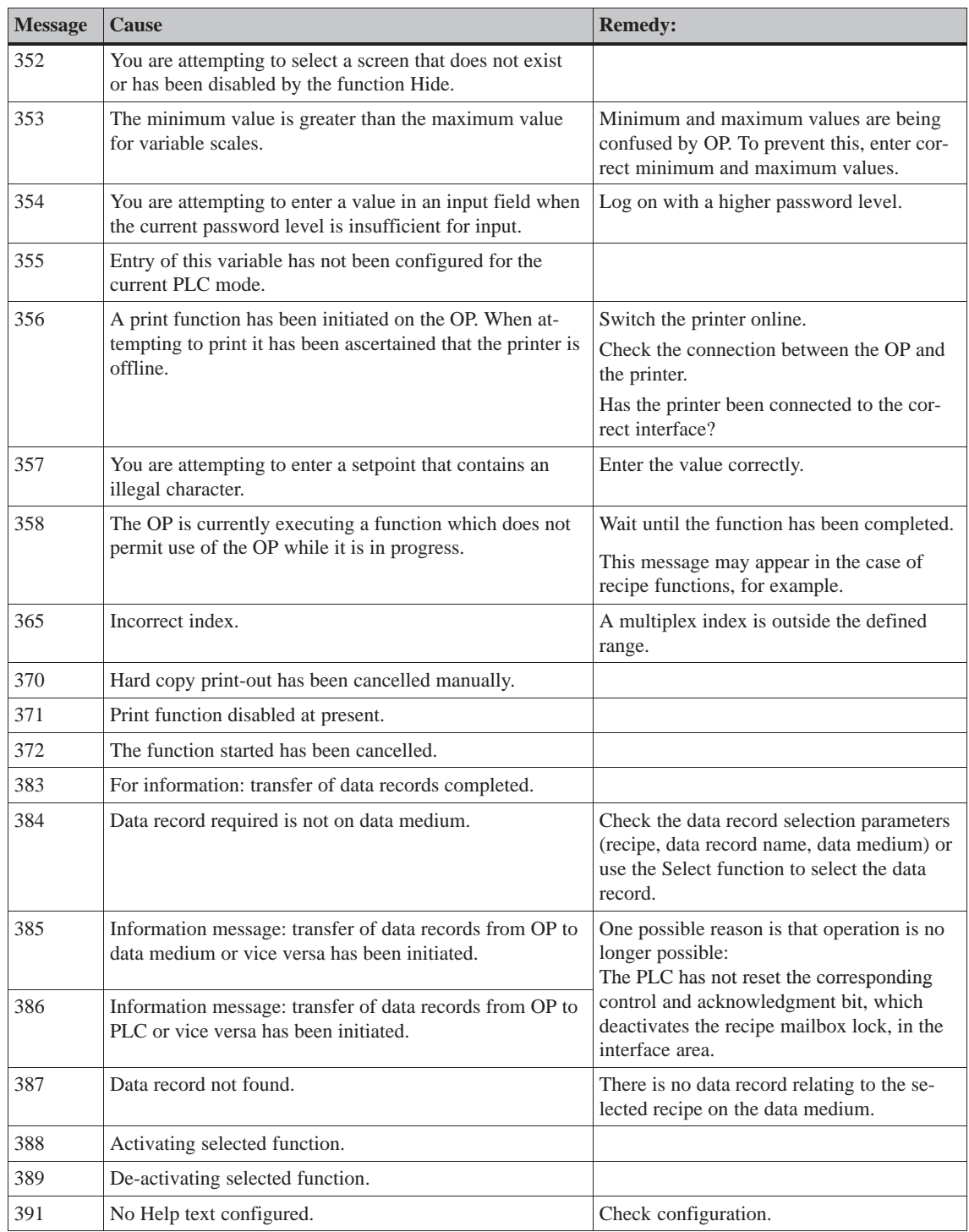

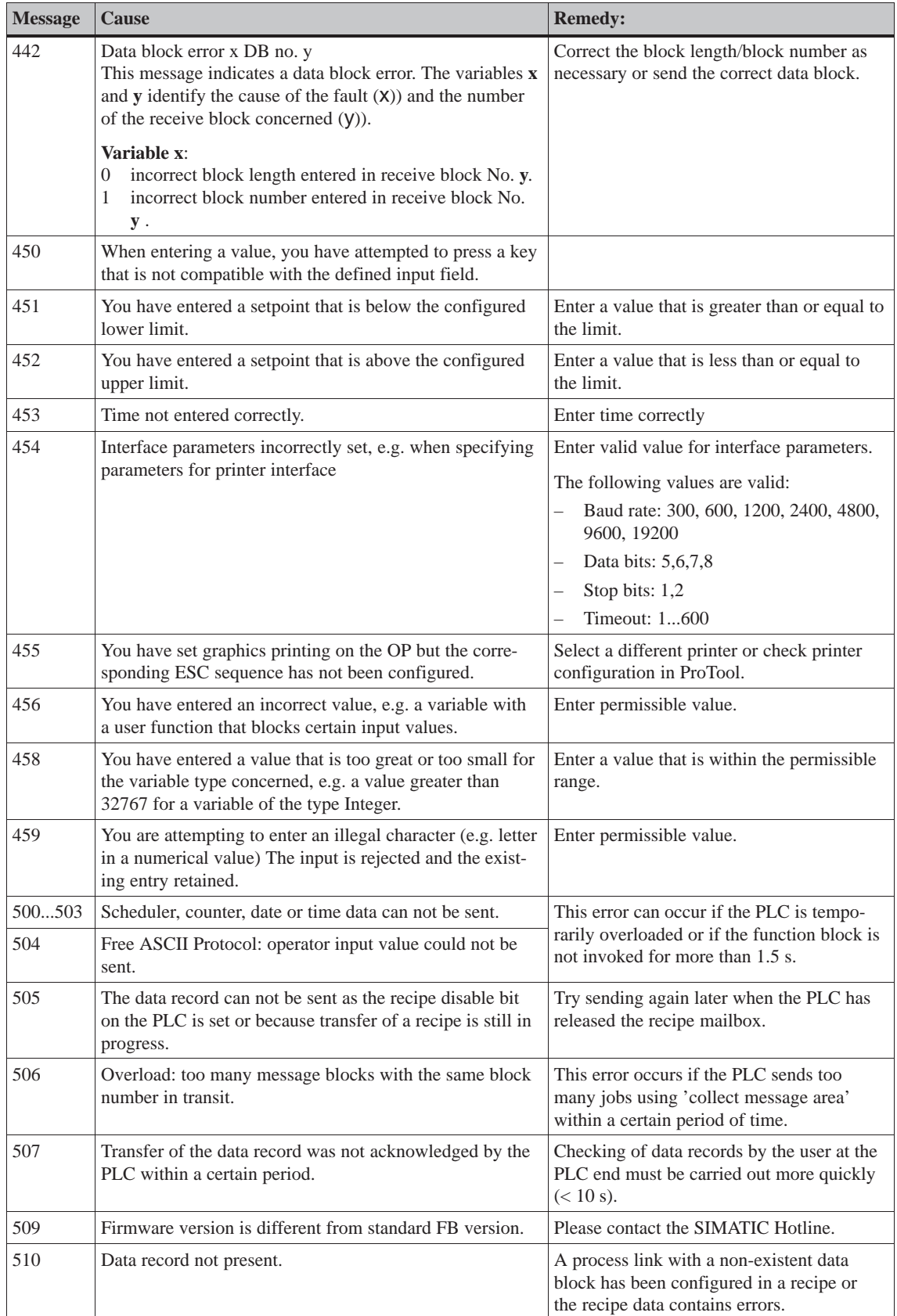

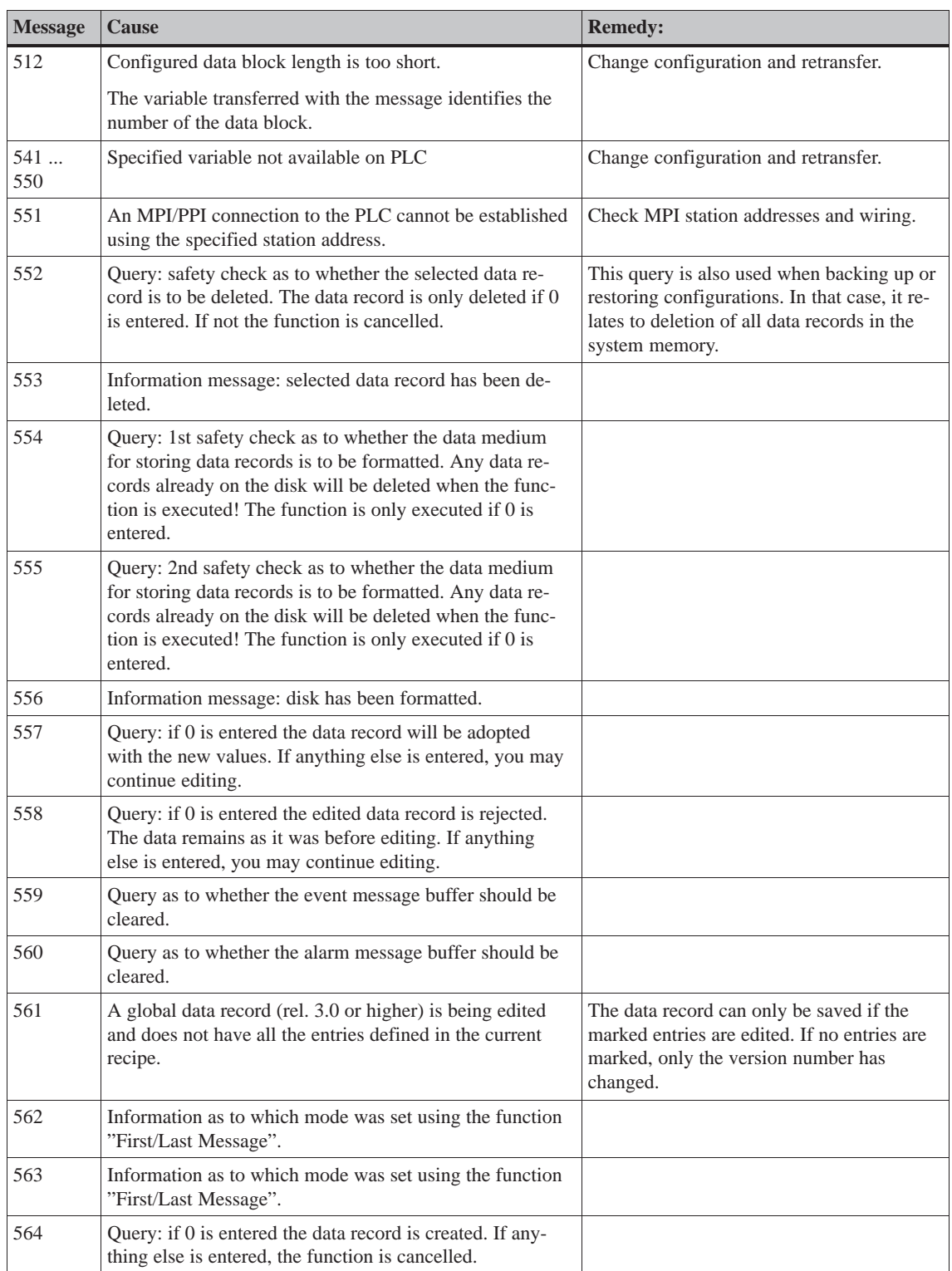

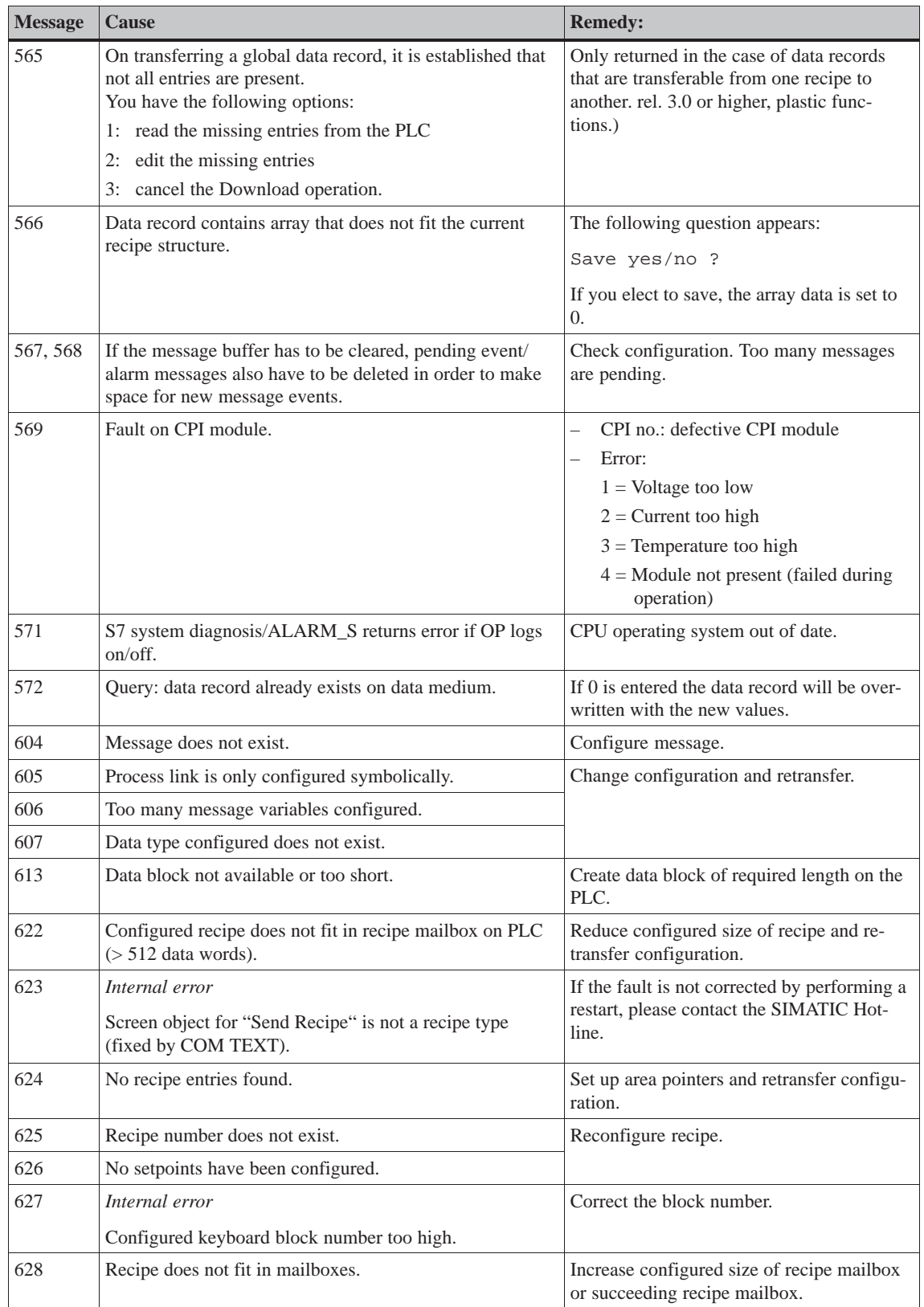

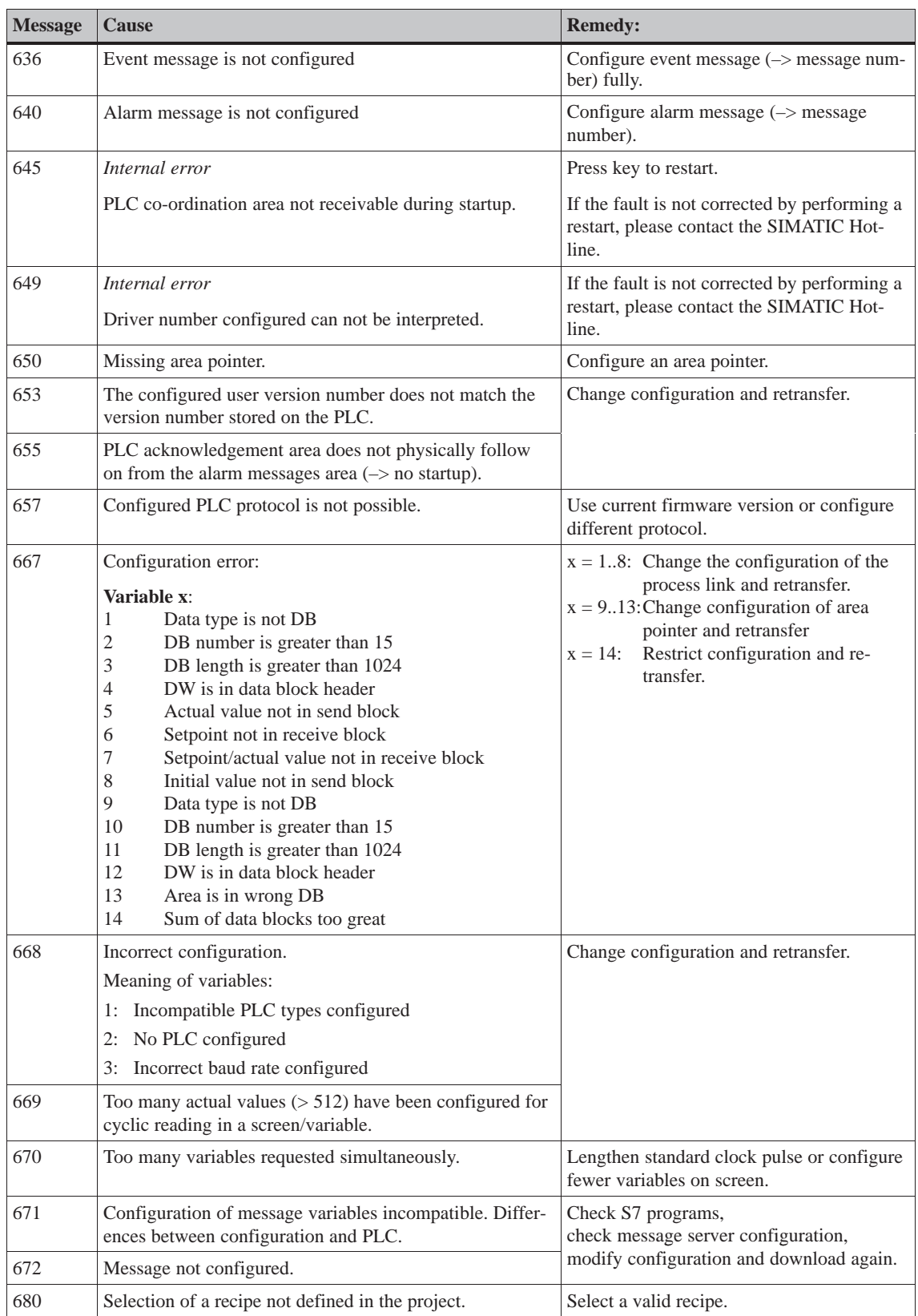

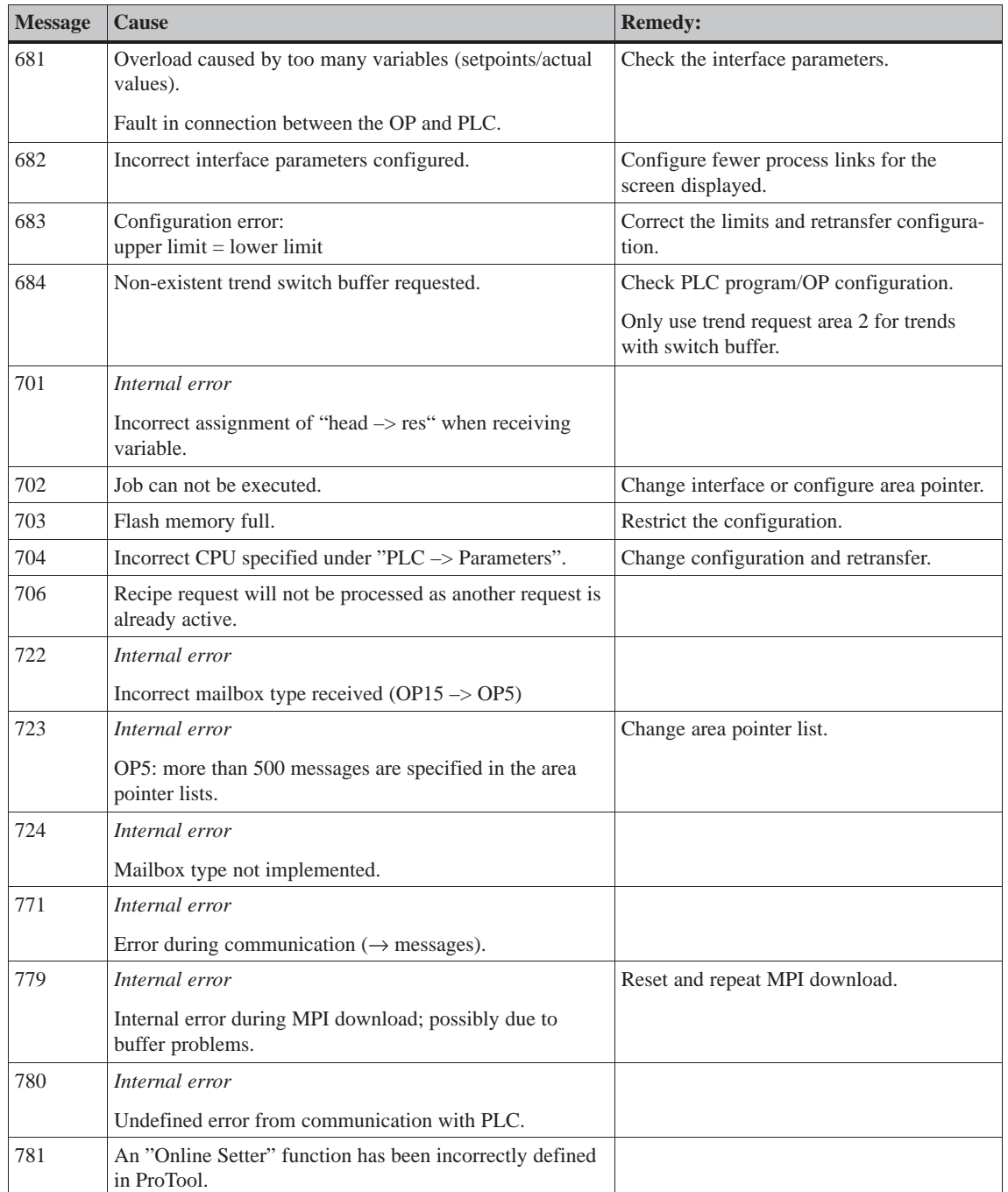

OP27, OP37 Equipment Manual Release 05/99
# **E**

# <span id="page-216-0"></span>**SIMATIC HMI Documentation**

#### **Target groups**

This manual is part of the SIMATIC HMI documentation. The documentation is aimed at the following target groups:

- Newcomers
- Users
- Configurers
- Programmers
- Commissioning engineers

#### **How the documentation is organized**

The SIMATIC HMI documentation consists of the following components:

- User's Guides / User's Manuals for:
	- Configuration software
	- Runtime software
	- Communication between PLCs and operating units
- Equipment Manuals for the following operating units:
	- MP (Multi Panel)
	- OP (Operator Panel)
	- TP (Touch Panel)
	- TD (Text Display)
	- PP (Push Button Panel)
- Online Help on the configuration software
- Start–up Guides
- First Steps

#### **Overview of complete documentation**

The following table provides an overview of the SIMATIC HMI documentation and shows you when you require the different documents.

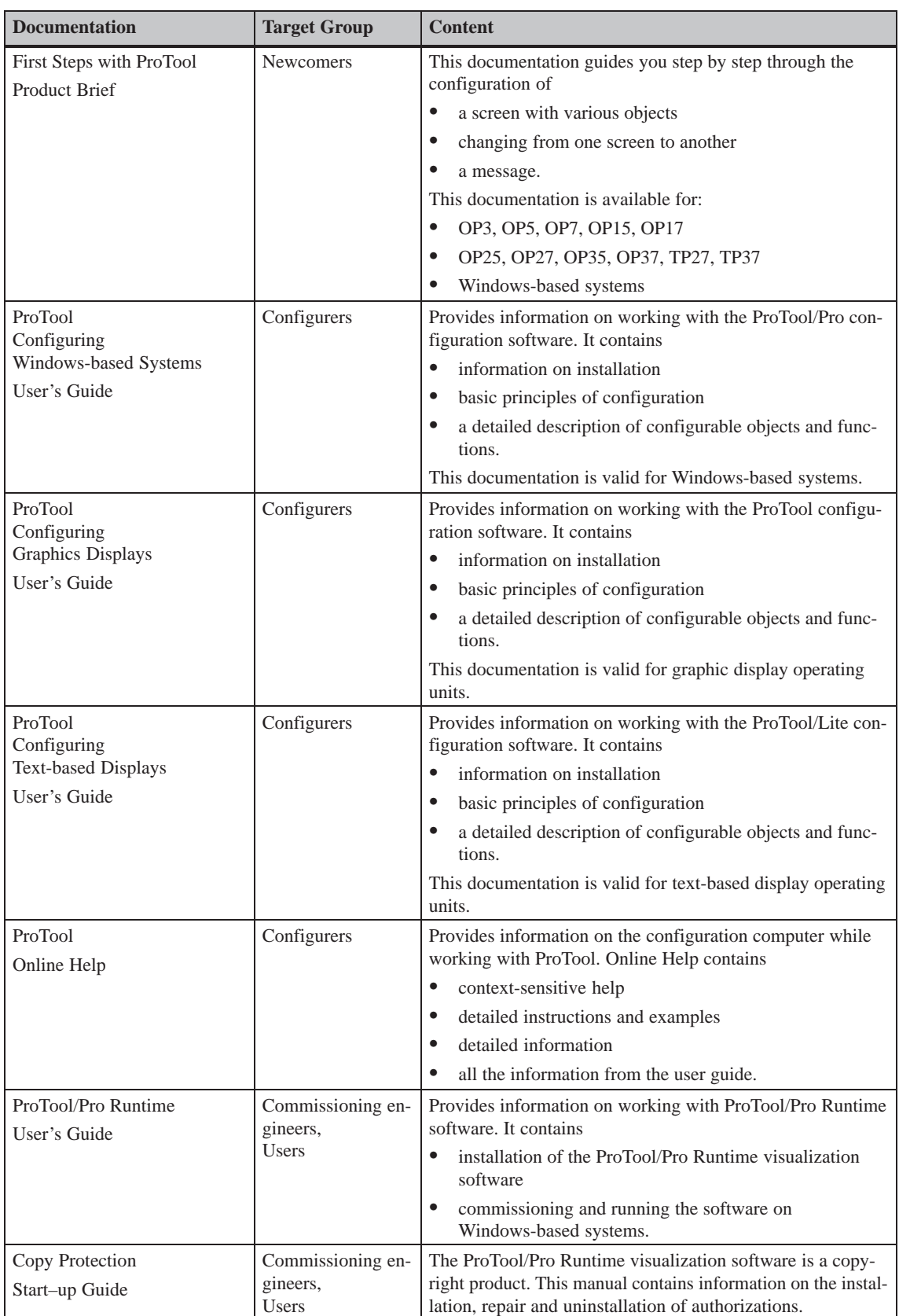

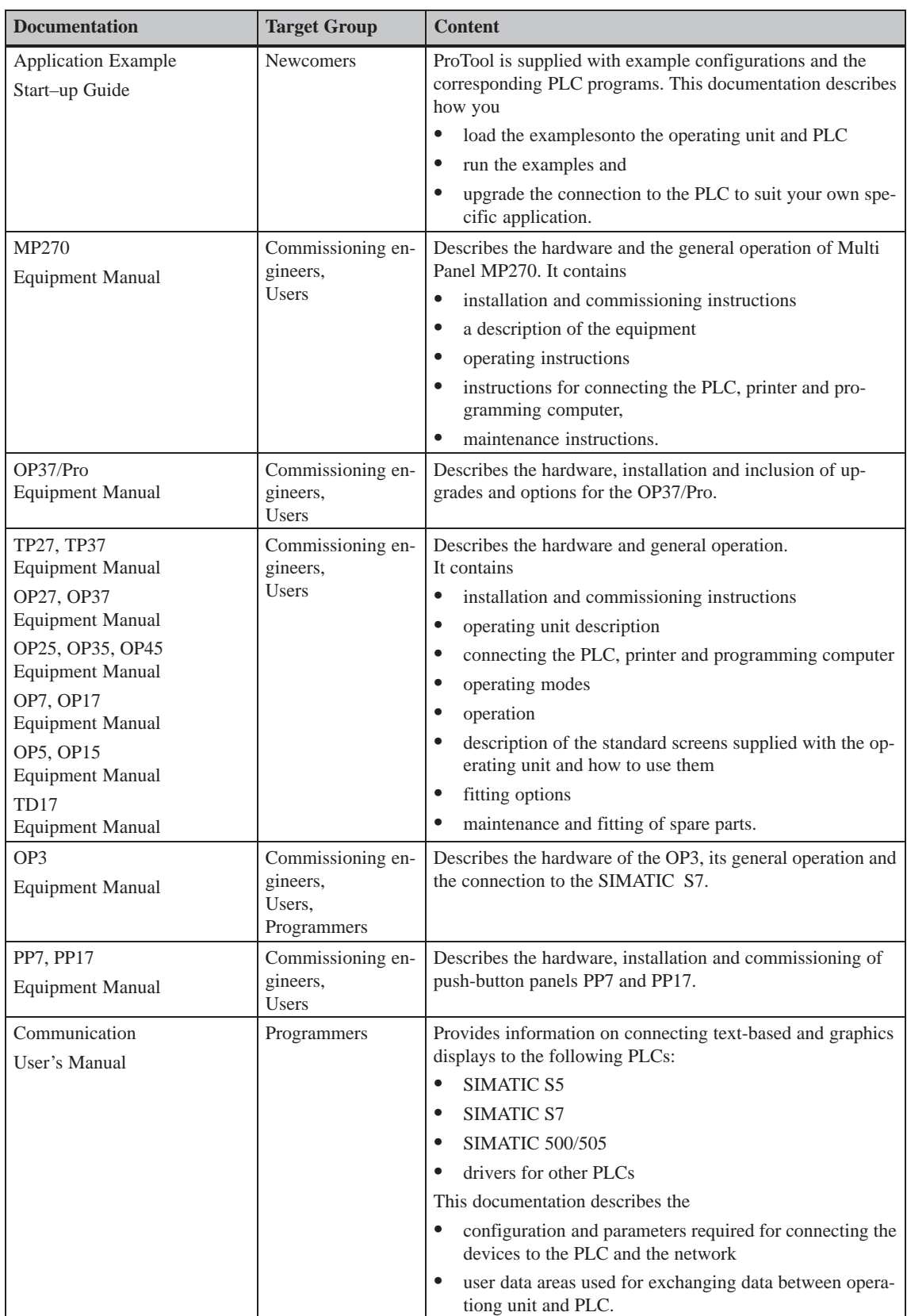

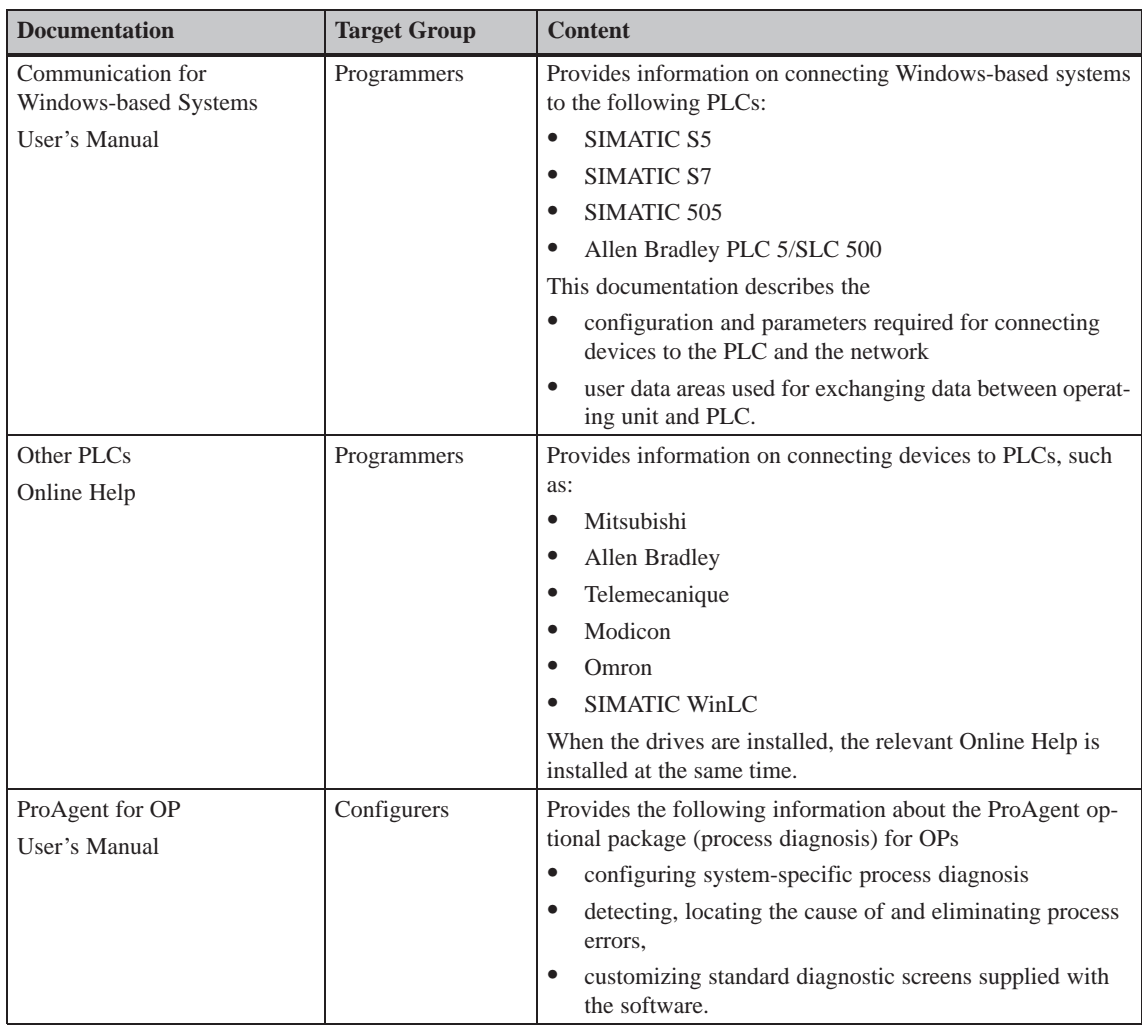

# **F**

# **ESD Guidelines**

#### **What does ESD mean?**

Virtually all present-day modules incorporate highly integrated MOS devices or components. For technological reasons, these electronic components are very sensitive to overvoltages and consequently therefore to electrostatic discharge:

These devices are referred to in German as Elektrostatisch Gefährdeten Bauelemente/ Baugruppen: "EGB"

The more frequent international name is:

"ESD" (Electrostatic Sensitive Device)

The following symbol on plates on cabinets, mounting racks or packages draws attention to the use of electrostatic sensitive devices and thus to the contact sensitivity of the assemblies concerned:

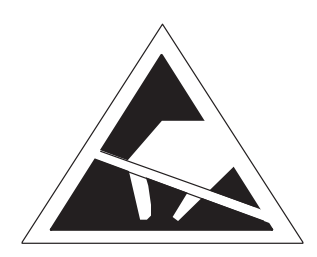

**ESDs** may be destroyed by voltages and energies well below the perception threshold of persons. Voltages of this kind occur as soon as a device or an assembly is touched by a person who is not electrostatically discharged . Devices exposed to such overvoltages cannot immediately be detected as defective in the majority of cases since faulty behavior may occur only after a long period of operation.

#### **Precautions against electrostatic discharge**

Most plastics are capable of carrying high charges and it is therefore imperative that they be kept away from sensitive components.

When handling electrostatic sensitive devices, make sure that persons, workplaces and packages are properly grounded.

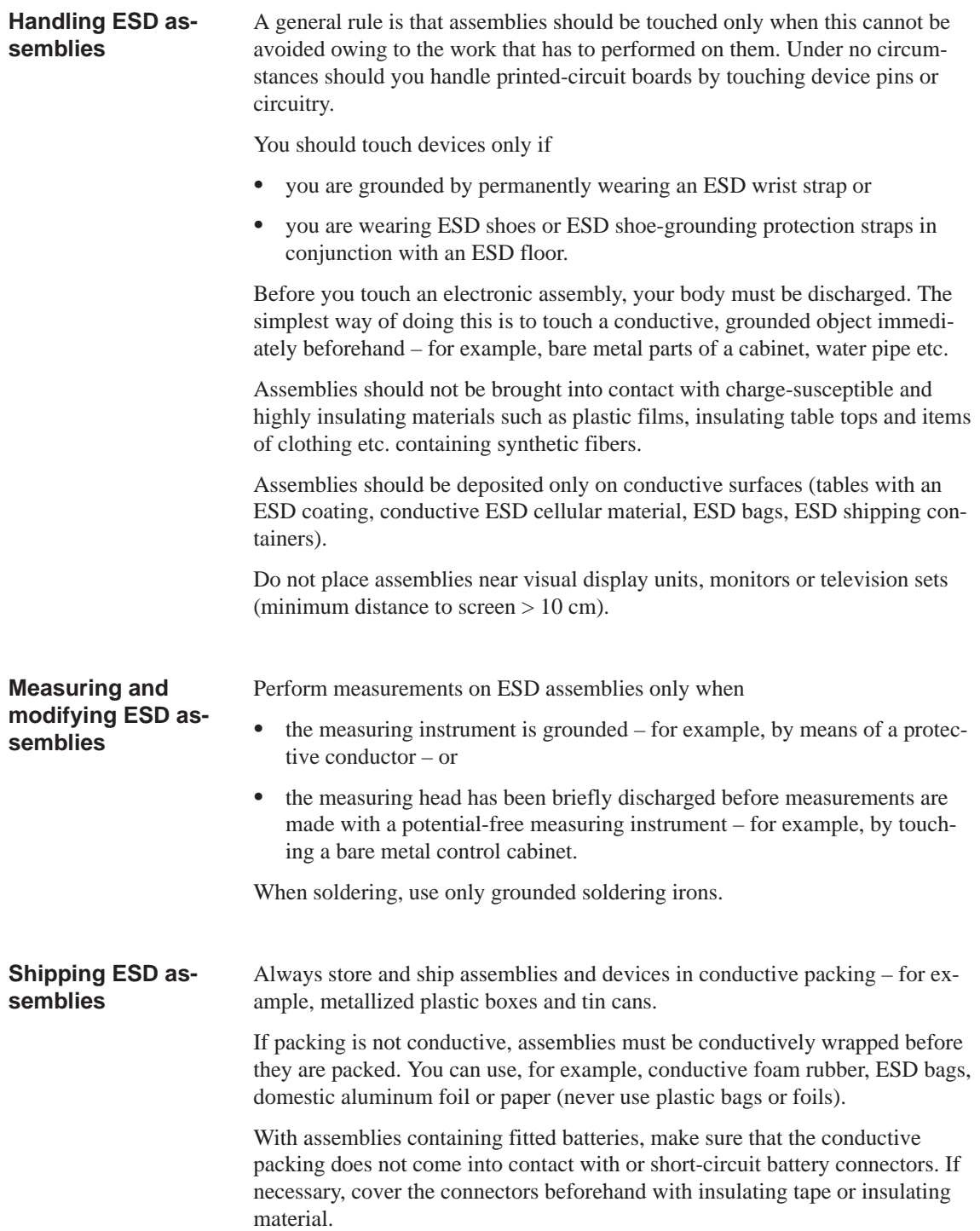

# **Glossary**

## **A**

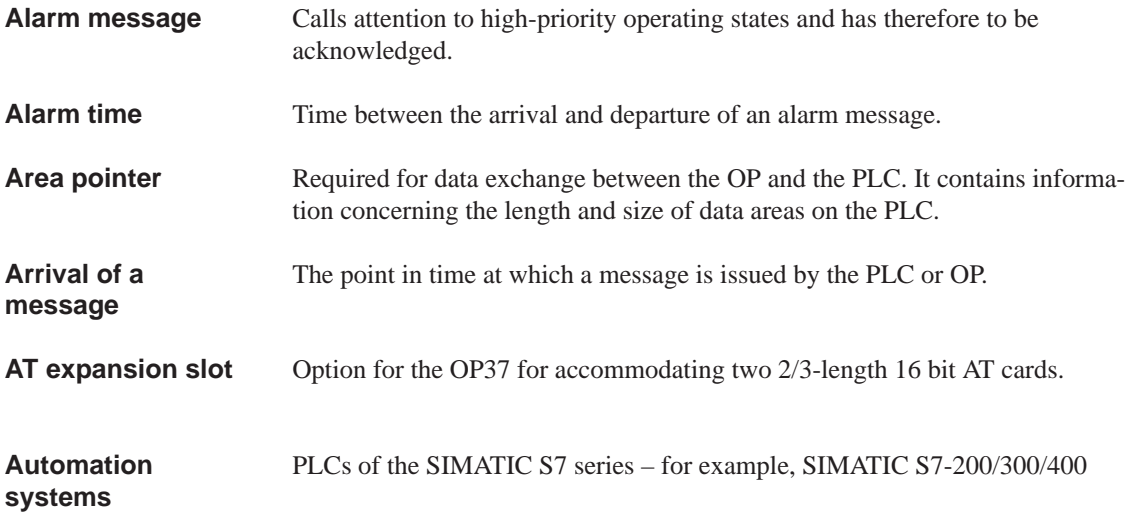

#### **B**

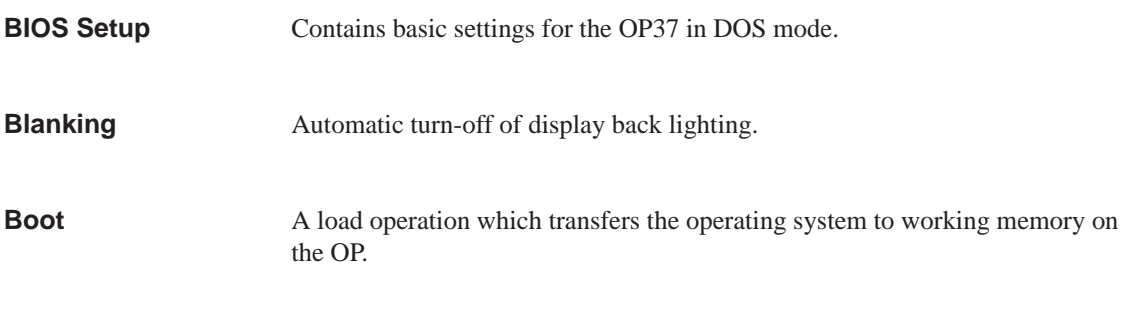

# **C**

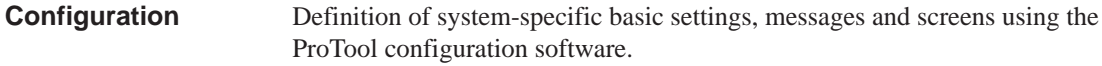

Glossary-1 OP27, OP37 Equipment Manual Release 05/99

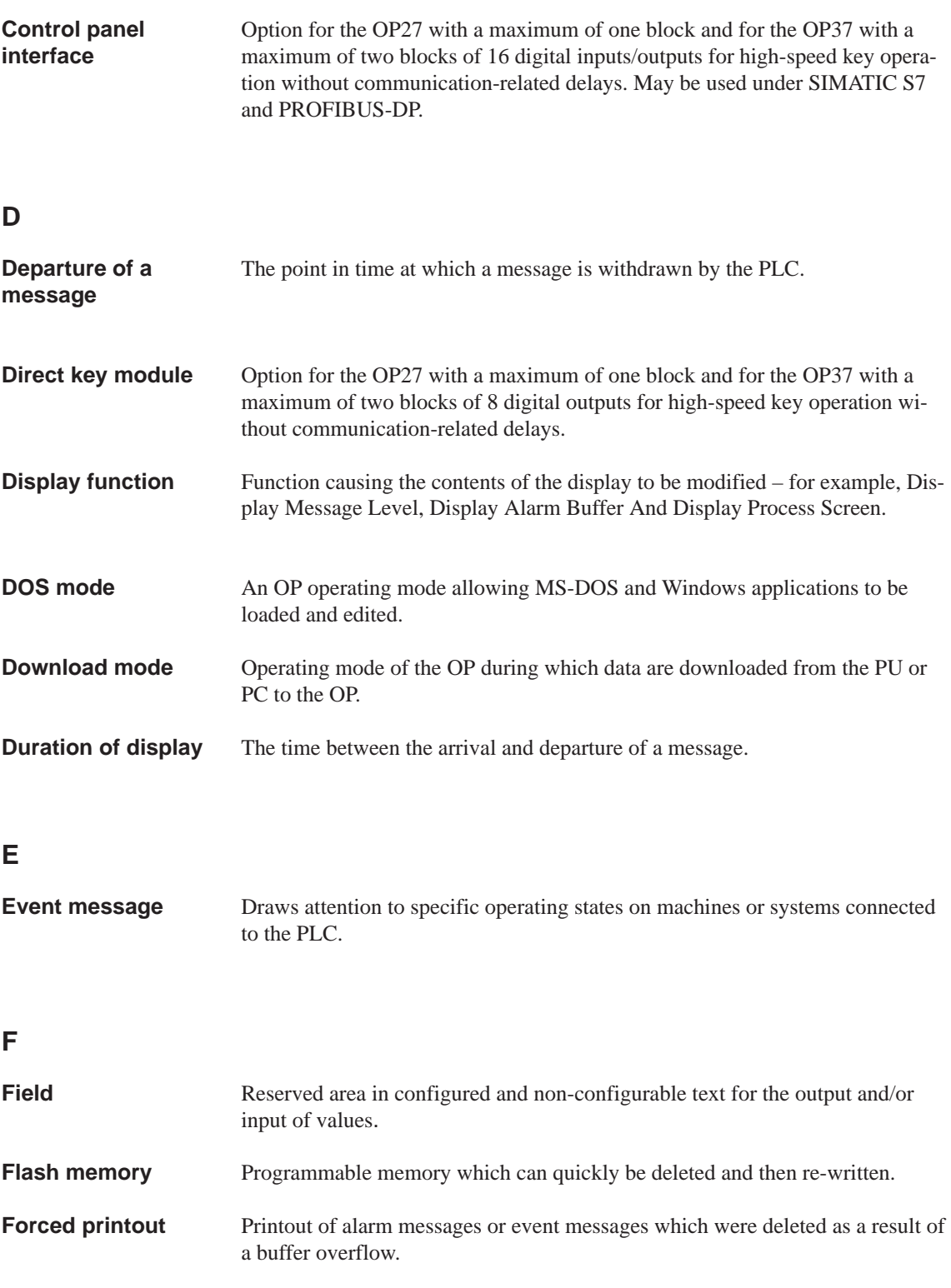

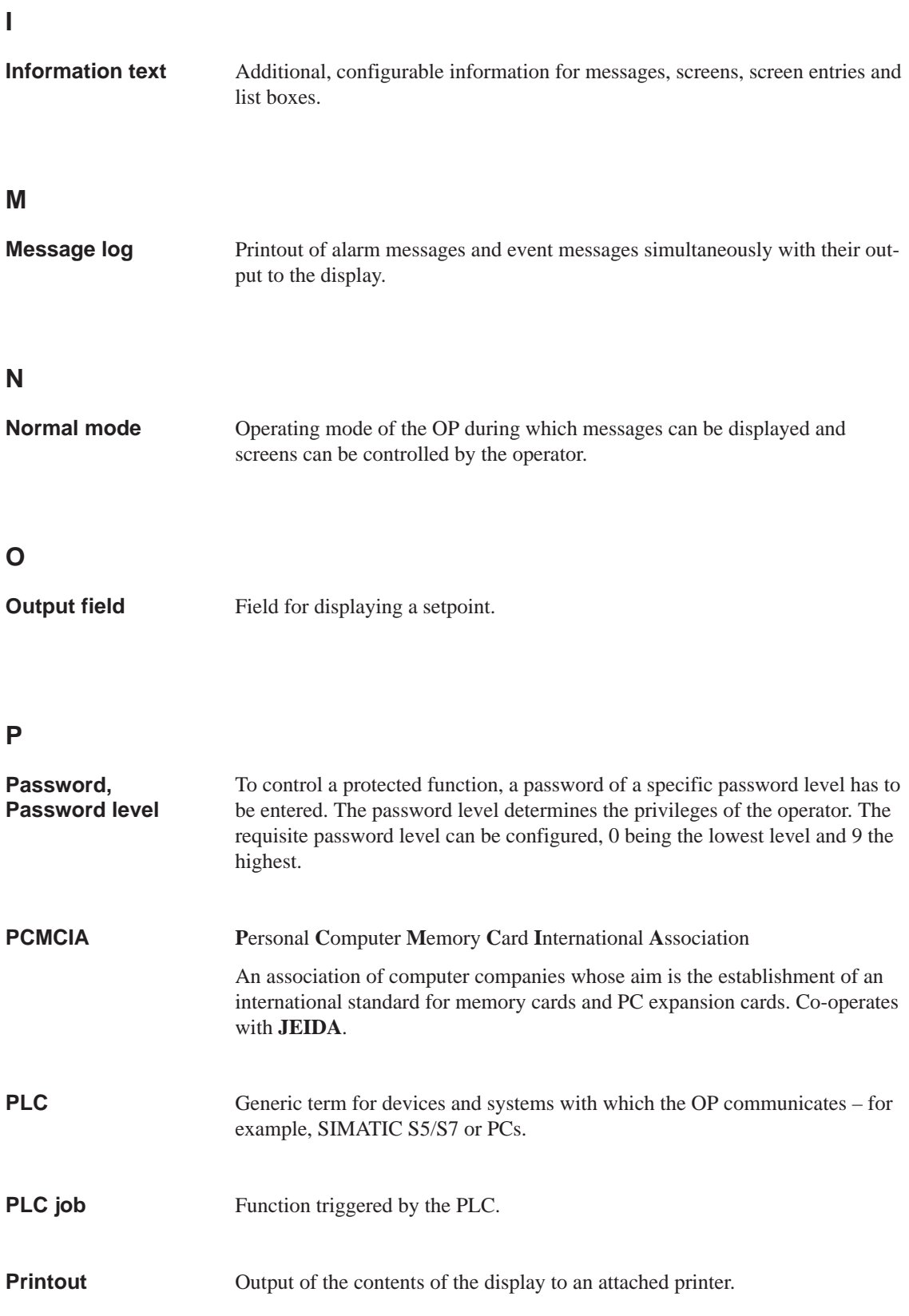

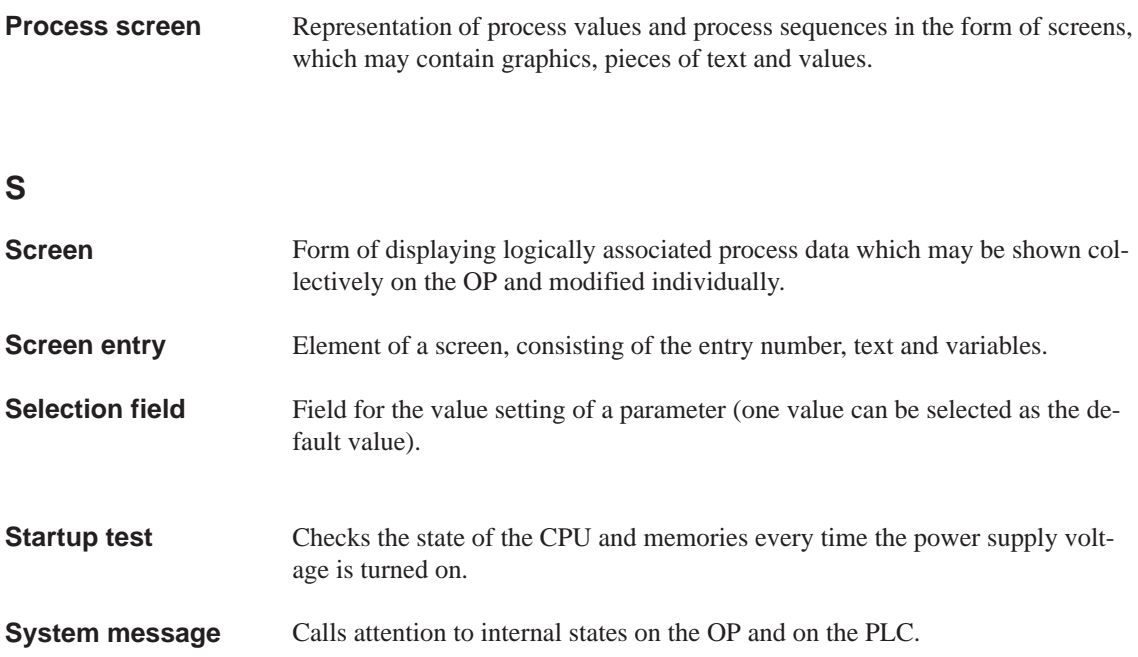

# **Index**

#### **A**

Access permissions, 5-1 Access protection, 5-1 Acknowledge, alarm message, 6-4 acknowledge , alarm message, 6-2 acknowledged, mess[age](#page-46-0) event, 6-8 Acknowledged me[ssag](#page-46-0)e, 6-1 Acknowledging , Alarm messa[ge,](#page-55-0) 6-6 Acknowledgment group alarm message, 6-5 Set, 6-18 acknowledgment group, [6-8](#page-52-0) Acknowledgment groups, 6-6 acknowledgment g[roup](#page-56-0)s, alarm message, 2-1 additio[nal inf](#page-69-0)ormation, 1-4 Alarm buffer, deleting, [6-16](#page-59-0) Alarm message acknowledging, 6-4, 6[-6](#page-57-0) alarm message, 6-2, 6-[6](#page-17-0) alarm message buffer close, 6-16 print, 6-16 alarm message [page](#page-53-0)[, close, 6](#page-57-0)-16 Alarm message window, 6-4 alarm me[ssage](#page-67-0)s, 1-4, 2-1 Alphanu[meric](#page-67-0) field, 3-11 alphanumeric input, examp[le, 3-1](#page-67-0)2 Alphanumeric values, en[terin](#page-55-0)g, 3-10 angle of inclinat[ion,](#page-17-0) [12-1](#page-22-0), A-5 Applications, 1-1 Appropriate installa[tion, 1](#page-38-0)2-1 Arrived, message, 6-1 arrived, message ev[ent, 6-](#page-116-0)[8](#page-192-0) AS511, conn[ectio](#page-14-0)n, 16-4, 17-5 ASCII character set, [13-7](#page-52-0) Hardcopy, 7-4 assign, printer color[s, 7-4](#page-145-0) assignment, interfaces, B-[1](#page-152-0) AT expansion sl[ot, 18-](#page-126-0)2 connectio[n, 17](#page-75-0)-4 installing, 18-2 atmospheric discharg[e,](#page-75-0) [A-6](#page-194-0) authorization, 5-1

#### **B**

Back–lighting, 11-4, A-2 replacing OP27C, 19-7 OP37, 19-12 Backup, Flash [modu](#page-111-0)[le, 9-](#page-189-0)6 backup, 2-3 Backup battery[, chan](#page-178-0)ging, 19-2 backup batter[y, A-2](#page-183-0) Backup/Restore, Stand[ard s](#page-99-0)creen, 9-5 bar grap[h, 1-](#page-24-0)3 barometric pressure, A-5 Basic functions[, 1-3](#page-189-0) Battery, change, 19-2 Battery , c[onne](#page-16-0)ction, 17-4 battery compartment[, 19-](#page-192-0)3 Baud rate, print[er, 7-](#page-16-0)3 Blanking, scree[n, 11-4](#page-173-0) Block driver, 2-4 Boot operation, 14-4 bottling machine, [exam](#page-74-0)[ple,](#page-174-0) 8-1 Brightness, back [lightin](#page-111-0)g, 19-12 burst interfer[ence](#page-25-0), A-6

## **C**

Calculator format, [3-9](#page-193-0) call, Function, 4-4 Call in message buffer, 6-10 message page, [6-10](#page-36-0) Call setup, CT[RL+](#page-45-0)ALT+ESC, 15-2 calling, help text, 3-14 Cancel incorrect in[put, 3](#page-61-0)-8 capacity backup batter[y, A-2](#page-61-0) message buff[er, 2-1](#page-41-0) Category, System mess[age,](#page-35-0) D-1 category, messages, 6-2 cause of malfuncti[on, ac](#page-189-0)knowledging, 6-6 Causes, System me[ssag](#page-22-0)e, D-2 Centronics interface, B-3 Certifications, A-6

Change language, 11-5 operating mode, 11-3 change password, 5-5 password [level,](#page-112-0) 5-5 character sets, 2-3 number, 2-3 character size[, cha](#page-50-0)racter set, 2-3 Chassis ground, 13[-3](#page-50-0) chassis groun[d, 17](#page-24-0)-4 Clean, 19-1 screen, [19-1](#page-24-0) Cleaning agents[, 19-1](#page-122-0) Clear, data med[ium,](#page-151-0) 9-3 Clock [freque](#page-172-0)ncy, A-1 Close, eve[nt me](#page-172-0)ssage window, 6-16 close alarm messa[ge b](#page-172-0)[uffer](#page-96-0), 6-16 alarm messag[e pag](#page-188-0)e, 6-16 event buffer, 6-16 event message screen, 6-16 event message windo[w, 6-5](#page-67-0) color assignment, printe[r, 7-4](#page-67-0) Combination, M[essag](#page-67-0)e window/Message line, 6-3 combination, variables, 8[-1](#page-67-0) commissioning, 14-1 communication, 1-2, 2-4 Co[mmu](#page-54-0)nication options, 16-4, 17-5 Compress, internal pro[gram](#page-76-0) memory, 14-2 concept, operati[ng, 3-](#page-128-0)1 Condensation, 1[2-1](#page-15-0) conduction, RF, A-6 Configuration, 1-2 loading, 14-2 testing in [Offline](#page-116-0) [mo](#page-28-0)de, 14-7 testing with [PLC,](#page-193-0) 14-8 Configuration [com](#page-15-0)puter, connecting, 13-4 configurati[on com](#page-129-0)puter, 1-2 configuration data, downlo[ad, 1-2](#page-134-0) Configuration option[s, 13-](#page-135-0)2 configuration software, 1-1 Configure, interface IF1[B, 1](#page-15-0)3-6 Confiuration using ProTool, 1[-2](#page-15-0) Connect PC or PU, 16-4, 17[-](#page-121-0)[5](#page-14-0) printer, 16-4 connect, printer, 17-5

Connecting configuration computer, 13-4 ground, 13-3 light, siren etc., 13-3 PLC, 13-5 power supply, 13-3 printer, [13-7](#page-122-0) PU or PC, 13-4 connecti[on](#page-124-0) AT expansion [slot, 1](#page-122-0)7-4 Battery [, 17-4](#page-126-0) MF2 keyb[oard,](#page-123-0) 17-4 PS2 mouse, 17-4 Connection configurat[ion, P](#page-151-0)rinter, 13-7 Connection [config](#page-151-0)uration diagram configuration c[ompu](#page-151-0)ter, 13-4 PLC, 13-5 printer, 13-[7](#page-151-0) Connection elements, 16-3, 17-4 Connection options, 13-5 connecti[ons, E](#page-124-0)lectrical, 13-[1](#page-123-0) Connector, [batte](#page-126-0)ry, 19-2 consequential malfun[ction,](#page-144-0) [ackno](#page-151-0)wledging, 6-6 Contact assemblies power supply co[nne](#page-124-0)[ction,](#page-120-0) A-2 temperature mo[nitori](#page-173-0)ng, A-3 contact discharge, A-6 contrast, set, 3-7 Control panel interface, instal[ling,](#page-189-0) 18-11 Control Tag, 10-1 Operating seq[uence](#page-193-0), 10-[6](#page-190-0) Standard [scre](#page-34-0)en, 10-2 control tag, standard screen, 10-5 Conversion f[unctio](#page-102-0)ns, 2-2 Correct, incorrect input, [3-8](#page-107-0) Create, Record set, [8-16](#page-103-0) create data record, 8-9 Labeling strips, 16[-6](#page-23-0)[, 17](#page-35-0)-8 password, 5-4 CSA-certification, [A-6](#page-91-0) cut, Labeling st[rips,](#page-84-0) 17-8 cut out, Labeling st[rips,](#page-147-0) [16-6](#page-155-0)

## **D**

Data, technical, A-1

data loading, 9-1 storing, 9-1 data areas, set up, 1-1 data bits, printer, 7-3 Data media, [9-1](#page-94-0) data mediu[m, fo](#page-94-0)rmat, 8-8 Data record Download, 8[-12](#page-74-0) Load, 8-[12, 8](#page-94-0)-14 Save, 8-14 Update, 8-13 data record creati[ng, 8-](#page-87-0)[9](#page-89-0) deleti[ng, 8-](#page-89-0)12 edit win[dow,](#page-88-0) 8-10 editing, 8-10 saving, 8[-11](#page-84-0) Data records[, 8-1](#page-87-0) data structure, 1-[4, 8-1](#page-85-0) Data types, [9-1](#page-85-0) Date, Set, [6-18](#page-86-0) date, messag[e, 6-5](#page-76-0) Date/time, set[ting,](#page-17-0) [11-5](#page-76-0) Decimals, [3-9](#page-94-0) Degree of [prote](#page-69-0)ction, 12-1 degree of prot[ectio](#page-56-0)n, A-1 Delete, 14-3 alarm [buffe](#page-36-0)r, 6[-16](#page-112-0) event buffer, 6-16 delete dat[a reco](#page-130-0)rd, 8-12 messages, 6-[11](#page-67-0) password, 5-[5](#page-67-0) record set, 8-17 Deleting, mess[ages, 6](#page-87-0)-12 Deleting mes[sages,](#page-62-0) buffer overflow, 6-11 Deletion, mes[sage](#page-50-0)s, 6-11 Departed, me[ssage,](#page-92-0) 6-1 departed, message e[vent,](#page-63-0) 6-8 Departed messages, 6-1 Description OP27, 16-1 OP37, 17-1 Design, interferenc[e free](#page-52-0), [13-](#page-59-0)1 Digital inputs/outputs, 18-10 via co[ntrol p](#page-142-0)anel interface, 16-3 Digital in[puts-/o](#page-148-0)utputs, Via control panel interface, 17-4 Digital outputs, 18-4 Via direct key mod[ule, 17](#page-165-0)-[4](#page-144-0) via direct key module, 16-3

DIL switch, 13-6, 16-3 Dimensions, 16-1, 17-2, A-1 DIP-switch, 17-4 Direct key module, 18-4 installin[g, 18-](#page-125-0)[5](#page-144-0) direct messa[ge log](#page-142-0)[ging,](#page-149-0) [6-13](#page-188-0) disable message [loggi](#page-151-0)n[g, 6-1](#page-159-0)3, 6-20 overflow [warnin](#page-160-0)g, 6-20 discharge, static , A-6 disk, 9-2 Display, 1-6, 16-2, 1[7-3](#page-64-0) replacing, 19-5 display, 2-3, A-2 a[larm](#page-95-0) messag[es, 2-](#page-193-0)1 even[t me](#page-19-0)[ssages](#page-143-0)[, 2-1](#page-150-0) fill level, [1-3](#page-176-0) mes[sage](#page-24-0)[s, 6-8](#page-189-0) pressure variatio[n, 1-](#page-22-0)3 quantities, 1-3 temperat[ure v](#page-16-0)ari[ation](#page-22-0), 1-3 Display contr[ast, s](#page-59-0)et, 3-7 Display elements, 16-[2, 17](#page-16-0)-3 Display functi[ons,](#page-16-0) 1-3 Display mode, messages, [6-3](#page-16-0) Display priorities, m[essag](#page-34-0)es, 6-4 display type, alar[m mes](#page-143-0)[sages](#page-150-0), 2-1 displaying, graphi[c ele](#page-16-0)ments, 1-3 displaying the time wind[ow, 3](#page-54-0)-5 Disposal, lithium battery, 19[-3](#page-55-0) Documentation, E-1 DOS -mode, 15-1 DOS mode, 11-3 Download, Data record, [8-12](#page-174-0) download configur[ation d](#page-136-0)[at](#page-216-0)a, 1-2 Serial, 1[4-3](#page-110-0) Download mode, 11-3, [14-2](#page-87-0) DP direct keys, 2-3 DRAM, A-1 Driver SIMA[TIC 50](#page-130-0)[0/505,](#page-110-0) [2-4](#page-129-0) SIMATIC S[5, 2-](#page-24-0)4 SIM[ATIC](#page-188-0) S7/M7, 2-4 Dynamic window, 3-3

#### **E**

edit data record, 8-10 password, 5-5 record set, 8-15 Edit Data Record, Standard screen, 8-6 Edit Data Reco[rds, S](#page-85-0)tandard screen, 8-4 Edit Message[, Sta](#page-50-0)ndard screen, 6-12 Edit mode, 3-[6](#page-90-0) Edit Password, Standard screen, 5-[2](#page-81-0) Edit window, Data records, 8-10 Electrical connections, 13-1 Electrical I[nsta](#page-33-0)llation, 13-1 EMC compatible installation, 1[3-1](#page-47-0) enable message logging, 6[-13, 6](#page-120-0)[-20](#page-85-0) overflow warning, [6-20](#page-120-0) Enlarge, memory area, 9-4 enter, password, 5-3 Entering alphanumer[ic val](#page-64-0)[ues, 3](#page-71-0)-8 Entering numeric valu[es, 3-](#page-71-0)8 Entering values alphanumeri[c, 3-](#page-48-0)8 numeric, 3-8 symbolic, 3-8 Equipment dimensions, 1[6-1](#page-35-0) Error handling, D[-2](#page-35-0) Errors, inter[nal, D](#page-35-0)-2 ESD Guideli[nes, F](#page-35-0)-1 Event buffer, deleting, [6-16](#page-142-0) event buffer close, 6-16 open, 6-16 print, 6-16 event message, 6-2 inhibi[ting, 6](#page-67-0)-3 event me[ssage](#page-67-0) screen close[, 6-16](#page-67-0) open, 6-16 Event messag[e wi](#page-54-0)[n](#page-53-0)dow, 6-5 closing, 6-16 openi[ng, 6-](#page-67-0)16 event me[ssage](#page-67-0) window, opening, 6-5 event messages, 1-4, 2-[1](#page-56-0) example alphanu[meric](#page-67-0) input, 3-12 Enter symbolic values, 3-13 Exchange, back[up b](#page-17-0)[attery](#page-22-0), 19-2 External dimensions, A-1 External power supply, [18-4,](#page-39-0) 18-10

## **F**

Fan, 13-3 FAP connection, 16-4, 17-5 Fields alphanumeric, 3-11 [numer](#page-122-0)ic, 3-9 File, Labeling st[rips, 1](#page-145-0)[6-6](#page-152-0) file, Labeling strips, 17-8 fill level, display, [1-3](#page-38-0) Firmware, 1[3-1](#page-36-0) loading, 14-2 Fitting, 12-3 Fixation, OP27, 1[2-2](#page-16-0) Fixed win[dow, 3](#page-120-0)-1 Flash, 9-2, [A-1](#page-129-0) alar[m me](#page-118-0)ssage, 6-4 Flash memory, [clearin](#page-117-0)g, 9-3 Floppy disk dr[ive, 1](#page-28-0)7-3, A-1 re[placi](#page-95-0)[ng, 1](#page-188-0)9-14 Fluorescent tube, 1[9-12](#page-55-0) FM-certification, A-6 format data medi[um, 8-8](#page-185-0) password, 5-[2](#page-183-0) Front flap, 17-3 Front view, 16-1, [17-2](#page-193-0) Function, call, 4-[4](#page-83-0) Function key, [4-2](#page-47-0) Function k[eys, 1](#page-150-0)6-2, 17-3 function ke[ys, 3-](#page-142-0)[5](#page-149-0) functionality, [2-1](#page-45-0) Functions, Pa[sswo](#page-43-0)rd management, 5-4 Fuse, A-2 fuse, A-2

## **G**

gene[ral op](#page-189-0)eration, 3-1 generate, data record, 8-9 graphic elements, display, 1-3 Graphics, Hardcopy, 7-4 Grounding screw[drive](#page-28-0)r, 13-3 group acknowledgem[ent,](#page-84-0) 6-6

## **H**

Hard disk, A-1 hard disk, 9-2 hardware -test , start, C-1

Hardware clock, 19-2 Hardware test display test, C-4 internal functional unit test, C-5 keyboard test[, C-4](#page-173-0) procedure, C-1 setting on s[electi](#page-201-0)on screen, C-3 terminate, C-2 test memory, [C-3](#page-201-0) test serial i[nterf](#page-198-0)aces, C-4 HELP, 3-14 Help Text, 3-[14](#page-199-0) help text, 2-2 Help texts, 1-4 Help [window](#page-41-0), 3-2 help wind[ow, 3-](#page-41-0)1 hide event [messa](#page-17-0)ges, 6-3 system me[ssag](#page-29-0)e, 6-7 hierarchy Password, [5-1](#page-28-0) standard screens[, 4-4](#page-54-0) hints on operation, [mess](#page-58-0)ages, 6-2 housing, A-1 humidity, A-5

#### **I**

Icon, 3-1 identify, recipe, 8-2 IF1A interface, 16-3 Assignment, B-1 IF1B [inte](#page-28-0)rface, 16-3 Assignment[, B-2](#page-77-0) IF2 interface, 1[6-3](#page-144-0) Assignment, [B-1](#page-194-0) IF3 interface, [Assign](#page-144-0)ment, B-2 Incorrect input, [corre](#page-195-0)cting, 3-8 Indicator, ala[rm me](#page-144-0)ssages, 6-6 ingredients, reci[pe, 8](#page-194-0)-2 inhibit, event message, 6-3 Initial startup, 14-2 initial startup, 14-1 Initialize data medium, 9[-3](#page-77-0) OP, 14-6

Input alphanumeric values, 3-10 left justified, 3-1 1 numeric, 3-9 right justified, 3-9 symbolic, 3-13 input field, 1-3, [4-2](#page-38-0) Input windo[w, 3-](#page-36-0)1 Insert, memory ca[rd, 9](#page-36-0)-6 Install device, [12-1](#page-16-0) OP37, 12-3 Installation, 12[-1](#page-28-0) 19"- panels/racks[, 12-](#page-99-0)3 Electri[cal, 13](#page-116-0)-1 mecha[nical,](#page-118-0) 12-1 installation, [12-2](#page-116-0) OP27, 12-2 Installation co[nditio](#page-120-0)n[s, 12-1](#page-118-0) installation posi[tion, 1](#page-116-0)2-1 Installation [possib](#page-117-0)ilities, 1-1 Installatio[n site](#page-117-0), A-5 Integrated Keyboard, 3[-4](#page-116-0) Interface IF1A, 16-4 IF1B, 13-6, [16-4](#page-192-0) IF2, 16-4 MPI, 16-4 PPI, 1[6-4](#page-145-0) serial, [16-3](#page-125-0) interfac[e, 1-7](#page-145-0) IF1A[, 17-5](#page-145-0), B-1 IF1[B, 17-5](#page-145-0), B-2 IF2, 1[7-5, B](#page-144-0)-1 IF3, [B-2](#page-20-0) LPT, [17-5,](#page-152-0) [B-3](#page-194-0) MPI, [17-5](#page-152-0) para[llel, 1](#page-152-0)[7-4](#page-194-0) PPI, [17-5](#page-195-0) interface [assig](#page-152-0)[nmen](#page-196-0)t, B-1 Interface [test,](#page-152-0) OP27, C-4 interfaces, [Serial,](#page-151-0) 17-4 Interfer[ence f](#page-152-0)ree design, 13-1 Internal errors, D-2 internal operating st[ate, 6](#page-201-0)[-](#page-194-0)7 irradiation, RF, A[-6](#page-151-0)

#### **J**

Job, PLC, 4-2

#### **K**

Key funct[ions](#page-43-0), 3-5, 3-7 Key labeling, 16-5, 17-6 system specific, 16-5, 17-6 Keyboard, A-2 cleaning, 1[9-1](#page-32-0) function [keys, 3](#page-146-0)[-4](#page-153-0) system keys, 3-4 Keyboard [conn](#page-189-0)ecti[on \(fro](#page-146-0)[nt pan](#page-153-0)el), 17-3

#### **L**

Labeling example, function keys, 1[6-6](#page-150-0) Labeling strips, 16-5, 17-6 Language, changing, 11-5 language change, 2-3 languages, 1-4 number, 2-3 LCD back light[ing, 1](#page-146-0)[9-12](#page-112-0) LCD back–lighti[ng, 1](#page-24-0)1-4 LED displ[ays,](#page-17-0) 17-3 Left justifie[d inp](#page-24-0)ut, 3-11 length alarm messages[,](#page-183-0) [mess](#page-111-0)[a](#page-183-0)ge text, 2-1 event mess[ages,](#page-150-0) message text, 2-1 Lighting, screen, 1[1-4](#page-38-0) Limit value, 3-9 Limit value check, 3-9 limit value monitoring, 2-2 Line, messages, [6-4](#page-111-0) line, messag[es, 6](#page-36-0)-3 lines per message alarm message[s, m](#page-36-0)[essag](#page-23-0)e text, 2-1 event messa[ges,](#page-55-0) message text, 2-1 List passwords, [5-6](#page-54-0) printer, 7-3 System messages, D-1 Literature, E-1 Lithium batter[y, 19](#page-51-0)-3

Load configuration, 14-2 Data record, 8-12, 8-14 firmware, 14-2 Record set, 8-16 load, data, 9-1 logging, messag[es, 6-](#page-87-0)[13](#page-89-0) Logging out, [OP, 5](#page-129-0)-3 Logical link, O[P – P](#page-91-0)LC, 11-3 Login, 5-3 login on O[P, 5-](#page-94-0)3 Logout, 5-3 LPT interface, A[ssign](#page-48-0)m[ent, B](#page-110-0)-3

#### **M**

Main area, 3-1 main area, 3-1 Main screen, 4-3 maintenance, 19-1 make, Lab[eling](#page-28-0) strips, 16-6, 17-8 managem[ent, p](#page-28-0)asswords, 5-4 master copy, [Lab](#page-44-0)eling strips, 16-6, 17-8 master labeli[ng cop](#page-172-0)y, function keys, 17-8 Measurements, A-1 Mechanical installatio[n,](#page-147-0) [12-1](#page-49-0) Membrane keyboard, 1-6 Memory, 1-7 memory, A-1 Memory area, [Reser](#page-188-0)ved [, 9-4](#page-116-0) Memory card, 9-2 cleari[ng, 9](#page-20-0)-3 insert[ing,](#page-188-0) 9-6 memory card, A-1 Memory test, [OP2](#page-95-0)7, C-3 Message, 1-[4](#page-96-0) message, 6-1 delete, 6-[1](#page-99-0)[2](#page-188-0) deleting, 6-11 displa[y, 6-](#page-17-0)3 displa[ying](#page-52-0), 6-8 printin[g, 6-1](#page-63-0)3 message ac[quisiti](#page-62-0)on, 2-2 Message ar[chiv](#page-54-0)e, 2-1, 6-8 Message bit pr[oced](#page-59-0)ure, 6-5

message buffer, 1-4, 6-5 Alarm messages, 2-1 Call in, 6-10 event messages, 2-1 structure, 6-[10](#page-17-0) message display, set[t](#page-56-0)[ing,](#page-22-0) 6-20 Message e[vent, 6](#page-61-0)-5 Set, 6-18 message eve[nt](#page-61-0) acknowledgment of [alarm](#page-71-0) message, 6-5 arrival of m[essa](#page-56-0)ge, 6-5 dep[arture](#page-69-0) of a message, 6-5 message events, 2-2 number, 2-1 printing, 1-4 Message indicator, 6-6 message indicat[or, 3](#page-23-0)-2 Message lin[e, 6-](#page-22-0)3, 6-4 message line Alarm m[essa](#page-17-0)ge[s, 2-](#page-57-0)1 event messages[, 2-1](#page-29-0) Message logg[ing,](#page-54-0) [6-13](#page-55-0) message logging, 2-1 enabling and dis[ablin](#page-22-0)g, 6-20 Message number, D[-1](#page-22-0) message number, [6-5, 6](#page-64-0)-8 message page Alarm messa[ges, 2](#page-22-0)-1 Call in, 6-10 event messag[es, 2](#page-56-0)[-1](#page-59-0) structure, 6-10 Message states, 6-1 message te[xt, 6-8](#page-61-0) Message window, 3[-2, 6](#page-22-0)-3, 6-4 MF2 keyboa[rd, co](#page-61-0)nnection, 17-4 mixing unit, ex[amp](#page-52-0)le, 4-1, 4-2 Modify memory a[ddre](#page-59-0)[sses](#page-29-0), [14-](#page-54-0)[2](#page-55-0) Record set, 8-17 Monitor, temperature, [13-3](#page-42-0) Mounting cutout, 16-1, 17[-2, A](#page-43-0)-1 Mounting depth, A-1 Mounting loca[tion, 1](#page-92-0)2[-1](#page-129-0) MPI, connection, 16-[4, 17-5](#page-122-0) MPI Download, [14-5](#page-142-0) MPI download, [14-4](#page-188-0) Multiple languages[, 1-4](#page-116-0)

#### **N**

NATIVE drivers, 2-[4](#page-17-0) noise immunity, A-6

OP27, OP37 Equip[men](#page-25-0)t Manual Release 05/99

Non–Siemens PLC, connection, 16-4, 17-5 normal operation, 14-1 Number, message, 6-5 number alarm messages, 2-1 character sets, [2-3](#page-128-0) characters alarm mess[age,](#page-56-0) 2-1 event messa[ge, 2](#page-22-0)-1 data records p[er re](#page-24-0)cipe, 2-3 entries per data record, 2-3 event messages, 2-[1](#page-22-0) languages, 2-3 message, 6-8 password levels, 2-2 passwords, 2-2 recipes, 2-[3](#page-24-0) Numeric fiel[d, 3-](#page-59-0)9

#### **O**

Offline mode, [11-3](#page-36-0) Online mode, 11-3 OP mode, 11-3 OP27 installatio[n, 12-2](#page-110-0) Test adapt[ers, C](#page-110-0)-6 OP37, ins[talling](#page-110-0), 12-3 Open, event message window, 6-16 open alarm mess[ag](#page-117-0)[e buf](#page-203-0)fer, 6-16 alarm messag[e pag](#page-118-0)e, 6-16 event buffer, 6-16 event message screen, 6-1[6](#page-67-0) event message windo[w, 6-5](#page-67-0) opening, Help window, [3-14](#page-67-0) operate, process[, 1-3](#page-67-0) Operating concept, 3-1 Operating elements, 16-2,[17-3](#page-56-0) operating functions, 1-[3](#page-41-0) Operating mode Change, 11-3 setting, 11-3 operating mode change,  $OP \rightarrow DOS$  $OP \rightarrow DOS$ , 15-4 changing,  $DOS \rightarrow OP$ , 15-4 operating s[tate, i](#page-110-0)nternal, 6-7 Operating temperature, A-5 operation, general, 3-1 operator permission, 5-1 operator process control[, 1-5](#page-58-0) operator prompting, 2-[2](#page-192-0)

Options, 1-7, 18-1 Other PLCs, connection, 16-4 other PLCs, connection, 17-5 output field, 1-3 Output [medi](#page-20-0)[um, Se](#page-156-0)t, 6-18 overall reset, 14-3 Overflow warning, 6-5 switch o[n/off](#page-16-0), 6-11 overflow warning, e[nablin](#page-69-0)g and disabling, 6-20 Overview, 1-[6](#page-130-0) overwrite, passwor[d, 5-](#page-56-0)5

#### **P**

Parallel interface, 17[-4](#page-50-0) Parallel printer connection, 13-7 Parameter, Printer, 7-3 parity, printer, 7-3 Partitioning, Scre[en, 3-](#page-151-0)1 password changing, 5-5 creating, 5[-4](#page-74-0) deleting, 5-5 enter, 5-3 format, 5-[2](#page-50-0) supervis[or, 5](#page-49-0)-2 Password hi[erarc](#page-50-0)hy, 5-1 password [leve](#page-48-0)l, 5-1 changi[ng, 5](#page-47-0)-5 password level[s, nu](#page-47-0)mber, 2-2 password list, view, [5-6](#page-46-0) password mana[gem](#page-46-0)ent, 5-4 Password pro[tecti](#page-50-0)on, 1-4 password protection, 1-4, [2-2,](#page-23-0) 5-1 passwords, number, [2-2](#page-51-0) PC, connecting, 13-4 PC or PU Connecting, 17-5 connecting, 16-[4](#page-23-0) PCMCIA Slots, [17-4](#page-123-0) PCMCIA slots, 16-3 permission, pas[sword](#page-152-0) protection, 5-1 Plan view, 16-[1, 17-2](#page-145-0) PLC, connectin[g, 13-](#page-151-0)5 PLC job, 4-2 Pop-up windo[w, sym](#page-144-0)bolic field, [3-13](#page-46-0) Position, [windo](#page-142-0)[w, 3-2](#page-149-0) power consumpti[on, A](#page-124-0)-2

Power supply, 16-3 connecting, 13-3 OP37, 17-4 power supply, A-2 Power supply [unit, 1](#page-144-0)3-3 PPI, connectio[n, 16-4](#page-122-0), 17-5 presentati[on, m](#page-151-0)essage, 6-3 Pressure diffe[rence](#page-189-0), A-5 pressure variation, [displa](#page-122-0)y, 1-3 Principle, Data s[torage](#page-145-0)[, 9-2](#page-152-0) Print Buffer, 7-1 print screen, 7-1 print, 1-4 alarm message buff[er, 6-](#page-95-0)16 event b[uffe](#page-72-0)r, 6-16 Labeling stri[ps, 1](#page-72-0)6-6, 17-8 m[essa](#page-17-0)ges, 6-11, 6-13, 7-1 screen list, 7-1 Print buffer, 7-1 Print functions, [2-2](#page-67-0)[, 7-1](#page-147-0) Print screen, [7-1](#page-62-0) print screen, p[aram](#page-72-0)[eters,](#page-64-0) [7-4](#page-72-0) Printer, con[necti](#page-72-0)ng, 13-7, 16-4, 17-5 Printer interfac[e, Se](#page-23-0)[t, 7-3](#page-72-0) Printer Setti[ngs,](#page-72-0) standard screen, 7-2 Printer type, 7-3 Priority, 6-9 Set, 6-18 priority, messages, 6-[4](#page-74-0) Process cont[rol, 4](#page-60-0)[-1](#page-74-0) con[trollin](#page-69-0)g, 1-1 monitoring, 1-[1, 4-1](#page-55-0) process operatin[g, 1](#page-42-0)-3 visualize, 1[-3](#page-14-0) process control [phas](#page-14-0)[e, 1-](#page-42-0)2 process disturbance, reporting, 6-2 process state, [repo](#page-16-0)rting, 6-2 process value[s](#page-16-0) alarm messages, 2[-1](#page-15-0) event messages, 2-1 messages, 6-5 process variable, visuali[zing](#page-53-0), 1-1 processor, 1-7 processor type, A-1 Product descr[iptio](#page-56-0)n[, 1-1](#page-22-0)

PROFIBUS–DP, 16-4, 17-5 ProTool, 1-1 PS2 mouse, connection, 17-4 PU, connecting, 13-4 PU functions, St[atus/C](#page-145-0)[ontro](#page-152-0)l Tag, 2-3 pulse mo[dula](#page-14-0)tion, A-6

#### **Q**

quantities, display[, 1-3](#page-193-0)

#### **R**

radio interference, [A-6](#page-16-0) rated voltage, A-2 Recipes, 1-4 recipes, 1-4, 2-3, 8-1 identifying, 8-2 Recommissio[ning,](#page-189-0) [14-3](#page-193-0) recommi[ssio](#page-17-0)ning, 14-1 Record [sets,](#page-17-0) [8-15](#page-24-0) Recording, 1-4 relative humidi[ty,](#page-77-0) [A-5](#page-130-0) Relay contacts, 1[3-3](#page-128-0) Relay outpu[t, 16-3](#page-90-0) OP37, [17-4](#page-17-0) remaining buffer [size,](#page-192-0) 6-5, 6-1 1 Remedies, Syst[em m](#page-122-0)essage, D-2 Replace, bac[k–ligh](#page-144-0)ting OP27[C, 19-](#page-151-0)7 OP37, 19-12 replacing, Display, 19[-5](#page-56-0) report, process state, 6-2 Reserved m[emory](#page-178-0) area, 9-4 resolution[, screen](#page-183-0), A-2 Restore Firmware/Conf[ig](#page-176-0)[urat](#page-53-0)ion, 9-7 Module – Flash, 9-6 Reverse battery pr[otect](#page-189-0)i[on, 1](#page-97-0)3-1 RF conduction, A-6 RF irradiation, A-6 RFI suppression lev[el, A](#page-99-0)-6 Right justified input, 3-9 RS232, connec[tion,](#page-193-0) 16-4, [17-5](#page-120-0) RS422, connec[tion,](#page-193-0) 16-4, 17-5 RS485, connection, 1[6-4, 1](#page-193-0)7-5 RTS signal, 13-6

# **S**

Save Data record, 8-14 Record set, 8-16 save, data record, 8-1 1 Screen blanking, 11[-4](#page-89-0) cleaning, 1[9-1](#page-91-0) screen, select, 4-2 screen elements, [4-1](#page-86-0) Screen partit[ioning](#page-111-0), 3-1 Screen saver[, 11-4](#page-172-0) Screen sectio[ns, 4-](#page-43-0)1 Screens, 1-3 print, 1-4 screens, 1-3, [2-2, 4](#page-111-0)-[1](#page-28-0) Screwtype clam[ps, 1](#page-42-0)2-2, 12-3 Sections [of a](#page-16-0) screen, 4-1 Securing OP, [12-3](#page-16-0) OP37, 12[-3](#page-23-0) Select, printer, 7-3 select rec[ord se](#page-118-0)t, 8-15 screen[, 4-2](#page-118-0) Self test, 14-6 Serial downlo[ad, 1](#page-74-0)4-3 Serial interfac[es, 16](#page-90-0)-3, 17-4 Serial prin[ter c](#page-43-0)onnection, 13-7 serious s[ystem](#page-133-0) message, 6-7 Service life Back–lightin[g, 19-](#page-144-0)[4, 19-](#page-151-0)12 backup battery, 19-2 Set Acknowledgment gr[oup,](#page-58-0) 6-18 Date, 6-18 date/time, 11-5 language, 11-5 Message event, 6-18 opera[ting m](#page-69-0)ode, 11-3 Output m[edium](#page-112-0), 6-18 Printer in[terfac](#page-112-0)e, 7-3 Priority, 6-18 Text, 6-18 set message display[,](#page-69-0) [6-20](#page-74-0) printer c[olors,](#page-69-0) 7-4

set up, data areas, 1-1 Settings ASCII character set, 13-7 printer, 13-7 settings printer, 7-2 system, 6-19 Setup, 15-[2](#page-126-0) OP extension, 15-2 OP spe[cific](#page-73-0) settings, 15-2 shipping c[onditio](#page-70-0)ns, A-5 shock [loadin](#page-137-0)g, A-5 Side view, 16-1, [17-2](#page-137-0) Signaling relay, A-2 significance, messag[es, 6](#page-192-0)[-9](#page-137-0) SIMATIC 500[/505,](#page-192-0) connection, 16-4, 17-5 SIMATIC [HMI](#page-142-0) [docum](#page-149-0)entation, E-1 SIMATIC M7, [conne](#page-189-0)ction, 16-4, 17-5 SIMATIC S5, connecti[on, 1](#page-60-0)6-4, 17-5 SIMATIC S7, connection, 16-4, [17-5](#page-145-0) SLIDE.DOC File, 17-8 file, 16-6 Soft keys, 3-5 soft keys, 1-6 sort ord[er, me](#page-155-0)ssages, 6-10 Source [of sup](#page-147-0)ply, Backup battery, 19-2 Spare part[s ser](#page-32-0)vice, 19-2 SRAM, [A-1](#page-19-0) SS number, Printer, [7-3](#page-61-0) standard configuration, 4-3 Standard screen Bac[kup/R](#page-188-0)estore[, 9-5](#page-173-0) control tag, 10-5 Edit Data Recor[d, 8](#page-74-0)[-6](#page-44-0) Edit Data Records, 8-4 Edit Message, 6-[12](#page-98-0) Edit Passw[ord, 5](#page-106-0)-2 Output Messages, [6-17](#page-81-0) Status Tag, 10-2 System Settin[gs, 11](#page-63-0)[-1](#page-79-0) standard screen Edit Message, [6-1](#page-47-0)[5](#page-68-0) Printer Sett[ings,](#page-103-0) 7-2 System Settings, [6-19](#page-108-0) standard screens, 4-3 standby message, [6-3](#page-66-0) Startup behavior, 1[4-6](#page-73-0) static discharge, A-[6](#page-70-0) static window, 3-[3](#page-44-0) status, message, 6[-1](#page-54-0)

status disturbance, reporting, 6-2 Status Tag, 10-1, 10-2 Status tag, Operating sequence, 10-4 Status/Control Tag, 2-3 stop bits, printer, 7-3 storage, A-[5](#page-102-0) Storage medium, [9-2](#page-103-0) store data, 9-1 data [reco](#page-192-0)rd, 8[-11](#page-74-0) Structure alarm messag[e pa](#page-95-0)ge, 6-10 Stan[dard](#page-94-0) screen Backup/[Resto](#page-86-0)re, 9-5 Edit Data Record, 8-6 Edit Data Record[s, 8-4](#page-61-0) System Settings, 11-1 standard screen edit message, 6-[15](#page-98-0) system settings, 6[-](#page-81-0)[19](#page-79-0) System message, 6-[7](#page-108-0) structure alarm message, 6[-5](#page-66-0) message buffer, 6-1[0](#page-70-0) message page, 6-[10](#page-58-0) standard screen Edit Messa[ge, 6](#page-56-0)-17 Printer Setti[ngs, 7](#page-61-0)-2 Structure of the d[ocume](#page-61-0)ntation, E-1 Sub–D socket, B-1, B-2 Summer and winter t[ime, 1](#page-68-0)1-5 Sunlight, 12-1 superuser, 5-1 supervisor, 5-1 password c[hang](#page-194-0)[e, 5-5](#page-195-0) Switch, i[nterfa](#page-116-0)ce IF1B, 1[3-6](#page-112-0) switching [pow](#page-46-0)er, relay contacts, A-2, A-3 symbol, m[essag](#page-46-0)e indicator, 6-6 Symbol lists, 1-3 Symbolic, Entering v[al](#page-50-0)[ues, 3](#page-125-0)-8 symbolic name, recipe, 8-2 Symbolic values entering, [3-13](#page-16-0) example, 3-13 System keys, 3-5, 16-2[, 17-](#page-77-0)[3](#page-35-0) system message, 6-7 System mes[sage w](#page-40-0)indow, 6-7 System mess[ages,](#page-40-0) List of, D-1 System Setti[ngs](#page-32-0) Standard scr[een,](#page-58-0) [11-](#page-143-0)[1](#page-150-0) standard screen, 6-19

#### **T**

Target groups, E-1 Technical data, A-1 Temperature monitoring, 13-3 temperature variation, display, 1-3 Template, Lab[eling](#page-216-0) strips, 16-6 template, Labe[ling s](#page-188-0)trips, 17-8 Terminal block, 13-3 Test, configuration Offline mode, 14-7 With PLC, 14-8 Test adapters, O[P27,](#page-122-0) C-6 Test functions, C-1 Text, Set, 6-18 text attributes, [2-2](#page-135-0) Texts, 1-4 time messa[ge, 6-](#page-69-0)[5](#page-198-0) message e[vent,](#page-23-0) 6-8 Time/[date,](#page-17-0) setting, 11-5 Timeout, printer, 7-3 transfer, data [reco](#page-56-0)rd, 8-13 Transfer paramete[rs, Pr](#page-59-0)inter, 7-3 transients, A-2 Transparent foil, [16-6](#page-74-0)[, 1](#page-112-0)7-8 trends, 1-3 Trigger hardcopy, 3-[5](#page-88-0) Triggering [prin](#page-189-0)tout, automat[ically](#page-74-0), buffer overflow, 6-11 TTL c[onne](#page-16-0)ction, [17-5](#page-147-0) TTY connection, [16-4](#page-32-0), 17-5 Type, printer, 7-3 type, me[ssage](#page-62-0), 6-2 Types of downlo[ading](#page-152-0), 14-3

#### **U**

UL-certification, [A-6](#page-53-0) Unit description OP27, 16-1 OP37, 17-1 Unit variants, 1-[6](#page-193-0) Update, Data record, 8-13 upkeep, 1[9-1](#page-142-0) Use, 1-1 user grou[p, 5-](#page-148-0)[1](#page-19-0)

#### **V**

Ventilation [slots](#page-46-0), 12-1 vibration, A-5 view, password list, 5-6 visualize process, 1-3 proce[ss var](#page-192-0)ia[bles, 1](#page-116-0)-1 Voltage, backup bat[tery,](#page-51-0) A-2

#### **W**

Weight, A-1 window dynamic, 3-3 messages, 6-3 sele[ct, 3-](#page-188-0)3 static, 3-3 Window pos[ition](#page-30-0)s, 3-2